## **SAP Concur Release Notes**

# **SAP Concur's mobile app**

| Month                                                                                           | Audience       |
|-------------------------------------------------------------------------------------------------|----------------|
| Version 9.109 - Associated web release: January 2023<br>Initial Post: Tuesday, February 7, 2023 | Client - FINAL |

# **Contents**

| Version Information                                                                                                    | . 3                        |
|----------------------------------------------------------------------------------------------------|----------------------------|
| Supported Phone OS                                                                                                    | 3                          |
| Supported Mobile Versions  Deprecating Mobile Versions  Latest Supported Mobile Versions                                                                                                    | 3                          |
| Bug Fixes                                                                                                    | . 5                        |
| Release Notes                                                                                                    | vith                       |
| ExpenseIt                                                                                                    |                            |
| Planned Changes                                                                                                    | 11                         |
| New Rental Car Workflow  Overview  **Planned Changes** New Rental Car Experience: Search for a Car Rental  **Planned Changes** New Rental Car Experience: Review and Book  **Planned Changes** New Rental Car Experience: Cancellation  **Planned Changes** New Rental Car Experience: Completed Trip Overview  **Planned Changes** New Rental Car Experience: Configuration for Hertz, Sixt, and Delivery and Collection | 11<br>12<br>22<br>38<br>41 |
| **Planned Changes** New Rental Car Experience: Reduced Feature Set                                                                                                    | 42                         |

# **Legal Disclaimer**

The information in this presentation is confidential and proprietary to SAP SE or an SAP affiliate company and may not be disclosed without the permission of SAP SE or the respective SAP affiliate company. This presentation is not subject to your license agreement or any other service or subscription agreement with SAP SE or its affiliated companies. SAP SE and its affiliated companies have no obligation to pursue any course of business outlined in this document or any related presentation, or to develop or release any functionality mentioned therein. This document, or any related presentation and SAP SE or an SAP affiliate company's strategy and possible future developments, products and or platforms directions and functionality are all subject to change and may be changed by SAP SE and its affiliated companies at any time for any reason without notice. The information in this document is not a commitment, promise or legal obligation to deliver any material, code or functionality. This document is provided without a warranty of any kind, either express or implied, including but not limited to, the implied warranties of merchantability, fitness for a particular purpose, or non-infringement. This document is for informational purposes and may not be incorporated into a contract. SAP SE and its affiliated companies assume no responsibility for errors or omissions in this document, except if such damages were caused by SAP SE or an SAP affiliate company's willful misconduct or gross negligence.

All forward-looking statements are subject to various risks and uncertainties that could cause actual results to differ materially from expectations. Readers are cautioned not to place undue reliance on these forward-looking statements, which speak only as of their dates, and they should not be relied upon in making purchasing decisions.

# **Version Information**

**Supported Phone OS** 

| Device         | Operating System                                                               |
|----------------|--------------------------------------------------------------------------------|
| Apple iPhone   | Version 14.0 or greater – users will be able to upgrade to the current version |
| Apple iPad     | Version 14.0 or greater – users will be able to upgrade to the current version |
| Google Android | Version 8.0 or greater – users will be able to upgrade to the current version  |

# **Supported Mobile Versions**

Note the following:

- Applicable for 9.104 and newer: If the current mobile app on your mobile device is older than the two latest versions, you will be notified - through a Message Center message and push notifications - that you should update the app to the latest version.
- If you have a version of the app older than the last 3 versions on your mobile device, you will see an upgrade notice on the login page and will need to update the app to the latest version or you will no longer be able to access the SAP Concur mobile app on your device.

**NOTE:** The SAP Concur mobile app will not be removed from mobile devices that have a version of the app older than the last 3 versions.

For more information on the retention policy, refer to this <u>FAQ</u>.

**Deprecating Mobile Versions** 

| Platform    | Deprecating Version |
|-------------|---------------------|
| iPhone/iPad | 9.104, 9.105, 9.106 |
| Android     | 9.104, 9.105, 9.106 |

**Latest Supported Mobile Versions** 

| Platform    | <b>Latest Version</b> | Available           | How to Update          |
|-------------|-----------------------|---------------------|------------------------|
| iPhone/iPad | 9.109                 | Tuesday, February 7 | Update via App Store   |
| Android     | 9.109                 | Tuesday, February 7 | Update via Google Play |

SAP Concur Release Notes Page 3 Version 9.109 - Associated web release: January 2023

#### Locate Version Information on the iPhone

To check the version number on the iPhone:

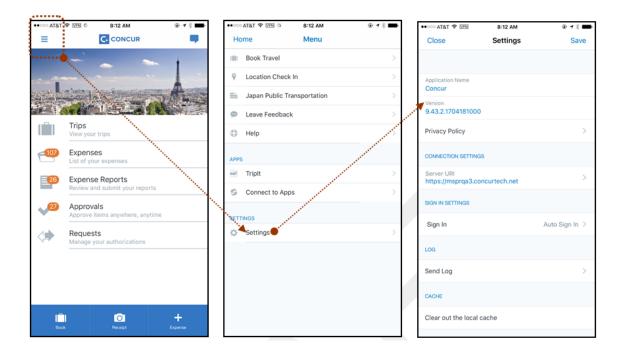

#### Locate Version Information on the Android

To check the version number on the Android:

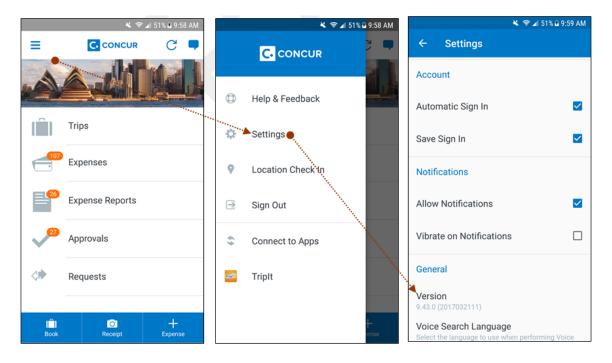

SAP Concur Release Notes Page 4 Version 9.109 - Associated web release: January 2023 SAP Concur's mobile app Client – FINAL

# **Bug Fixes**

| Platform | os | Highlights |
|----------|----|------------|
|          |    |            |
|          |    |            |
|          |    |            |
|          |    |            |
|          |    |            |
|          |    |            |

# **Release Notes**

# Android / iPhone / iPad- Expenses now Editable in Delegate Function for GRDC users with ExpenseIt

With this release, the SAP Concur Mobile app supports the editing of expenses within the delegate function for GRDC users with ExpenseIt.

Note the following when using this functionality:

- Only GRDC users with ExpenseIt will be able to utilize this function. It is not yet available for GRDC users without ExpenseIt.
- Only user groups for France and Spain can use the delegate feature.
- In the initial release, functionality was limited to only creating expenses. Previously, expenses were only editable on the web platform. However, with this release, expenses created will now be editable directly within the SAP Concur Mobile app.
- Both user and the person they are acting on behalf of must be GDRC and ExpenseIt enabled to make use of this function.

#### **BUSINESS PURPOSE / CLIENT BENEFIT**

This feature lets the user edit expenses created while acting on behalf of another user. This enhances the experience as expenses no longer need to be deleted and reuploaded or edited on the web.

SAP Concur Release Notes Page 6 Version 9.109 - Associated web release: January 2023

#### **How it Works:**

1. From the menu, click **Act as Another User**.

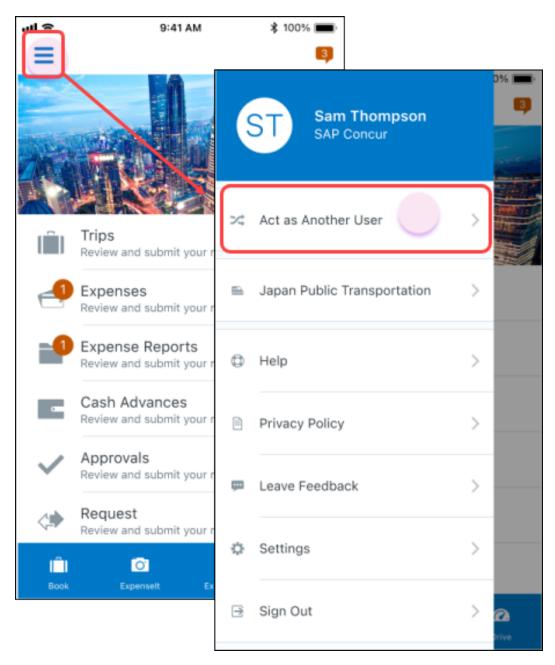

2. The **Act As** screen appears with options to search for the user you will act for, or select the name from a list of names to begin delegating. The banner remains in place as long as you are acting on behalf of another.

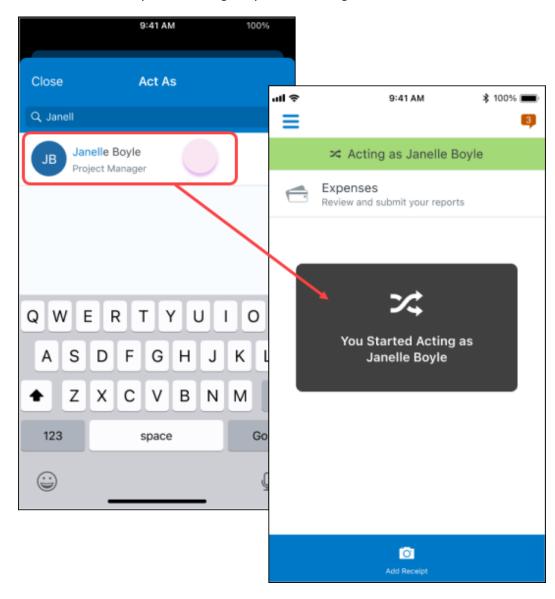

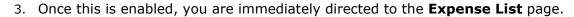

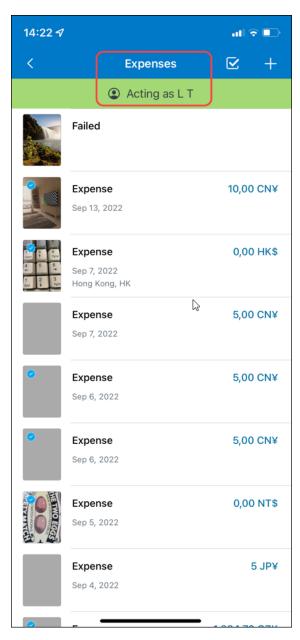

Page 9

4. Once on the **Expenses** page, select the Expense that needs to be edited and this will direct you to the details of this expense. Tap on the areas that need to be edited. Once the edits are made, tap **Save** for the edits to be reflected.

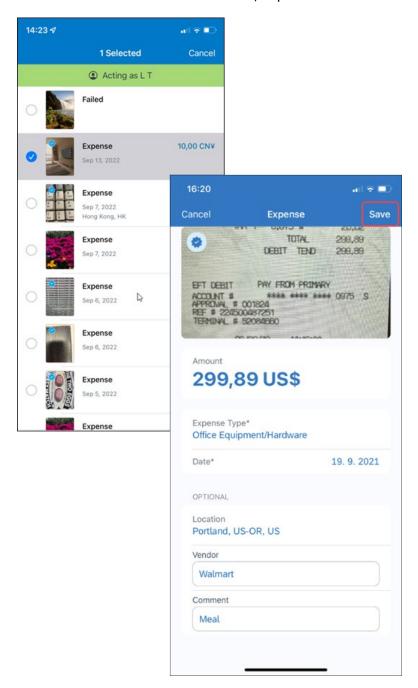

## Configuration / Feature Activation

The change occurs automatically; there are no additional configuration or activation steps.

For more information, see the *Mobile App User Guide – Receipts* guide.

Version 9.109 - Associated web release: January 2023 Initial Post: Tuesday, February 7, 2023

SAP Concur Release Notes

# **Planned Changes**

### **New Rental Car Workflow**

#### **Overview**

Targeted for the first quarter of 2023, Concur Travel will introduce a new rental car booking experience. This first release is limited to participating Amadeus TMC partners and is applicable for both Android and iOS. With this integration, customers can experience:

- An intuitive and personalized design, with an easy-to-use experience.
- Seamless GDS and non-GDS content normalization, aggregation and servicing.
- Mobile and Web content parity.

#### Business Purpose / Client Benefit

The new Concur Travel rental car booking experience is available with a specific feature set for customers open to explore the changes.

- 1. **Time Savings**: The user gets through the booking experience faster with less pages to go through.
- 2. **Delivery and Collection**: Select the Delivery and Collection service right up front with a choice of any favorite address and discover the compact and smooth booking experience.
- 3. **Sustainability**: Let end users consider the environmental footprint by comparing carbon dioxide (CO2) emissions between offered vehicles. Additional filter options on hybrid and electric cars help promote more sustainable choices.
- 4. **Merged on-airport and off-airport search**: No matter where the user requires a rental car, all text entries will be recognized, and location suggestions are provided. All activated rental car companies with negotiated packages will be comparable. Details such as included services will display next to total rates with taxes and fees.
- 5. **Localized content**: When a rental car location exists in the GDS, it exists in Concur Travel. Locations will be offered in real time, with the most up-to-date location details as provided by the GDS.

Page 11

Version 9.109 - Associated web release: January 2023

Initial Post: Tuesday, February 7, 2023

SAP Concur Release Notes

# \*\*Planned Changes\*\* New Rental Car Experience: Search for a Car Rental

#### End-User Experience: Search for a Car Rental

The search options include a free text entry field for the pick-up location and when required, the drop-off location. No matter if the user is searching for an on-airport or off-airport rental car location, the user starts typing the preferred location. The "omni search" functionality will suggest matching options for cities, airports, company locations, business addresses, railway stations, points of interest and general addresses.

Pickup and drop-off date are pre-populated by tomorrow's date and day after tomorrow, respectively. The default time is set to 10:00 AM.

If the delivery and collection service has been activated by the Travel System Admin, equivalent toggle switches become visible within the Rental Car search tool. The end user can request this service as part of their initial search request.

#### **CAR SEARCH**

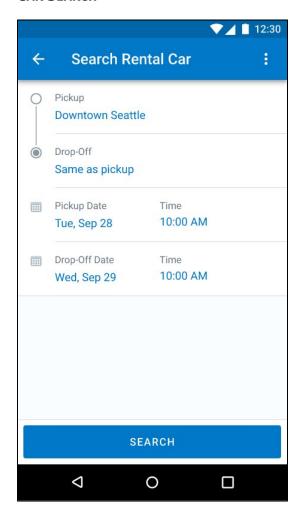

SAP Concur Release Notes Page 12 Version 9.109 - Associated web release: January 2023

## **CAR SEARCH WITH DELIVERY AND COLLECTION TOGGLES**

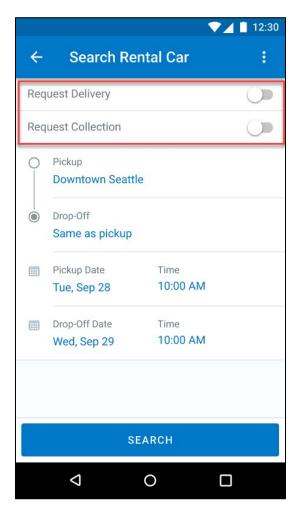

## End-User Experience: Select a Car Rental

Once the user has entered their search criteria and clicked **Search**, the search results are displayed with a new design.

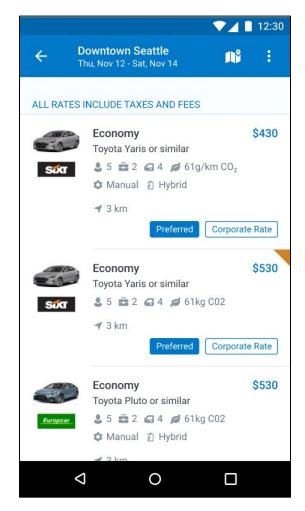

SAP Concur Release Notes Page 14 Version 9.109 - Associated web release: January 2023 Initial Post: Tuesday, February 7, 2023

#### **FILTER OPTIONS**

The offered filter sections are car category, car type, vendor, and specifications (transmission type, hybrid or electric).

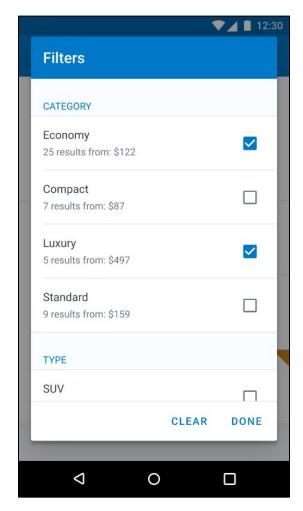

#### **SORTING OPTIONS**

The sorting orders are reduced to sort by Total Cost, Distance, Policy, Most Compliant and Preferred Rental Car Company.

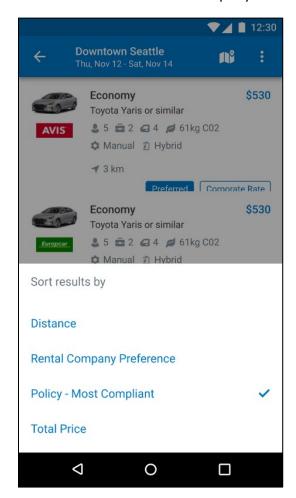

#### **CAR FEATURES**

The emphasis of the page is set on the result list which shows consistent information across the car offers. The vehicle-related information contains information on number of seats, bags, and doors, as well as transmission, fuel type, and carbon dioxide emission values.

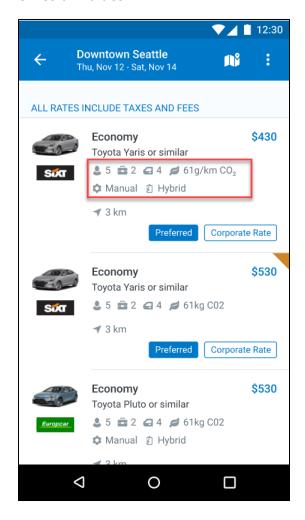

#### **CORPORATE RATES**

Corporate rates will be highlighted via a label displayed to the user to compare all included services between the offers. In the new experience, the comparison is between rental car locations and suppliers in general. To show the most relevant results, the system limits the displayed locations to a maximum of 5 closest rental car locations per supplier.

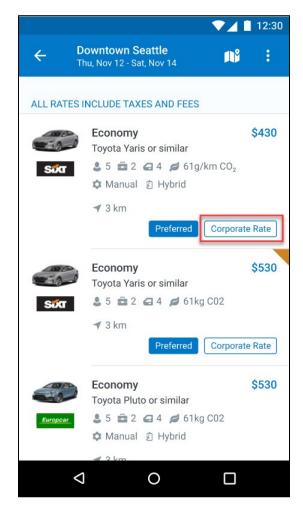

#### **TOTAL PRICE**

Total prices are displayed in comparison to the daily rates. All rates displayed include all taxes and fees.

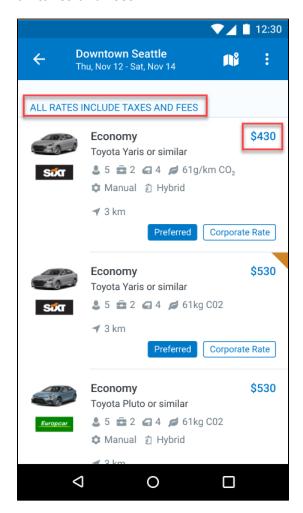

#### **TRAVEL POLICY**

When a rental car offer violates a policy rule, the segment is marked with a corresponding warning icon.

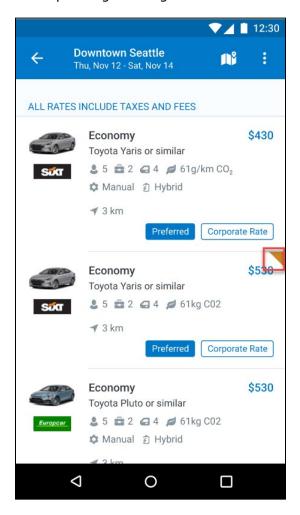

#### **DELIVERY AND COLLECTION**

When a user searches for car rentals using the delivery and collection service, this will be indicated on the individual search results.

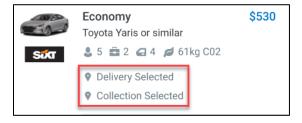

Version 9.109 - Associated web release: January 2023 Initial Post: Tuesday, February 7, 2023

#### MAP VIEW

The new result map view has an informational purpose and represents an additional filter option. Tap a pin to see the location address, opening hours, and the total price for the cheapest available car. In case of overlapping pins, the number of locations is displayed. Tap the pin to trigger an automatic zoom view of the map, until separate pins are displayed clearly.

Select a specific rental car location on the map to return to the result page and show only offers connected to this pick-up location.

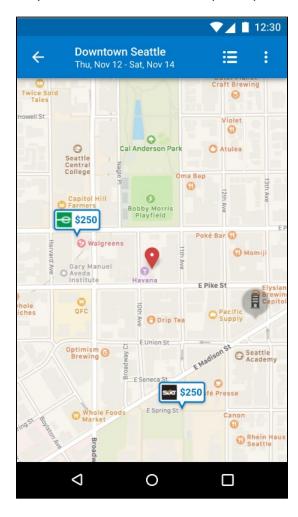

## \*\*Planned Changes\*\* New Rental Car Experience: Review and Book

#### End-User Experience: Review and Book

The **Review and Book** page combines all relevant information before the user is completing the booking. All car selection related information is presented, listing all car attributes plus insurance and other services connected to the selected rate.

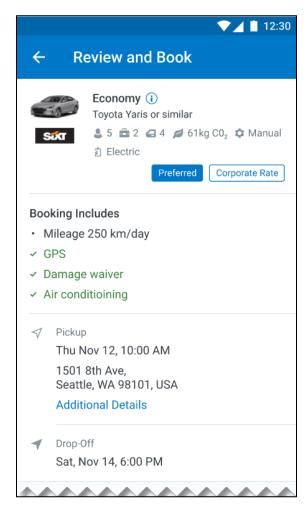

SAP Concur Release Notes Page 22 Version 9.109 - Associated web release: January 2023 Initial Post: Tuesday, February 7, 2023

#### **ADDITIONAL DETAILS**

The **Additional Details** popup contains information on pickup and drop-off address, hours of operation, shuttle, terminal information if available, and directions on how to get to the location. As Concur Travel supports out-of-hour rentals in the new rental car booking experience, the corresponding hours of operation or an alternative informational text will display.

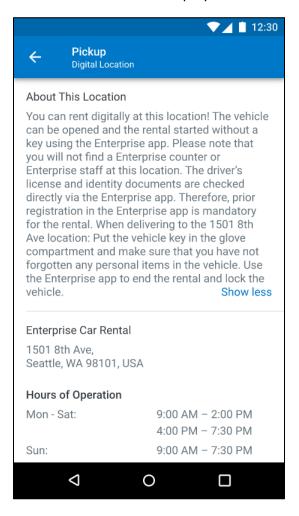

#### **CAR PREFERENCES**

The **Rental Car Preferences** section allows users to comment on the rental car location directly as part of the booking. Given the special character limitations of some external content channels, only alpha-numeric entries are accepted.

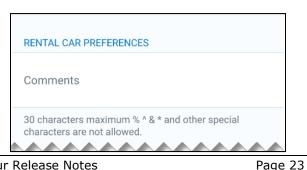

SAP Concur Release Notes Pa Version 9.109 - Associated web release: January 2023

#### **TRAVELER INFORMATION**

The **Traveler Information** section will show the user data that is used to complete the booking and the data that is also transferred to the suppliers. It is possible to select a specific loyalty card from the user profile. When a loyalty card program is stored in the user profile, matching the selected vendor offer, Concur Travel will automatically fill out this frequent traveler card.

For all airport rentals, Concur Travel will display a flight number entry field. This information is important for the rental car companies to track changes of pick-up times related to flight delays.

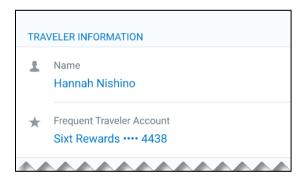

#### TRAVEL POLICY

This section appears if the user has selected an offer which violates their company travel policy. The user will be shown which rule(s) were broken, be able to select a travel policy violation reason from the dropdown, and/or provide additional justification via a Comments box.

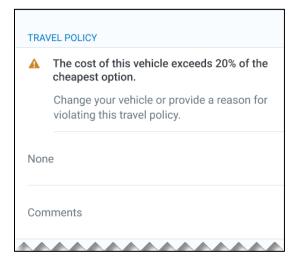

#### **PRE-BOOK CUSTOM FIELDS**

Trip custom fields in Concur Travel can be set up to collect information during the booking process. These fields are often used to collect information for the clients' internal accounting process or for reporting purposes. They can be configured to show at the beginning or end of the booking process and will be located within the **Additional Information** section on the **Review and Book** page.

#### Image to be included in subsequent update.

#### **PAYMENT**

The payment selection will display on the **Review and Book** page when a credit card form of payment is needed to complete the booking. The payment selection is a required field.

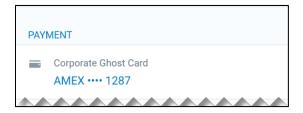

The user is shown a list of available credit cards to select from, based on configuration. There is no default option pre-selected, and the user is prompted to **Choose your payment method**. If the user attempts to book and continue without selecting a credit card, the following alert banner displays across the top of the page: "This trip was not booked. Please fix the indicated errors and try again." Also, the required payment selection is highlighted, and additional information is shown.

#### Image to be included in subsequent update.

The payment selection display is shown when:

- The content source indicates that a credit card is required to complete the booking, or
- The travel configuration **Require Credit card for Car Reservations** option is enabled, or
- The travel configuration Agency Processing Fee Form of Payment for Land Only or Non-GDS Reservations option is enabled and set to Always write user-selected card.

The choices shown in the payment selection display are determined by:

- The Corporate Ghost Cards which are set to **Allow for Car** and assigned to the user.
- The personal credit cards that a user has saved in their Concur Travel profile.
- To change settings for Require credit card for car reservations, Corporate Ghost Cards for Car, Agency Processing Fee Form of Payment for Land Only or Non-GDS Reservations, or to change how corporate ghost cards are assigned, refer to the <u>Form of Payment Travel Service Guide</u>. To change Allow users to add new personal credit cards to their Concur Travel profile settings, refer to the <u>Module Properties Guide</u>.

As part of the new Concur Travel experience, administrative setting validation is improved. For this reason, it is possible a configuration could be set to require a credit card yet have no cards available for the user to select. If this occurs, the user will see this error message:

### Image to be included in subsequent update.

The user can then:

- 1. Try to add a new personal credit card to their Concur Travel Profile and reattempt their booking.
- 2. Contact their Travel Management Company to complete the booking and/or investigate why a Corporate Ghost Card is not configured.

#### **RATE RULES AND RESTRICTIONS**

The supplier's rate rules and restrictions will be shown via the link at the bottom of the page.

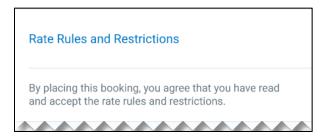

## **COST SECTION**

Within the cost section, when booking a post-pay or corporate rate, the total price will be shown in the configuration currency of the traveler. A list of all included taxes, fees, surcharges, special equipment types and insurances becomes visible when expanding **Others** within the cost section.

Page 26

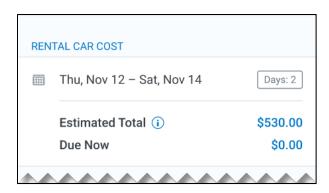

Image to be included in subsequent update.

Version 9.109 - Associated web release: January 2023 Initial Post: Tuesday, February 7, 2023

To complete the booking, complete all required fields and tap **Book and Continue**.

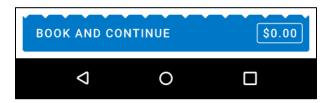

#### End-User Experience: Finalize Trip

The **Finalize Trip** page in the rental car workflow will allow the user to enter a different name for the trip and provide a description. When expanding the car segment, all details about the newly created reservation will become visible again.

The purpose of this intermediate step is to present an overview of all reserved bookings, to apply trip level policy rules, to allow the user to enter trip-related custom fields, and to use approval workflows after the user has added all required bookings to a common trip. Bookings currently apply to rail and will soon apply to car. Later releases of the new Concur Travel experience will also apply to air and hotel.

SAP Concur Release Notes Page 27 SAP Concur's mobile app Version 9.109 - Associated web release: January 2023 Client - FINAL

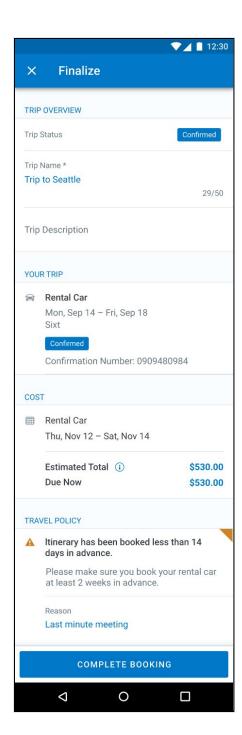

Page 28

#### **TRAVEL POLICY**

For policy violation on Trip level, the **Travel Policy** section will inform the users about triggered policy rules and provides an opportunity to select a reason and/or add a comment.

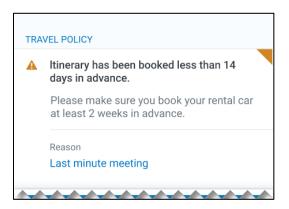

The Finalize page in the rental car workflow allows the user to determine a different name for the trip and provide a description. When expanding the car segment all details about the just created reservation become visible again.

The purpose of this intermediate step is to present an overview of all reserved segments (Rail and Car for now, Air and Hotel to be added in later releases of the new Concur Travel experience) to apply trip level policy rules, let the user enter trip related custom fields and using approval workflows after the user has added all required segments to a common trip.

SAP Concur Release Notes Page 29 SAP Concur's mobile app Version 9.109 - Associated web release: January 2023 Client - FINAL Initial Post: Tuesday, February 7, 2023

#### **TRIP CUSTOM FIELDS**

Trip custom fields in Concur Travel can be set up to collect information during the booking process. The fields are often used to collect information for the clients' internal accounting process or for reporting purposes. They can be configured to show at the start or towards the end of the booking process.

Trip custom fields configured to display towards the end of the booking workflow are shown on the **Finalize Trip** page in the **Additional Information** section as shown in the following screenshot.

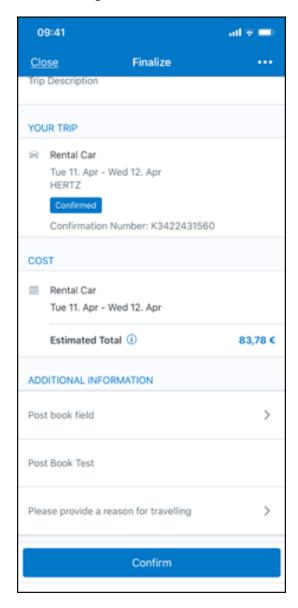

Version of the screen with filled-in values for trip custom fields:

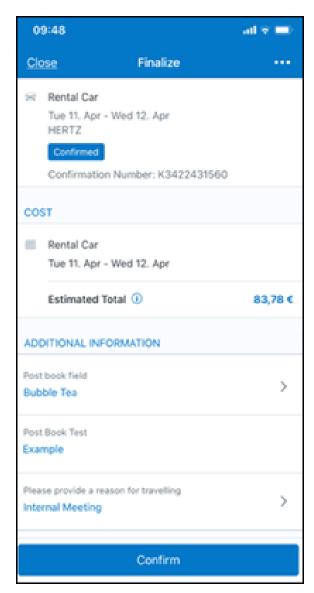

#### **CANCEL TRIP**

In case a user would like to leave the booking flow, the trip cancellation will be triggered via the equivalent link at the bottom of the page. Please refer to the details in the **Cancellation** section.

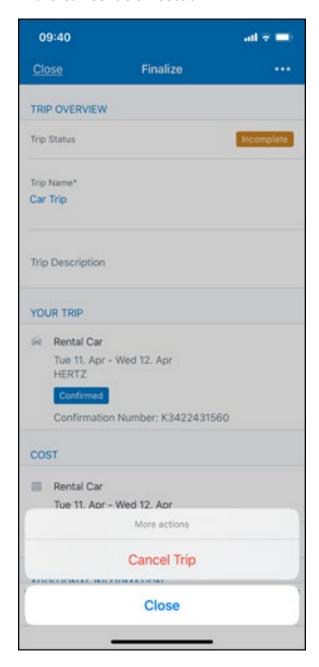

#### End User Experience: Confirmation

Click **Confirm** on the **Finalize Trip** page; the **Confirmation** page will display.

This page provides an overview of all existing bookings in your trip and displays support contact data; configuration is required by your SAP Concur administrator.

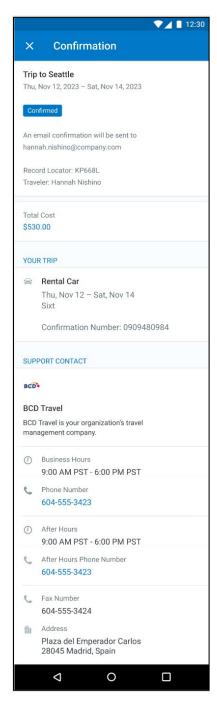

SAP Concur Release Notes Page 33 Version 9.109 - Associated web release: January 2023 Initial Post: Tuesday, February 7, 2023

#### The **Confirmation** page includes:

- 1. Display of the current trip state as part of the header section
- 2. The email address of the confirmation recipient
- 3. A section that displays the total cost of the trip; this section is collapsed by default and can be expanded to review detailed rate information per booking
- 4. A **Your Trip** section where each booking displays as collapsed by default but can be expanded to review details (such as number of seats and doors for a rental car booking)
- 5. A **Support Contact** section will display support contact data (Configuration required by your SAP Concur administrator)

The user will be able to see the trip booked on the homepage under upcoming trips. At the same time, an email confirmation will be sent to the traveler.

#### **TRIP CANCELLATION**

Options to cancel a trip are available on the **Finalize** and the **Trip Overview** screen.

SAP Concur Release Notes Page 34 SAP Concur's mobile app Version 9.109 - Associated web release: January 2023 Client – FINAL

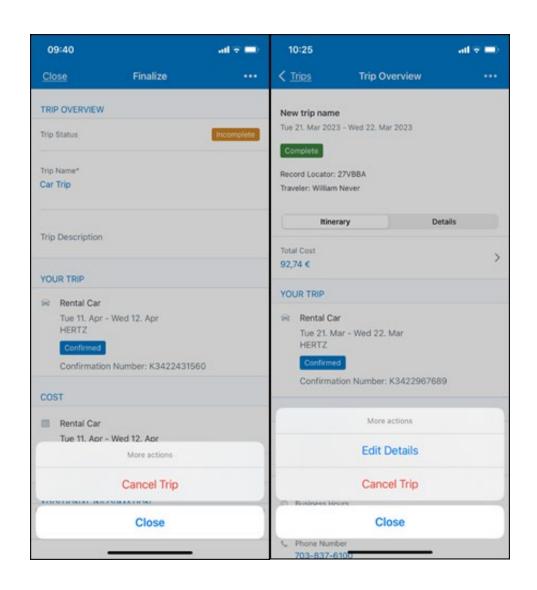

Tapping **Cancel Trip** will redirect you to the **Confirm Cancellation** screen. A link directs to the **Terms and Conditions** of the car rental for review. Confirmation of the cancel action on this page will redirect to the **Trip Overview** page.

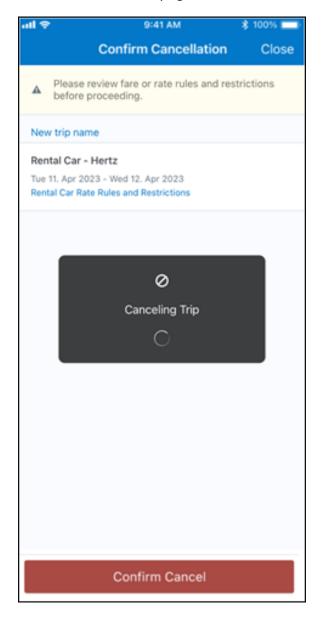

Confirmation of the cancel action on this page will redirect to the Trip Overview page where the trip is indicated as **Cancelled**.

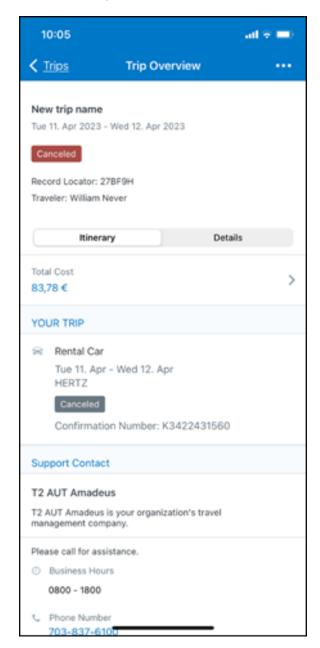

Initial Post: Tuesday, February 7, 2023

#### \*\*Planned Changes\*\* New Rental Car Experience: Cancellation

#### End-User Experience: Cancellation

Depending on the place from which the trip cancellation starts and the trip content, the cancellation flows may vary as follows:

- 1. When users click **Cancel Trip** on the Finalize Trip page, the **Trip Overview** page will redirect them to the **Confirm Cancelation** page that contains a link to the **Terms and Conditions** for review. Confirmation of the cancel action on this page will redirect users to the **Trip Overview** page where the trip is indicated as Cancelled.
- 2. When users click the **Cancel** link in the trip library (web app) or trip list (mobile app), on the **Upcoming Trips** tab or the **My Trips** section, both of which are available on the homepage in the Web app, a popup will display with a link to the **Terms and Conditions** for review.
  - 1) For a trip that only contains content booked in the new Concur Travel experience, users will be redirected to the **Trip Overview** page where the trip is indicated as **Cancelled**.
  - 2) For a trip that contains other content than what was booked in the new Concur Travel experience, users will be redirected to the regular cancellation confirmation page.

Client - FINAL

Initial Post: Tuesday, February 7, 2023

#### **BOOKING CANCELLATION**

Clicking on Cancel Reservation on the Rental Car Details screen will redirect to the Confirm Cancellation page.

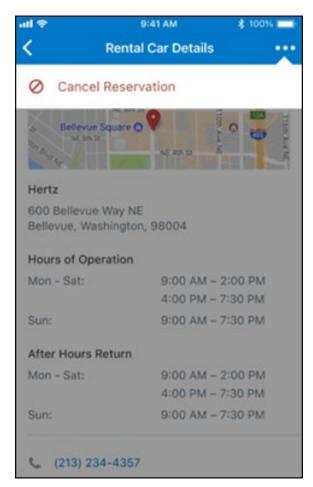

SAP Concur Release Notes Version 9.109 - Associated web release: January 2023 A link gives access to the Terms and Conditions of the car rental for review. Confirmation of the cancel action on this page will redirect to the Trip Overview page.

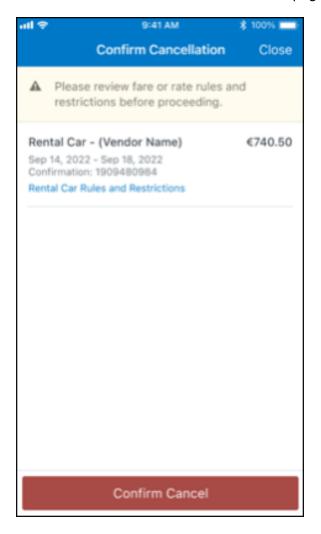

On trips with multiple bookings, only the cancelled booking is indicated as "Cancelled" whereas any remaining booking in the trip will show an active status.

# \*\*Planned Changes\*\* New Rental Car Experience: Completed Trip Overview

#### End-User Experience: View Car Rental (Trip Overview)

This page allows you to review and manage a booked trip at any time. Cancelled trips can be reviewed, but no longer managed.

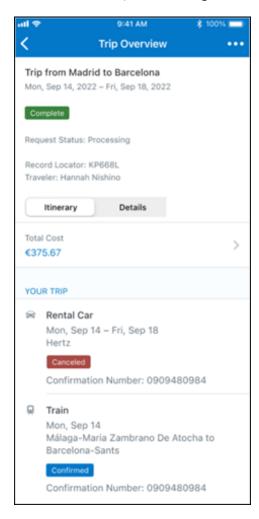

SAP Concur Release Notes Page 41 Version 9.109 - Associated web release: January 2023

# \*\*Planned Changes\*\* New Rental Car Experience: Configuration for Hertz, Sixt, and Delivery and Collection

#### Configuration / Feature Activation

This change is automatically available; there are no configuration or activation steps of Mobile in particular.

For more information, refer to the <u>Client Release Notes - Concur Travel</u>

# \*\*Planned Changes\*\* New Rental Car Experience: Reduced Feature Set

The activation of the new rental car workflow though Concur Travel is not possible via a setting within Concur Travel. As a reduced set of features will be available in the first release, customers will be determined programmatically and informed when eligible for migration.

#### **Known Limitations**

The following items are not yet supported with the new car rental booking experience. Please monitor future release notes for changes relating to these limitations.

| Product<br>Area | Feature/Setting                               | Setting<br>Location                            | Setting<br>Requirement                                                  | Additional<br>Information                                                                                                    |
|-----------------|-----------------------------------------------|------------------------------------------------|-------------------------------------------------------------------------|----------------------------------------------------------------------------------------------------|
| Content         | Global Distribution<br>System (GDS)           | Agency<br>Configuration                        | Amadeus only                                                            |                                                                                                    |
| Integrations    | Concur Request                                | Travel configuration                           | "Enable Request<br>Integration"<br>unchecked                            |                                                                                                    |
| Travel Policy   | Car Rule<br>Enforcement Levels                | Company<br>Administration<br>> Travel<br>Admin | Allow Log for reports Notify manager Show but do not allow Hide results | "Allow" enforcement level is supported but Display Message (Message when matched) portion is not. For Car category rules, "Show but do not Allow" is treated as "Hide Results" with the first release |
| Travel Policy   | Itinerary Rule<br>Enforcement Levels          | Company<br>Administration<br>> Travel<br>Admin | Allow<br>Log for reports<br>Notify manager                              | "Show but do not allow"<br>and "Hide results" are<br>not supported for<br>Itinerary rules, as these<br>enforcement levels are<br>result-dependent;<br>Itinerary rules are<br>applied during checkout  |
| Travel Policy   | Concur Travel's<br>Native Approval<br>Process | Company<br>Administration                      | Car rules cannot use: • Require Approval                                |                                                                                                    |

SAP Concur Release Notes

Page 42

SAP Concur's mobile app Client – FINAL

Version 9.109 - Associated web release: January 2023

Initial Post: Tuesday, February 7, 2023

|               |                                                              | . T                                                                             | Demail Desir                                                                  |                                                                                                    |
|---------------|--------------------------------------------------------------|---------------------------------------------------------------------------------|-------------------------------------------------------------------------------|----------------------------------------------------------------------------------------------------|
|               |                                                              | > Travel<br>Admin                                                               | Require Passive     Approval                                                  |                                                                                                    |
|               |                                                              |                                                                                 | Require Pre- Approval & Log                                                   |                                                                                                    |
|               |                                                              |                                                                                 | Require Pre-<br>Approval & Notify                                             |                                                                                                    |
| Travel Policy | Car Rule Parts                                               | Company<br>Administration<br>> Travel Rule<br>Builder /<br>Travel Admin         | Car vendor is one of [CarVendorList] Car vendor is not one of [CarVendorList] | Any other configured car rule parts will not be enforced.                                                                     |
|               |                                                              |                                                                                 | Car vendor is not preferred                                                   |                                                                                                    |
|               |                                                              |                                                                                 | Car dropped off in country/region [CountryList]                               |                                                                                                    |
|               |                                                              |                                                                                 | Car not picked up in country/region [CountryList]                             |                                                                                                    |
|               |                                                              |                                                                                 | Car picked up in country/region [CountryList]                                 |                                                                                                    |
|               |                                                              |                                                                                 | Car type is one of<br>[CarClassList]                                          |                                                                                                    |
| Travel Policy | Itinerary Rule Parts                                         | Company Administration > Travel Rule Builder / Travel Admin                     | Itinerary booked<br>[condition]<br>[DaysAdvance] days<br>in advance           | Any other rule parts will not be enforced.                                                                                    |
|               |                                                              | Travel Admin                                                                    | Trip duration<br>[condition]<br>[DaysLong] days                               |                                                                                                    |
|               |                                                              |                                                                                 | Itinerary has no<br>Hotel segments                                            |                                                                                                    |
| Travel Policy | Violation Reason<br>Types                                    | Company<br>Administration<br>> Travel<br>Admin > Policy<br>Violation<br>Reasons | General<br>Train<br>Car<br>Hotel<br>Itinerary                                 | Reasons from any other reason type categories will not be displayed.                                                          |
| Travel Policy | Rule Class Selection<br>+ Force selection of<br>a rule class | Travel<br>Configuration                                                         | Only a user's default<br>rule class is<br>supported                           | If enabled, users would see the rule class selection field on the search, but any selection by the user would not be honored. |
| Custom Fields | Custom Trip Fields                                           | Company<br>Administration<br>> Manage<br>Custom Fields                          | If/Then Settings cannot be enabled                                            |                                                                                                    |
| Custom Fields | Custom Trip Fields                                           | Company<br>Administration<br>> Manage<br>Custom Fields                          | "Display for Edits" cannot be enabled                                         |                                                                                                    |
| Payments      | Require credit card for car reservations                     | Travel configuration                                                            | This setting must be enabled                                                  |                                                                                                    |

| Payments           | Force users to choose a credit card                                                                                                    | Travel configuration                                            | This setting must be enabled                                                                                        |                                                                                                    |
|--------------------|----------------------------------------------------------------------------------------------------|-----------------------------------------------------------------|----------------------------------------------------------------------------------------------------|----------------------------------------------------------------------------------------------------|
| Payments           | Agency Processing<br>Fee Form of<br>Payment for Land<br>Only/Non-GDS<br>Reservations                                                     | Travel<br>configuration                                         | "Always write user-<br>selected card" must<br>be enabled                                                            |                                                                                                    |
| Payments           | Use A.I.D.A if<br>Company Account is<br>not accepted                                                                                     | Travel<br>Configuration                                         |                                                                                                    | Impact details described in subsequent update.                                                                                                    |
| Car-Specific       | Car Custom Text                                                                                                    | Company<br>Administration<br>> Travel<br>Admin ><br>Custom Text |                                                                                                    | No CAR custom text is displayed.                                                                                                    |
| Car-Specific       | Always run a<br>General Shop<br>Request for Car<br>Searches                                                                              | Travel<br>Configuration                                         | Customers who do not have negotiated car rental discounts should not use the new car rental booking experience yet. | This feature triggers a car search request to content providers for any car rental vendors which do not have a configured discount code.                                                                                                    |
| Car-specific       | Direct Billing                                                                                                    | Company<br>Admin ><br>Manage<br>Corporate<br>Discounts          | Customers who use direct billing should not use the new car rental booking experience yet.                          |                                                                                                    |
| Trip<br>Management | Show "Add Air" On<br>Existing Itineraries                                                                                                | Travel<br>Configuration                                         |                                                                                                    | When a user makes a car booking using the new experience, the "Add Air" link will not be shown yet.                                                                                                    |
| Trip<br>Management | Booking cancelation of Car Connector content (Hertz / Sixt) from an itinerary including further bookings (e.g. flight, hotel) on Mobile. | Travel<br>Configuration                                         | Car Connector<br>content (Hertz /<br>Sixt) enabled on<br>travel config page                                         | Please access the Concur Web application to cancel the booking if not possible on the Mobile app.  The limitation for booking cancelation on the Mobile app only applies to the mentioned scenario. Booking cancelation of Amadeus-sourced content and booking cancelation of Car Connector content from an itinerary that does not include further bookings is supported. |

#### Changes in Product Behavior

While the following items are supported for the new car booking experience, behavior has changed for the following items.

#### **CONFIRMATION EMAILS**

While confirmation emails will be sent for bookings made via the new car experience, these emails will not include an.ics calendar attachment yet.

#### **CUSTOM TRIP FIELDS - DISPLAY AT START**

All custom trip fields will be shown on the **Finalize Trip** page in the **Additional Information** section, even those configured to display at start.

#### TRIP SHARING/CLONING

For customers who have trip sharing or cloning enabled, Concur Travel will utilize the current car booking logic and content sources.

SAP Concur Release Notes Page 45 SAP Concur's mobile app Version 9.109 - Associated web release: January 2023 Client - FINAL

Initial Post: Tuesday, February 7, 2023

#### © 2023 SAP SE or an SAP affiliate company. All rights reserved.

No part of this publication may be reproduced or transmitted in any form or for any purpose without the express permission of SAP SE or an SAP affiliate company.

SAP and other SAP products and services mentioned herein as well as their respective logos are trademarks or registered trademarks of SAP SE (or an SAP affiliate company) in Germany and other countries. Please see http://global12.sap.com/corporate-en/legal/copyright/index.epx for additional trademark information and notices.

Some software products marketed by SAP SE and its distributors contain proprietary software components of other software vendors.

National product specifications may vary.

These materials are provided by SAP SE or an SAP affiliate company for informational purposes only, without representation or warranty of any kind, and SAP SE or its affiliated companies shall not be liable for errors or omissions with respect to the materials. The only warranties for SAP SE or SAP affiliate company products and services are those that are set forth in the express warranty statements accompanying such products and services, if any. Nothing herein should be construed as constituting an additional warranty.

In particular, SAP SE or its affiliated companies have no obligation to pursue any course of business outlined in this document or any related presentation, or to develop or release any functionality mentioned therein. This document, or any related presentation, and SAP SE's or its affiliated companies' strategy and possible future developments, products, and/or platform directions and functionality are all subject to change and may be changed by SAP SE or its affiliated companies at any time for any reason without notice. The information in this document is not a commitment, promise, or legal obligation to deliver any material, code, or functionality. All forward-looking statements are subject to various risks and uncertainties that could cause actual results to differ materially from expectations. Readers are cautioned not to place undue reliance on these forward-looking statements, which speak only as of their dates, and they should not be relied upon in making purchasing decisions.

SAP Concur Release Notes Page 46 SAP Concur's mobile app Version 9.109 - Associated web release: January 2023 Client – FINAL

#### © 2023 SAP SE or an SAP affiliate company. All rights reserved.

No part of this publication may be reproduced or transmitted in any form or for any purpose without the express permission of SAP SE or an SAP affiliate company.

SAP and other SAP products and services mentioned herein as well as their respective logos are trademarks or registered trademarks of SAP SE (or an SAP affiliate company) in Germany and other countries. Please see http://global12.sap.com/corporateen/legal/copyright/index.epx for additional trademark information and notices.

Some software products marketed by SAP SE and its distributors contain proprietary software components of other software vendors.

National product specifications may vary.

These materials are provided by SAP SE or an SAP affiliate company for informational purposes only, without representation or warranty of any kind, and SAP SE or its affiliated companies shall not be liable for errors or omissions with respect to the materials. The only warranties for SAP SE or SAP affiliate company products and services are those that are set forth in the express warranty statements accompanying such products and services, if any. Nothing herein should be construed as constituting an additional warranty.

In particular, SAP SE or its affiliated companies have no obligation to pursue any course of business outlined in this document or any related presentation, or to develop or release any functionality mentioned therein. This document, or any related presentation, and SAP SE's or its affiliated companies' strategy and possible future developments, products, and/or platform directions and functionality are all subject to change and may be changed by SAP SE or its affiliated companies at any time for any reason without notice. The information in this document is not a commitment, promise, or legal obligation to deliver any material, code, or functionality. All forwardlooking statements are subject to various risks and uncertainties that could cause actual results to differ materially from expectations. Readers are cautioned not to place undue reliance on these forward-looking statements, which speak only as of their dates, and they should not be relied upon in making purchasing decisions.

SAP Concur's mobile app Version 9.109 - Associated web release: January 2023 Initial Post: Tuesday, February 7, 2023

#### **SAP Concur Release Notes**

## **SAP Concur's mobile app**

| Month                                                                                         | Audience       |
|-----------------------------------------------------------------------------------------------|----------------|
| Version 9.110 - Associated web release: February 2023<br>Initial Post: Friday, March 10, 2023 | Client - FINAL |

### **Contents**

| Version Information                                                                                                    | 3                    |
|----------------------------------------------------------------------------------------------------|----------------------|
| Supported Phone OS                                                                                                    | 3                    |
| Supported Mobile Versions  Deprecating Mobile Versions  Latest Supported Mobile Versions                                                                                                    | 3                    |
| Bug Fixes                                                                                                    | 5                    |
| Release Notes                                                                                                    | 6                    |
| There are no New Features this month                                                                                                    |                      |
| Planned Changes  **Planned Changes** Fiori Horizon Theme for Concur Mobile                                                                                                    |                      |
| New Rental Car Workflow  Overview  **Planned Changes** New Rental Car Experience: Search for a Car Rental  **Planned Changes** New Rental Car Experience: Review and Book  **Planned Changes** New Rental Car Experience: Cancellation  **Planned Changes** New Rental Car Experience: Completed Trip Overview | 12<br>13<br>23<br>39 |
| **Planned Changes** New Rental Car Experience: Configuration for Hertz, Sixt, and Delivery and Collection                                                                                                    |                      |

SAP Concur Release Notes Page i Version 9.110 - Associated web release: February 2023 Initial Post: Friday, March 10, 2023

### **Legal Disclaimer**

The information in this presentation is confidential and proprietary to SAP SE or an SAP affiliate company and may not be disclosed without the permission of SAP SE or the respective SAP affiliate company. This presentation is not subject to your license agreement or any other service or subscription agreement with SAP SE or its affiliated companies. SAP SE and its affiliated companies have no obligation to pursue any course of business outlined in this document or any related presentation, or to develop or release any functionality mentioned therein. This document, or any related presentation and SAP SE or an SAP affiliate company's strategy and possible future developments, products and or platforms directions and functionality are all subject to change and may be changed by SAP SE and its affiliated companies at any time for any reason without notice. The information in this document is not a commitment, promise or legal obligation to deliver any material, code or functionality. This document is provided without a warranty of any kind, either express or implied, including but not limited to, the implied warranties of merchantability, fitness for a particular purpose, or non-infringement. This document is for informational purposes and may not be incorporated into a contract. SAP SE and its affiliated companies assume no responsibility for errors or omissions in this document, except if such damages were caused by SAP SE or an SAP affiliate company's willful misconduct or gross negligence.

All forward-looking statements are subject to various risks and uncertainties that could cause actual results to differ materially from expectations. Readers are cautioned not to place undue reliance on these forward-looking statements, which speak only as of their dates, and they should not be relied upon in making purchasing decisions.

SAP Concur's mobile app Client – FINAL

### **Version Information**

**Supported Phone OS** 

| Device         | Operating System                                                               |
|----------------|--------------------------------------------------------------------------------|
| Apple iPhone   | Version 14.0 or greater – users will be able to upgrade to the current version |
| Apple iPad     | Version 14.0 or greater – users will be able to upgrade to the current version |
| Google Android | Version 8.0 or greater – users will be able to upgrade to the current version  |

### **Supported Mobile Versions**

Note the following:

- Applicable for 9.104 and newer: If the current mobile app on your mobile device is older than the two latest versions, you will be notified - through a Message Center message and push notifications - that you should update the app to the latest version.
- If you have a version of the app older than the last 3 versions on your mobile device, you will see an upgrade notice on the login page and will need to update the app to the latest version or you will no longer be able to access the SAP Concur mobile app on your device.

**NOTE:** The SAP Concur mobile app will not be removed from mobile devices that have a version of the app older than the last 3 versions.

For more information on the retention policy, refer to this <u>FAQ</u>.

**Deprecating Mobile Versions** 

| Platform    | Deprecating Version |
|-------------|---------------------|
| iPhone/iPad | 9.105, 9.106, 9.107 |
| Android     | 9.105, 9.106, 9.107 |

**Latest Supported Mobile Versions** 

| Platform    | <b>Latest Version</b> | Available        | How to Update          |
|-------------|-----------------------|------------------|------------------------|
| iPhone/iPad | 9.110                 | Friday, March 10 | Update via App Store   |
| Android     | 9.110                 | Friday, March 10 | Update via Google Play |

SAP Concur Release Notes Page 3 Version 9.110 - Associated web release: February 2023 Initial Post: Friday, March 10, 2023

#### Locate Version Information on the iPhone

To check the version number on the iPhone:

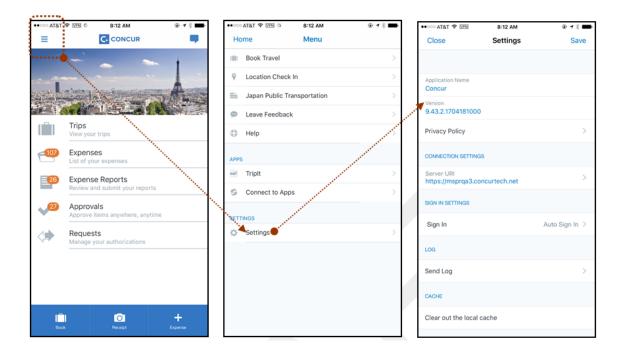

#### Locate Version Information on the Android

To check the version number on the Android:

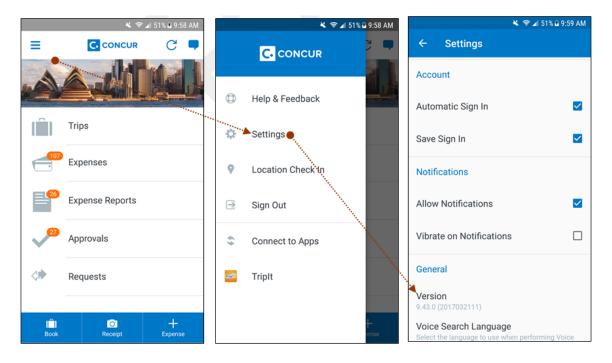

SAP Concur Release Notes Page 4 Version 9.110 - Associated web release: February 2023 Initial Post: Friday, March 10, 2023

## **Bug Fixes**

| Platform | os | Highlights |
|----------|----|------------|
|          |    |            |
|          |    |            |
|          |    |            |
|          |    |            |
|          |    |            |
|          |    |            |

## **Release Notes**

There are no New Features this month.

SAP Concur Release Notes Page 6 SAP Concur's mobile app Version 9.110 - Associated web release: February 2023 Client - FINAL

## **Planned Changes**

#### \*\*Planned Changes\*\* Fiori Horizon Theme for Concur Mobile

Targeted for Q2 release, SAP plans to implement the Horizon for Fiori themes in Concur Mobile. This change will be applicable for iOS and Android.

#### **BUSINESS PURPOSE / CLIENT BENEFIT**

This change will help to provide a consistent user experience across all SAP products.

#### How it Works:

In the new view, the home screen for Mobile can be personalized, which allows for quick access to items like **Trip Reports, Approvals** and **Available Expenses**. Tapping **See All** will direct to a full list of items.

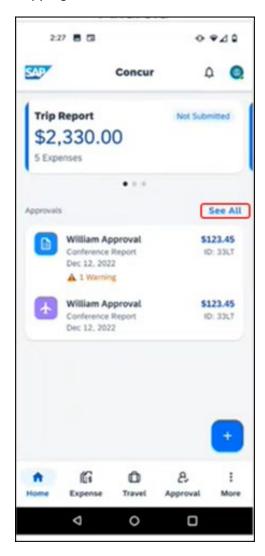

SAP Concur Release Notes Page 7 Version 9.110 - Associated web release: February 2023

In addition, new tabs for **Expense, Travel** and **Approval** at the bottom of the home screen, will make navigating to other SAP Concur products easier. Tapping **More** will bring up more options such as Budget and Request.

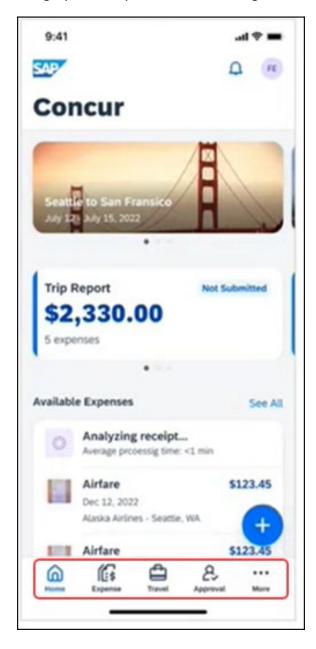

The icon depicts shortcuts to frequent user actions such as Capture ExpenseIt, Create Manual Expense and Add Mileage Expense.

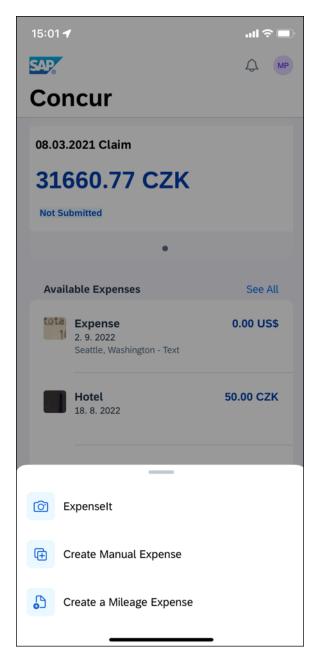

#### **ANDROID**

In the following, the Android home screen is depicted.

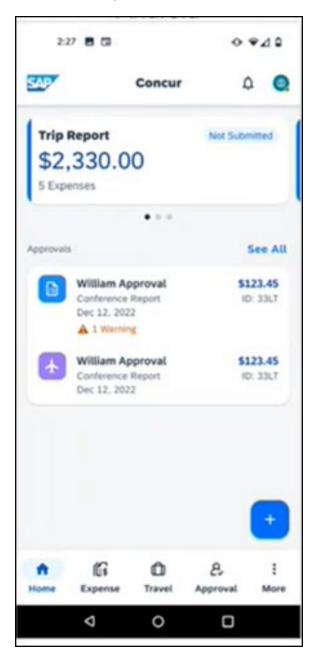

#### **IPHONE AND IPAD**

In the following, the iOS home screen is depicted.

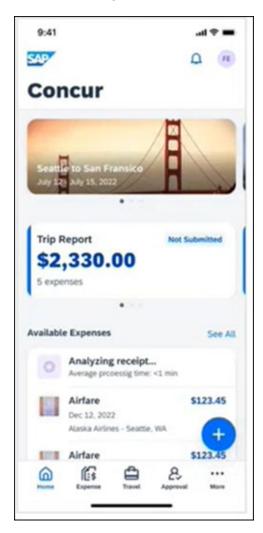

#### Configuration / Feature Activation

The change occurs automatically; there are no additional configuration or activation steps.

Page 11

For more information about Horizon themes for Fiori, refer to <u>Horizon Theme of SAP Fiori</u> and <u>SAP Fiori Design Guidelines: Theming</u>.

Version 9.110 - Associated web release: February 2023 Initial Post: Friday, March 10, 2023

SAP Concur Release Notes

#### **New Rental Car Workflow**

#### **Overview**

Targeted for 2023, Concur Travel will introduce a new rental car booking experience. This first release is limited to participating Amadeus TMC partners and is applicable for both Android and iOS. With this integration, customers can experience:

- An intuitive and personalized design, with an easy-to-use experience.
- Seamless GDS and non-GDS content normalization, aggregation and servicing.
- Mobile and Web content parity.

#### Business Purpose / Client Benefit

The new Concur Travel rental car booking experience is available with a specific feature set for customers open to explore the changes.

- 1. **Time Savings**: The user gets through the booking experience faster with less pages to go through.
- 2. **Delivery and Collection**: Select the Delivery and Collection service right up front with a choice of any favorite address and discover the compact and smooth booking experience.
- 3. **Sustainability**: Let end users consider the environmental footprint by comparing carbon dioxide (CO2) emissions between offered vehicles. Additional filter options on hybrid and electric cars help promote more sustainable choices.
- 4. **Merged on-airport and off-airport search**: No matter where the user requires a rental car, all text entries will be recognized, and location suggestions are provided. All activated rental car companies with negotiated packages will be comparable. Details such as included services will display next to total rates with taxes and fees.
- 5. **Localized content**: When a rental car location exists in the GDS, it exists in Concur Travel. Locations will be offered in real time, with the most up-to-date location details as provided by the GDS.

# \*\*Planned Changes\*\* New Rental Car Experience: Search for a Car Rental

#### End-User Experience: Search for a Car Rental

The search options include a free text entry field for the pick-up location and when required, the drop-off location. No matter if the user is searching for an on-airport or off-airport rental car location, the user starts typing the preferred location. The "omni search" functionality will suggest matching options for cities, airports, company locations, business addresses, railway stations, points of interest and general addresses.

Pickup and drop-off date are pre-populated by tomorrow's date and day after tomorrow, respectively. The default time is set to 10:00 AM.

If the delivery and collection service has been activated by the Travel System Administrator, equivalent toggle switches become visible within the Rental Car search tool. The end user can request this service as part of their initial search request.

Page 13

#### **CAR SEARCH**

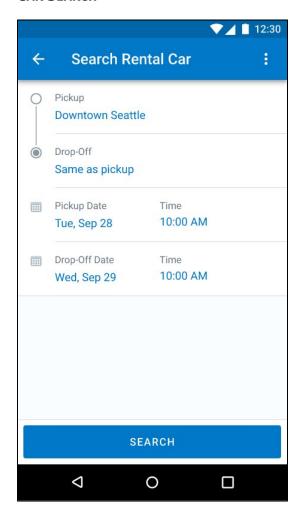

Version 9.110 - Associated web release: February 2023 Initial Post: Friday, March 10, 2023

SAP Concur Release Notes

#### **CAR SEARCH WITH DELIVERY AND COLLECTION TOGGLES**

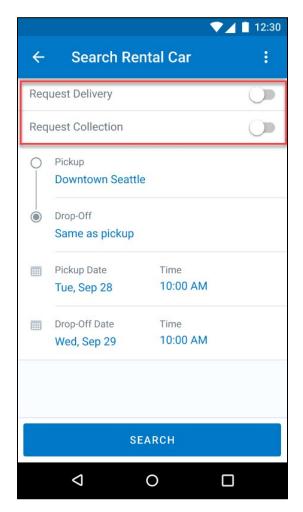

#### End-User Experience: Select a Car Rental

Once the user has entered their search criteria and clicked **Search**, the search results display with the new design.

Page 15

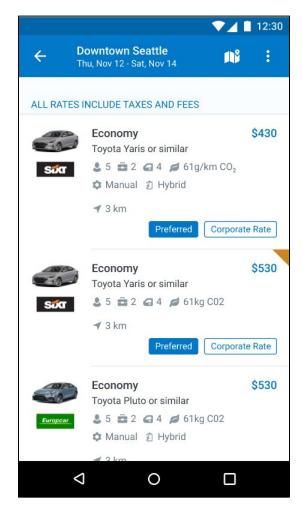

Version 9.110 - Associated web release: February 2023 Initial Post: Friday, March 10, 2023

SAP Concur Release Notes

#### **FILTER OPTIONS**

The offered filter sections are car category, car type, vendor, and specifications (transmission type, hybrid or electric).

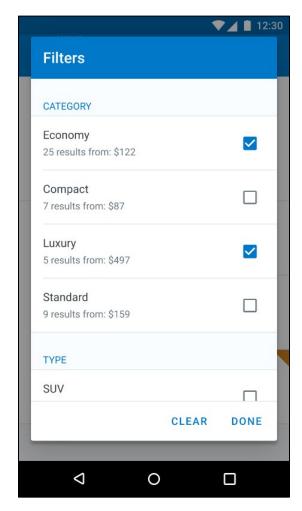

#### **SORTING OPTIONS**

The sorting orders are reduced to sort by **Total Cost**, **Distance**, **Policy**, **Most Compliant** and Preferred Rental Car Company.

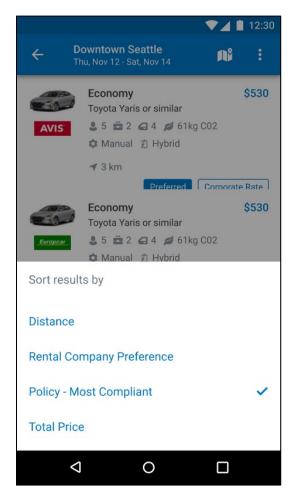

#### **CAR FEATURES**

The emphasis of the page is set on the result list which shows consistent information across the car offers. The vehicle-related information contains information on number of seats, bags, and doors, as well as transmission, fuel type, and carbon dioxide emission values.

Page 18

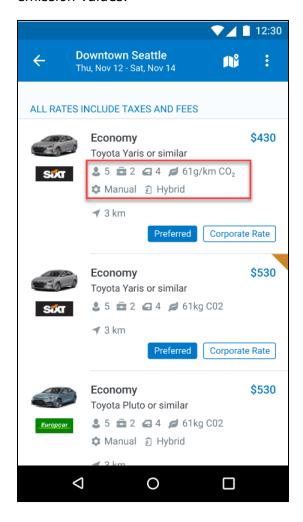

SAP Concur Release Notes

#### **CORPORATE RATES**

Corporate rates will be highlighted via a label displayed to the user to compare all included services between the offers. In the new experience, the comparison is between rental car locations and suppliers in general. To show the most relevant results, the system limits the displayed locations to a maximum of 5 closest rental car locations per supplier.

Page 19

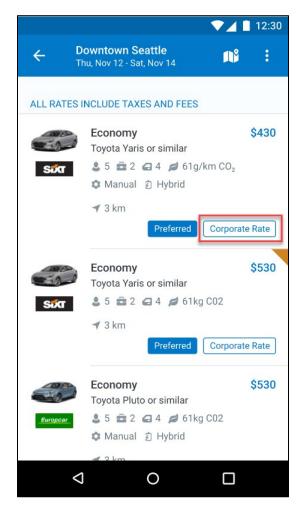

SAP Concur Release Notes

#### **TOTAL PRICE**

Total prices are displayed in comparison to the daily rates. All rates displayed include all taxes and fees.

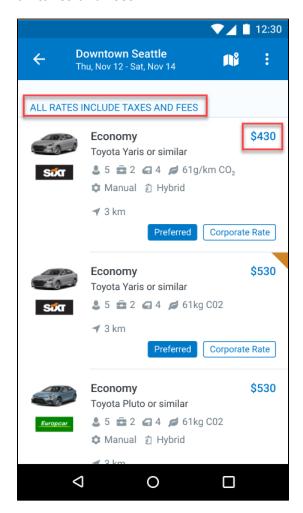

SAP Concur Release Notes Page 20 Version 9.110 - Associated web release: February 2023 Initial Post: Friday, March 10, 2023

#### **TRAVEL POLICY**

When a rental car offer violates a policy rule, the segment is marked with a corresponding warning icon.

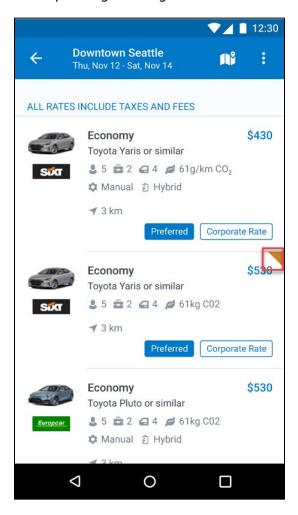

#### **DELIVERY AND COLLECTION**

When a user searches for car rentals using the delivery and collection service, this will be indicated on the individual search results.

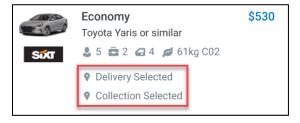

Version 9.110 - Associated web release: February 2023 Initial Post: Friday, March 10, 2023

SAP Concur Release Notes

#### MAP VIEW

The new result map view has an informational purpose and represents an additional filter option. Tap a pin to see the location address, opening hours, and the total price for the cheapest available car. In case of overlapping pins, the number of locations is displayed. Tap the pin to trigger an automatic zoom view of the map, until separate pins are displayed clearly.

Select a specific rental car location on the map to return to the result page and show only offers connected to this pick-up location.

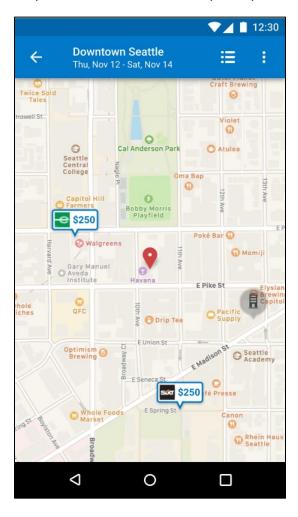

SAP Concur Release Notes Page 22 Version 9.110 - Associated web release: February 2023

#### \*\*Planned Changes\*\* New Rental Car Experience: Review and Book

#### End-User Experience: Review and Book

The **Review and Book** page combines all relevant information before the user is completing the booking. All car selection related information is presented, listing all car attributes plus insurance and other services connected to the selected rate.

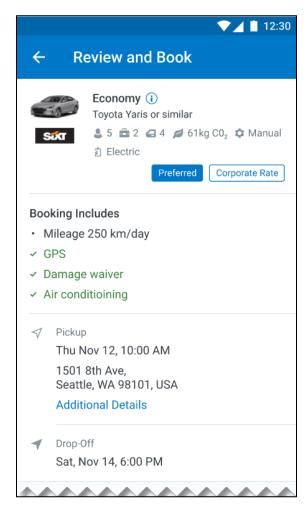

SAP Concur Release Notes Page 23
Version 9.110 - Associated web release: February 2023
Initial Post: Friday, March 10, 2023

#### **ADDITIONAL DETAILS**

The **Additional Details** popup contains information on pickup and drop-off address, hours of operation, shuttle, terminal information if available, and directions on how to get to the location. As Concur Travel supports out-of-hour rentals in the new rental car booking experience, the corresponding hours of operation or an alternative informational text will display.

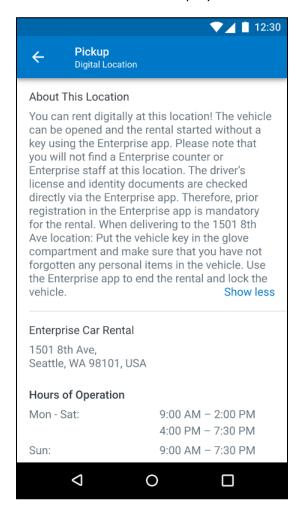

#### **CAR PREFERENCES**

The **Rental Car Preferences** section allows users to comment on the rental car location directly as part of the booking. Given the special character limitations of some external content channels, only alpha-numeric entries are accepted.

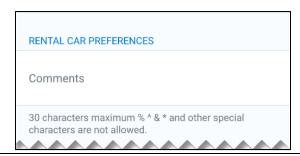

SAP Concur Release Notes Page 24 Version 9.110 - Associated web release: February 2023

#### **TRAVELER INFORMATION**

The **Traveler Information** section will show the user data that is used to complete the booking and the data that is also transferred to the suppliers. It is possible to select a specific loyalty card from the user profile. When a loyalty card program is stored in the user profile, matching the selected vendor offer, Concur Travel will automatically fill out this frequent traveler card.

For all airport rentals, Concur Travel will display a flight number entry field. This information is important for the rental car companies to track changes of pick-up times related to flight delays.

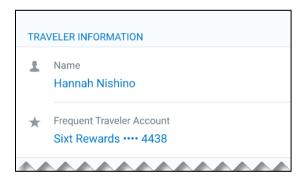

#### TRAVEL POLICY

This section appears if the user has selected an offer which violates their company travel policy. The user will be shown which rule(s) were broken, be able to select a travel policy violation reason from the dropdown, and/or provide additional justification via a Comments box.

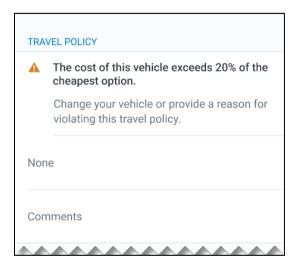

#### **PRE-BOOK CUSTOM FIELDS**

Trip custom fields in Concur Travel can be set up to collect information during the booking process. These fields are often used to collect information for the clients' internal accounting process or for reporting purposes. They can be configured to show at the beginning or end of the booking process and will be located within the **Additional Information** section on the **Review and Book** page.

### Image to be included in subsequent update.

### **PAYMENT**

The payment selection will display on the **Review and Book** page when a credit card form of payment is needed to complete the booking. The payment selection is a required field.

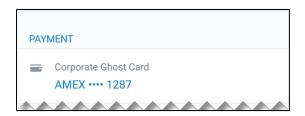

The user is shown a list of available credit cards to select from, based on configuration. There is no default option pre-selected, and the user is prompted to **Choose your payment method**. If the user attempts to book and continue without selecting a credit card, the following alert banner displays across the top of the page: "This trip was not booked. Please fix the indicated errors and try again." Also, the required payment selection is highlighted, and additional information is shown.

### Image to be included in subsequent update.

The payment selection display is shown when:

- The content source indicates that a credit card is required to complete the booking, or
- The travel configuration **Require Credit card for Car Reservations** option is enabled, or
- The travel configuration Agency Processing Fee Form of Payment for Land Only or Non-GDS Reservations option is enabled and set to Always write user-selected card.

The choices shown in the payment selection display are determined by:

- The Corporate Ghost Cards which are set to **Allow for Car** and assigned to the user.
- The personal credit cards that a user has saved in their Concur Travel profile.
- To change settings for Require credit card for car reservations, Corporate Ghost Cards for Car, Agency Processing Fee Form of Payment for Land Only or Non-GDS Reservations, or to change how corporate ghost cards are assigned, refer to the <u>Form of Payment Travel Service Guide</u>. To change Allow users to add new personal credit cards to their Concur Travel profile settings, refer to the <u>Module Properties Guide</u>.

As part of the new Concur Travel experience, administrative setting validation is improved. For this reason, it is possible a configuration could be set to require a credit card yet have no cards available for the user to select. If this occurs, the user will see this error message:

### Image to be included in subsequent update.

The user can then:

- 1. Try to add a new personal credit card to their Concur Travel Profile and reattempt their booking.
- 2. Contact their Travel Management Company to complete the booking and/or investigate why a Corporate Ghost Card is not configured.

### **RATE RULES AND RESTRICTIONS**

The supplier's rate rules and restrictions will be shown via the link at the bottom of the page.

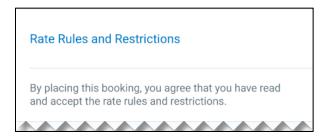

### **COST SECTION**

Within the cost section, when booking a post-pay or corporate rate, the total price will be shown in the configuration currency of the traveler. A list of all included taxes, fees, surcharges, special equipment types and insurances becomes visible when expanding **Others** within the cost section.

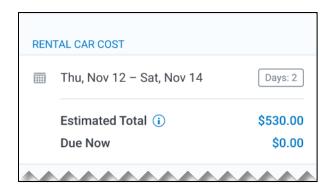

Image to be included in subsequent update.

Version 9.110 - Associated web release: February 2023 Initial Post: Friday, March 10, 2023

SAP Concur Release Notes

To complete the booking, complete all required fields and tap **Book and Continue**.

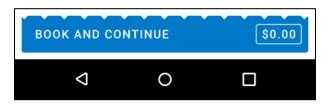

### End-User Experience: Finalize Trip

The **Finalize Trip** page in the rental car workflow will allow the user to enter a different name for the trip and provide a description. When expanding the car segment, all details about the newly created reservation will become visible again.

The purpose of this intermediate step is to present an overview of all reserved bookings, to apply trip level policy rules, to allow the user to enter trip-related custom fields, and to use approval workflows after the user has added all required bookings to a common trip. Bookings currently apply to rail and will soon apply to car. Later releases of the new Concur Travel experience will also apply to air and hotel.

SAP Concur Release Notes Page 28 SAP Concur's mobile app Version 9.110 - Associated web release: February 2023 Client - FINAL

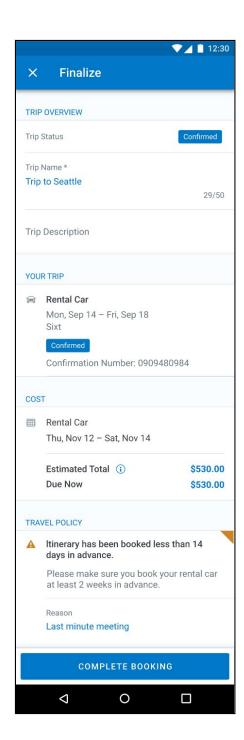

Page 29

### **TRAVEL POLICY**

For policy violation on Trip level, the **Travel Policy** section will inform the users about triggered policy rules and provides an opportunity to select a reason and/or add a comment.

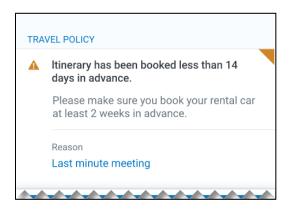

The Finalize page in the rental car workflow allows the user to determine a different name for the trip and provide a description. When expanding the car segment all details about the just created reservation become visible again.

The purpose of this intermediate step is to present an overview of all reserved segments (Rail and Car for now, Air and Hotel to be added in later releases of the new Concur Travel experience) to apply trip level policy rules, let the user enter trip related custom fields and using approval workflows after the user has added all required segments to a common trip.

SAP Concur Release Notes Page 30 SAP Concur's mobile app Version 9.110 - Associated web release: February 2023 Client - FINAL

### **TRIP CUSTOM FIELDS**

Trip custom fields in Concur Travel can be set up to collect information during the booking process. The fields are often used to collect information for the clients' internal accounting process or for reporting purposes. They can be configured to show at the start or towards the end of the booking process.

Trip custom fields configured to display towards the end of the booking workflow are shown on the **Finalize Trip** page in the **Additional Information** section as shown in the following screenshot.

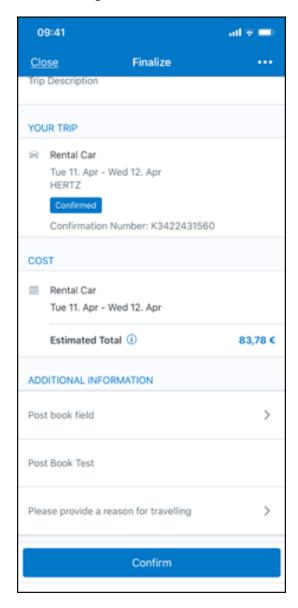

Version of the screen with filled-in values for trip custom fields:

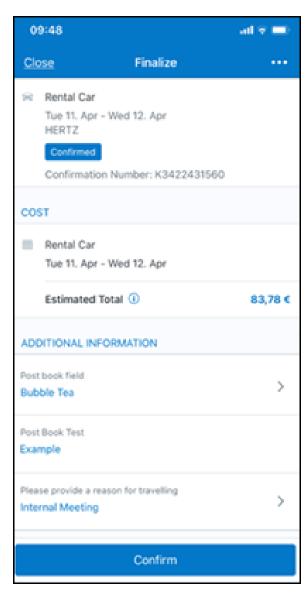

### **CANCEL TRIP**

In case a user would like to leave the booking flow, the trip cancellation will be triggered via the equivalent link at the bottom of the page. Please refer to the details in the **Cancellation** section.

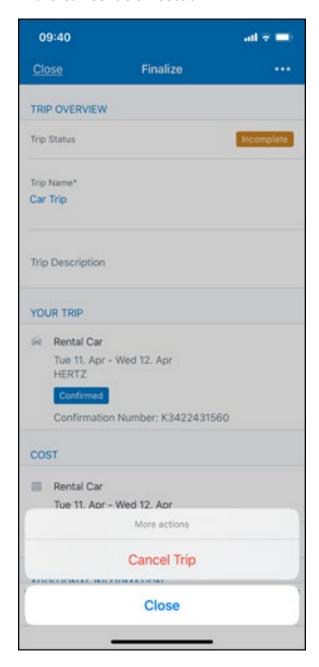

### End User Experience: Confirmation

Click **Confirm** on the **Finalize Trip** page; the **Confirmation** page will display.

This page provides an overview of all existing bookings in your trip and displays support contact data; configuration is required by your SAP Concur administrator.

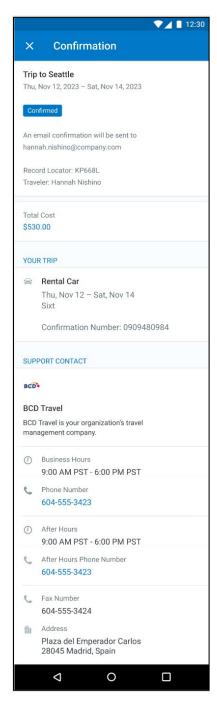

SAP Concur Release Notes Page 34 Version 9.110 - Associated web release: February 2023 Initial Post: Friday, March 10, 2023

### The **Confirmation** page includes:

- 1. Display of the current trip state as part of the header section
- 2. The email address of the confirmation recipient
- 3. A section that displays the total cost of the trip; this section is collapsed by default and can be expanded to review detailed rate information per booking
- 4. A Your Trip section where each booking displays as collapsed by default but can be expanded to review details (such as number of seats and doors for a rental car booking)
- 5. A **Support Contact** section will display support contact data (Configuration required by your SAP Concur administrator)

The user will be able to see the trip booked on the homepage under upcoming trips. At the same time, an email confirmation will be sent to the traveler.

### **TRIP CANCELLATION**

Options to cancel a trip are available on the **Finalize** and the **Trip Overview** screen.

SAP Concur Release Notes Page 35 Version 9.110 - Associated web release: February 2023

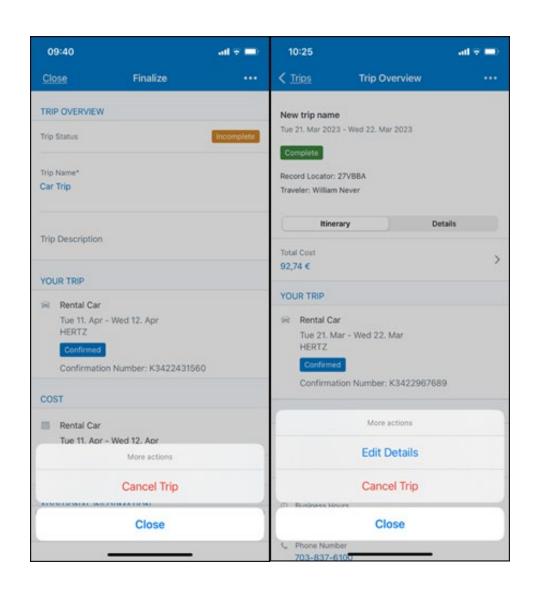

Tapping **Cancel Trip** will redirect you to the **Confirm Cancellation** screen. A link directs to the **Terms and Conditions** of the car rental for review. Confirmation of the cancel action on this page will redirect to the **Trip Overview** page.

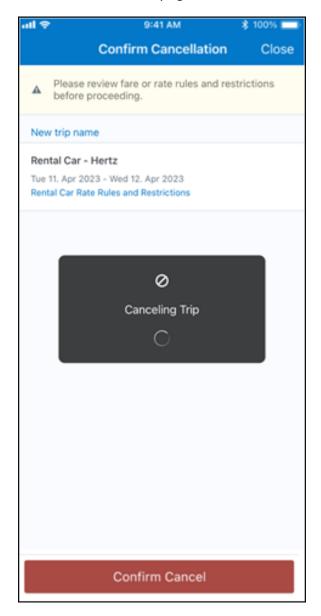

Confirmation of the cancel action on this page will redirect to the Trip Overview page where the trip is indicated as **Cancelled**.

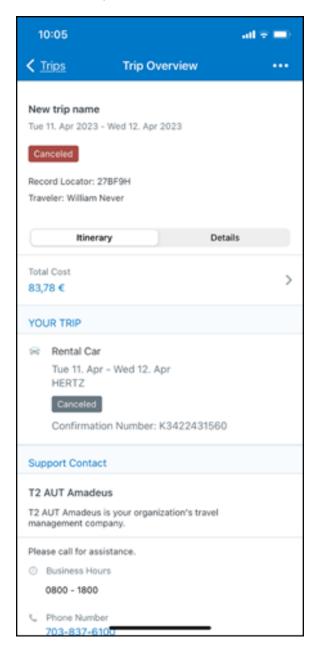

### \*\*Planned Changes\*\* New Rental Car Experience: Cancellation

### End-User Experience: Cancellation

Depending on the place from which the trip cancellation starts and the trip content, the cancellation flows may vary as follows:

- 1. When users click **Cancel Trip** on the Finalize Trip page, the **Trip Overview** page will redirect them to the **Confirm Cancelation** page that contains a link to the **Terms and Conditions** for review. Confirmation of the cancel action on this page will redirect users to the **Trip Overview** page where the trip is indicated as Cancelled.
- 2. When users click the **Cancel** link in the trip library (web app) or trip list (mobile app), on the **Upcoming Trips** tab or the **My Trips** section, both of which are available on the homepage in the Web app, a popup will display with a link to the **Terms and Conditions** for review.
  - 1) For a trip that only contains content booked in the new Concur Travel experience, users will be redirected to the **Trip Overview** page where the trip is indicated as **Cancelled**.
  - 2) For a trip that contains other content than what was booked in the new Concur Travel experience, users will be redirected to the regular cancellation confirmation page.

SAP Concur Release Notes Page 39 SAP Concur's mobile app Version 9.110 - Associated web release: February 2023 Client - FINAL Initial Post: Friday, March 10, 2023

### **BOOKING CANCELLATION**

Clicking on Cancel Reservation on the Rental Car Details screen will redirect to the Confirm Cancellation page.

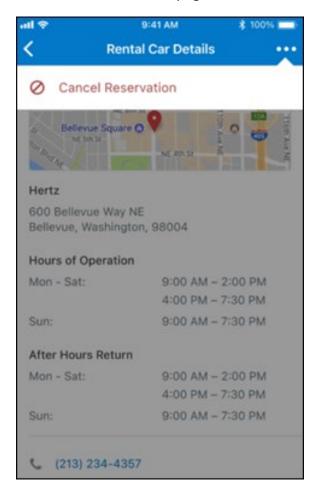

SAP Concur Release Notes Page 40 Version 9.110 - Associated web release: February 2023 Initial Post: Friday, March 10, 2023 A link gives access to the Terms and Conditions of the car rental for review. Confirmation of the cancel action on this page will redirect to the Trip Overview page.

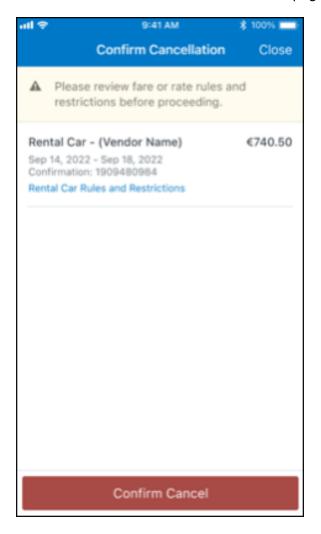

On trips with multiple bookings, only the cancelled booking is indicated as "Cancelled" whereas any remaining booking in the trip will show an active status.

# \*\*Planned Changes\*\* New Rental Car Experience: Completed Trip Overview

### End-User Experience: View Car Rental (Trip Overview)

This page allows you to review and manage a booked trip at any time. Cancelled trips can be reviewed, but no longer managed.

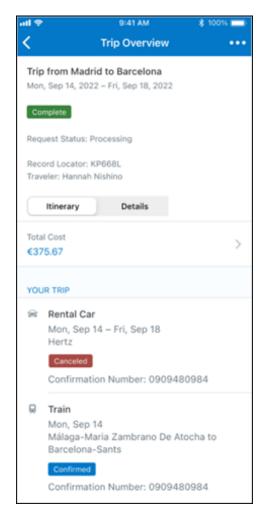

SAP Concur Release Notes Page 42 Version 9.110 - Associated web release: February 2023 Initial Post: Friday, March 10, 2023

## \*\*Planned Changes\*\* New Rental Car Experience: Configuration for Hertz, Sixt, and Delivery and Collection

### Configuration / Feature Activation

This change is automatically available; there are no configuration or activation steps of Mobile in particular.

For more information, refer to the Client Release Notes - Concur Travel

## \*\*Planned Changes\*\* New Rental Car Experience: Reduced Feature Set

The activation of the new rental car workflow though Concur Travel is not possible via a setting within Concur Travel. As a reduced set of features will be available in the first release, customers will be determined programmatically and informed when eligible for migration.

#### **Known Limitations**

The following items are not yet supported with the new car rental booking experience. Please monitor future release notes for changes relating to these limitations.

| Product<br>Area | Feature/Setting                               | Setting<br>Location                            | Setting<br>Requirement                                                  | Additional<br>Information                                                                                                    |
|-----------------|-----------------------------------------------|------------------------------------------------|-------------------------------------------------------------------------|----------------------------------------------------------------------------------------------------|
| Content         | Global Distribution<br>System (GDS)           | Agency<br>Configuration                        | Amadeus only                                                            |                                                                                                    |
| Integrations    | Concur Request                                | Travel configuration                           | "Enable Request<br>Integration"<br>unchecked                            |                                                                                                    |
| Travel Policy   | Car Rule<br>Enforcement Levels                | Company<br>Administration<br>> Travel<br>Admin | Allow Log for reports Notify manager Show but do not allow Hide results | "Allow" enforcement level is supported but Display Message (Message when matched) portion is not. For Car category rules, "Show but do not Allow" is treated as "Hide Results" with the first release |
| Travel Policy   | Itinerary Rule<br>Enforcement Levels          | Company<br>Administration<br>> Travel<br>Admin | Allow Log for reports Notify manager                                    | "Show but do not allow"<br>and "Hide results" are<br>not supported for<br>Itinerary rules, as these<br>enforcement levels are<br>result-dependent;<br>Itinerary rules are<br>applied during checkout  |
| Travel Policy   | Concur Travel's<br>Native Approval<br>Process | Company<br>Administration                      | Car rules cannot use: • Require Approval                                |                                                                                                    |

SAP Concur Release Notes Version 9.110 - Associated web release: February 2023

Page 43

SAP Concur's mobile app Client - FINAL

|               |                                                              | > Travel<br>Admin                                                               | Require Passive     Approval     Require Pre-     Approval & Log     Require Pre-     Approval & Nation                                                                                               |                                                                                                    |
|---------------|--------------------------------------------------------------|---------------------------------------------------------------------------------|----------------------------------------------------------------------------------------------------|----------------------------------------------------------------------------------------------------|
| Travel Policy | Car Rule Parts                                               | Company<br>Administration<br>> Travel Rule<br>Builder /<br>Travel Admin         | Approval & Notify  Car vendor is one of [CarVendorList]  Car vendor is not one of [CarVendorList]  Car vendor is not preferred  Car dropped off in country/region [CountryList]  Car not picked up in | Any other configured car rule parts will not be enforced.                                                                     |
|               |                                                              |                                                                                 | country/region [CountryList]  Car picked up in country/region [CountryList]  Car type is one of [CarClassList]                                                                                        |                                                                                                    |
| Travel Policy | Itinerary Rule Parts                                         | Company<br>Administration<br>> Travel Rule<br>Builder /<br>Travel Admin         | Itinerary booked [condition] [DaysAdvance] days in advance Trip duration [condition] [DaysLong] days Itinerary has no Hotel segments                                                                  | Any other rule parts will not be enforced.                                                                                    |
| Travel Policy | Violation Reason<br>Types                                    | Company<br>Administration<br>> Travel<br>Admin > Policy<br>Violation<br>Reasons | General<br>Train<br>Car<br>Hotel<br>Itinerary                                                                                                    | Reasons from any other reason type categories will not be displayed.                                                          |
| Travel Policy | Rule Class Selection<br>+ Force selection of<br>a rule class | Travel<br>Configuration                                                         | Only a user's default<br>rule class is<br>supported                                                                                                    | If enabled, users would see the rule class selection field on the search, but any selection by the user would not be honored. |
| Custom Fields | Custom Trip Fields                                           | Company<br>Administration<br>> Manage<br>Custom Fields                          | If/Then Settings<br>cannot be enabled                                                                                                    |                                                                                                    |
| Custom Fields | Custom Trip Fields                                           | Company<br>Administration<br>> Manage<br>Custom Fields                          | "Display for Edits"<br>cannot be enabled                                                                                                    |                                                                                                    |
| Payments      | Require credit card for car reservations                     | Travel configuration                                                            | This setting must be enabled                                                                                                    |                                                                                                    |

| Payments           | Force users to choose a credit card                                                                                                    | Travel configuration                                            | This setting must be enabled                                                                                        |                                                                                                    |
|--------------------|----------------------------------------------------------------------------------------------------|-----------------------------------------------------------------|----------------------------------------------------------------------------------------------------|----------------------------------------------------------------------------------------------------|
| Payments           | Agency Processing<br>Fee Form of<br>Payment for Land<br>Only/Non-GDS<br>Reservations                                                     | Travel<br>configuration                                         | "Always write user-<br>selected card" must<br>be enabled                                                            |                                                                                                    |
| Payments           | Use A.I.D.A if<br>Company Account is<br>not accepted                                                                                     | Travel<br>Configuration                                         |                                                                                                    | Impact details described in subsequent update.                                                                                                    |
| Car-Specific       | Car Custom Text                                                                                                    | Company<br>Administration<br>> Travel<br>Admin ><br>Custom Text |                                                                                                    | No CAR custom text is displayed.                                                                                                    |
| Car-Specific       | Always run a<br>General Shop<br>Request for Car<br>Searches                                                                              | Travel<br>Configuration                                         | Customers who do not have negotiated car rental discounts should not use the new car rental booking experience yet. | This feature triggers a car search request to content providers for any car rental vendors which do not have a configured discount code.                                                                                                   |
| Car-specific       | Direct Billing                                                                                                    | Company<br>Admin ><br>Manage<br>Corporate<br>Discounts          | Customers who use direct billing should not use the new car rental booking experience yet.                          |                                                                                                    |
| Trip<br>Management | Show "Add Air" On<br>Existing Itineraries                                                                                                | Travel<br>Configuration                                         |                                                                                                    | When a user makes a car booking using the new experience, the "Add Air" link will not be shown yet.                                                                                                    |
| Trip<br>Management | Booking cancelation of Car Connector content (Hertz / Sixt) from an itinerary including further bookings (e.g. flight, hotel) on Mobile. | Travel<br>Configuration                                         | Car Connector<br>content (Hertz /<br>Sixt) enabled on<br>travel config page                                         | Please access the Concur Web application to cancel the booking if not possible on the Mobile app.  The limitation for booking cancelation on the Mobile app only applies to the mentioned scenario. Booking cancelation of Amadeus-sourced |
|                    |                                                                                                    |                                                                 |                                                                                                    | content and booking cancelation of Car Connector content from an itinerary that does not include further bookings is supported.                                                                                                    |

### Changes in Product Behavior

While the following items are supported for the new car booking experience, behavior has changed for the following items.

### **CONFIRMATION EMAILS**

While confirmation emails will be sent for bookings made via the new car experience, these emails will not include an.ics calendar attachment yet.

### **CUSTOM TRIP FIELDS - DISPLAY AT START**

All custom trip fields will be shown on the **Finalize Trip** page in the **Additional Information** section, even those configured to display at start.

### TRIP SHARING/CLONING

For customers who have trip sharing or cloning enabled, Concur Travel will utilize the current car booking logic and content sources.

SAP Concur Release Notes Page 46 SAP Concur's mobile app Version 9.110 - Associated web release: February 2023 Client – FINAL

### © 2023 SAP SE or an SAP affiliate company. All rights reserved.

No part of this publication may be reproduced or transmitted in any form or for any purpose without the express permission of SAP SE or an SAP affiliate company.

SAP and other SAP products and services mentioned herein as well as their respective logos are trademarks or registered trademarks of SAP SE (or an SAP affiliate company) in Germany and other countries. Please see http://global12.sap.com/corporate-en/legal/copyright/index.epx for additional trademark information and notices.

Some software products marketed by SAP SE and its distributors contain proprietary software components of other software vendors.

National product specifications may vary.

These materials are provided by SAP SE or an SAP affiliate company for informational purposes only, without representation or warranty of any kind, and SAP SE or its affiliated companies shall not be liable for errors or omissions with respect to the materials. The only warranties for SAP SE or SAP affiliate company products and services are those that are set forth in the express warranty statements accompanying such products and services, if any. Nothing herein should be construed as constituting an additional warranty.

In particular, SAP SE or its affiliated companies have no obligation to pursue any course of business outlined in this document or any related presentation, or to develop or release any functionality mentioned therein. This document, or any related presentation, and SAP SE's or its affiliated companies' strategy and possible future developments, products, and/or platform directions and functionality are all subject to change and may be changed by SAP SE or its affiliated companies at any time for any reason without notice. The information in this document is not a commitment, promise, or legal obligation to deliver any material, code, or functionality. All forward-looking statements are subject to various risks and uncertainties that could cause actual results to differ materially from expectations. Readers are cautioned not to place undue reliance on these forward-looking statements, which speak only as of their dates, and they should not be relied upon in making purchasing decisions.

SAP Concur Release Notes Page 47 SAP Concu Version 9.110 - Associated web release: February 2023

### © 2023 SAP SE or an SAP affiliate company. All rights reserved.

No part of this publication may be reproduced or transmitted in any form or for any purpose without the express permission of SAP SE or an SAP affiliate company.

SAP and other SAP products and services mentioned herein as well as their respective logos are trademarks or registered trademarks of SAP SE (or an SAP affiliate company) in Germany and other countries. Please see <a href="http://global12.sap.com/corporate-en/legal/copyright/index.epx">http://global12.sap.com/corporate-en/legal/copyright/index.epx</a> for additional trademark information and notices.

Some software products marketed by SAP SE and its distributors contain proprietary software components of other software vendors.

National product specifications may vary.

These materials are provided by SAP SE or an SAP affiliate company for informational purposes only, without representation or warranty of any kind, and SAP SE or its affiliated companies shall not be liable for errors or omissions with respect to the materials. The only warranties for SAP SE or SAP affiliate company products and services are those that are set forth in the express warranty statements accompanying such products and services, if any. Nothing herein should be construed as constituting an additional warranty.

In particular, SAP SE or its affiliated companies have no obligation to pursue any course of business outlined in this document or any related presentation, or to develop or release any functionality mentioned therein. This document, or any related presentation, and SAP SE's or its affiliated companies' strategy and possible future developments, products, and/or platform directions and functionality are all subject to change and may be changed by SAP SE or its affiliated companies at any time for any reason without notice. The information in this document is not a commitment, promise, or legal obligation to deliver any material, code, or functionality. All forward-looking statements are subject to various risks and uncertainties that could cause actual results to differ materially from expectations. Readers are cautioned not to place undue reliance on these forward-looking statements, which speak only as of their dates, and they should not be relied upon in making purchasing decisions.

Version 9.110 - Associated web release: February 2023 Initial Post: Friday, March 10, 2023

Page 48

### **SAP Concur Release Notes**

## **SAP Concur's mobile app**

| Month                                                                                        | Audience       |
|----------------------------------------------------------------------------------------------|----------------|
| Version 9.111 - Associated web release: March 2023<br>Initial Post: Wednesday, April 5, 2023 | Client - FINAL |

## **Contents**

| Version Information                                                                                                    | 4              |
|----------------------------------------------------------------------------------------------------|----------------|
| Supported Phone OS                                                                                                    | 4              |
| Supported Mobile Versions  Deprecating Mobile Versions  Latest Supported Mobile Versions                                                                                                    | 4              |
| Bug Fixes                                                                                                    | 6              |
| Release Notes                                                                                                    |                |
| Attendees are now supported on personal expenses                                                                                                    |                |
| iPhone / iPad - iOS Version 14 No Longer Supported                                                                                                    |                |
| Planned Changes**Planned Changes** Fiori Horizon Theme for Concur Mobile                                                                                                    |                |
| **Planned Changes** New Rental Car Workflow                                                                                                    | 19             |
| **Planned Changes** New Rental Car Experience: Search for a Car Rental  **Planned Changes** New Rental Car Experience: Review and Book  **Planned Changes** New Rental Car Experience: Cancellation | 30             |
| **Planned Changes** New Rental Car Experience: Completed Trip Overview **Planned Changes** New Rental Car Experience: Configuration for Hertz, Sixt, and                                            | 49             |
| Delivery and Collection**Planned Changes** New Rental Car Experience: Reduced Feature Set                                                                                                    | 50             |
| New Hotel Experience                                                                                                    | 53<br>54<br>79 |
| **Planned Changes** New Hotel Experience: Completed Trip Overview                                                                                                    | 92<br>93       |

SAP Concur Release Notes

Version 9.111 - Associated web release: March 2023

| **Planned Ch | anges** New Ho | otel Experience: | Reduced | Feature Set | 96 |  |
|--------------|----------------|------------------|---------|-------------|----|--|
|              |                |                  |         |             |    |  |
|              |                |                  |         |             |    |  |
|              |                |                  |         |             |    |  |
|              |                |                  |         |             |    |  |
|              |                |                  |         |             |    |  |
|              |                |                  |         |             |    |  |
|              |                |                  |         |             |    |  |
|              |                |                  |         |             |    |  |
|              |                |                  |         |             |    |  |
|              |                |                  |         |             |    |  |
|              |                |                  |         |             |    |  |
|              |                |                  |         |             |    |  |
|              |                |                  |         |             |    |  |
|              |                |                  |         |             |    |  |
|              |                |                  |         |             |    |  |

## **Legal Disclaimer**

The information in this presentation is confidential and proprietary to SAP SE or an SAP affiliate company and may not be disclosed without the permission of SAP SE or the respective SAP affiliate company. This presentation is not subject to your license agreement or any other service or subscription agreement with SAP SE or its affiliated companies. SAP SE and its affiliated companies have no obligation to pursue any course of business outlined in this document or any related presentation, or to develop or release any functionality mentioned therein. This document, or any related presentation and SAP SE or an SAP affiliate company's strategy and possible future developments, products and or platforms directions and functionality are all subject to change and may be changed by SAP SE and its affiliated companies at any time for any reason without notice. The information in this document is not a commitment, promise or legal obligation to deliver any material, code or functionality. This document is provided without a warranty of any kind, either express or implied, including but not limited to, the implied warranties of merchantability, fitness for a particular purpose, or non-infringement. This document is for informational purposes and may not be incorporated into a contract. SAP SE and its affiliated companies assume no responsibility for errors or omissions in this document, except if such damages were caused by SAP SE or an SAP affiliate company's willful misconduct or gross negligence.

All forward-looking statements are subject to various risks and uncertainties that could cause actual results to differ materially from expectations. Readers are cautioned not to place undue reliance on these forward-looking statements, which speak only as of their dates, and they should not be relied upon in making purchasing decisions.

## **Version Information**

**Supported Phone OS** 

| Device         | Operating System                                                               |
|----------------|--------------------------------------------------------------------------------|
| Apple iPhone   | Version 15.0 or greater – users will be able to upgrade to the current version |
| Apple iPad     | Version 15.0 or greater – users will be able to upgrade to the current version |
| Google Android | Version 8.0 or greater – users will be able to upgrade to the current version  |

## **Supported Mobile Versions**

Note the following:

- Applicable for 9.106 and newer: If the current mobile app on your mobile device is older than the two latest versions, you will be notified - through a Message Center message and push notifications - that you should update the app to the latest version.
- If you have a version of the app older than the last 3 versions on your mobile device, you will see an upgrade notice on the login page and will need to update the app to the latest version or you will no longer be able to access the SAP Concur mobile app on your device.

**NOTE:** The SAP Concur mobile app will not be removed from mobile devices that have a version of the app older than the last 3 versions.

For more information on the retention policy, refer to this <u>FAQ</u>.

**Deprecating Mobile Versions** 

| Platform    | Deprecating Version |
|-------------|---------------------|
| iPhone/iPad | 9.106, 9.107, 9.108 |
| Android     | 9.106, 9.107, 9.108 |

**Latest Supported Mobile Versions** 

| Platform    | <b>Latest Version</b> | Available          | How to Update          |
|-------------|-----------------------|--------------------|------------------------|
| iPhone/iPad | 9.111                 | Wednesday, April 5 | Update via App Store   |
| Android     | 9.111                 | Wednesday, April 5 | Update via Google Play |

SAP Concur Release Notes Page 4 Version 9.111 - Associated web release: March 2023

### Locate Version Information on the iPhone

To check the version number on the iPhone:

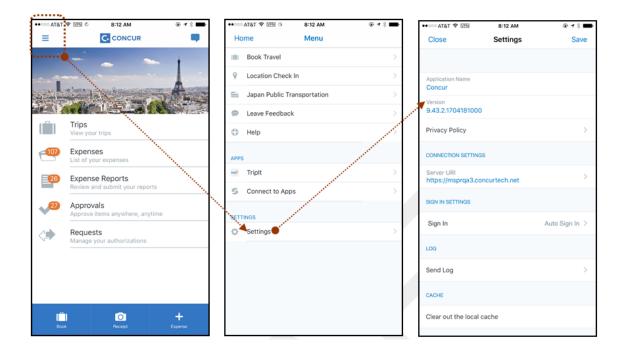

### Locate Version Information on the Android

To check the version number on the Android:

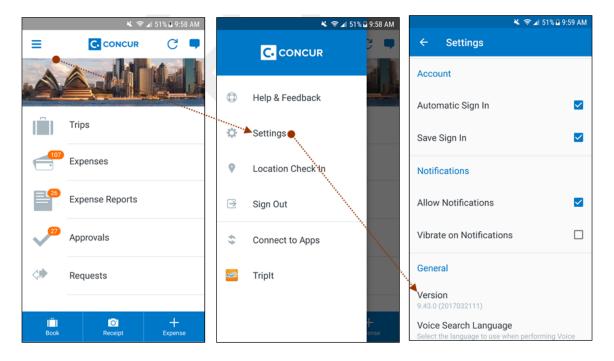

SAP Concur Release Notes Page 5 Version 9.111 - Associated web release: March 2023

# **Bug Fixes**

| Platform | os | Highlights |
|----------|----|------------|
|          |    |            |
|          |    |            |
|          |    |            |
|          |    |            |
|          |    |            |
|          |    |            |

## **Release Notes**

## Android / iPhone / iPad Delegate Functionality is updated

### **Overview**

With this release, the SAP Concur Mobile app is extending the delegate function. Now, regular Expense users can create, edit, and delete manual expenses while acting on behalf of another user.

This new functionality includes:

- The ability to view a list of all delegators and select whom to act for
- Viewing list of all available expenses
- Manually create a new expense outside of a report
- Attach an image while manually creating an expense (from camera, gallery, or files)
- Edit an existing expense outside of a report
- Delete an existing expense outside of a report when no image is linked

**NOTE:** GRDC users with ExpenseIt, can still act on behalf of another user in ExpenseIt, but will not be able to create, edit or delete manual expenses.

### **BUSINESS PURPOSE / CLIENT BENEFIT**

This feature lets the user edit, create, and delete expenses while acting on behalf of another user. This enhances the mobile experience and provides further mobile and web parity.

SAP Concur Release Notes Page 7
Version 9.111 - Associated web release: March 2023
Initial Post: Wednesday, April 5, 2023

### **How it Works:**

From the menu, click **Act as Another User**.

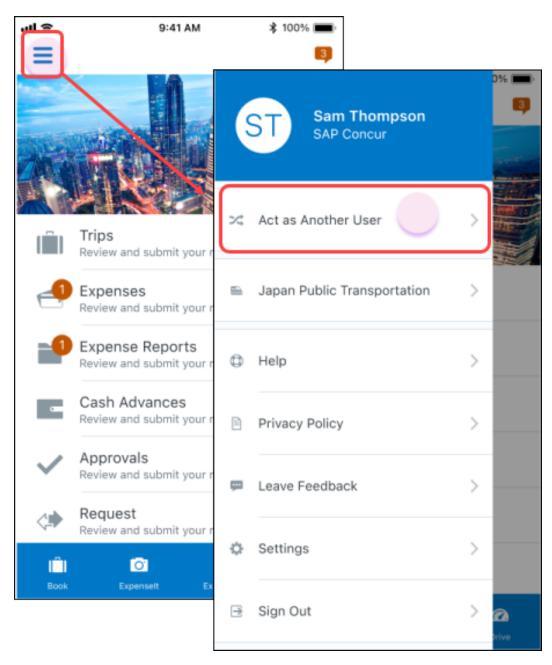

The **Act As** screen appears with options to search for the user you will act for or select the name from a list of names to begin delegating. The banner remains in place as long as you are acting on behalf of another.

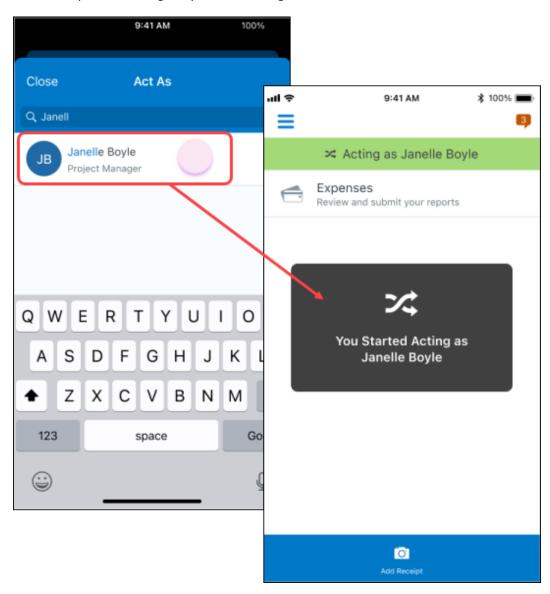

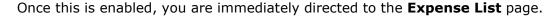

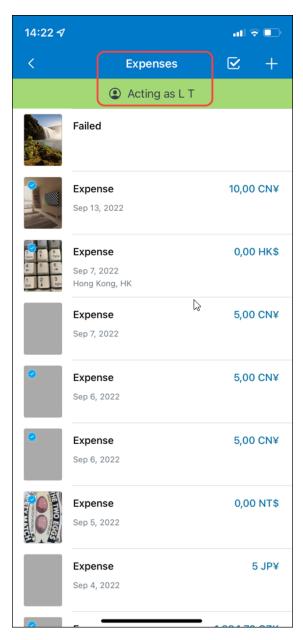

Once on the **Expenses** page, expenses can be created, edited, and deleted within the Mobile app.

**NOTE:** Manual expenses cannot be created from the receipt store.

**NOTE:** Detaching a receipt from an expense is not supported.

**NOTE:** Expenses with images cannot be deleted.

### Configuration / Feature Activation

The change occurs automatically; there are no additional configuration or activation steps.

For more information, see the *Mobile App User Guide – Receipts* guide.

### **Attendees are now supported on personal expenses**

### Overview

Applicable to both Android and iOS, attendees are now supported on personal expenses in the Concur Mobile app.

### **BUSINESS PURPOSE / CLIENT BENEFIT**

This is beneficial to track spending, whether it is for a business or personal expense. This can also be used for reporting purposes.

SAP Concur Release Notes Page 11
Version 9.111 - Associated web release: March 2023
Initial Post: Wednesday, April 5, 2023

### **How it Works:**

### **PREVIOUS EXPERIENCE:**

Previously, when marking an expense as personal, all data of the attendees was removed, as depicted in the following.

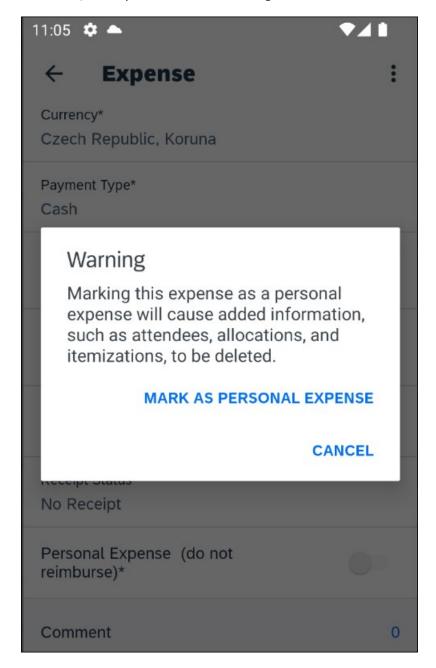

### **NEW EXPERIENCE:**

- 1. Create expense.
  - Complete expense.
  - Add attendees.

- Add itemization:
  - 1) Set the amount of the itemization to the total amount of the expense.
  - 2) Set the itemization as a personal expense.
  - 3) Save the itemization.
- 2. Save the expense.

### Configuration / Feature Activation

The change occurs automatically; there are no additional configuration or activation steps.

For more information, see the *Mobile App User Guide Concur Expense* guide.

## iPhone / iPad - iOS Version 14 No Longer Supported

### **Overview**

SAP Concur solutions updates the minimum operating system regularly to ensure the best possible experience for mobile users. With this release, SAP Concur solutions will update the minimum operating system to iOS 15.

The February (9.110) Mobile release was the *final* release for version 14 of the iPhone / iPad operating system. Please ensure that the operating system on all user devices have been updated to at least iOS 15. Be aware that users will not be forced to upgrade their device's operating system, but users on older operating systems will not be able to install versions of the SAP Concur mobile app with the release of 9.111.

**NOTE:** For SAP Concur solutions – and all other mobile apps – encourage your users to keep their operating systems (and devices, if possible) current.

### Configuration / Feature Activation

The change occurs automatically; there are no additional configuration or activation steps.

Page 13

Version 9.111 - Associated web release: March 2023

SAP Concur's mobile app Client - FINAL

SAP Concur Release Notes

## **Planned Changes**

## \*\*Planned Changes\*\* Fiori Horizon Theme for Concur Mobile

Targeted for Q2 release, SAP plans to implement the Horizon for Fiori themes in Concur Mobile. This change will be applicable for iOS and Android.

#### **BUSINESS PURPOSE / CLIENT BENEFIT**

This change will help to provide a consistent user experience across all SAP products.

#### How it Works:

In the new view, the home screen for Mobile can be personalized, which allows for quick access to items like **Trip Reports, Approvals** and **Available Expenses**. Tapping **See All** will direct to a full list of items.

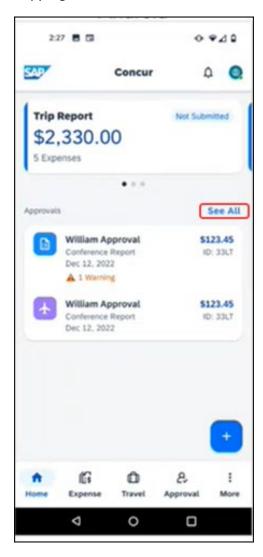

SAP Concur Release Notes Page 14
Version 9.111 - Associated web release: March 2023
Initial Post: Wednesday, April 5, 2023

In addition, new tabs for **Expense, Travel** and **Approval** at the bottom of the home screen, will make navigating to other SAP Concur products easier. Tapping **More** will bring up more options such as Budget and Request.

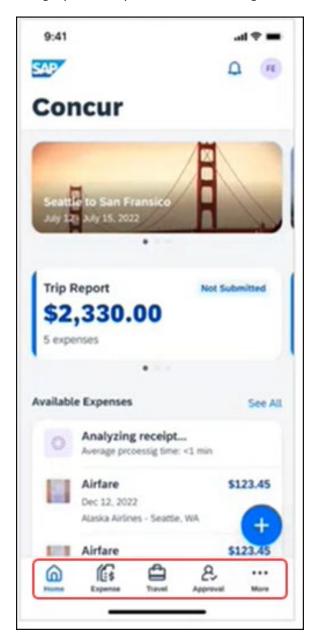

The icon depicts shortcuts to frequent user actions such as **ExpenseIt**, **Create**Manual Expense and Create a Mileage Expense.

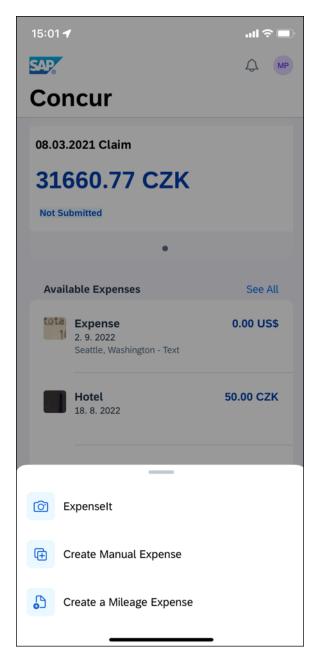

## **ANDROID**

In the following, the Android home screen is depicted.

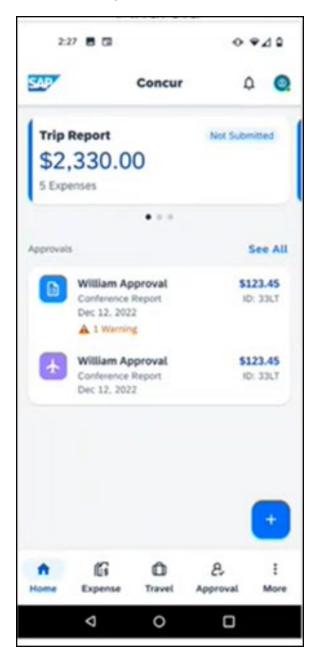

#### **IPHONE AND IPAD**

In the following, the iOS home screen is depicted.

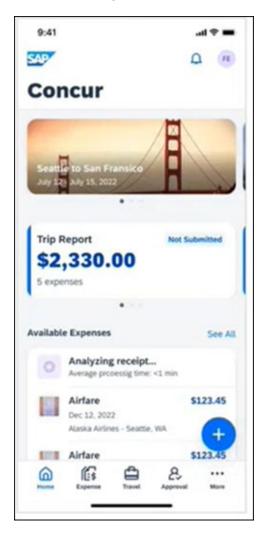

## Configuration / Feature Activation

The change occurs automatically; there are no additional configuration or activation steps.

For more information about Horizon themes for Fiori, refer to <u>Horizon Theme of SAP Fiori</u> and <u>SAP Fiori Design Guidelines: Theming</u>.

## \*\*Planned Changes\*\* New Rental Car Workflow

## **Overview**

Targeted for 2023, Concur Travel will introduce a new rental car booking experience. This first release is limited to participating Amadeus TMC partners and is applicable for both Android and iOS. With this integration, customers can experience:

- An intuitive and personalized design, with an easy-to-use experience.
- Seamless GDS and non-GDS content normalization, aggregation and servicing.
- Mobile and Web content parity.

## Business Purpose / Client Benefit

The new Concur Travel rental car booking experience is available with a specific feature set for customers open to explore the changes.

- 1. **Time Savings**: The user gets through the booking experience faster with less pages to go through.
- 2. **Delivery and Collection**: Select the Delivery and Collection service right up front with a choice of any favorite address and discover the compact and smooth booking experience.
- 3. **Sustainability**: Let end users consider the environmental footprint by comparing carbon dioxide (CO2) emissions between offered vehicles. Additional filter options on hybrid and electric cars help promote more sustainable choices.
- 4. **Merged on-airport and off-airport search**: No matter where the user requires a rental car, all text entries will be recognized, and location suggestions are provided. All activated rental car companies with negotiated packages will be comparable. Details such as included services will display next to total rates with taxes and fees.
- 5. **Localized content**: When a rental car location exists in the GDS, it exists in Concur Travel. Locations will be offered in real time, with the most up-to-date location details as provided by the GDS.

SAP Concur Release Notes Page 19
Version 9.111 - Associated web release: March 2023

SAP Concur's mobile app Client – FINAL

# \*\*Planned Changes\*\* New Rental Car Experience: Search for a Car Rental

## End-User Experience: Search for a Car Rental

The search options include a free text entry field for the pick-up location and when required, the drop-off location. No matter if the user is searching for an on-airport or off-airport rental car location, the user starts typing the preferred location. The "omni search" functionality will suggest matching options for cities, airports, company locations, business addresses, railway stations, points of interest and general addresses.

Pickup and drop-off date are pre-populated by tomorrow's date and day after tomorrow, respectively. The default time is set to 10:00 AM.

If the delivery and collection service has been activated by the Travel System Administrator, equivalent toggle switches become visible within the Rental Car search tool. The end user can request this service as part of their initial search request.

#### **CAR SEARCH**

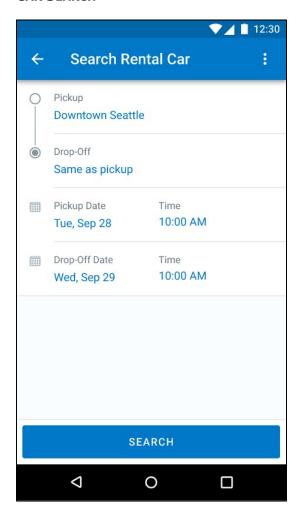

SAP Concur Release Notes Page 20 **Version 9.111 - Associated web release: March 2023** 

## **CAR SEARCH WITH DELIVERY AND COLLECTION TOGGLES**

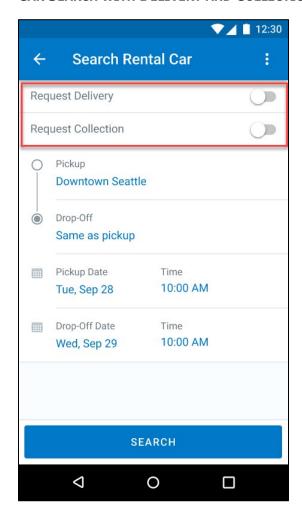

## End-User Experience: Select a Car Rental

Once the user has entered their search criteria and clicked **Search**, the search results display with the new design.

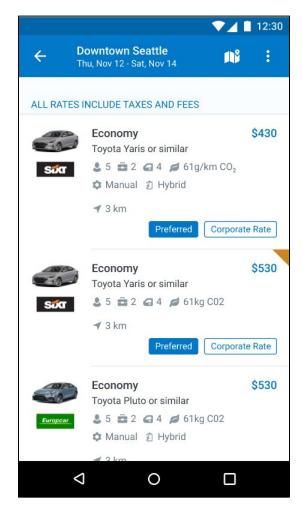

#### **FILTER OPTIONS**

The offered filter sections are car category, car type, vendor, and specifications (transmission type, hybrid or electric).

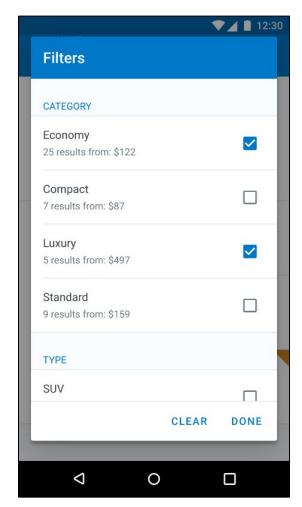

#### **SORTING OPTIONS**

The sorting orders are reduced to sort by **Total Cost**, **Distance**, **Policy**, **Most Compliant** and preferred rental car company.

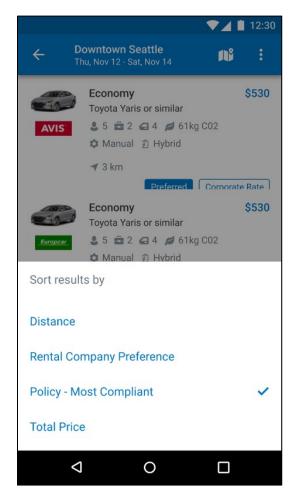

#### **CAR FEATURES**

The emphasis of the page is set on the result list which shows consistent information across the car offers. The vehicle-related information contains information on number of seats, bags, and doors, as well as transmission, fuel type, and carbon dioxide emission values.

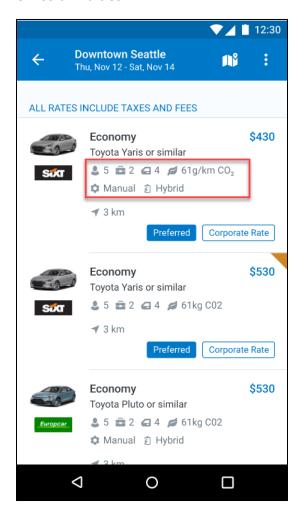

#### **CORPORATE RATES**

Corporate rates will be highlighted via a label displayed to the user to compare all included services between the offers. In the new experience, the comparison is between rental car locations and suppliers in general. To show the most relevant results, the system limits the displayed locations to a maximum of 5 closest rental car locations per supplier.

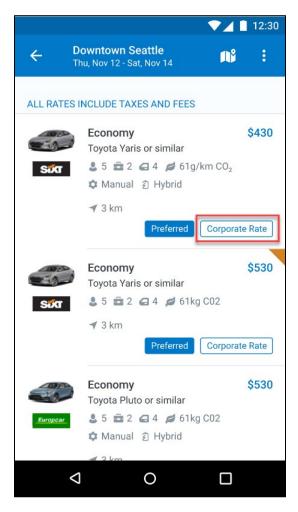

## **TOTAL PRICE**

Total prices are displayed in comparison to the daily rates. All rates displayed include all taxes and fees.

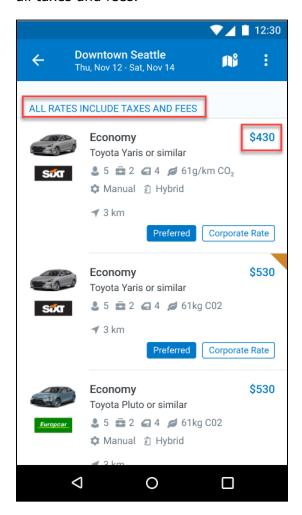

#### **TRAVEL POLICY**

When a rental car offer violates a policy rule, the segment is marked with a corresponding warning icon.

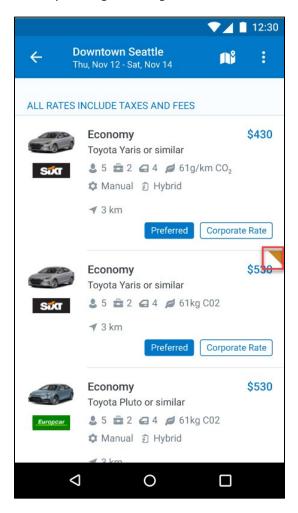

## **DELIVERY AND COLLECTION**

When a user searches for car rentals using the delivery and collection service, this will be indicated on the individual search results.

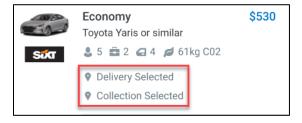

SAP Concur Release Notes Page 28
Version 9.111 - Associated web release: March 2023
Initial Post: Wednesday, April 5, 2023

## MAP VIEW

The new result map view has an informational purpose and represents an additional filter option. Tap a pin to see the location address, opening hours, and the total price for the cheapest available car. In case of overlapping pins, the number of locations is displayed. Tap the pin to trigger an automatic zoom view of the map, until separate pins are displayed clearly.

Select a specific rental car location on the map to return to the result page and show only offers connected to this pick-up location.

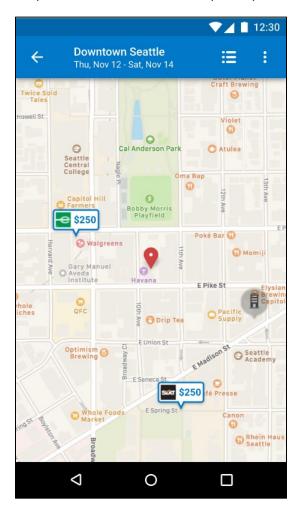

## \*\*Planned Changes\*\* New Rental Car Experience: Review and Book

## End-User Experience: Review and Book

The **Review and Book** page combines all relevant information before the user is completing the booking. All car selection related information is presented, listing all car attributes plus insurance and other services connected to the selected rate.

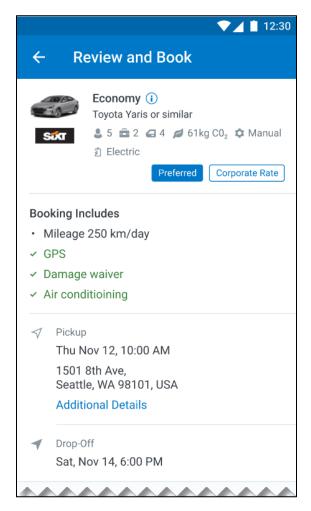

SAP Concur Release Notes Page 30
Version 9.111 - Associated web release: March 2023
Initial Post: Wednesday, April 5, 2023

#### **ADDITIONAL DETAILS**

The **Additional Details** popup contains information on pickup and drop-off address, hours of operation, shuttle, terminal information if available, and directions on how to get to the location. As Concur Travel supports out-of-hour rentals in the new rental car booking experience, the corresponding hours of operation or an alternative informational text will display.

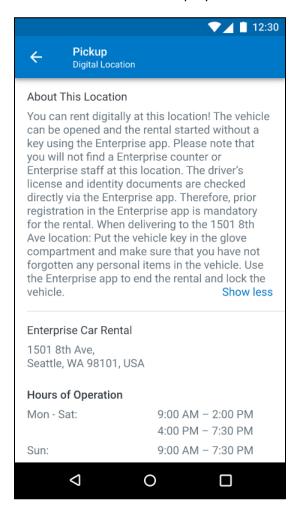

#### **CAR PREFERENCES**

The **Rental Car Preferences** section allows users to comment on the rental car location directly as part of the booking. Given the special character limitations of some external content channels, only alpha-numeric entries are accepted.

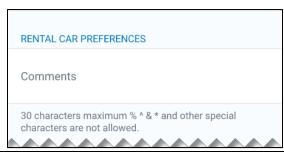

SAP Concur Release Notes

Page 31

SAP Concur's mobile app Client – FINAL

#### **TRAVELER INFORMATION**

The **Traveler Information** section will show the user data that is used to complete the booking and the data that is also transferred to the suppliers. It is possible to select a specific loyalty card from the user profile. When a loyalty card program is stored in the user profile, matching the selected vendor offer, Concur Travel will automatically fill out this frequent traveler card.

For all airport rentals, Concur Travel will display a flight number entry field. This information is important for the rental car companies to track changes of pick-up times related to flight delays.

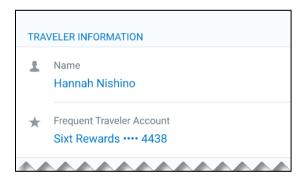

#### TRAVEL POLICY

This section appears if the user has selected an offer which violates their company travel policy. The user will be shown which rule(s) were broken, be able to select a travel policy violation reason from the dropdown, and/or provide additional justification via a **Comments** box.

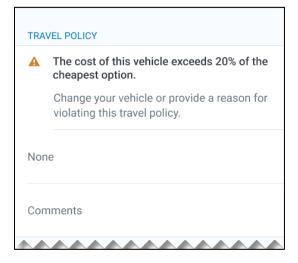

#### **PRE-BOOK CUSTOM FIELDS**

Trip custom fields in Concur Travel can be set up to collect information during the booking process. These fields are often used to collect information for the clients' internal accounting process or for reporting purposes. They can be configured to show at the beginning or end of the booking process and will be located within the **Additional Information** section on the **Review and Book** page.

Page 32

Version 9.111 - Associated web release: March 2023 Initial Post: Wednesday, April 5, 2023

SAP Concur Release Notes

#### Image to be included in subsequent update.

#### **PAYMENT**

The payment selection will display on the **Review and Book** page when a credit card form of payment is needed to complete the booking. The **Payment** selection is a required field.

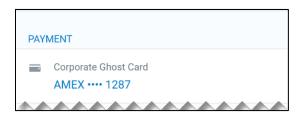

The user is shown a list of available credit cards to select from, based on configuration. There is no default option pre-selected, and the user is prompted to **Choose your payment method**. If the user attempts to book and continue without selecting a credit card, the following alert banner displays across the top of the page: "This trip was not booked. Please fix the indicated errors and try again." Also, the required payment selection is highlighted, and additional information is shown.

#### Image to be included in subsequent update.

The payment selection display is shown when:

- The content source indicates that a credit card is required to complete the booking, or
- The travel configuration Require Credit card for Car Reservations option is enabled, or
- The travel configuration Agency Processing Fee Form of Payment for Land Only or Non-GDS Reservations option is enabled and set to Always write user-selected card.

The choices shown in the payment selection display are determined by:

- The Corporate Ghost Cards which are set to **Allow for Car** and assigned to the user.
- The personal credit cards that a user has saved in their Concur Travel profile.
- $\square$ To change settings for Require credit card for car reservations, Corporate Ghost Cards for Car, Agency Processing Fee Form of Payment for Land Only or Non-GDS Reservations, or to change how corporate ghost cards are assigned, refer to the Form of Payment Travel Service Guide. To change Allow users to add new personal credit cards to their Concur Travel profile **settings**, refer to the *Module Properties Guide*.

Page 33

Version 9.111 - Associated web release: March 2023

SAP Concur Release Notes

As part of the new Concur Travel experience, administrative setting validation is improved. For this reason, it is possible a configuration could be set to require a credit card yet have no cards available for the user to select. If this occurs, the user will see this error message:

## Image to be included in subsequent update.

The user can then:

- Try to add a new personal credit card to their Concur Travel Profile and reattempt their booking.
- Contact their Travel Management Company to complete the booking and/or investigate why a Corporate Ghost Card is not configured.

#### **RATE RULES AND RESTRICTIONS**

The supplier's rate rules and restrictions will be shown via the link at the bottom of the page.

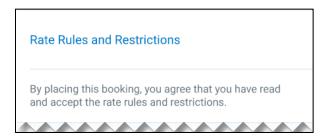

## **COST SECTION**

Within the cost section, when booking a post-pay or corporate rate, the total price will be shown in the configuration currency of the traveler. A list of all included taxes, fees, surcharges, special equipment types and insurances becomes visible when expanding **Others** within the cost section.

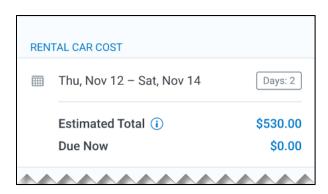

Image to be included in subsequent update.

SAP Concur Release Notes Page 34
Version 9.111 - Associated web release: March 2023
Initial Post: Wednesday, April 5, 2023

To complete the booking, complete all required fields and tap **Book and Continue**.

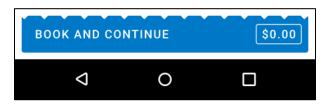

## End-User Experience: Finalize Trip

The **Finalize Trip** page in the rental car workflow will allow the user to enter a different name for the trip and provide a description. When expanding the car segment, all details about the newly created reservation will become visible again.

The purpose of this intermediate step is to present an overview of all reserved bookings, to apply trip level policy rules, to allow the user to enter trip-related custom fields, and to use approval workflows after the user has added all required bookings to a common trip. Bookings currently apply to rail and will soon apply to car. Later releases of the new Concur Travel experience will also apply to air and hotel.

SAP Concur Release Notes Page 35
Version 9.111 - Associated web release: March 2023
Initial Post: Wednesday, April 5, 2023

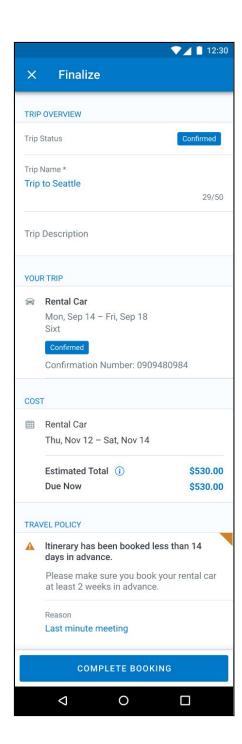

#### **TRAVEL POLICY**

For policy violation on Trip level, the **Travel Policy** section will inform the users about triggered policy rules and provides an opportunity to select a reason and/or add a comment.

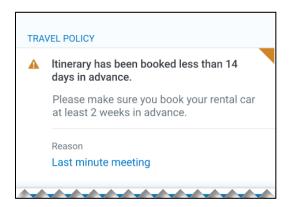

The Finalize page in the rental car workflow allows the user to determine a different name for the trip and provide a description. When expanding the car segment all details about the just created reservation become visible again.

The purpose of this intermediate step is to present an overview of all reserved segments (Rail and Car for now, Air and Hotel to be added in later releases of the new Concur Travel experience) to apply trip level policy rules, let the user enter trip related custom fields and using approval workflows after the user has added all required segments to a common trip.

#### **TRIP CUSTOM FIELDS**

Trip custom fields in Concur Travel can be set up to collect information during the booking process. The fields are often used to collect information for the clients' internal accounting process or for reporting purposes. They can be configured to show at the start or towards the end of the booking process.

Trip custom fields configured to display towards the end of the booking workflow are shown on the **Finalize Trip** page in the **Additional Information** section as shown in the following screenshot.

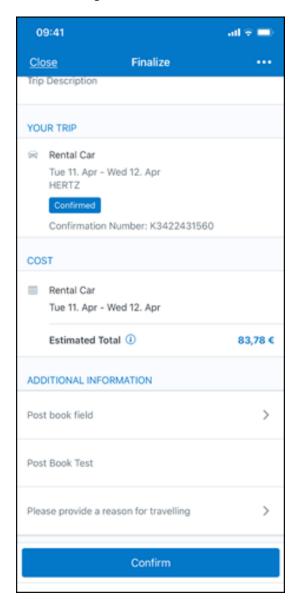

Version of the screen with filled-in values for trip custom fields:

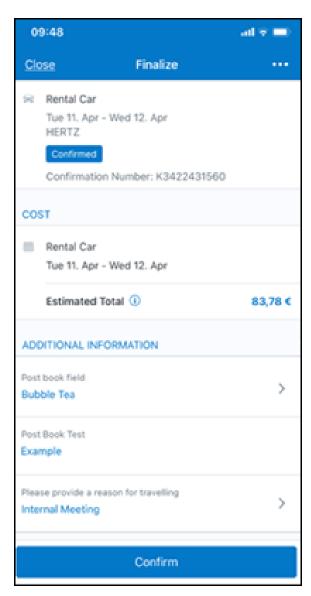

## **CANCEL TRIP**

In case a user would like to leave the booking flow, the trip cancellation will be triggered via the equivalent link at the bottom of the page. Please refer to the details in the **Cancellation** section.

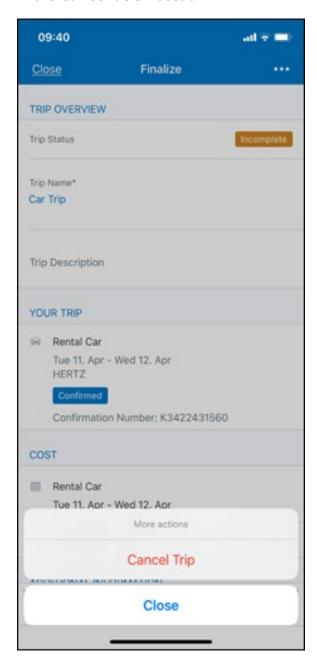

## End User Experience: Confirmation

Click **Confirm** on the **Finalize Trip** page; the **Confirmation** page will display.

This page provides an overview of all existing bookings in your trip and displays support contact data; configuration is required by your SAP Concur administrator.

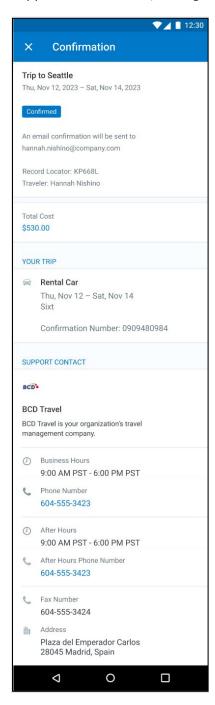

## The **Confirmation** page includes:

1. Display of the current trip state as part of the header section

The email address of the confirmation recipient

- A section that displays the total cost of the trip; this section is collapsed by default and can be expanded to review detailed rate information per booking
- A **Your Trip** section where each booking displays as collapsed by default but can be expanded to review details (such as number of seats and doors for a rental car booking)
- A **Support Contact** section will display support contact data (Configuration required by your SAP Concur administrator)

The user will be able to see the trip booked on the homepage under upcoming trips. At the same time, an email confirmation will be sent to the traveler.

#### **TRIP CANCELLATION**

Options to cancel a trip are available on the **Finalize** and the **Trip Overview** screen.

SAP Concur Release Notes Page 42
Version 9.111 - Associated web release: March 2023
Initial Post: Wednesday, April 5, 2023

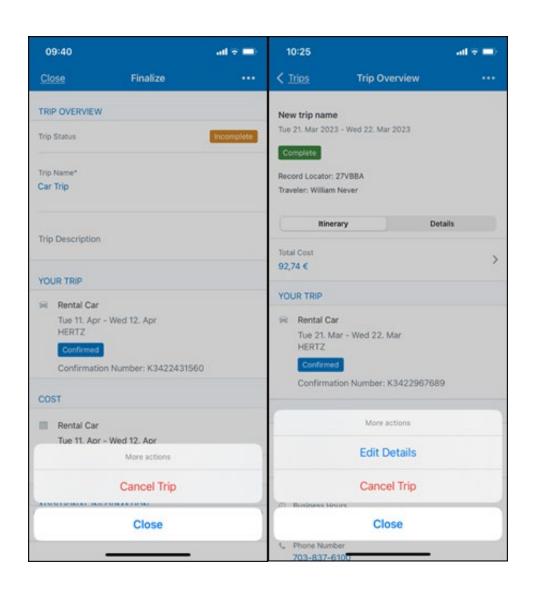

Tapping **Cancel Trip** will redirect you to the **Confirm Cancellation** screen. A link directs to the **Terms and Conditions** of the car rental for review. Confirmation of the cancel action on this page will redirect to the **Trip Overview** page.

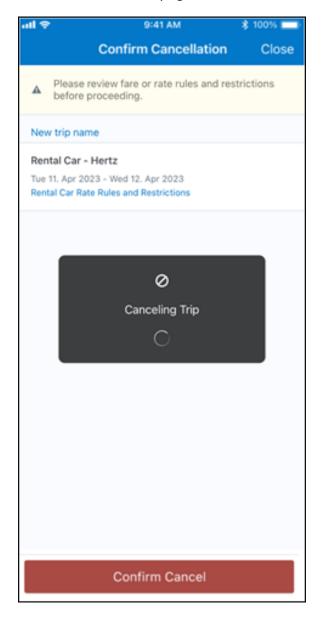

Confirmation of the cancel action on this page will redirect to the Trip Overview page where the trip is indicated as **Cancelled**.

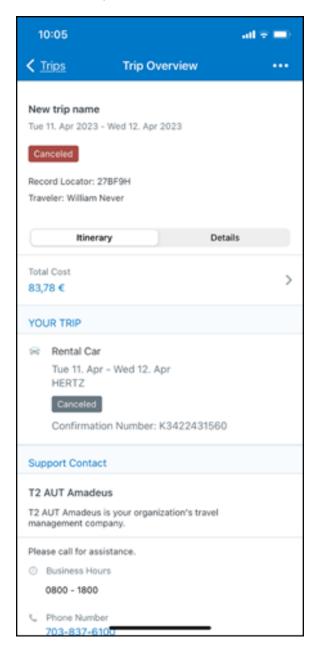

## \*\*Planned Changes\*\* New Rental Car Experience: Cancellation

## End-User Experience: Cancellation

Depending on the place from which the trip cancellation starts and the trip content, the cancellation flows may vary as follows:

When users click Cancel Trip on the Finalize Trip page, the Trip Overview
page will redirect them to the Confirm Cancelation page that contains a link
to the Terms and Conditions for review. Confirmation of the cancel action on
this page will redirect users to the Trip Overview page where the trip is
indicated as Cancelled.

When users click the **Cancel** link in the trip library (web app) or trip list (mobile app), on the **Upcoming Trips** tab or the **My Trips** section, both of which are available on the homepage in the Web app, a popup will display with a link to the **Terms and Conditions** for review.

- 1) For a trip that only contains content booked in the new Concur Travel experience, users will be redirected to the **Trip Overview** page where the trip is indicated as **Cancelled**.
- 2) For a trip that contains other content than what was booked in the new Concur Travel experience, users will be redirected to the regular cancellation confirmation page.

SAP Concur Release Notes Page 46
Version 9.111 - Associated web release: March 2023
Initial Post: Wednesday, April 5, 2023

#### **BOOKING CANCELLATION**

Clicking on Cancel Reservation on the Rental Car Details screen will redirect to the Confirm Cancellation page.

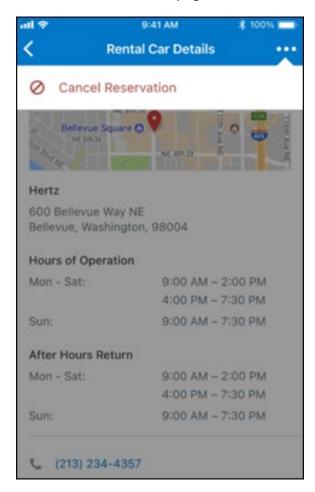

A link gives access to the Terms and Conditions of the car rental for review. Confirmation of the cancel action on this page will redirect to the Trip Overview page.

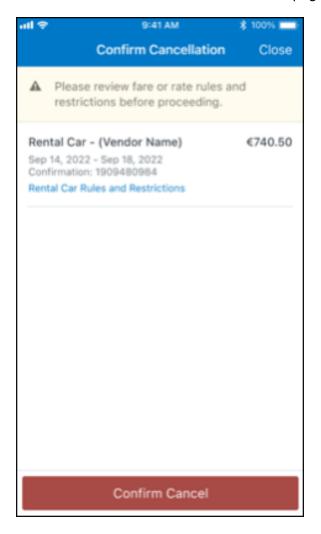

On trips with multiple bookings, only the cancelled booking is indicated as "Cancelled" whereas any remaining booking in the trip will show an active status.

# \*\*Planned Changes\*\* New Rental Car Experience: Completed Trip Overview

## End-User Experience: View Car Rental (Trip Overview)

This page allows you to review and manage a booked trip at any time. Cancelled trips can be reviewed, but no longer managed.

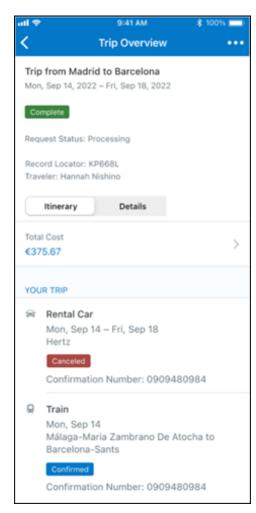

# \*\*Planned Changes\*\* New Rental Car Experience: Configuration for Hertz, Sixt, and Delivery and Collection

## Configuration / Feature Activation

This change is automatically available; there are no configuration or activation steps of Mobile in particular.

For more information, refer to the <u>Client Release Notes - Concur Travel</u>

# \*\*Planned Changes\*\* New Rental Car Experience: Reduced Feature Set

The activation of the new rental car workflow though Concur Travel is not possible via a setting within Concur Travel. As a reduced set of features will be available in the first release, customers will be determined programmatically and informed when eligible for migration.

#### **Known Limitations**

The following items are not yet supported with the new car rental booking experience. Please monitor future release notes for changes relating to these limitations.

| Product<br>Area | Feature/Setting                               | Setting<br>Location                            | Setting<br>Requirement                                                  | Additional<br>Information                                                                                                    |
|-----------------|-----------------------------------------------|------------------------------------------------|-------------------------------------------------------------------------|----------------------------------------------------------------------------------------------------|
| Content         | Global Distribution<br>System (GDS)           | Agency<br>Configuration                        | Amadeus only                                                            |                                                                                                    |
| Integrations    | Concur Request                                | Travel configuration                           | "Enable Request<br>Integration"<br>unchecked                            |                                                                                                    |
| Travel Policy   | Car Rule<br>Enforcement Levels                | Company<br>Administration<br>> Travel<br>Admin | Allow Log for reports Notify manager Show but do not allow Hide results | "Allow" enforcement level is supported but Display Message (Message when matched) portion is not. For Car category rules, "Show but do not Allow" is treated as "Hide Results" with the first release |
| Travel Policy   | Itinerary Rule<br>Enforcement Levels          | Company<br>Administration<br>> Travel<br>Admin | Allow<br>Log for reports<br>Notify manager                              | "Show but do not allow"<br>and "Hide results" are<br>not supported for<br>Itinerary rules, as these<br>enforcement levels are<br>result-dependent;<br>Itinerary rules are<br>applied during checkout  |
| Travel Policy   | Concur Travel's<br>Native Approval<br>Process | Company<br>Administration                      | Car rules cannot use: • Require Approval                                |                                                                                                    |

SAP Concur Release Notes

Page 50

SAP Concur's mobile app Client – FINAL

Version 9.111 - Associated web release: March 2023 Initial Post: Wednesday, April 5, 2023

|               |                                                        |                                                                                 | I p                                                                 | Т                                                                                                    |
|---------------|--------------------------------------------------------|---------------------------------------------------------------------------------|---------------------------------------------------------------------|----------------------------------------------------------------------------------------------------|
|               |                                                        | > Travel<br>Admin                                                               | Require Passive     Approval                                        |                                                                                                    |
|               |                                                        |                                                                                 | Require Pre- Approval & Log                                         |                                                                                                    |
|               |                                                        |                                                                                 | Require Pre-<br>Approval & Notify                                   |                                                                                                    |
| Travel Policy | Car Rule Parts                                         | Company<br>Administration<br>> Travel Rule<br>Builder /<br>Travel Admin         | Car vendor is one of [CarVendorList] Car vendor is not              | Any other configured car rule parts will not be enforced.                                                                     |
|               |                                                        |                                                                                 | one of<br>[CarVendorList]                                           |                                                                                                    |
|               |                                                        |                                                                                 | Car vendor is not preferred                                         |                                                                                                    |
|               |                                                        |                                                                                 | Car dropped off in country/region [CountryList]                     |                                                                                                    |
|               |                                                        |                                                                                 | Car not picked up in country/region [CountryList]                   |                                                                                                    |
|               |                                                        |                                                                                 | Car picked up in country/region [CountryList]                       |                                                                                                    |
|               |                                                        |                                                                                 | Car type is one of<br>[CarClassList]                                |                                                                                                    |
| Travel Policy | Itinerary Rule Parts                                   | Company<br>Administration<br>> Travel Rule<br>Builder /                         | Itinerary booked<br>[condition]<br>[DaysAdvance] days<br>in advance | Any other rule parts will not be enforced.                                                                                    |
|               |                                                        | Travel Admin                                                                    | Trip duration<br>[condition]<br>[DaysLong] days                     |                                                                                                    |
|               |                                                        |                                                                                 | Itinerary has no<br>Hotel segments                                  |                                                                                                    |
| Travel Policy | Violation Reason<br>Types                              | Company<br>Administration<br>> Travel<br>Admin > Policy<br>Violation<br>Reasons | General<br>                                                         | Reasons from any other reason type categories will not be displayed.                                                          |
|               |                                                        |                                                                                 | Train<br>Car                                                        |                                                                                                    |
|               |                                                        |                                                                                 | Hotel                                                               |                                                                                                    |
|               |                                                        |                                                                                 | Itinerary                                                           |                                                                                                    |
| Travel Policy | Rule Class Selection + Force selection of a rule class | Travel<br>Configuration                                                         | Only a user's default<br>rule class is<br>supported                 | If enabled, users would see the rule class selection field on the search, but any selection by the user would not be honored. |
| Custom Fields | Custom Trip Fields                                     | Company<br>Administration<br>> Manage<br>Custom Fields                          | If/Then Settings cannot be enabled                                  |                                                                                                    |
| Custom Fields | Custom Trip Fields                                     | Company<br>Administration<br>> Manage<br>Custom Fields                          | "Display for Edits" cannot be enabled                               |                                                                                                    |
| Payments      | Require credit card for car reservations               | Travel configuration                                                            | This setting must be enabled                                        |                                                                                                    |

| Payments           | Force users to choose a credit card                                                                 | Travel configuration                                            | This setting must be enabled                                                                                        |                                                                                                    |
|--------------------|----------------------------------------------------------------------------------------------------|-----------------------------------------------------------------|----------------------------------------------------------------------------------------------------|----------------------------------------------------------------------------------------------------|
| Payments           | Agency Processing<br>Fee Form of<br>Payment for Land<br>Only/Non-GDS<br>Reservations                | Travel<br>configuration                                         | "Always write user-<br>selected card" must<br>be enabled                                                            |                                                                                                    |
| Payments           | Use A.I.D.A if<br>Company Account is<br>not accepted                                                | Travel<br>Configuration                                         |                                                                                                    | Impact details described in subsequent update.                                                                                                    |
| Car-Specific       | Car Custom Text                                                                                     | Company<br>Administration<br>> Travel<br>Admin ><br>Custom Text |                                                                                                    | No CAR custom text is displayed.                                                                                                    |
| Car-Specific       | Always run a<br>General Shop<br>Request for Car<br>Searches                                         | Travel<br>Configuration                                         | Customers who do not have negotiated car rental discounts should not use the new car rental booking experience yet. | This feature triggers a car search request to content providers for any car rental vendors which do not have a configured discount code.                                                                                                    |
| Car-specific       | Direct Billing                                                                                      | Company<br>Admin ><br>Manage<br>Corporate<br>Discounts          | Customers who use direct billing should not use the new car rental booking experience yet.                          |                                                                                                    |
| Trip<br>Management | Show "Add Air" On<br>Existing Itineraries                                                           | Travel<br>Configuration                                         |                                                                                                    | When a user makes a car booking using the new experience, the "Add Air" link will not be shown yet.                                                                                                    |
| Trip<br>Management | Booking cancelation<br>of Car Connector<br>content (Hertz /<br>Sixt) from an<br>itinerary including | Travel<br>Configuration                                         | Car Connector<br>content (Hertz /<br>Sixt) enabled on<br>travel config page                                         | Please access the<br>Concur Web application<br>to cancel the booking if<br>not possible on the<br>Mobile app.                                                                                                    |
|                    | further bookings<br>(e.g. flight, hotel)<br>on Mobile.                                              |                                                                 |                                                                                                    | The limitation for booking cancelation on the Mobile app only applies to the mentioned scenario. Booking cancelation of Amadeus-sourced content and booking cancelation of Car Connector content from an itinerary that does not include further bookings is supported. |

## Changes in Product Behavior

While the following items are supported for the new car booking experience, behavior has changed for the following items.

## **CONFIRMATION EMAILS**

While confirmation emails will be sent for bookings made via the new car experience, these emails will not include an.ics calendar attachment yet.

## **CUSTOM TRIP FIELDS - DISPLAY AT START**

All custom trip fields will be shown on the **Finalize Trip** page in the **Additional Information** section, even those configured to display at start.

## TRIP SHARING/CLONING

For customers who have trip sharing or cloning enabled, Concur Travel will utilize the current car booking logic and content sources.

# **New Hotel Experience**

# \*\*Planned Changes\*\* New Hotel Experience (Custom Hotel Source Only): Overview

## **Overview**

Targeted for Q2 of 2023, Concur Travel will introduce a new hotel booking experience. This first release is limited to customers connected to one of our participating Custom Hotel Source (CHS) providers. With this integration, customers can experience:

- An intuitive and personalized design, with an easy-to-use experience.
- Seamless GDS and non-GDS content normalization, aggregation and servicing.
- Mobile and Web content parity.

## **USER/CUSTOMER BENEFIT**

The new Concur Travel hotel booking experience is available with a specific feature set for customers open to explore the changes.

- 1. **Time Savings**: The booking workflow has been streamlined so the user has less pages to complete.
- 2. **Omnisearch**: The user simply types in the first few characters of their search criteria and selects their location option from the dropdown list of suggestions.

SAP Concur Release Notes Page 53
Version 9.111 - Associated web release: March 2023
Initial Post: Wednesday, April 5, 2023

- 3. **Sustainability**: Allows end users to see what sustainability certifications or programs the property belongs to. Additional filter options on properties that have electric car charging stations and sustainability certifications to help promote more sustainable choices.
- 4. **Search results with lead rate**: The property search results are presented with one lead rate so user can quickly compare the lowest rate available at multiple properties.
- 5. **Hotel Details**: User can see a list of the rates available at a specific property together with cancellation policy details, room amenities and images.

**NOTE:** All screenshots for Hotel are iOS unless specified.

## \*\*Planned Changes\*\* New Hotel Experience: Search for a Hotel

## End-User Experience: Search for a Hotel

The search options include a free text field for the property location. As the user begins to type the preferred location, the "omni search" will suggest matching options for cities, airports, hotels, etc. Search results will display icons to signify the different types of location, for example hotels display with a bed icon.

**Check In** date will pre-populate with today's date. **Check Out** date will pre-populate with tomorrow's date. To change these dates, the user clicks the calendar icon.

A default radius of five miles or five kilometers is applied, depending on the units configured in the user profile. Users can change the radius in increments of 5 up to a maximum of 100. The travel configuration settings for **Default Search Radius** and **Search radius for corporate (preferred) hotels** will determine the area in which to search for properties.

Any custom text that has been set up for the **Search** page appears just underneath the travel icons at the top of the page.

SAP Concur Release Notes Page 54
Version 9.111 - Associated web release: March 2023
Initial Post: Wednesday, April 5, 2023

#### **EXAMPLE OF HOTEL SEARCH**

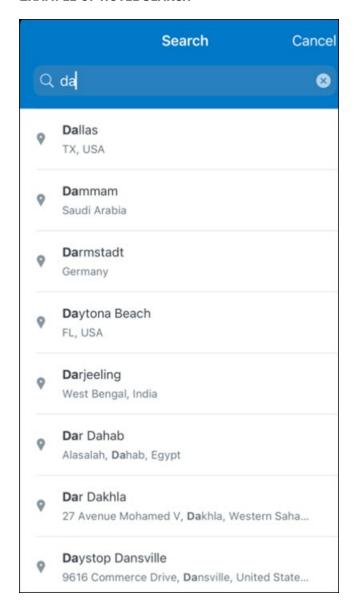

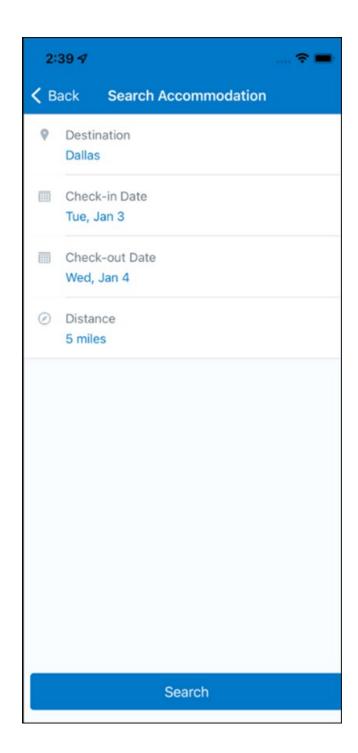

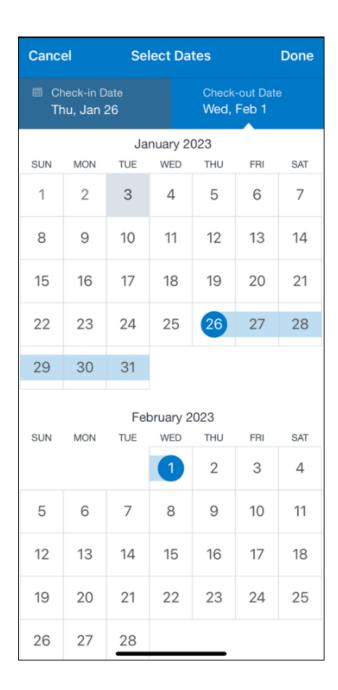

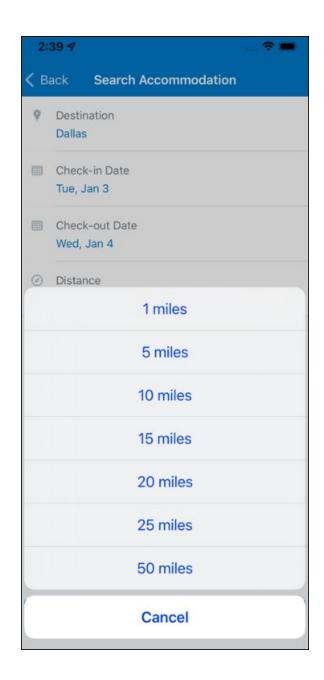

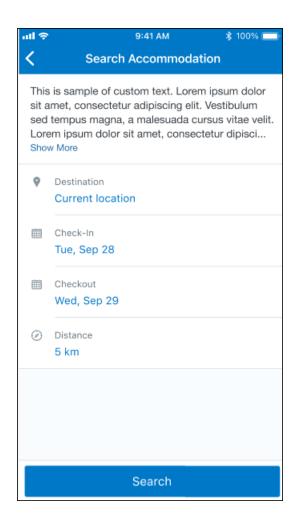

## ANDROID:

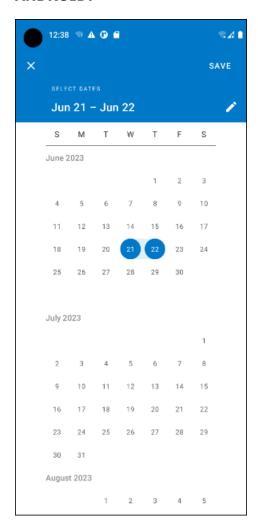

## End-User Experience: Hotel Search results

Once the user has entered their search criteria and clicked **Search**, the search results will display. On top of the page, Concur Travel presents the entered search data and an icon to view the map.

Custom text appears at the top of the search results page where applicable.

The **Number of Hotels to Shop** setting no longer applies as Concur Travel will support up to 200 properties with a lead rate in the **Search** response. Users can select **View More** at the bottom of the screen to add properties to the results. The user can then scroll down to see these.

The focus of the **Search** page is to provide details of the property together with the room rates. The lead rate is the lowest average nightly rate which could be inclusive or exclusive of taxes and fees depending on the location of the user (this is determined

by the content provider). The currency the rate is displayed in is the currency that is stored in **Configuration** (currently **Agency Ticketing** country/currency setting).

Any property that supports e-receipts will have an **E-receipts enabled** label underneath the **Preferred** label.

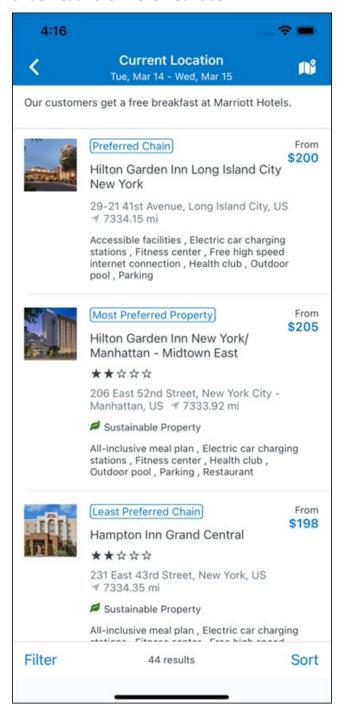

SAP Concur Release Notes Page 61
Version 9.111 - Associated web release: March 2023
Initial Post: Wednesday, April 5, 2023

Preferred properties are labelled as either **Most Preferred**, **More Preferred** or **Preferred**. The preference levels returned by the content source provider always take precedence over levels defined in Concur Travel.

The Manage Corporate Discount preference levels in Concur Travel configuration and policy rules that use **Preferred List** options for this release remain as **Most Preferred**, **Preferred**, **Less Preferred** and **Not Preferred**. These are mapped as follows:

- Most Preferred to Most Preferred
- Preferred to More Preferred
- Less Preferred to Preferred
- Not Preferred will not be mapped and will be ignored

If policy rules are created using these labels, the policy violation text displayed to the user will contain the current label.

An image of the property will display next to the property details. If no image is provided by the Custom Hotel source supplier and no image is stored in SAP Concur, a placeholder image will display.

If a property violates a policy rule, it is marked with a triangle in top right hand corner above each property.

#### **EDIT SEARCH**

At the top of the page, Concur Travel presents the entered search data and provides a back arrow for user to return to Search page.

#### FILTER OPTIONS

The user can filter or sort the results using the **Filter** and **Sort** options at the bottom of the screen for iOS. For Android, these options can be found by selecting the menu icon at the top of the screen. The offered filter sections are **Hotel Amenities**, **Brand** and **Sustainability**.

Once **Filter** is selected, a list of options will be presented and they simply select whichever option(s) they wish to filter on and then select **Done** at the top of the page. Filters can also be cleared using **Clear** at the top of the screen.

SAP Concur Release Notes Page 62
Version 9.111 - Associated web release: March 2023
Initial Post: Wednesday, April 5, 2023

## **ANDROID:**

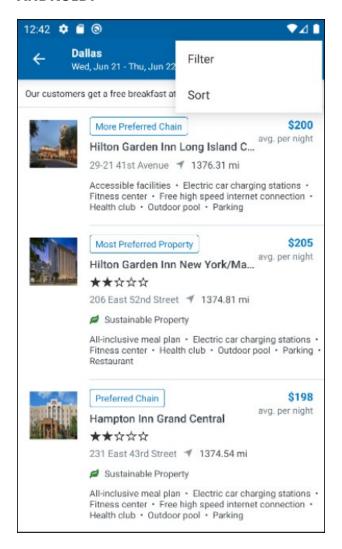

| Clear                            | Filter | Done |  |
|----------------------------------|--------|------|--|
| SUPER CHAIN                      |        |      |  |
| Hilton Brands (3                 | )      |      |  |
| Wyndham All (15                  | 5)     |      |  |
| Choice Hotel Brands (13)         |        |      |  |
| Marriott International (6)       |        |      |  |
| TravelClick (12)                 |        |      |  |
| Radisson Hotel Group (1)         |        |      |  |
| Every BWH Hotel (44)             |        |      |  |
| InterContinental Hotel Brand (3) |        |      |  |
|                                  |        |      |  |
| CHAIN                            |        |      |  |
| SC (3)                           |        |      |  |
| LM Vantis Hotel Group (2)        |        |      |  |
| TravelClick (10)                 |        |      |  |
| Sheraton (1)                     |        |      |  |

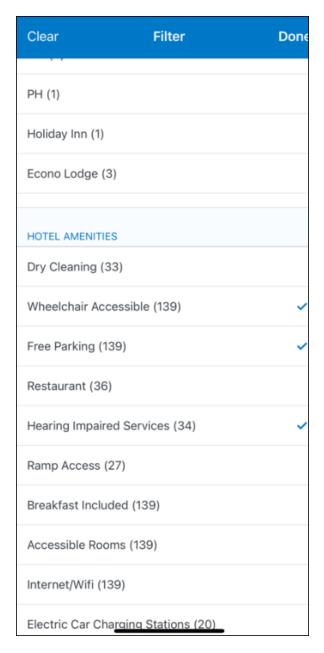

## **SORTING OPTIONS**

The sorting options include **Default**, **Distance**, **Preferred Level**, **Price Low to High** and **Price High to Low**.

The **Default** option is the order in which the CHS provider returns the results and is always used to display the first **Search** results. The user can go back to this order at any time by selecting **Default** in the dropdown.

## **Sort by Distance**

To determine the **Distance**, the latitude and longtitude will be as the starting point. If more than one property is equal distance from this point then those properties will display in the original sort order returned by the CHS provider.

## **Sort by Preferred Level**

Will show properties that are **Most Preferred**, followed by **More Preferred**, followed by **Preferred**. If more than one property has the same preference level, then they will display in the original sort order returned by the CHS provider.

## **Sort by Price Low to High**

Show property with the lowest price first. If more than one property has the same price, then they will be displayed in the original sort order returned by the CHS provider.

## Sort by Price High to Low

Show property with the highest price first. If more than one property has the same price, then they will be displayed in the original sort order returned by the CHS provider.

SAP Concur Release Notes Page 66
Version 9.111 - Associated web release: March 2023
Initial Post: Wednesday, April 5, 2023

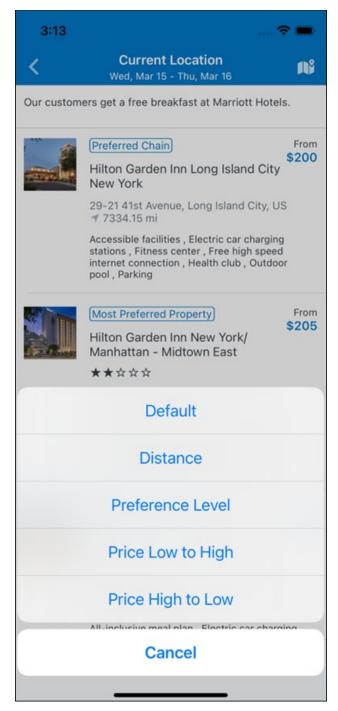

To view all the rates and rooms for a specific property the user selects that property to navigate to the property details screen.

#### **HOTEL DETAILS PAGE**

Once a property is selected, the details of the property, including the room rates will display.

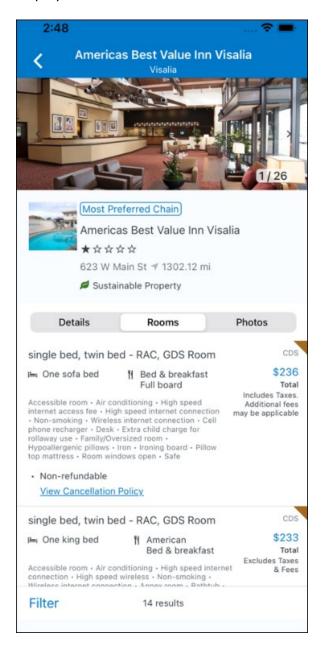

At the top of the page there will be a back arrow, tapping it will return to the property list.

The property name and address, together with an image gallery will display at the top of the page. A **Details** and **Photos** option is shown underneath to allow the user to navigate to the details and image screens.

Page 68

If the hotel is a preferred property, the **Preferred** label will be displayed above the hotel name. Any property that supports e-receipts will have an **E-receipts enabled** label.

The rate displayed is a total rate and may be inclusive or exclusive of taxes, depending on the location of the user (this is determined by the Custom Hotel Source provider). Under each rate it will state if it either includes or excludes taxes and fees.

There will be high level details of the cancellation policy, for example "Free Cancellation until 20 September" and there is also a link for the user to view full **Cancellation Policy** details.

The rate source will display above the price when returned by the provider. This can be a logo or a name.

The user can select anywhere on the property details (except for the cancellation policy link) to take them to the **Review and Book** page where they can book the selected room.

#### **PROPERTY AMENITIES**

The **Details** screen will list popular amenities at the top with all the hotel amenities, policies and services listed in groups under their corresponding heading underneath. Star ratings of the property will also display on this screen.

The phone number and the email for the property will display and can be tapped by the user to either call or email the property directly.

Where applicable, there are details of the sustainability certification of the property, together with a link for the user to view more details of the certification.

SAP Concur Release Notes Page 69
Version 9.111 - Associated web release: March 2023
Initial Post: Wednesday, April 5, 2023

A map view is also available from the **Details** page see Map View section.

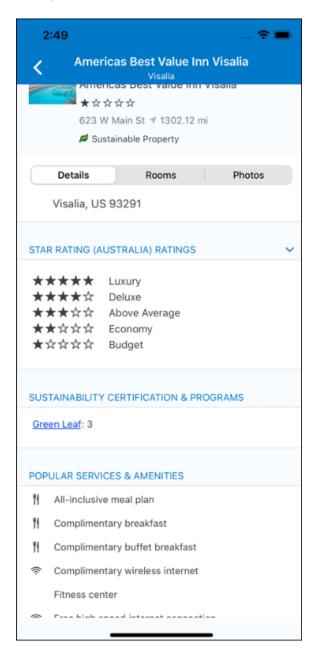

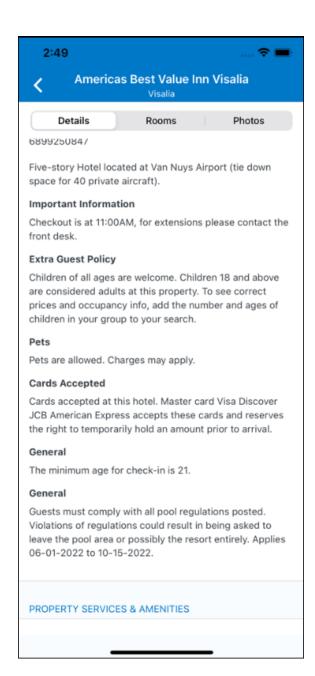

#### **PROPERTY IMAGES**

The **Photos** screen will display all the images of the property. The user can swipe left or right on the top image to scroll through all the images. Tapping any image will allow the user to view in more detail. Any description that exists will display underneath the image.

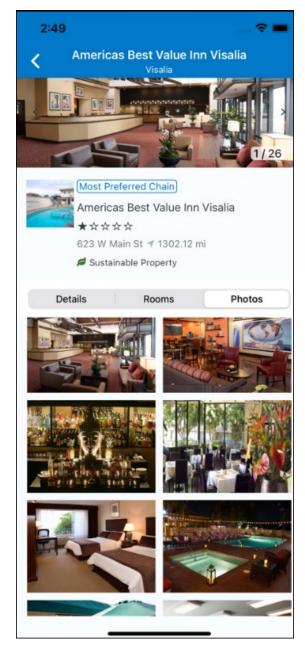

#### **FILTERS**

Rates that are non-refundable or require pre-payment, can be filtered as well as accessible rooms using the **Filter** button in the **Rooms** tab for iOS and using the **Menu** icon at the top of the page in Android.

## **ANDROID:**

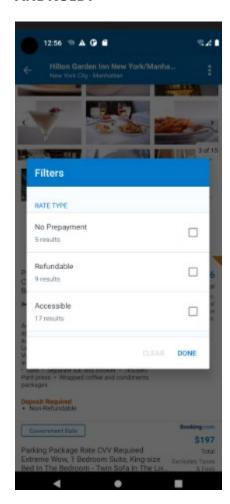

## iOS:

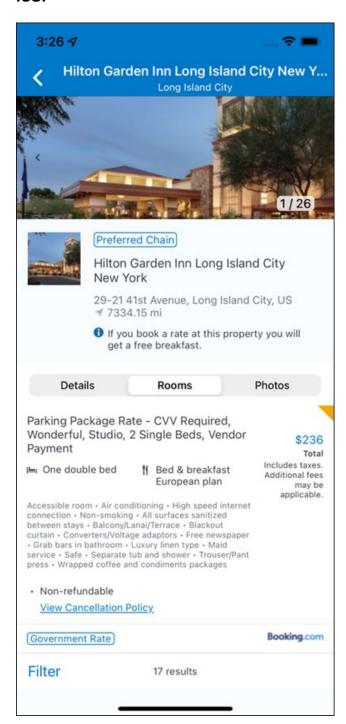

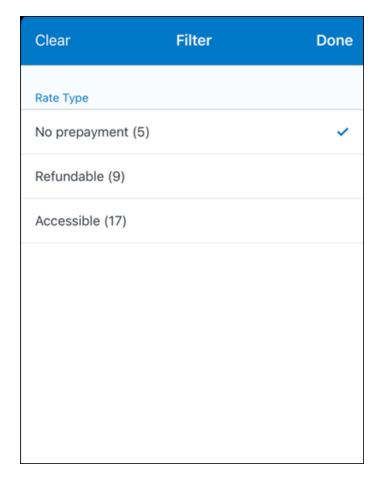

## **RATE TYPE CATEGORIES**

Rate types selected in the **User Profile**, such as AAA or GOV, are sent in the request to the content provider. If no rate types are selected in the user profile, they are filtered out of any response from the provider.

## **ROOM AMENITIES**

Listed next to each rate on the **Rooms** page are the room details, amenities, bed type, and any meal plan type.

## **TOTAL PRICE**

The total price displayed may be inclusive or exclusive of taxes, depending on the location of the user. This is determined by the content provider. Text below each price indicates whether taxes and fees are included or excluded.

The booking source will display above the price when returned by the provider. This can be a logo or a name.

Page 75

#### **TRAVEL POLICY**

When a hotel rate violates a policy rule, the rate will display with a warning icon. Click the icon to see more information on the policy rules that apply. When the **Hide Results** rule is applied to a specific property, that hotel property will not appear in the search results.

**Show but do not allow** and **Hide results** are not supported for Itinerary rules, as these enforcement levels are result-dependent. Itinerary rules are applied during checkout.

#### **CANCELLATION POLICY**

Cancellation policy details will display, for example "Free Cancellation until September 20". For more information, the user may click **View Cancellation Policy**.

Image to be included in subsequent update.

## MAP VIEW - SEARCH RESULTS

To view the map from the search results page, the user selects the icon on the top right-hand side of the page.

The new map view on the search results page will provide information and an additional filter. When the user clicks a pin, they are directed to that property in the search results. The pins contain the lead rate for the property. Company locations will display in the map via a small red icon.

SAP Concur Release Notes Page 76
Version 9.111 - Associated web release: March 2023
Initial Post: Wednesday, April 5, 2023

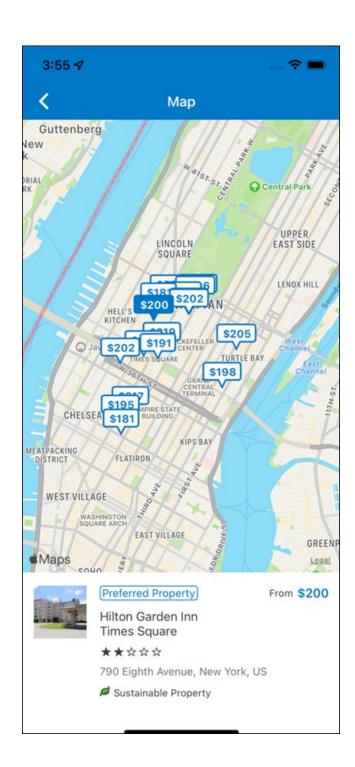

## MAP VIEW - DETAILS PAGE

To view more details of the property using the map on the **Details** page, the user taps the red pin on the map.

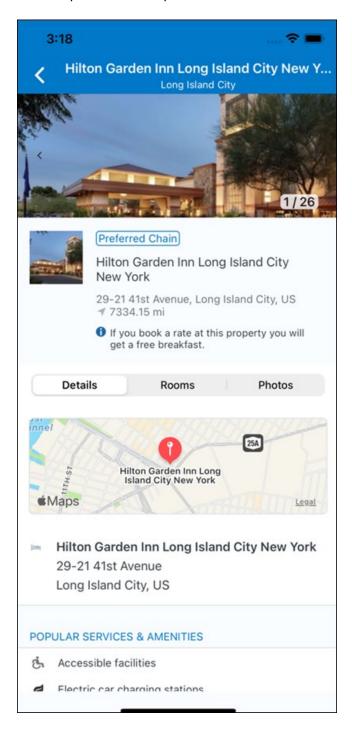

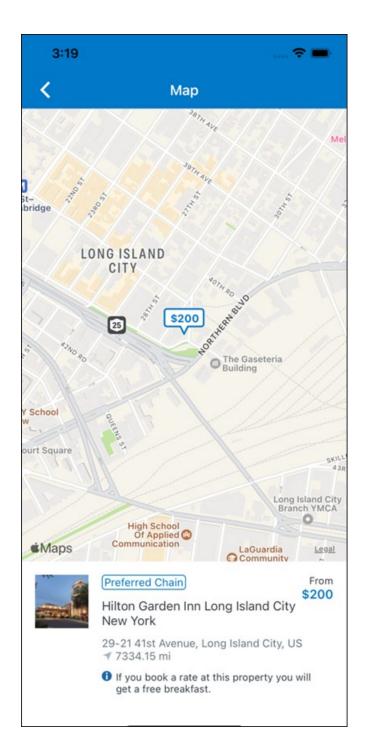

## \*\*Planned Changes\*\* New Hotel Experience: Review and Book

## End-User Experience: Review and Book

The **Review and Book** page combines all relevant information for the user to review before completing the booking. All hotel selection related information is presented on the page, including the property details, the room and rate information and the guest details.

SAP Concur Release Notes Version 9.111 - Associated web release: March 2023

Page 79

SAP Concur's mobile app Client - FINAL

## **COST SECTION**

Within the cost section, the estimated total amount after nightly rate breakdown, taxes, and fees will display in the configured currency of the traveler. There is also a **Due Now** amount, which will be zero for postpaid rates; the total rate less any fees for prepaid rates, or the deposit amount where a deposit is required for the booking.

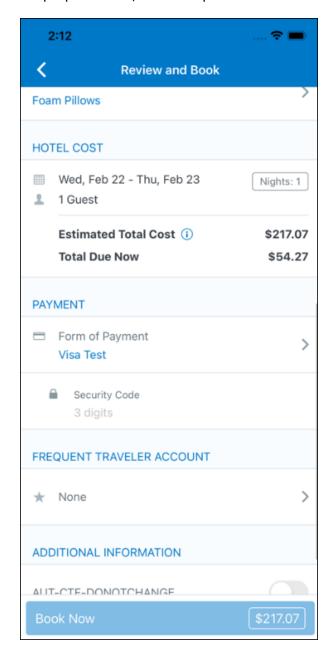

#### **PAYMENT**

The payment selection will display in the **Payment** section on the **Review and Book** page. Here, the form of payment can be selected. The payment selection is a required field. The payment selection will not have a default option selected, and the user will be prompted to **Select a payment**.

The payment selection list may display available Corporate Ghost Cards, personal credit cards and virtual payments. The specific payments list items are determined by:

- A corporate ghost card with the **Required for Hotel** admin setting will display for the user, but the user will not be able to make a selection.
- The Travel Configuration setting Allow users to choose a personal credit card even if they have a custom corporate card. When enabled, any corporate ghost card will Allow for Hotel will display for the user.
- When offered by the CHS provider, a Vendor Provided Virtual Payment may be available, if there is not also a corporate ghost card set as **Required for Hotel**.
- When a credit card with CVV code is required by the CHS provider, only credit cards with CVV codes can be selected. Corporate ghost cards will be excluded because they do not have CVV
- Personal credit cards saved in their Concur Travel profile credit cards section may be selected. Vendor-provided virtual payments may be selected.

When a hotel requires a credit card with a CVV number to make the booking, users must select a personal credit card from their profile. A CVV entry field is shown for the user to provide the CVV, and is a mandatory field.

**NOTE:** The CVV entry does not apply when the user has selected the provider's virtual card option. No CVV is needed when using the provider's virtual payment option.

**NOTE:** If a corporate ghost card is configured as **Required for Hotel** and a CVV number is required by the property, then an error message will display to the user, as this represents misconfiguration.

The travel configuration setting **Force users to choose a credit card** is no longer used. When a user has more than one card, the user will be required to choose from **Select form of payment dropdown**.

The travel configuration setting **Agency Processing Fee Form of Payment for Land Only/Non-GDS Reservations** determines the credit card account written to the form of payment line in the GDS Passenger Name Record for this booking. The default setting is **always write the user selected card,** which will select the last card used during a booking.

To change settings for Allow users to choose a personal credit card even if they have a custom corporate card, Require for Hotel, Agency Processing Fee Form of Payment for Land Only/Non-GDS Reservations, or to change how corporate ghost cards are assigned, refer to the Form of Payment Travel Service Guide. To change Allow users to add new personal credit cards to their Concur Travel profile settings, refer to the Module Properties Guide.

SAP Concur Release Notes Page 81

Version 9.111 - Associated web release: March 2023

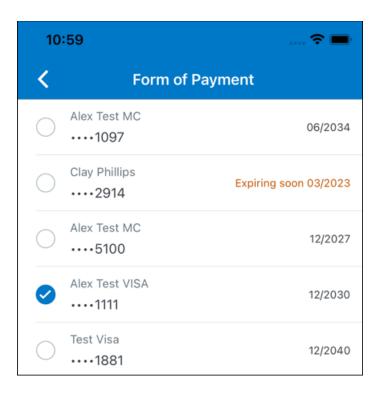

## **ROOM PREFERENCES**

The **Hotel Preferences** section provides an opportunity to transfer comments to the hotel property as part of the booking. Only alpha numeric entries will be accepted in this field.

## **TRAVELER INFORMATION**

Traveler Information section reflects the traveler data that is necessary to complete the booking and that is transferred to the suppliers. If the traveler has loyalty cards stored in their user profile, these are pre-populated in the dropdown menu for the traveler to select if they apply to the property being booked.

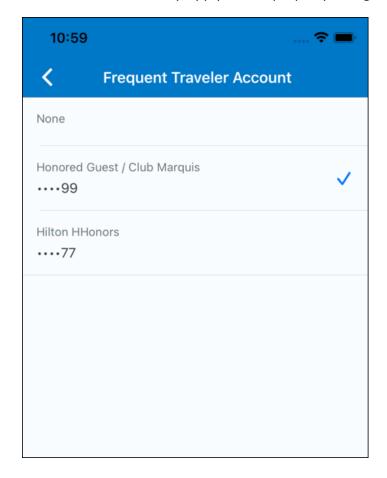

## **TRAVEL POLICY**

This section appears if the user has selected an offer which violates their company travel policy. The rules that have been violated are shown and a travel policy violation reason can then be selected from the dropdown, and/or provide additional justification via the **Comments** box.

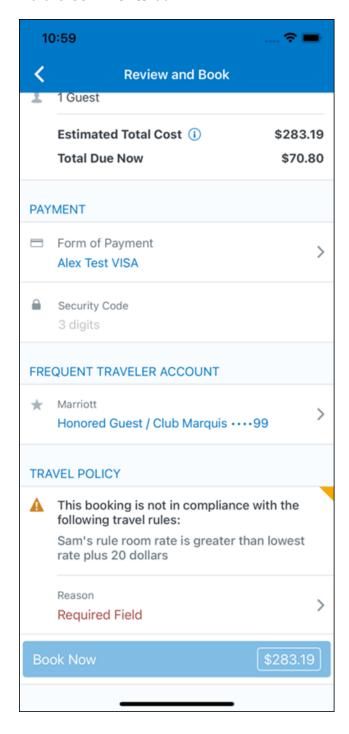

## **PRE-BOOK CUSTOM FIELDS**

Trip custom fields in Concur Travel can be set up to collect information during the booking process. These fields are often used to collect information for the clients' internal accounting process or for reporting purposes. They can be configured to show at the beginning or end of the booking process. If added at the beginning of the booking process, they are located within the **Additional Information** section on the **Review and Book** page.

Image to be included in subsequent update.

SAP Concur Release Notes Page 85
Version 9.111 - Associated web release: March 2023
Initial Post: Wednesday, April 5, 2023

### **RATE RULES AND RESTRICTIONS**

The traveler is required click the **Rules and Restrictions** hyperlink and read the supplier's conditions. Then they can click the **I have read and agree to the Rate Rules and Restrictions** checkbox.

Once the traveler has completed all the necessary information, they can click **Book** and **Continue**.

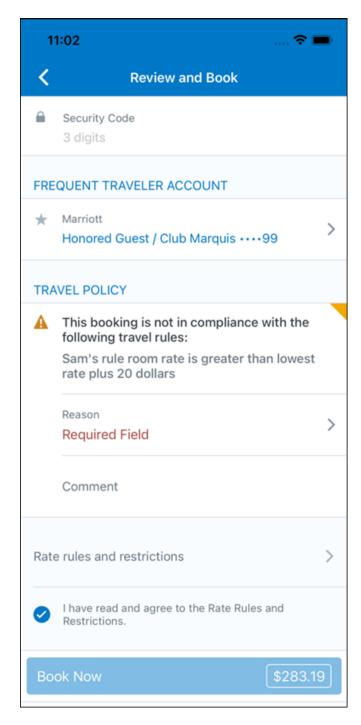

# \*\*Planned Changes\*\* New Hotel Experience: Finalize and Confirm Booking

## End-User Experience: Finalize Trip

The **Finalize Trip** page in the hotel workflow allows the user to enter a different name for the trip and provide a description. When expanding the hotel segment, all details about the newly created reservation become visible again.

The purpose of this intermediate step is to present an overview of all reserved bookings, apply trip level policy rules, allow the user to enter trip-related custom fields, and use approval workflows after the user has added all required bookings to a trip. Currently supported booking types include rail and car.

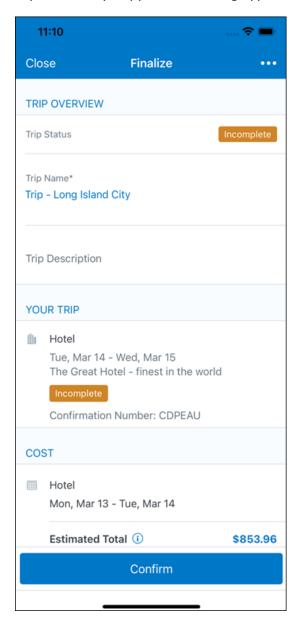

SAP Concur Release Notes Page 87
Version 9.111 - Associated web release: March 2023
Initial Post: Wednesday, April 5, 2023

### **TRAVEL POLICY**

The Travel Policy section informs the travelers about violated policy rules and provides an opportunity to select a reason and/or add a comment.

Image to be included in subsequent update.

#### TRIP CUSTOM FIELDS

Trip custom fields in Concur Travel can be set up to collect information during the booking process. The fields are often used to collect information for the clients' internal accounting process or for reporting purposes. They can be configured to show at the start or towards the end of the booking process.

Trip custom fields configured to display towards the end of the booking workflow will be shown on the **Finalize Trip** page in the **Additional Information** section.

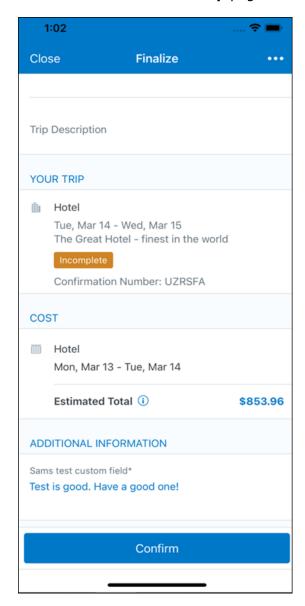

SAP Concur Release Notes **Initial Post: Wednesday, April** 5, 2023

# **CANCEL TRIP**

If a traveler wants to stop the booking, they can tap **Close** at the top of the page. This triggers an alert with two options for the user to either cancel the Close action or **Leave** the page (which will result in the trip being cancelled).

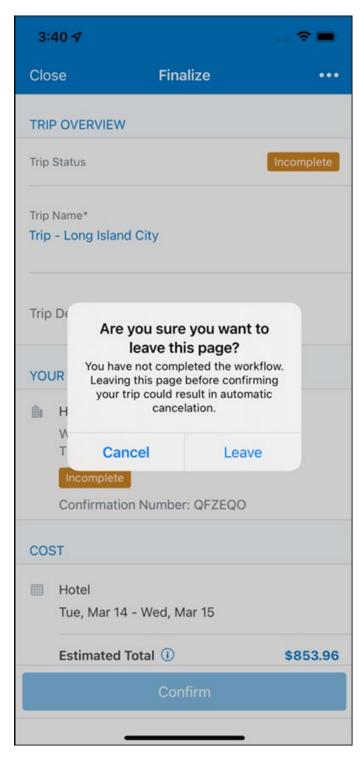

## End User Experience: Confirmation

Click **Confirm** on the **Finalize Trip** page; the **Confirmation** page displays.

This page provides an overview of all existing bookings in a user's trip and displays support contact data; configuration is required by your SAP Concur administrator.

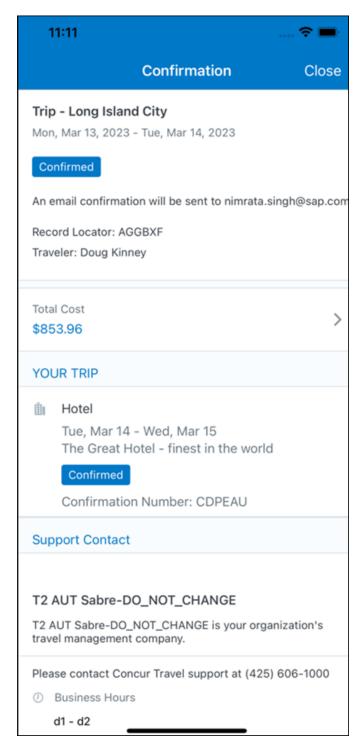

### The **Confirmation** page includes:

- 1. A display of the current trip state, as part of the header section.
- 2. The email address of the confirmation recipient.
- 3. A section that displays the **Total Cost.** This section is collapsed by default and can be expanded to review detailed rate information per booking.
- 4. A **Your Trip** section where each booking displays as collapsed by default but can be expanded to review details (such as number of nights and number of guests for a hotel booking).
- 5. A **Support Contact** section will display support contact data. This is configured by your SAP Concur administrator.

The user will be able to see the trip booked on the homepage under **Upcoming Trips**. At the same time, an email confirmation will be sent to the traveler.

### **MANAGER NOTIFICATION**

If the booking violated policy such that the manager needs to be notified, an email is sent to the manager.

SAP Concur Release Notes Page 91
Version 9.111 - Associated web release: March 2023
Initial Post: Wednesday, April 5, 2023

# \*\*Planned Changes\*\* New Hotel Experience: Completed Trip Overview

### End-User Experience: View Hotel booking (Trip Overview)

The **Trip Overview** page allows you to review and manage a booked trip at any time. Cancelled trips can be reviewed, but no longer managed.

Screenshot to be included in subsequent update

### **HEADER SECTION**

Below the page header are the trip name and travel dates. The top section of the page displays:

- 1. Trip status
- 2. Record locator (if trip contains content booked through travel agency channels)
- 3. Traveler name
- 4. Booker name (if the booker is a different person than the traveler see Travel Arranger section below)
- 5. Trip description (if a description was added by the booker)

At the top right corner of the page, there is a link to cancel the trip and a button to edit details such as the default trip name and trip description.

### **COST SECTION**

At the right of the **Trip Overview** page, there is a **Cost** section to review estimated total trip cost and detailed costs per booking.

### **ITINERARY TAB**

The **Your Trip** section displays each booking with its confirmation numbers. Each booking in this section displays as expanded by default to review details such as number of nights and rate description.

At the bottom of the page, the **Support Contact** section displays support contact data; configuration is required by your SAP Concur admin.

### **DETAILS TAB**

On this tab you can review additional trip-related information.

Screenshot to be included in subsequent update

SAP Concur Release Notes Page 92
Version 9.111 - Associated web release: March 2023
Initial Post: Wednesday, April 5, 2023

This tab displays:

- 1. The trip name.
- 2. The traveler's name.
- 3. The traveler's email address to which the confirmation email is sent.
- 4. The trip description (if added).
- 5. Field names and values selected or entered during the booking workflow in the **Additional Information** section. Configuration is required by your SAP Concur administrator.

### **CANCELLATION**

The Cancel Trip link will redirect users to the Confirm Cancellation page to start the trip cancellation.

### **ADD A BOOKING**

The Add Accommodation or Add Car actions redirect users to the search and book flow for the respective service.

# \*\*Planned Changes\*\* New Hotel Experience: Cancellation

### End-User Experience: Cancellation

Depending on the place from which the trip cancellation starts and the trip content, the cancellation flows may vary as follows:

- 1. When users click Cancel Trip on the Finalize Trip page, the Trip Overview page will redirect them to the **Confirm Cancellation** page that contains a link to the Terms and Conditions for review. Confirmation of the cancel action on this page will redirect users to the Trip Overview page where the trip is indicated as Canceled.
- 2. When users click the **Cancel** link in the trip library (web app) or trip list (mobile app), on the Upcoming Trips tab or the My Trips section, both of which are available on the homepage in the Web app, a popup will display with a link to the **Terms and Conditions** for review.
  - a. For a trip that only contains content booked in the new Concur Travel experience, users will be redirected to the Trip Overview page where the trip is indicated as **Canceled**.
  - b. For a trip that contains other content than what was booked in the new Concur Travel experience, users will be redirected to the regular cancellation confirmation page.

Image to be included in subsequent update.

Page 93

Version 9.111 - Associated web release: March 2023

SAP Concur Release Notes

For scenarios 1 and scenario 2a above, following is an example of where the user will be redirected to upon confirming cancellation:

Image to be included in subsequent update.

# \*\*Planned Changes\*\* New Hotel Experience: Configuration for Custom Hotel Sourcing

### Configuration for Professional Travel

### **CUSTOM HOTEL SOURCE PROVIDERS**

Hotel content will only be available from Custom Hotel Source providers. This requires re-enablement for customers who are interested in using these channels.

# To configure:

1. Click **Administration > Travel** (on the sub-menu) **> Travel System Admin** and select the desired client travel configuration.

**NOTE:** Depending on your permissions, the page may appear immediately after you click **Administration** or **Travel**.

 There are now two different Hotel Connector sections of the travel configuration page. One is to support the new hotel connectors and is called Hotel Connectors – Hotel Service v4. The other is the existing hotel connector section.

When enabling a new connector in the new Concur Travel experience, it is essential that any current direct connect remains enabled otherwise customers will not be able to service bookings made in the current Travel experience. This means that a current HSv2 config needs to remain enabled on HSv2 and also on HSv4 once migrated. The HSv2 connection will not allow new bookings but will only provide access to previously booked reservations for servicing. Any servicing will be carried out as it is today using the OBT.

The administrator can select the default connection type within the new section. Although GDS is presented as an option, there is no GDS content available with this Release so checking this box will have no effect.

Initial Post: Wednesday, April 5, 2023

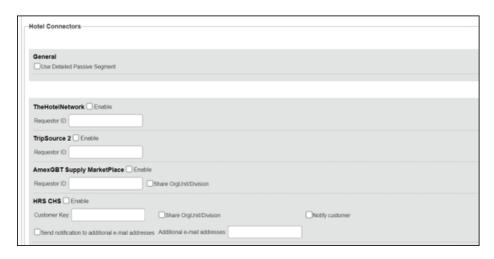

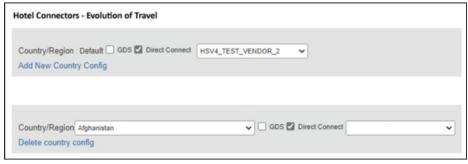

## **PASSIVE PNR FOR DIRECT CONTENT**

### To configure:

1. Go to **Administration > Travel** (on the sub-menu) **> Travel System Admin** and select the desired client travel configuration.

**NOTE:** Depending on your permissions, the page may appear immediately after you click **Administration** or **Travel**.

- 2. Under **GDS PNR Options** of the travel configuration page, go to the activation checkboxes.
- 3. Select New Custom Hotel Source in the list under Defaults for Specific non-GDS vendors. This defaults to Use the default specified above. Select Write passive segments for non-GDS content if I have not specified a default for the specific vendor in the table below.

### **TRAVEL ARRANGER FLOW**

The **Travel Arranger** flow will be supported for Hotel. Full details of how to book a hotel as a **Travel Arranger** are in *Travel Arranger View Travel Service Guide*.

The **Travel Arranger Name** appears on the new **Trip Overview**.

Image to be included in subsequent update.

Initial Post: Wednesday, April 5, 2023

# \*\*Planned Changes\*\* New Hotel Experience: Reduced Feature Set

The activation of the new hotel workflow though Concur Travel is not possible via a setting within Concur Travel. As a reduced set of features will be available in the first release, customers will be determined programmatically and informed when eligible for migration.

### **Known Limitations**

The following items are not yet supported with the new hotel booking experience. Please monitor future release notes for changes relating to these limitations.

| Product<br>Area | Feature/Setting                    | Setting<br>Location                         | Setting/Feature details                      | Additional<br>Information                   |
|-----------------|------------------------------------|---------------------------------------------|----------------------------------------------|---------------------------------------------|
| Content         | Hotel connectors                   | Agency<br>Configuration                     | Custom Hotel Source<br>Direct Connects only  |                                             |
| Integrations    | Concur Request                     | Travel configuration                        | "Enable Request<br>Integration"<br>unchecked |                                             |
| Travel Policy   | Hotel rule<br>Enforcement Levels   | Company<br>Administration ><br>Travel Admin | Display Message not supported                | No message is displayed to the user         |
| Travel Policy   | Concur Travel's<br>Native Approval | Company<br>Administration >                 | Hotel rules cannot use:                      | These rules will not be enforced if set up. |
|                 | Process                            | Travel Admin                                | Require Pre-Approval<br>& Log                |                                             |
|                 |                                    |                                             | Require Pre-approval<br>& Notify             |                                             |

SAP Concur Release Notes Page 96
Version 9.111 - Associated web release: March 2023
Initial Post: Wednesday, April 5, 2023

| Product<br>Area | Feature/Setting      | Setting<br>Location                                                     | Setting/Feature<br>details                                                                                    | Additional<br>Information                            |
|-----------------|----------------------|-------------------------------------------------------------------------|----------------------------------------------------------------------------------------------------|------------------------------------------------------|
| Travel Policy   | Hotel Rule Parts     | Company<br>Administration ><br>Travel Rule<br>Builder / Travel<br>Admin | Hotel Rate is [condition] the government hotel level per diem rate [plusMinus] [money] [currencyOrPercent]    | All other configured hotel rules will be supported   |
|                 |                      |                                                                         | Hotel Rate is [condition] the government location based per diem rate [plusMinus] [money] [currencyOrPercent] |                                                      |
|                 |                      |                                                                         | Hotel Rate is<br>[condition] the<br>location rate or<br>[currency] [money]                                    |                                                      |
|                 |                      |                                                                         | Hotel Rate is [condition] the price-to-beat                                                                   |                                                      |
|                 |                      |                                                                         | Hotel Rate is from the Reservation System                                                                     |                                                      |
|                 |                      |                                                                         | Hotel Rate is not from the Reservation System                                                                 |                                                      |
|                 |                      |                                                                         | Other rate descriptions at this hotel contain any of the text '[DescriptionList]'                             |                                                      |
|                 |                      |                                                                         | Hotel has rates from source [Source]                                                                          |                                                      |
|                 |                      |                                                                         | Hotel has no rates from source [Source]                                                                       |                                                      |
| Travel Policy   | Hotel rule Parts     | Company<br>Administration ><br>Travel Rule<br>Builder / Travel<br>Admin | No Fedrooms or FEMA<br>policy rules are<br>supported                                                          | If these are set up they will not be applied         |
| Travel Policy   | Itinerary Rule Parts | Company<br>Administration ><br>Travel Rule<br>Builder / Travel<br>Admin | The following 3 Itinerary rules are the only ones supported for Hotel Release 1:                              | All other Itinerary rule parts will not be enforced. |
|                 |                      |                                                                         | Itinerary booked<br>[condition]<br>[DaysAdvance] days<br>in advance                                           |                                                      |
|                 |                      |                                                                         | Trip duration<br>[condition]<br>[DaysLong] days                                                               |                                                      |
|                 |                      |                                                                         | Itinerary has no Hotel segments                                                                               |                                                      |

| Product<br>Area | Feature/Setting                                              | Setting<br>Location                                                          | Setting/Feature<br>details                                            | Additional<br>Information                                                                                                    |
|-----------------|--------------------------------------------------------------|------------------------------------------------------------------------------|-----------------------------------------------------------------------|----------------------------------------------------------------------------------------------------|
| Travel Policy   | Violation Reason<br>Types                                    | Company<br>Administration ><br>Travel Admin ><br>Policy Violation<br>Reasons | General Air Train Car Hotel Itinerary                                 | Reasons from any other reason type categories will not be displayed.                                                                                                    |
| Travel Policy   | Rule Class Selection<br>+ Force selection of<br>a rule class | Travel<br>Configuration                                                      | Only a user's default<br>rule class is<br>supported                   | If enabled, users will see the rule class selection field on the search, but any selection by the user would not be honored.                                                                           |
| Custom Fields   | Custom Trip Fields                                           | Company<br>Administration ><br>Manage Custom<br>Fields                       | If/Then Settings cannot be enabled                                    |                                                                                                    |
| Custom Fields   | Custom Trip Fields                                           | Company<br>Administration ><br>Manage Custom<br>Fields                       | "Display for Edits" cannot be enabled                                 |                                                                                                    |
| Payments        | Use A.I.D.A if<br>Company Account<br>is not accepted         | Travel<br>Configuration                                                      |                                                                       | AIDA cards not supported for Release 1 Hotels                                                                                                    |
| Payments        | Virtual Payments                                             |                                                                              |                                                                       | Virtual cards generated through Concur/Conferma will not be an option for customers to use for hotel bookings                                                                                          |
| Hotel-specific  | Hotel check in date prompt for arrival after midnight        | Travel configuration                                                         |                                                                       | No prompt appears when searching for a hotel.                                                                                                    |
| Hotel-specific  | Government<br>features                                       |                                                                              | Hotel Per-Diems and<br>Fedrooms not<br>supported                      | Any per diems set up will not be applied.                                                                                                    |
| Hotel-specific  | Direct Billing                                               | Company Admin<br>> Manage<br>Corporate<br>Discounts                          |                                                                       | Customers who use direct billing should not use the new hotel booking experience yet.                                                                                                    |
| Hotel-specific  | User supplied hotels                                         | Travel<br>Admin>Travel<br>Policy>Edit<br>Classes                             | Allows users to add<br>their own hotel<br>booked outside of<br>Concur | Manual hotels cannot be booked. Config setting "I will book a hotel later as a user-supplied option" is not supported. If this is set, no pop up will appear to allow customer to add their own hotel. |
| Hotel-specific  | Book as guest                                                | Top of search page                                                           | Booking a hotel as a guest (non-profiled user)                        | This option does not appear on the screen so cannot be selected.                                                                                                    |

| Product<br>Area    | Feature/Setting                                                        | Setting<br>Location                  | Setting/Feature<br>details                                                                                                    | Additional<br>Information                                                                                      |
|--------------------|------------------------------------------------------------------------|--------------------------------------|----------------------------------------------------------------------------------------------------|----------------------------------------------------------------------------------------------------|
| Hotel-specific     | Allow hotel<br>bookings using<br>cards that expire<br>before trip date | Module<br>Properties –<br>Module 310 | Allowed users to book<br>hotels with credit<br>card that expired<br>before check in date                                                                                                    | An error is received if user attempts to book a hotel with a credit card that expires before the check in date |
| Hotel-specific     | Enable Hotel<br>Streaming on<br>Mobile                                 | Module<br>Properties –<br>Module 292 | With hotel streaming, users see the rates and hotel images as the information is retrieved. If True, hotel streaming is enabled for the mobile app. If False, results are presented all at once, after all search results are collected | There is no longer any rate streaming in Hotels. All results appear at once.                                   |
| Hotel-specific     | Auto-check Find a<br>Hotel for Air<br>Searches                         | Module<br>Properties –<br>Module 364 | If True, the Find a Hotel check box on the Flight Search tab of the Travel Wizard is automatically selected.                                                                                                    | The check box is not automatically selected.                                                                   |
| Hotel-specific     | Hotel Sort Default                                                     | Travel<br>Configuration              | Allows Admin to<br>determine the default<br>sort order of<br>properties returned in<br>Search results                                                                                                    | The sort order is always the order in which the provider returns it.                                           |
| Trip<br>Management | Show Add Air On<br>Existing Itineraries                                | Travel<br>Configuration              |                                                                                                    | When a user makes a hotel booking using the new experience, the "Add Air" link will not be shown yet.          |
| Trip<br>Management | Change of booking                                                      | N/A                                  | N/A                                                                                                    | Change of booking is not yet supported for the new hotel booking experience.                                   |

### Changes in Product Behavior

While the following items are supported for the new hotel booking experience, behavior has changed for the following items.

### **CONFIRMATION EMAILS**

While confirmation emails will be sent for bookings made via the new hotel experience, these emails will not include an .ics calendar attachment yet.

### **CUSTOM TRIP FIELDS - DISPLAY ON ITINERARY**

All trip custom fields and values entered/selected during the booking workflow will be displayed by default on the **Details** tab of the **Trip Overview** page, regardless of the setting **Display on Itinerary** for trip custom fields. Trip custom fields and values

entered or selected during the workflow will not be included in confirmation or cancellation emails, regardless of the setting **Display on Itinerary**.

# TRIP SHARING/CLONING

For customers who have trip sharing/cloning enabled, Concur Travel will utilize the current hotel booking logic and content sources.

SAP Concur Release Notes Page 100
Version 9.111 - Associated web release: March 2023
Initial Post: Wednesday, April 5, 2023

### © 2023 SAP SE or an SAP affiliate company. All rights reserved.

No part of this publication may be reproduced or transmitted in any form or for any purpose without the express permission of SAP SE or an SAP affiliate company.

SAP and other SAP products and services mentioned herein as well as their respective logos are trademarks or registered trademarks of SAP SE (or an SAP affiliate company) in Germany and other countries. Please see <a href="http://global12.sap.com/corporate-en/legal/copyright/index.epx">http://global12.sap.com/corporate-en/legal/copyright/index.epx</a> for additional trademark information and notices.

Some software products marketed by SAP SE and its distributors contain proprietary software components of other software vendors.

National product specifications may vary.

These materials are provided by SAP SE or an SAP affiliate company for informational purposes only, without representation or warranty of any kind, and SAP SE or its affiliated companies shall not be liable for errors or omissions with respect to the materials. The only warranties for SAP SE or SAP affiliate company products and services are those that are set forth in the express warranty statements accompanying such products and services, if any. Nothing herein should be construed as constituting an additional warranty.

In particular, SAP SE or its affiliated companies have no obligation to pursue any course of business outlined in this document or any related presentation, or to develop or release any functionality mentioned therein. This document, or any related presentation, and SAP SE's or its affiliated companies' strategy and possible future developments, products, and/or platform directions and functionality are all subject to change and may be changed by SAP SE or its affiliated companies at any time for any reason without notice. The information in this document is not a commitment, promise, or legal obligation to deliver any material, code, or functionality. All forward-looking statements are subject to various risks and uncertainties that could cause actual results to differ materially from expectations. Readers are cautioned not to place undue reliance on these forward-looking statements, which speak only as of their dates, and they should not be relied upon in making purchasing decisions.

SAP Concur Release Notes Page 101
Version 9.111 - Associated web release: March 2023
Initial Post: Wednesday, April 5, 2023

# **SAP Concur Release Notes**

# **SAP Concur's mobile app**

| Month                                                                                      | Audience       |
|--------------------------------------------------------------------------------------------|----------------|
| Version 9.112 - Associated web release: April 2023<br>Initial Post: Friday, April 21, 2023 | Client - FINAL |

# **Contents**

| Version Information                                                                                                    | 3                                                |
|----------------------------------------------------------------------------------------------------|--------------------------------------------------|
| Supported Phone OS                                                                                                    | 3                                                |
| Supported Mobile Versions                                                                                                    | 3                                                |
| Bug Fixes                                                                                                    | 5                                                |
| Release Notes                                                                                                    | 6                                                |
| New Rental Car Workflow  Overview  New Rental Car Experience: Search for a Car Rental  New Rental Car Experience: Review and Book  New Rental Car Experience: Cancellation  New Rental Car Experience: Completed Trip Overview  New Rental Car Experience: Configuration for Hertz, Sixt, and Delivery and Collector New Rental Car Experience: Reduced Feature Set                                                                                                    | 6<br>17<br>32<br>35<br>ction . 36                |
| Planned Changes** **Planned Changes** Fiori Horizon Theme for Concur Mobile                                                                                                    |                                                  |
| New Hotel Experience  **Planned Changes** New Hotel Experience (Custom Hotel Source Only): Overvi  **Planned Changes** New Hotel Experience: Search for a Hotel  **Planned Changes** New Hotel Experience: Review and Book  **Planned Changes** New Hotel Experience: Finalize and Confirm Booking  **Planned Changes** New Hotel Experience: Completed Trip Overview  **Planned Changes** New Hotel Experience: Cancellation  **Planned Changes** New Hotel Experience: Configuration for Custom Hotel Sou  **Planned Changes** New Hotel Experience: Reduced Feature Set | iew 45<br>46<br>71<br>79<br>84<br>85<br>urcing86 |

SAP Concur Release Notes Version 9.112 - Associated web release: April 2023 Initial Post: Friday, April 21, 2023

# **Legal Disclaimer**

The information in this presentation is confidential and proprietary to SAP SE or an SAP affiliate company and may not be disclosed without the permission of SAP SE or the respective SAP affiliate company. This presentation is not subject to your license agreement or any other service or subscription agreement with SAP SE or its affiliated companies. SAP SE and its affiliated companies have no obligation to pursue any course of business outlined in this document or any related presentation, or to develop or release any functionality mentioned therein. This document, or any related presentation and SAP SE or an SAP affiliate company's strategy and possible future developments, products and or platforms directions and functionality are all subject to change and may be changed by SAP SE and its affiliated companies at any time for any reason without notice. The information in this document is not a commitment, promise or legal obligation to deliver any material, code or functionality. This document is provided without a warranty of any kind, either express or implied, including but not limited to, the implied warranties of merchantability, fitness for a particular purpose, or non-infringement. This document is for informational purposes and may not be incorporated into a contract. SAP SE and its affiliated companies assume no responsibility for errors or omissions in this document, except if such damages were caused by SAP SE or an SAP affiliate company's willful misconduct or gross negligence.

All forward-looking statements are subject to various risks and uncertainties that could cause actual results to differ materially from expectations. Readers are cautioned not to place undue reliance on these forward-looking statements, which speak only as of their dates, and they should not be relied upon in making purchasing decisions.

SAP Concur Release Notes Page 2 SAP Concur's mobile app Version 9.112 - Associated web release: April 2023 Client – FINAL

# **Version Information**

**Supported Phone OS** 

| Device         | Operating System                                                               |
|----------------|--------------------------------------------------------------------------------|
| Apple iPhone   | Version 15.0 or greater – users will be able to upgrade to the current version |
| Apple iPad     | Version 15.0 or greater – users will be able to upgrade to the current version |
| Google Android | Version 8.0 or greater – users will be able to upgrade to the current version  |

# **Supported Mobile Versions**

Note the following:

- Applicable for 9.107 and newer: If the current mobile app on your mobile device is older than the two latest versions, you will be notified - through a Message Center message and push notifications - that you should update the app to the latest version.
- If you have a version of the app older than the last 3 versions on your mobile device, you will see an upgrade notice on the login page and will need to update the app to the latest version or you will no longer be able to access the SAP Concur mobile app on your device.

**NOTE:** The SAP Concur mobile app will not be removed from mobile devices that have a version of the app older than the last 3 versions.

For more information on the retention policy, refer to this <u>FAQ</u>.

**Deprecating Mobile Versions** 

| Platform    | Deprecating Version |
|-------------|---------------------|
| iPhone/iPad | 9.107, 9.108, 9.109 |
| Android     | 9.107, 9.108, 9.109 |

**Latest Supported Mobile Versions** 

| Platform    | <b>Latest Version</b> | Available        | How to Update          |
|-------------|-----------------------|------------------|------------------------|
| iPhone/iPad | 9.112                 | Friday, April 21 | Update via App Store   |
| Android     | 9.112                 | Friday, April 21 | Update via Google Play |

SAP Concur Release Notes Page 3 Version 9.112 - Associated web release: April 2023

### Locate Version Information on the iPhone

To check the version number on the iPhone:

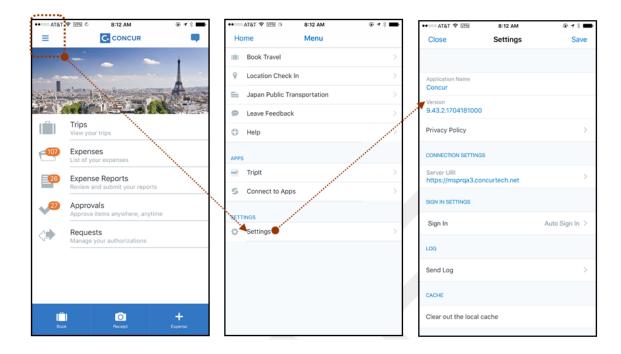

#### Locate Version Information on the Android

To check the version number on the Android:

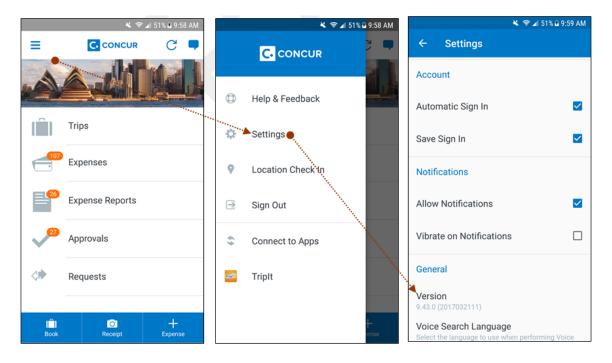

SAP Concur Release Notes Page 4 Version 9.112 - Associated web release: April 2023

# **Bug Fixes**

| Platform | os | Highlights |
|----------|----|------------|
|          |    |            |
|          |    |            |
|          |    |            |
|          |    |            |
|          |    |            |
|          |    |            |

# **Release Notes**

# **New Rental Car Workflow**

### Overview

Concur Travel is introducing a new rental car booking experience. This first release is limited to participating Amadeus TMC partners. With this integration, customers experience:

- An intuitive and personalized design, with an easy-to-use experience.
- Seamless GDS and non-GDS content normalization, aggregation and servicing.
- Mobile and web content parity.

# Business Purpose / Client Benefit

The new Concur Travel rental car booking experience is available with a specific feature set for customers open to explore the changes.

- 1. **Time Savings**: The user moves through the booking experience faster with less pages.
- 2. **Delivery and Collection**: Select the Delivery and Collection service up front with a choice of any favorite address and discover the compact and smooth booking experience.
- 3. **Sustainability**: Lets end users consider the environmental footprint by comparing carbon dioxide (CO2) emissions between offered vehicles. Additional filter options on hybrid and electric cars help promote more sustainable choices.
- 4. Merged on-airport and off-airport search: No matter where the user requires a rental car, all text entries will be recognized, and location suggestions are provided. All activated rental car companies with negotiated packages are comparable. Details such as included services display next to total rates with taxes and fees.
- 5. **Localized content**: When a rental car location exists in the GDS, it exists in Concur Travel. Locations are offered in real time, with the most up-to-date location details as provided by the GDS.

# **New Rental Car Experience: Search for a Car Rental**

### End-User Experience: Search for a Car Rental

The search options include a free text entry field for the pick-up location and when required, the drop-off location. No matter if the user is searching for an on-airport or off-airport rental car location, the user starts typing the preferred location. The "omni search" functionality suggests matching options for cities, airports, company locations, business addresses, railway stations, points of interest and general addresses.

Pickup and drop-off date are pre-populated by tomorrow's date and day after tomorrow, respectively. The default time is set to 10:00 AM.

If the delivery and collection service has been activated by the Travel System Administrator, equivalent toggle switches become visible within the Rental Car search tool. The end user can request this service as part of their initial search request.

### CAR SEARCH

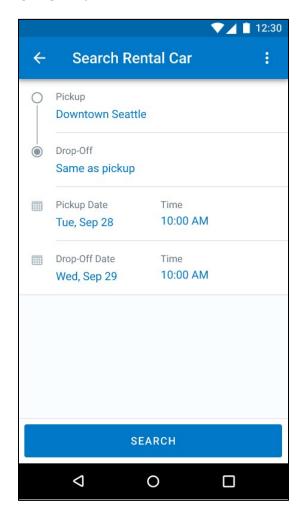

Version 9.112 - Associated web release: April 2023 Initial Post: Friday, April 21, 2023

SAP Concur Release Notes

## **CAR SEARCH WITH DELIVERY AND COLLECTION TOGGLES**

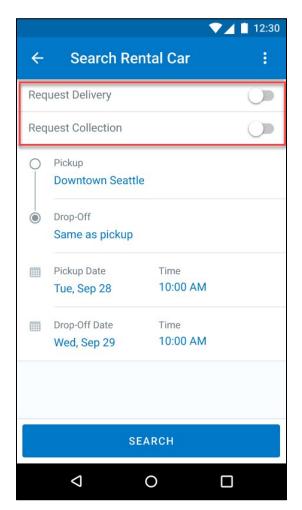

Page 8

# End-User Experience: Select a Car Rental

Once the user has entered their search criteria and clicked **Search**, the search results display with the new design.

Page 9

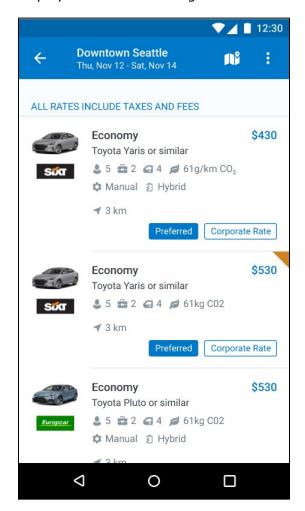

SAP Concur Release Notes Version 9.112 - Associated web release: April 2023 Initial Post: Friday, April 21, 2023

### **FILTER OPTIONS**

The offered filter sections are car category, car type, vendor, and specifications (transmission type, hybrid or electric).

Page 10

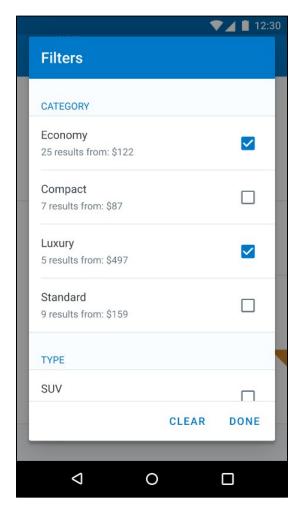

### **SORTING OPTIONS**

The sorting orders are reduced to sort by **Total Cost**, **Distance**, **Policy**, **Most Compliant** and preferred rental car company.

Page 11

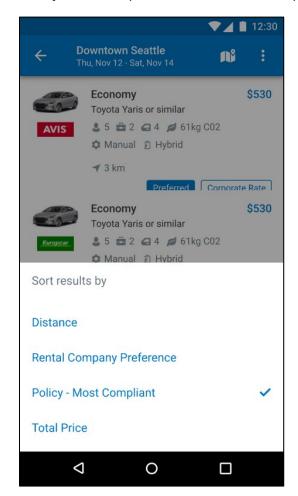

### **CAR FEATURES**

The emphasis of the page is set on the result list which shows consistent information across the car offers. The vehicle-related information contains information on number of seats, bags, and doors, as well as transmission, fuel type, and carbon dioxide emission values.

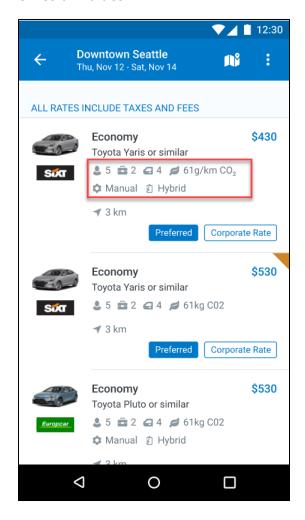

#### **CORPORATE RATES**

Corporate rates, highlighted via a label, display to the user to compare all included services between the offers. In the new experience, the comparison is between rental car locations and suppliers in general. To show the most relevant results, the system limits the displayed locations to a maximum of 5 closest rental car locations per supplier.

Page 13

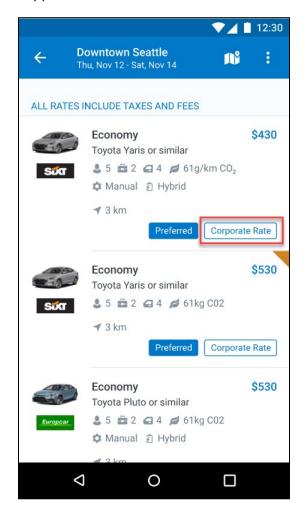

SAP Concur Release Notes Version 9.112 - Associated web release: April 2023 Initial Post: Friday, April 21, 2023

### **TOTAL PRICE**

Total prices are displayed in comparison to the daily rates. All rates displayed include all taxes and fees.

Page 14

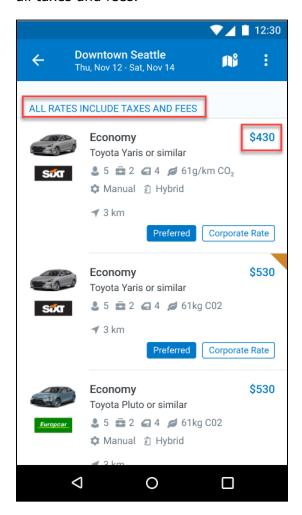

### **TRAVEL POLICY**

When a rental car offer violates a policy rule, the segment is marked with a corresponding warning icon.

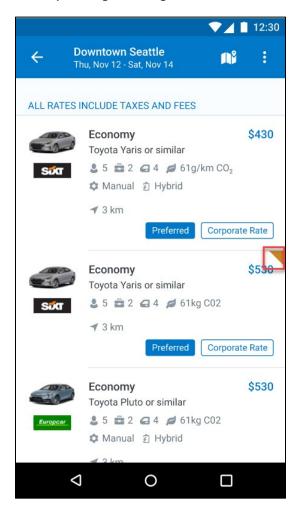

### **DELIVERY AND COLLECTION**

When a user searches for car rentals using the delivery and collection service, this is indicated on the individual search results.

Page 15

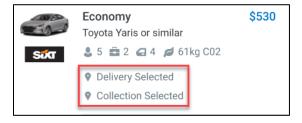

SAP Concur Release Notes Version 9.112 - Associated web release: April 2023 Initial Post: Friday, April 21, 2023

### MAP VIEW

The new result map view has an informational purpose and represents an additional filter option. Tap a pin to see the location address, opening hours, and the total price for the cheapest available car. In case of overlapping pins, the number of locations is displayed. Tap the pin to trigger an automatic zoom view of the map, until separate pins are displayed clearly.

Select a specific rental car location on the map to return to the result page and show only offers connected to this pick-up location.

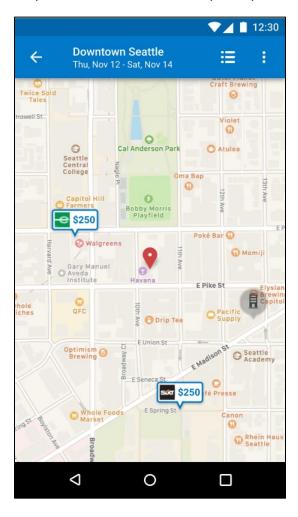

SAP Concur Release Notes Page 16 Version 9.112 - Associated web release: April 2023 Initial Post: Friday, April 21, 2023

# **New Rental Car Experience: Review and Book**

# End-User Experience: Review and Book

The **Review and Book** page combines all relevant information before the user is completing the booking. All car selection related information is presented, listing all car attributes plus insurance and other services connected to the selected rate.

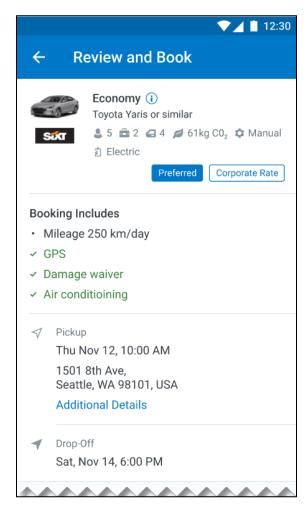

SAP Concur Release Notes Page 17 Version 9.112 - Associated web release: April 2023 Initial Post: Friday, April 21, 2023

#### **ADDITIONAL DETAILS**

The **Additional Details** popup contains information on pickup and drop-off address, hours of operation, shuttle, terminal information if available, and directions on how to get to the location. As Concur Travel supports out-of-hour rentals in the new rental car booking experience, the corresponding hours of operation or an alternative informational text displays.

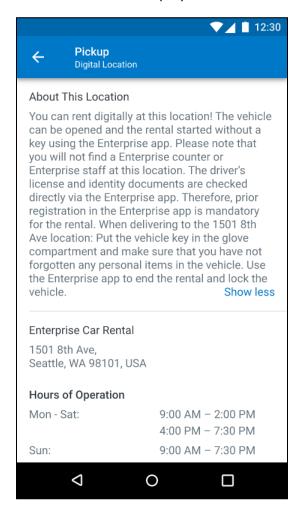

### **CAR PREFERENCES**

The Rental Car Preferences section allows users to comment on the rental car location directly as part of the booking. Given the special character limitations of some external content channels, only alpha-numeric entries are accepted.

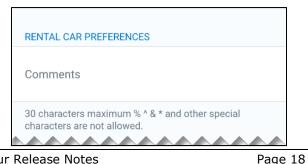

SAP Concur Release Notes Version 9.112 - Associated web release: April 2023

#### **TRAVELER INFORMATION**

The **Traveler Information** section shows the user data that is used to complete the booking and the data that is also transferred to the suppliers. It is possible to select a specific loyalty card from the user profile. When a loyalty card program is stored in the user profile, matching the selected vendor offer, Concur Travel automatically fills out this frequent traveler card.

For all airport rentals, Concur Travel displays a flight number entry field. This information is important for the rental car companies to track changes of pick-up times related to flight delays.

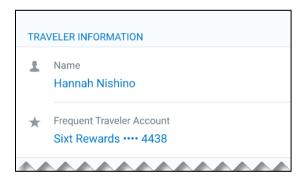

### TRAVEL POLICY

This section appears if the user has selected an offer which violates their company travel policy. The user is shown which rule(s) were broken, is able to select a travel policy violation reason from the dropdown, and/or provide additional justification via a **Comments** box.

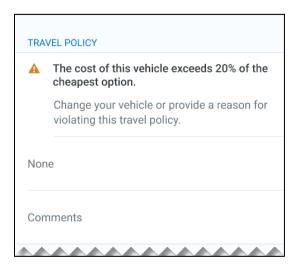

### **PRE-BOOK CUSTOM FIELDS**

Trip custom fields in Concur Travel can be set up to collect information during the booking process. These fields are often used to collect information for the clients' internal accounting process or for reporting purposes. They can be configured to show at the beginning or end of the booking process and will be located within the **Additional Information** section on the **Review and Book** page.

### Image to be included in subsequent update.

### **PAYMENT**

The payment selection displays on the **Review and Book** page when a credit card form of payment is needed to complete the booking. The **Payment** selection is a required field.

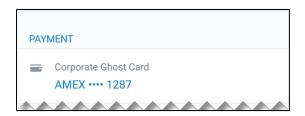

The user is shown a list of available credit cards to select from, based on configuration. There is no default option pre-selected, and the user is prompted to **Choose your payment method**. If the user attempts to book and continue without selecting a credit card, the following alert banner displays across the top of the page: "This trip was not booked. Please fix the indicated errors and try again." Also, the required payment selection is highlighted, and additional information is shown.

## Image to be included in subsequent update.

The payment selection display is shown when:

- The content source indicates that a credit card is required to complete the booking, or
- The travel configuration **Require Credit card for Car Reservations** option is enabled, or
- The travel configuration Agency Processing Fee Form of Payment for Land Only or Non-GDS Reservations option is enabled and set to Always write user-selected card.

The choices shown in the payment selection display are determined by:

- The Corporate Ghost Cards which are set to **Allow for Car** and assigned to the user.
- The personal credit cards that a user has saved in their Concur Travel profile.
- To change settings for Require credit card for car reservations, Corporate Ghost Cards for Car, Agency Processing Fee Form of Payment for Land Only or Non-GDS Reservations, or to change how corporate ghost cards are assigned, refer to the <u>Form of Payment Travel Service Guide</u>. To change Allow users to add new personal credit cards to their Concur Travel profile settings, refer to the <u>Module Properties Guide</u>.

Version 9.112 - Associated web release: April 21, 2023

As part of the new Concur Travel experience, administrative setting validation is improved. For this reason, it is possible a configuration could be set to require a credit card yet have no cards available for the user to select. If this occurs, the user will see an error message.

#### The user can then:

- Try to add a new personal credit card to their Concur Travel Profile and reattempt their booking.
- Contact their Travel Management Company to complete the booking and/or investigate why a Corporate Ghost Card is not configured.

#### **RATE RULES AND RESTRICTIONS**

The supplier's rate rules and restrictions will be shown via the link at the bottom of the page.

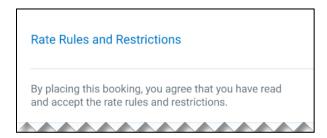

#### **COST SECTION**

Within the cost section, when booking a post-pay or corporate rate, the total price is shown in the configuration currency of the traveler. A list of all included taxes, fees, surcharges, special equipment types and insurances becomes visible when expanding **Others** within the cost section.

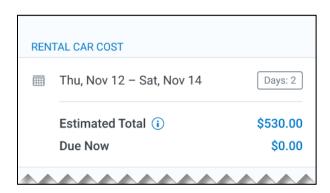

To complete the booking, complete all required fields and tap **Book and Continue**.

Page 21

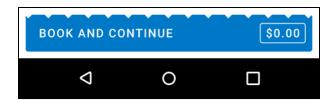

#### End-User Experience: Finalize Trip

The **Finalize Trip** page in the rental car workflow allows the user to enter a different name for the trip and provide a description. When expanding the car segment, all details about the newly created reservation becomes visible again.

The purpose of this intermediate step is to present an overview of all reserved bookings, to apply trip level policy rules, to allow the user to enter trip-related custom fields, and to use approval workflows after the user has added all required bookings to a common trip. Bookings currently apply to rail and to car. Later releases of the new Concur Travel experience will also apply to air and hotel.

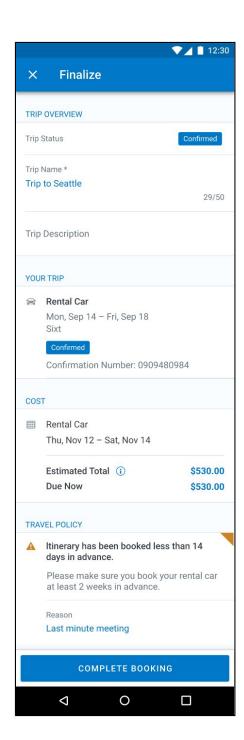

#### **TRAVEL POLICY**

For policy violation on Trip level, the **Travel Policy** section informs the users about triggered policy rules and provides an opportunity to select a reason and/or add a comment.

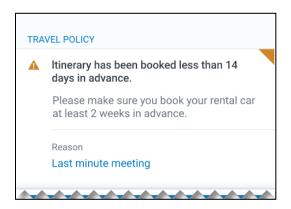

The Finalize page in the rental car workflow allows the user to determine a different name for the trip and provide a description. When expanding the car segment all details about the just created reservation becomes visible again.

The purpose of this intermediate step is to present an overview of all reserved segments (Rail and Car for now, Air and Hotel to be added in later releases of the new Concur Travel experience) to apply trip level policy rules, let the user enter trip related custom fields and using approval workflows after the user has added all required segments to a common trip.

SAP Concur Release Notes Page 24 Version 9.112 - Associated web release: April 2023 Initial Post: Friday, April 21, 2023

#### **TRIP CUSTOM FIELDS**

Trip custom fields in Concur Travel can be set up to collect information during the booking process. The fields are often used to collect information for the clients' internal accounting process or for reporting purposes. They can be configured to show at the start or towards the end of the booking process.

Trip custom fields configured to display towards the end of the booking workflow are shown on the **Finalize Trip** page in the **Additional Information** section as shown in the following screenshot.

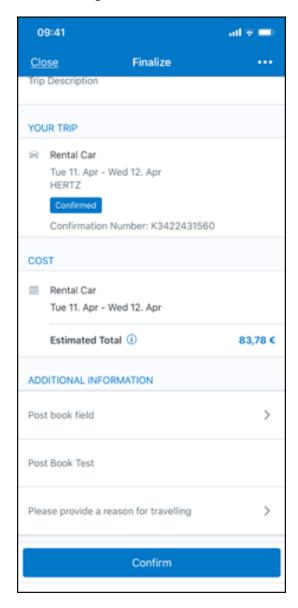

Version of the screen with filled-in values for trip custom fields:

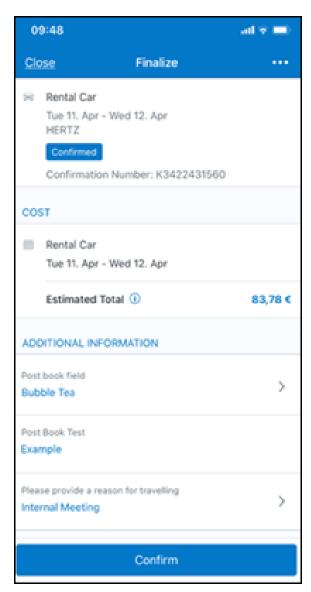

#### **CANCEL TRIP**

In case a user would like to leave the booking flow, the trip cancellation will be triggered via the equivalent link at the bottom of the page. Please refer to the details in the **Cancellation** section.

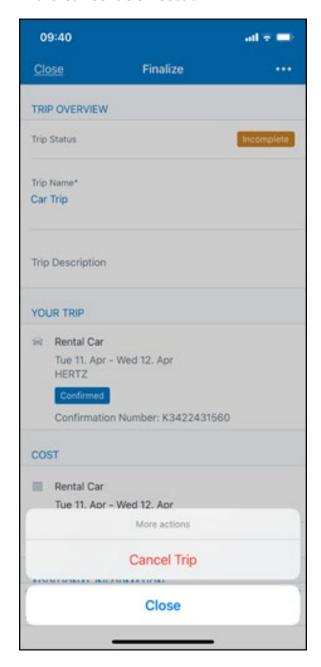

#### End User Experience: Confirmation

Click **Confirm** on the **Finalize Trip** page; the **Confirmation** page displays.

This page provides an overview of all existing bookings in your trip and displays support contact data; configuration is required by your SAP Concur administrator.

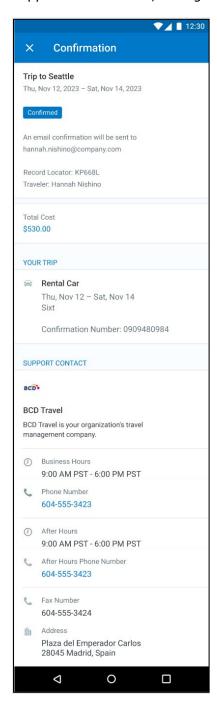

#### The **Confirmation** page includes:

Display of the current trip state as part of the header section

- The email address of the confirmation recipient
- A section that displays the total cost of the trip; this section is collapsed by default and can be expanded to review detailed rate information per booking
- A Your Trip section where each booking displays as collapsed by default but can be expanded to review details (such as number of seats and doors for a rental car booking)
- A Support Contact section will display support contact data (Configuration required by your SAP Concur administrator)

The user will be able to see the trip booked on the homepage under upcoming trips. At the same time, an email confirmation will be sent to the traveler.

#### **TRIP CANCELLATION**

Options to cancel a trip are available on the **Finalize** and the **Trip Overview** screen.

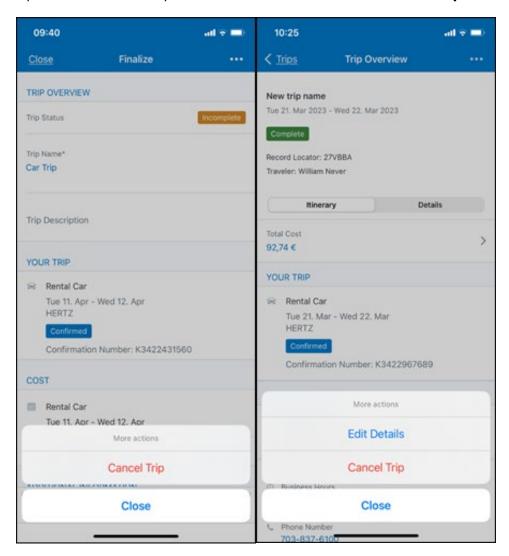

SAP Concur Release Notes Version 9.112 - Associated web release: April 2023 Initial Post: Friday, April 21, 2023 Tapping **Cancel Trip** redirects to the **Confirm Cancellation** screen. A link directs to the **Terms and Conditions** of the car rental for review. Confirmation of the cancel action on this page redirects to the **Trip Overview** page.

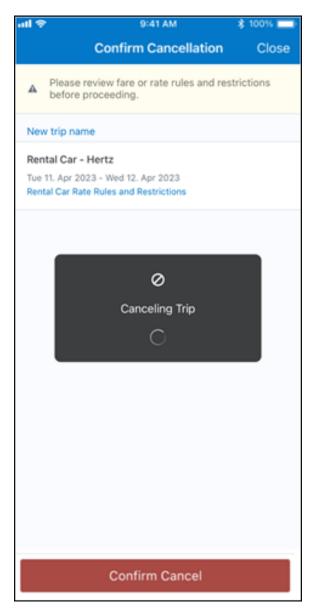

Confirmation of the cancel action on this page redirects to the Trip Overview page where the trip is indicated as **Cancelled**.

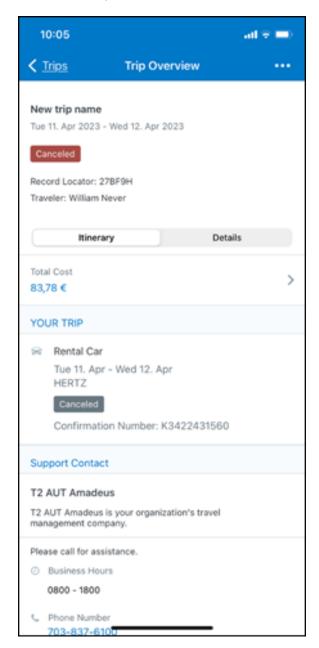

## **New Rental Car Experience: Cancellation**

#### End-User Experience: Cancellation

Depending on the place from which the trip cancellation starts and the trip content, the cancellation flows may vary as follows:

- When users click Cancel Trip on the Finalize Trip page, the Trip Overview
  page will redirect them to the Confirm Cancelation page that contains a link
  to the Terms and Conditions for review. Confirmation of the cancel action on
  this page redirects users to the Trip Overview page where the trip is indicated
  as Cancelled.
- 2. When users click the **Cancel** link in the trip library (web app) or trip list (mobile app), on the **Upcoming Trips** tab or the **My Trips** section, both of which are available on the homepage in the Web app, a popup displays with a link to the **Terms and Conditions** for review.
  - 1) For a trip that only contains content booked in the new Concur Travel experience, users are redirected to the **Trip Overview** page where the trip is indicated as **Cancelled**.
  - 2) For a trip that contains other content than what was booked in the new Concur Travel experience, users are redirected to the regular cancellation confirmation page.

SAP Concur Release Notes Page 32 SAP Concur Version 9.112 - Associated web release: April 2023

#### **BOOKING CANCELLATION**

Clicking on Cancel Reservation on the Rental Car Details screen redirects to the Confirm Cancellation page.

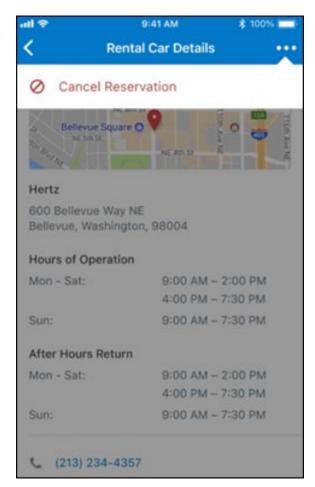

A link gives access to the **Terms and Conditions** of the car rental for review. Confirmation of the cancel action on this page redirects to the **Trip Overview** page.

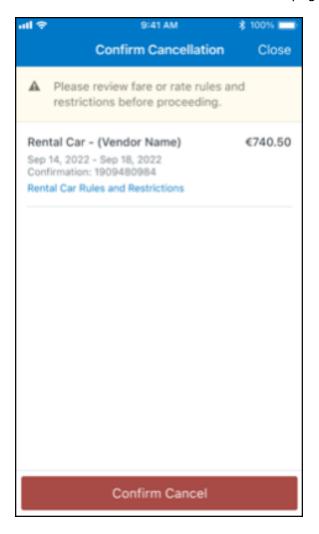

On trips with multiple bookings, only the cancelled booking is indicated as **Cancelled** whereas any remaining booking in the trip show an active status.

SAP Concur Release Notes Page 34
Version 9.112 - Associated web release: April 2023
Initial Post: Friday, April 21, 2023

## **New Rental Car Experience: Completed Trip Overview**

#### End-User Experience: View Car Rental (Trip Overview)

This page allows you to review and manage a booked trip at any time. Cancelled trips can be reviewed, but no longer managed.

Page 35

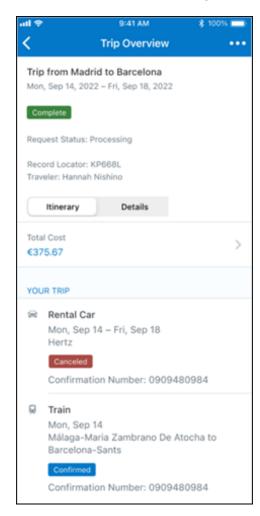

SAP Concur Release Notes Version 9.112 - Associated web release: April 2023 Initial Post: Friday, April 21, 2023

# New Rental Car Experience: Configuration for Hertz, Sixt, and Delivery and Collection

#### Configuration / Feature Activation

This change is automatically available; there are no configuration or activation steps of Mobile in particular.

For more information, refer to the <u>Client Release Notes - Concur Travel</u>

## **New Rental Car Experience: Reduced Feature Set**

The activation of the new rental car workflow though Concur Travel is not possible via a setting within Concur Travel. As a reduced set of features are available in the first release, customers will be determined programmatically and informed when eligible for migration.

#### **Known Limitations**

The following items are not yet supported with the new car rental booking experience. Please monitor future release notes for changes relating to these limitations.

| Product<br>Area | Feature/Setting                               | Setting<br>Location                            | Setting<br>Requirement                                                  | Additional<br>Information                                                                                                    |
|-----------------|-----------------------------------------------|------------------------------------------------|-------------------------------------------------------------------------|----------------------------------------------------------------------------------------------------|
| Content         | Global Distribution<br>System (GDS)           | Agency<br>Configuration                        | Amadeus only                                                            |                                                                                                    |
| Integrations    | Concur Request                                | Travel configuration                           | "Enable Request<br>Integration"<br>unchecked                            |                                                                                                    |
| Travel Policy   | Car Rule<br>Enforcement Levels                | Company<br>Administration<br>> Travel<br>Admin | Allow Log for reports Notify manager Show but do not allow Hide results | "Allow" enforcement level is supported but Display Message (Message when matched) portion is not. For Car category rules, "Show but do not Allow" is treated as "Hide Results" with the first release |
| Travel Policy   | Itinerary Rule<br>Enforcement Levels          | Company<br>Administration<br>> Travel<br>Admin | Allow<br>Log for reports<br>Notify manager                              | "Show but do not allow"<br>and "Hide results" are<br>not supported for<br>Itinerary rules, as these<br>enforcement levels are<br>result-dependent;<br>Itinerary rules are<br>applied during checkout  |
| Travel Policy   | Concur Travel's<br>Native Approval<br>Process | Company<br>Administration<br>> Travel<br>Admin | Car rules cannot use: • Require Approval                                |                                                                                                    |

SAP Concur Release Notes Version 9.112 - Associated web release: April 2023 Initial Post: Friday, April 21, 2023

|               |                                                              |                                                                                 | Require Passive                                                                        | <u> </u>                                                                                                    |
|---------------|--------------------------------------------------------------|---------------------------------------------------------------------------------|----------------------------------------------------------------------------------------|----------------------------------------------------------------------------------------------------|
|               |                                                              |                                                                                 | Approval                                                                               |                                                                                                    |
|               |                                                              |                                                                                 | Require Pre- Approval & Log                                                            |                                                                                                    |
|               |                                                              |                                                                                 | <ul> <li>Require Pre-<br/>Approval &amp; Notify</li> </ul>                             |                                                                                                    |
| Travel Policy | Car Rule Parts                                               | Company<br>Administration<br>> Travel Rule<br>Builder /<br>Travel Admin         | Car vendor is one of<br>[CarVendorList] Car vendor is not<br>one of<br>[CarVendorList] | Any other configured car rule parts will not be enforced.                                                                     |
|               |                                                              |                                                                                 | Car vendor is not preferred                                                            |                                                                                                    |
|               |                                                              |                                                                                 | Car dropped off in country/region [CountryList]                                        |                                                                                                    |
|               |                                                              |                                                                                 | Car not picked up in country/region [CountryList]                                      |                                                                                                    |
|               |                                                              |                                                                                 | Car picked up in country/region [CountryList]                                          |                                                                                                    |
|               |                                                              |                                                                                 | Car type is one of<br>[CarClassList]                                                   |                                                                                                    |
| Travel Policy | Itinerary Rule Parts                                         | Company<br>Administration<br>> Travel Rule<br>Builder /<br>Travel Admin         | Itinerary booked<br>[condition]<br>[DaysAdvance] days<br>in advance                    | Any other rule parts will not be enforced.                                                                                    |
|               |                                                              |                                                                                 | Trip duration<br>[condition]<br>[DaysLong] days                                        |                                                                                                    |
|               |                                                              |                                                                                 | Itinerary has no<br>Hotel segments                                                     |                                                                                                    |
| Travel Policy | Violation Reason<br>Types                                    | Company<br>Administration<br>> Travel<br>Admin > Policy<br>Violation<br>Reasons | General<br>Train<br>Car<br>Hotel<br>Itinerary                                          | Reasons from any other reason type categories will not be displayed.                                                          |
| Travel Policy | Rule Class Selection<br>+ Force selection of<br>a rule class | Travel<br>Configuration                                                         | Only a user's default<br>rule class is<br>supported                                    | If enabled, users would see the rule class selection field on the search, but any selection by the user would not be honored. |
| Custom Fields | Custom Trip Fields                                           | Company<br>Administration<br>> Manage<br>Custom Fields                          | If/Then Settings cannot be enabled                                                     |                                                                                                    |
| Custom Fields | Custom Trip Fields                                           | Company<br>Administration<br>> Manage<br>Custom Fields                          | "Display for Edits"<br>cannot be enabled                                               |                                                                                                    |
| Payments      | Require credit card for car reservations                     | Travel configuration                                                            | This setting must be enabled                                                           |                                                                                                    |

| Payments           | Force users to choose a credit card                                                                                                    | Travel configuration                                            | This setting must be enabled                                                                                        |                                                                                                    |
|--------------------|----------------------------------------------------------------------------------------------------|-----------------------------------------------------------------|----------------------------------------------------------------------------------------------------|----------------------------------------------------------------------------------------------------|
| Payments           | Agency Processing<br>Fee Form of<br>Payment for Land<br>Only/Non-GDS<br>Reservations                                                     | Travel<br>configuration                                         | "Always write user-<br>selected card" must<br>be enabled                                                            |                                                                                                    |
| Payments           | Use A.I.D.A if<br>Company Account is<br>not accepted                                                                                     | Travel<br>Configuration                                         |                                                                                                    | Impact details described in subsequent update.                                                                                                    |
| Car-Specific       | Car Custom Text                                                                                                    | Company<br>Administration<br>> Travel<br>Admin ><br>Custom Text |                                                                                                    | No CAR custom text is displayed.                                                                                                    |
| Car-Specific       | Always run a<br>General Shop<br>Request for Car<br>Searches                                                                              | Travel<br>Configuration                                         | Customers who do not have negotiated car rental discounts should not use the new car rental booking experience yet. | This feature triggers a car search request to content providers for any car rental vendors which do not have a configured discount code.                                                            |
| Car-specific       | Direct Billing                                                                                                    | Company Admin > Manage Corporate Discounts                      | Customers who use direct billing should not use the new car rental booking experience yet.                          |                                                                                                    |
| Trip<br>Management | Show "Add Air" On<br>Existing Itineraries                                                                                                | Travel<br>Configuration                                         |                                                                                                    | When a user makes a car booking using the new experience, the "Add Air" link will not be shown yet.                                                                                                 |
| Trip<br>Management | Booking cancelation of Car Connector content (Hertz / Sixt) from an itinerary including further bookings (e.g. flight, hotel) on Mobile. | Travel<br>Configuration                                         | Car Connector<br>content (Hertz /<br>Sixt) enabled on<br>travel config page                                         | Please access the Concur Web application to cancel the booking if not possible on the Mobile app.  The limitation for booking cancelation on the Mobile app only applies to the mentioned scenario. |
|                    |                                                                                                    |                                                                 |                                                                                                    | Booking cancelation of Amadeus-sourced content and booking cancelation of Car Connector content from an itinerary that does not include further bookings is supported.                              |

#### Changes in Product Behavior

While the following items are supported for the new car booking experience, behavior has changed for the following items.

#### **CONFIRMATION EMAILS**

While confirmation emails are sent for bookings made via the new car experience, these emails do not include an.ics calendar attachment yet.

#### **CUSTOM TRIP FIELDS - DISPLAY AT START**

All custom trip fields are shown on the **Finalize Trip** page in the **Additional Information** section, even those configured to display at start.

#### TRIP SHARING/CLONING

For customers who have trip sharing or cloning enabled, Concur Travel utilizes the current car booking logic and content sources.

SAP Concur Release Notes Page 39 SAP Concur's mobile app Version 9.112 - Associated web release: April 2023 Client - FINAL

## **Planned Changes**

## \*\*Planned Changes\*\* Fiori Horizon Theme for Concur Mobile

Targeted for Q2 release, SAP plans to implement the Horizon for Fiori themes in Concur Mobile. This change will be applicable for iOS and Android.

#### **BUSINESS PURPOSE / CLIENT BENEFIT**

This change will help to provide a consistent user experience across all SAP products.

#### **How it Works:**

In the new view, the home screen for Mobile can be personalized, which allows for quick access to items like Trip Reports, Approvals and Available Expenses. Tapping **See All** will direct to a full list of items.

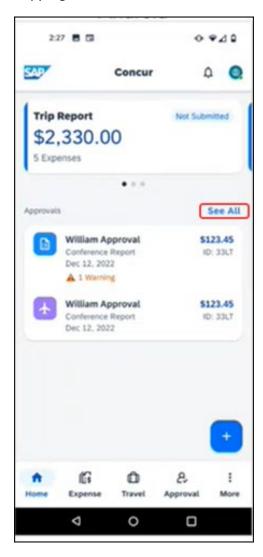

SAP Concur Release Notes Version 9.112 - Associated web release: April 2023 Initial Post: Friday, April 21, 2023

In addition, new tabs for **Expense, Travel** and **Approval** at the bottom of the home screen, will make navigating to other SAP Concur products easier. Tapping **More** will bring up more options such as Budget and Request.

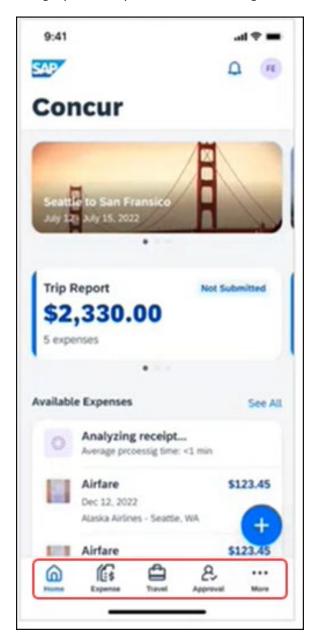

The icon depicts shortcuts to frequent user actions such as **ExpenseIt**, **Create**Manual Expense and Create a Mileage Expense.

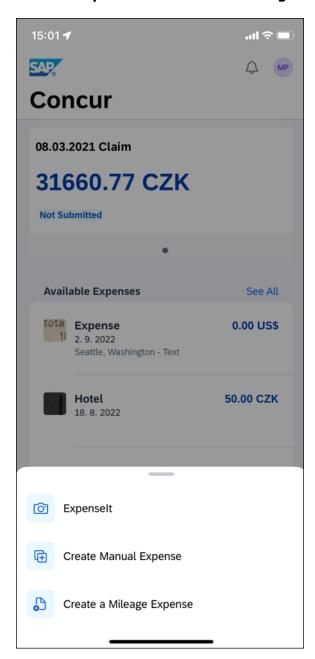

#### **ANDROID**

In the following, the Android home screen is depicted.

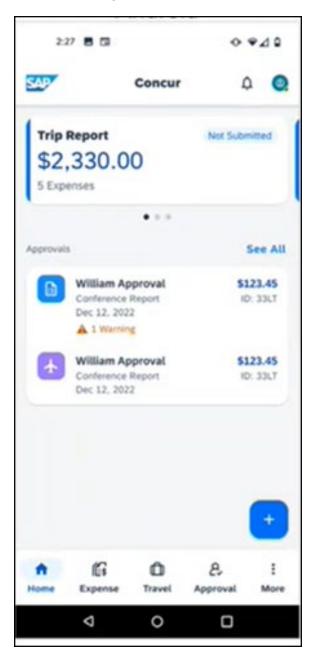

#### **IPHONE AND IPAD**

In the following, the iOS home screen is depicted.

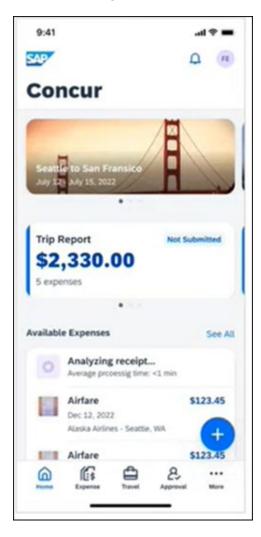

#### Configuration / Feature Activation

The change occurs automatically; there are no additional configuration or activation steps.

Page 44

For more information about Horizon themes for Fiori, refer to <u>Horizon Theme of SAP Fiori</u> and <u>SAP Fiori Design Guidelines: Theming</u>.

## \*\*Planned Changes\*\* New Hotel Experience

## \*\*Planned Changes\*\* Hotel Content Suppliers: CDS Migration to Hotel Service v2 (May 2)

#### Overview

Targeted for May 2, 2023, SAP Concur Travel will update CDS from using Hotel Service v1 to Hotel Service v2.

#### **User/Customer Benefit**

Travelers configured to see CDS content will be able to shop, book, and cancel hotels provided by CDS through Hotel Service v2, available for all markets. Hotel details and image galleries are present when hotels are sourced by CDS, where those features were not available via Hotel Service v1. By utilizing Hotel Service v2, CDS GROUPE is now able to offer content via mobile and will begin supporting additional Custom Fields.

For more information about Hotel Service v2 features, please refer to the Hotel Service Travel Service Guide.

#### Configuration for Professional and Standard Travel

No configuration is necessary. These updates are auto-on for all sites with configuration to use CDS via Hotel Service v2.

## \*\*Planned Changes\*\* New Hotel Experience (Custom Hotel Source Only): Overview

#### Overview

Targeted for Q2 of 2023, Concur Travel will introduce a new hotel booking experience. This first release is limited to customers connected to one of our participating Custom Hotel Source (CHS) providers. With this integration, customers can experience:

- An intuitive and personalized design, with an easy-to-use experience.
- Seamless GDS and non-GDS content normalization, aggregation and servicing.
- Mobile and Web content parity.

#### **USER/CUSTOMER BENEFIT**

The new Concur Travel hotel booking experience is available with a specific feature set for customers open to explore the changes.

Page 45

Version 9.112 - Associated web release: April 2023 Initial Post: Friday, April 21, 2023

SAP Concur Release Notes

- 1. **Time Savings**: The booking workflow has been streamlined so the user has less pages to complete.
- 2. **Omnisearch**: The user simply types in the first few characters of their search criteria and selects their location option from the dropdown list of suggestions.
- 3. **Sustainability**: Allows end users to see what sustainability certifications or programs the property belongs to. Additional filter options on properties that have electric car charging stations and sustainability certifications to help promote more sustainable choices.
- 4. **Search results with lead rate**: The property search results are presented with one lead rate so user can quickly compare the lowest rate available at multiple properties.
- 5. **Hotel Details**: User can see a list of the rates available at a specific property together with cancellation policy details, room amenities and images.

**NOTE:** All screenshots for Hotel are iOS unless specified.

## \*\*Planned Changes\*\* New Hotel Experience: Search for a Hotel

#### End-User Experience: Search for a Hotel

The search options include a free text field for the property location. As the user begins to type the preferred location, the "omni search" will suggest matching options for cities, airports, hotels, etc. Search results will display icons to signify the different types of location, for example hotels display with a bed icon.

**Check In** date will pre-populate with today's date. **Check Out** date will pre-populate with tomorrow's date. To change these dates, the user clicks the calendar icon.

A default radius of five miles or five kilometers is applied, depending on the units configured in the user profile. Users can change the radius in increments of 5 up to a maximum of 100. The travel configuration settings for **Default Search Radius** and **Search radius for corporate (preferred) hotels** will determine the area in which to search for properties.

Any custom text that has been set up for the **Search** page appears just underneath the travel icons at the top of the page.

#### **EXAMPLE OF HOTEL SEARCH**

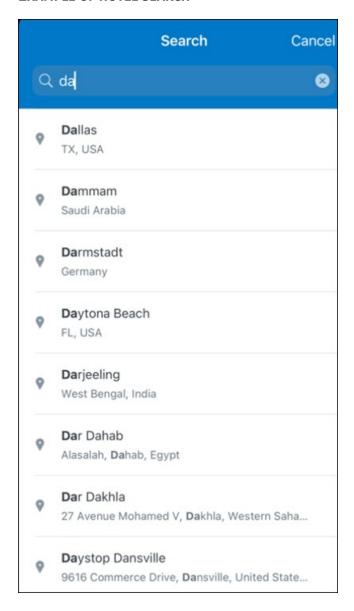

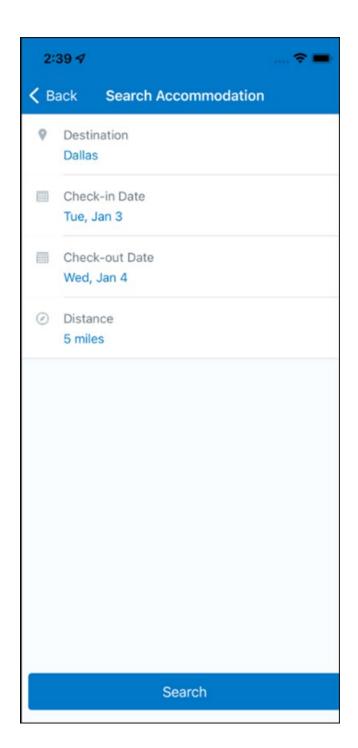

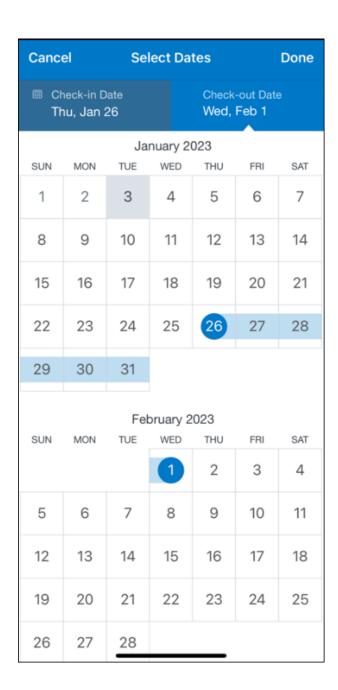

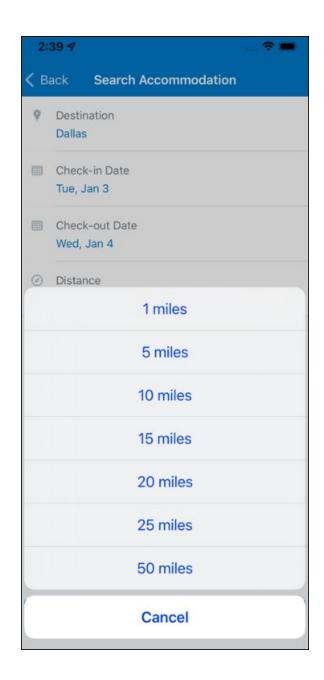

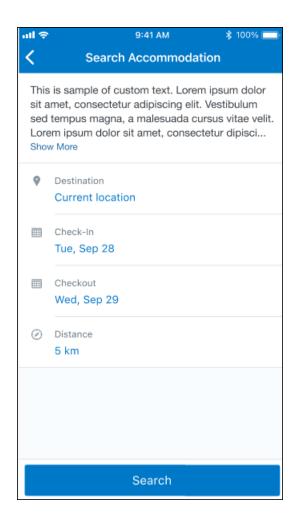

#### ANDROID:

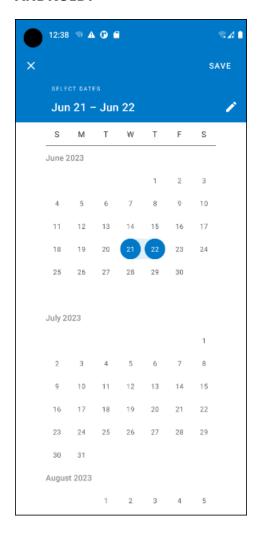

#### End-User Experience: Hotel Search results

Once the user has entered their search criteria and clicked **Search**, the search results will display. On top of the page, Concur Travel presents the entered search data and an icon to view the map.

Custom text appears at the top of the search results page where applicable.

The **Number of Hotels to Shop** setting no longer applies as Concur Travel will support up to 200 properties with a lead rate in the **Search** response. Users can select **View More** at the bottom of the screen to add properties to the results. The user can then scroll down to see these.

The focus of the **Search** page is to provide details of the property together with the room rates. The lead rate is the lowest average nightly rate which could be inclusive or exclusive of taxes and fees depending on the location of the user (this is determined

Page 52

SAP Concur Release Notes Version 9.112 - Associated web release: April 2023 Initial Post: Friday, April 21, 2023 by the content provider). The currency the rate is displayed in is the currency that is stored in **Configuration** (currently **Agency Ticketing** country/currency setting).

Any property that supports e-receipts will have an **E-receipts enabled** label underneath the **Preferred** label.

Page 53

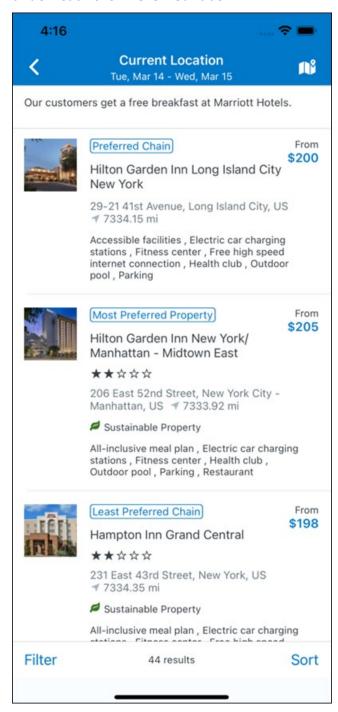

SAP Concur Release Notes Version 9.112 - Associated web release: April 2023 Initial Post: Friday, April 21, 2023 Preferred properties are labelled as either **Most Preferred**, **More Preferred** or **Preferred**. The preference levels returned by the content source provider always take precedence over levels defined in Concur Travel.

The Manage Corporate Discount preference levels in Concur Travel configuration and policy rules that use **Preferred List** options for this release remain as **Most Preferred**, **Preferred**, **Less Preferred** and **Not Preferred**. These are mapped as follows:

- Most Preferred to Most Preferred
- Preferred to More Preferred
- Less Preferred to Preferred
- Not Preferred will not be mapped and will be ignored

If policy rules are created using these labels, the policy violation text displayed to the user will contain the current label.

An image of the property will display next to the property details. If no image is provided by the Custom Hotel source supplier and no image is stored in SAP Concur, a placeholder image will display.

If a property violates a policy rule, it is marked with a triangle in top right hand corner above each property.

#### **EDIT SEARCH**

At the top of the page, Concur Travel presents the entered search data and provides a back arrow for user to return to Search page.

#### **FILTER OPTIONS**

The user can filter or sort the results using the **Filter** and **Sort** options at the bottom of the screen for iOS. For Android, these options can be found by selecting the menu icon at the top of the screen. The offered filter sections are **Hotel Amenities**, **Brand** and **Sustainability**.

Once **Filter** is selected, a list of options will be presented and they simply select whichever option(s) they wish to filter on and then select **Done** at the top of the page. Filters can also be cleared using **Clear** at the top of the screen.

SAP Concur Release Notes Page 54
Version 9.112 - Associated web release: April 2023

#### **ANDROID:**

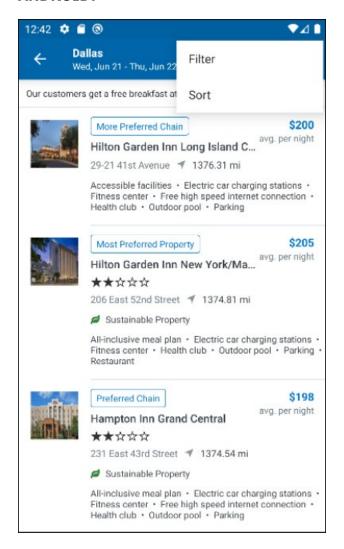

| Clear                            | Filter | Done |  |
|----------------------------------|--------|------|--|
| SUPER CHAIN                      |        |      |  |
| Hilton Brands (3)                |        |      |  |
| Wyndham All (15)                 |        |      |  |
| Choice Hotel Brands (13)         |        |      |  |
| Marriott International (6)       |        |      |  |
| TravelClick (12)                 |        |      |  |
| Radisson Hotel Group (1)         |        |      |  |
| Every BWH Hotel                  | (44)   |      |  |
| InterContinental Hotel Brand (3) |        |      |  |
| CHAIN                            |        |      |  |
| SC (3)                           |        |      |  |
| LM Vantis Hotel Group (2)        |        |      |  |
| TravelClick (10)                 |        |      |  |
| Sheraton (1)                     |        |      |  |

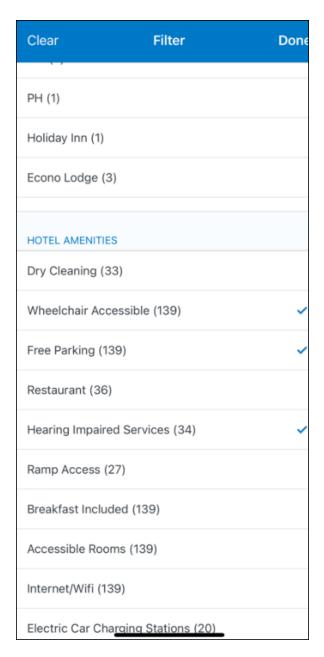

## **SORTING OPTIONS**

The sorting options include **Default**, **Distance**, **Preferred Level**, **Price Low to High** and **Price High to Low**.

The **Default** option is the order in which the CHS provider returns the results and is always used to display the first **Search** results. The user can go back to this order at any time by selecting **Default** in the dropdown.

## **Sort by Distance**

To determine the **Distance**, the latitude and longtitude will be as the starting point. If more than one property is equal distance from this point then those properties will display in the original sort order returned by the CHS provider.

Version 9.112 - Associated web release: April 2023 Initial Post: Friday, April 21, 2023

SAP Concur Release Notes

# **Sort by Preferred Level**

Will show properties that are **Most Preferred**, followed by **More Preferred**, followed by **Preferred**. If more than one property has the same preference level, then they will display in the original sort order returned by the CHS provider.

## **Sort by Price Low to High**

Show property with the lowest price first. If more than one property has the same price, then they will be displayed in the original sort order returned by the CHS provider.

# Sort by Price High to Low

Show property with the highest price first. If more than one property has the same price, then they will be displayed in the original sort order returned by the CHS provider.

SAP Concur Release Notes Page 58 SAP Concur's mobile app Version 9.112 - Associated web release: April 2023 Client - FINAL

Initial Post: Friday, April 21, 2023

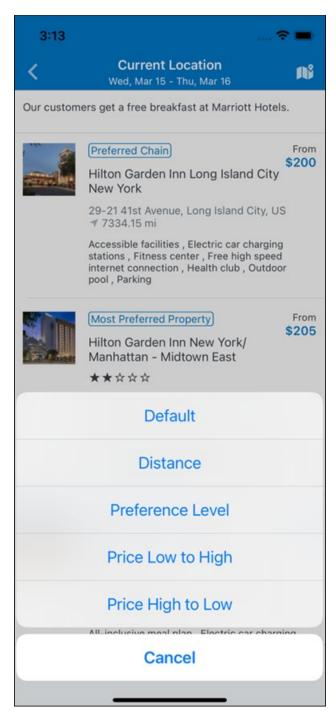

To view all the rates and rooms for a specific property the user selects that property to navigate to the property details screen.

#### **HOTEL DETAILS PAGE**

Once a property is selected, the details of the property, including the room rates will display.

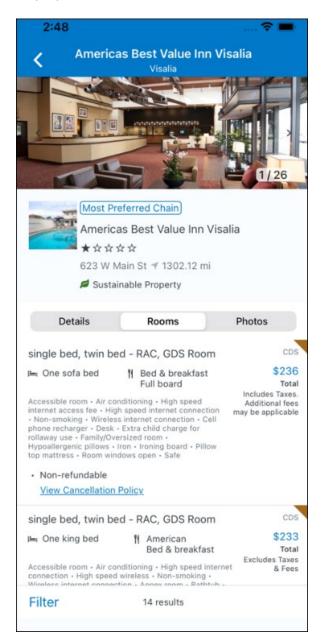

At the top of the page there will be a back arrow, tapping it will return to the property list.

The property name and address, together with an image gallery will display at the top of the page. A **Details** and **Photos** option is shown underneath to allow the user to navigate to the details and image screens.

If the hotel is a preferred property, the **Preferred** label will be displayed above the hotel name. Any property that supports e-receipts will have an E-receipts enabled label.

The rate displayed is a total rate and may be inclusive or exclusive of taxes, depending on the location of the user (this is determined by the Custom Hotel Source provider). Under each rate it will state if it either includes or excludes taxes and fees.

There will be high level details of the cancellation policy, for example "Free Cancellation until 20 September" and there is also a link for the user to view full Cancellation Policy details.

The rate source will display above the price when returned by the provider. This can be a logo or a name.

The user can select anywhere on the property details (except for the cancellation policy link) to take them to the **Review and Book** page where they can book the selected room.

#### **PROPERTY AMENITIES**

The **Details** screen will list popular amenities at the top with all the hotel amenities, policies and services listed in groups under their corresponding heading underneath. Star ratings of the property will also display on this screen.

The phone number and the email for the property will display and can be tapped by the user to either call or email the property directly.

Where applicable, there are details of the sustainability certification of the property, together with a link for the user to view more details of the certification.

Version 9.112 - Associated web release: April 2023

SAP Concur Release Notes

A map view is also available from the **Details** page see Map View section.

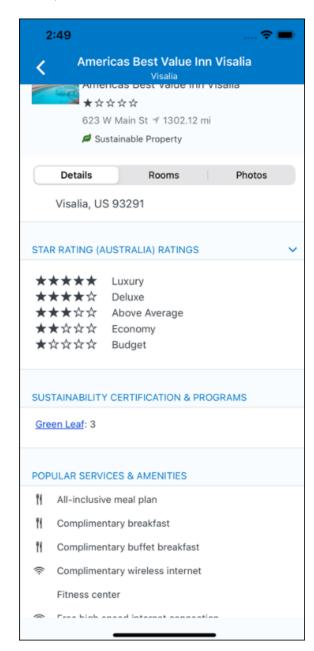

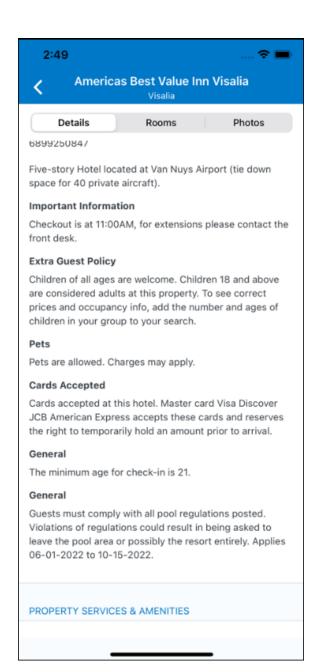

SAP Concur Release Notes Version 9.112 - Associated web release: April 2023 Initial Post: Friday, April 21, 2023

#### **PROPERTY IMAGES**

The **Photos** screen will display all the images of the property. The user can swipe left or right on the top image to scroll through all the images. Tapping any image will allow the user to view in more detail. Any description that exists will display underneath the image.

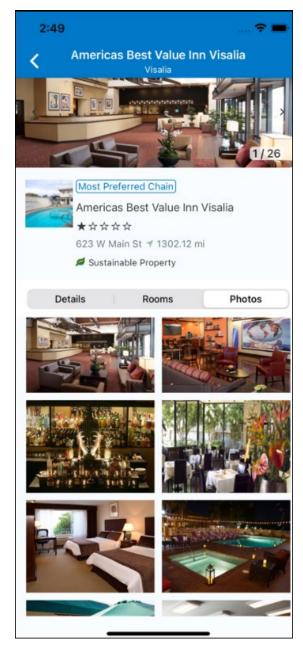

#### **FILTERS**

Rates that are non-refundable or require pre-payment, can be filtered as well as accessible rooms using the **Filter** button in the **Rooms** tab for iOS and using the **Menu** icon at the top of the page in Android.

Page 64

# **ANDROID:**

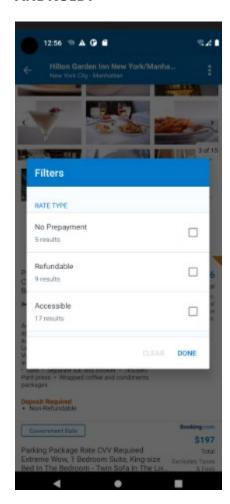

## iOS:

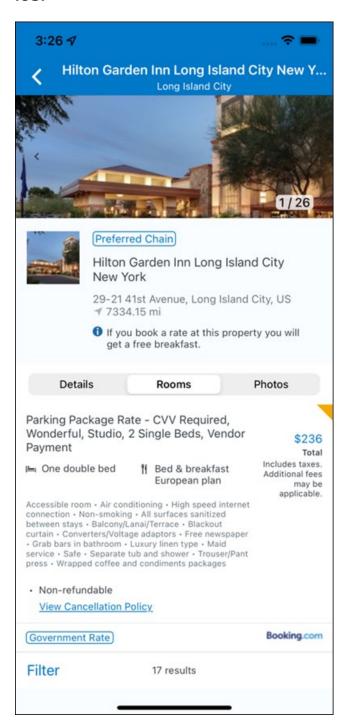

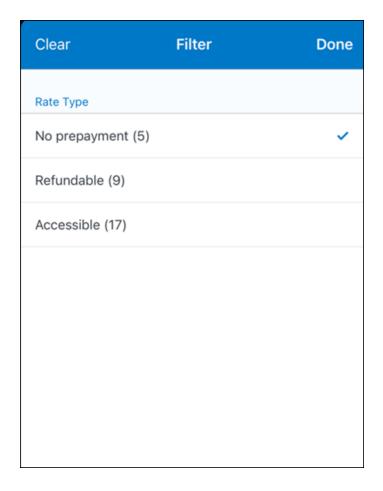

# **RATE TYPE CATEGORIES**

Rate types selected in the User Profile, such as AAA or GOV, are sent in the request to the content provider. If no rate types are selected in the user profile, they are filtered out of any response from the provider.

## **ROOM AMENITIES**

Listed next to each rate on the **Rooms** page are the room details, amenities, bed type, and any meal plan type.

## **TOTAL PRICE**

The total price displayed may be inclusive or exclusive of taxes, depending on the location of the user. This is determined by the content provider. Text below each price indicates whether taxes and fees are included or excluded.

The booking source will display above the price when returned by the provider. This can be a logo or a name.

#### TRAVEL POLICY

When a hotel rate violates a policy rule, the rate will display with a warning icon. Click the icon to see more information on the policy rules that apply. When the **Hide Results** rule is applied to a specific property, that hotel property will not appear in the search results.

**Show but do not allow** and **Hide results** are not supported for Itinerary rules, as these enforcement levels are result-dependent. Itinerary rules are applied during checkout.

#### **CANCELLATION POLICY**

Cancellation policy details will display, for example "Free Cancellation until September 20". For more information, the user may click **View Cancellation Policy**.

Image to be included in subsequent update.

## MAP VIEW - SEARCH RESULTS

To view the map from the search results page, the user selects the icon on the top right-hand side of the page.

The new map view on the search results page will provide information and an additional filter. When the user clicks a pin, they are directed to that property in the search results. The pins contain the lead rate for the property. Company locations will display in the map via a small red icon.

SAP Concur Release Notes Page 68
Version 9.112 - Associated web release: April 2023

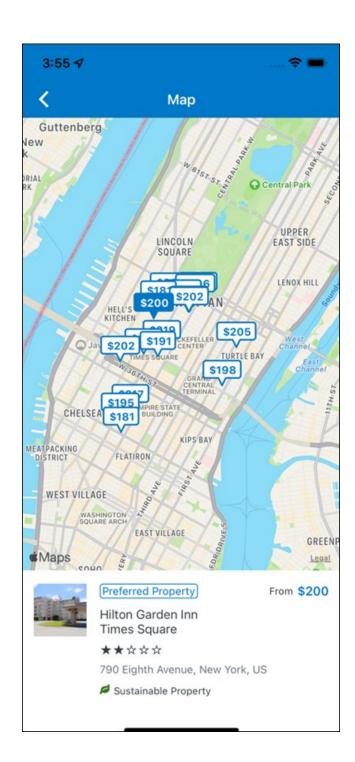

## MAP VIEW - DETAILS PAGE

To view more details of the property using the map on the **Details** page, the user taps the red pin on the map.

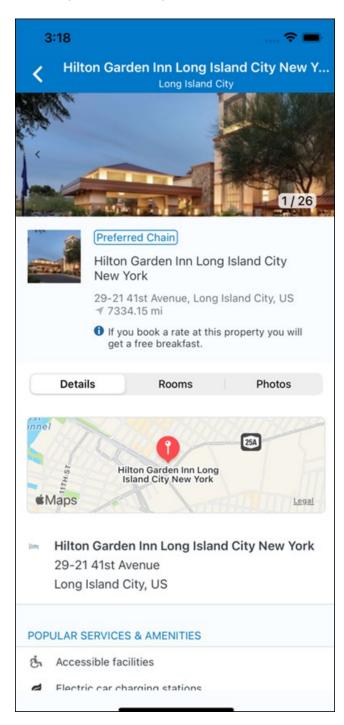

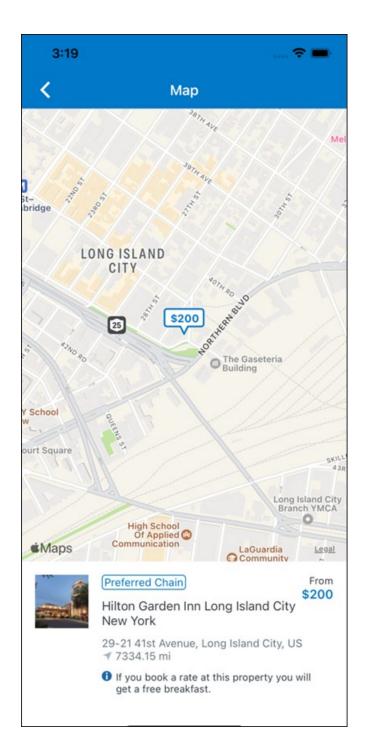

# \*\*Planned Changes\*\* New Hotel Experience: Review and Book

# End-User Experience: Review and Book

The **Review and Book** page combines all relevant information for the user to review before completing the booking. All hotel selection related information is presented on the page, including the property details, the room and rate information and the guest details.

Page 71

## **COST SECTION**

Within the cost section, the estimated total amount after nightly rate breakdown, taxes, and fees will display in the configured currency of the traveler. There is also a **Due Now** amount, which will be zero for postpaid rates; the total rate less any fees for prepaid rates, or the deposit amount where a deposit is required for the booking.

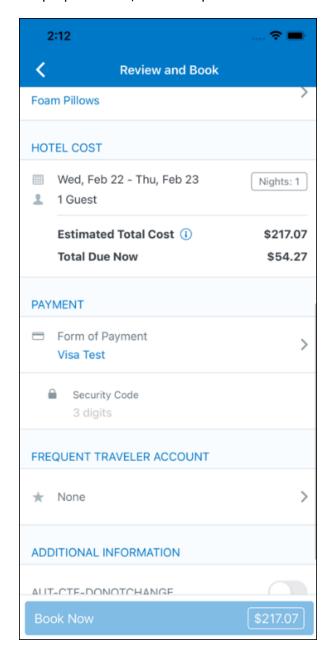

#### **PAYMENT**

SAP Concur Release Notes

The payment selection will display in the **Payment** section on the **Review and Book** page. Here, the form of payment can be selected. The payment selection is a required field. The payment selection will not have a default option selected, and the user will be prompted to **Select a payment**.

Version 9.112 - Associated web release: April 2023 Initial Post: Friday, April 21, 2023

The payment selection list may display available Corporate Ghost Cards, personal credit cards and virtual payments. The specific payments list items are determined by:

- A corporate ghost card with the Required for Hotel admin setting will display for the user, but the user will not be able to make a selection.
- The Travel Configuration setting Allow users to choose a personal credit card even if they have a custom corporate card. When enabled, any corporate ghost card will Allow for Hotel will display for the user.
- When offered by the CHS provider, a Vendor Provided Virtual Payment may be available, if there is not also a corporate ghost card set as **Required for Hotel**.
- When a credit card with CVV code is required by the CHS provider, only credit cards with CVV codes can be selected. Corporate ghost cards will be excluded because they do not have CVV
- Personal credit cards saved in their Concur Travel profile credit cards section may be selected. Vendor-provided virtual payments may be selected.

When a hotel requires a credit card with a CVV number to make the booking, users must select a personal credit card from their profile. A CVV entry field is shown for the user to provide the CVV, and is a mandatory field.

**NOTE:** The CVV entry does not apply when the user has selected the provider's virtual card option. No CVV is needed when using the provider's virtual payment option.

**NOTE:** If a corporate ghost card is configured as **Required for Hotel** and a CVV number is required by the property, then an error message will display to the user, as this represents misconfiguration.

The travel configuration setting **Force users to choose a credit card** is no longer used. When a user has more than one card, the user will be required to choose from **Select form of payment dropdown**.

The travel configuration setting **Agency Processing Fee Form of Payment for Land Only/Non-GDS Reservations** determines the credit card account written to the form of payment line in the GDS Passenger Name Record for this booking. The default setting is **always write the user selected card,** which will select the last card used during a booking.

To change settings for Allow users to choose a personal credit card even if they have a custom corporate card, Require for Hotel, Agency Processing Fee Form of Payment for Land Only/Non-GDS Reservations, or to change how corporate ghost cards are assigned, refer to the Form of Payment Travel Service Guide. To change Allow users to add new personal credit cards to their Concur Travel profile settings, refer to the Module Properties Guide.

Page 73

Version 9.112 - Associated web release: April 2023 Initial Post: Friday, April 21, 2023

SAP Concur Release Notes

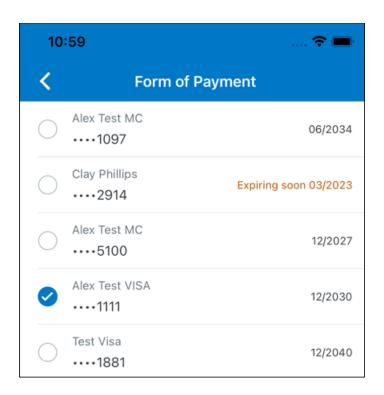

## **ROOM PREFERENCES**

The **Hotel Preferences** section provides an opportunity to transfer comments to the hotel property as part of the booking. Only alpha numeric entries will be accepted in this field.

## **TRAVELER INFORMATION**

Traveler Information section reflects the traveler data that is necessary to complete the booking and that is transferred to the suppliers. If the traveler has loyalty cards stored in their user profile, these are pre-populated in the dropdown menu for the traveler to select if they apply to the property being booked.

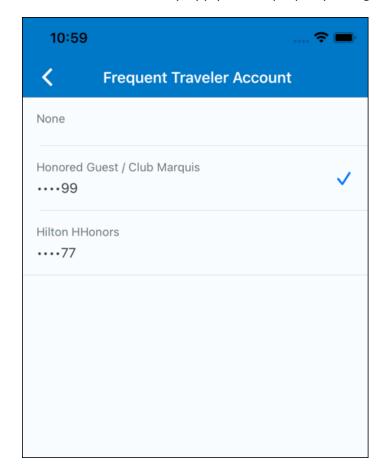

## **TRAVEL POLICY**

This section appears if the user has selected an offer which violates their company travel policy. The rules that have been violated are shown and a travel policy violation reason can then be selected from the dropdown, and/or provide additional justification via the **Comments** box.

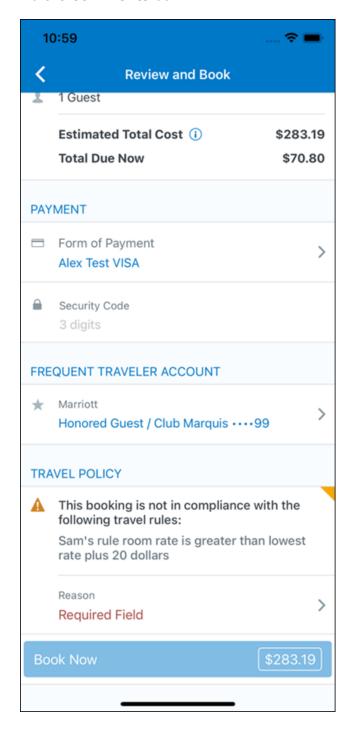

## **PRE-BOOK CUSTOM FIELDS**

Trip custom fields in Concur Travel can be set up to collect information during the booking process. These fields are often used to collect information for the clients' internal accounting process or for reporting purposes. They can be configured to show at the beginning or end of the booking process. If added at the beginning of the booking process, they are located within the **Additional Information** section on the **Review and Book** page.

Image to be included in subsequent update.

SAP Concur Release Notes Page 77 SAP Concur's mobile app Version 9.112 - Associated web release: April 2023 Client – FINAL

Initial Post: Friday, April 21, 2023

## **RATE RULES AND RESTRICTIONS**

The traveler is required click the **Rules and Restrictions** hyperlink and read the supplier's conditions. Then they can click the **I have read and agree to the Rate Rules and Restrictions** checkbox.

Once the traveler has completed all the necessary information, they can click **Book** and **Continue**.

Page 78

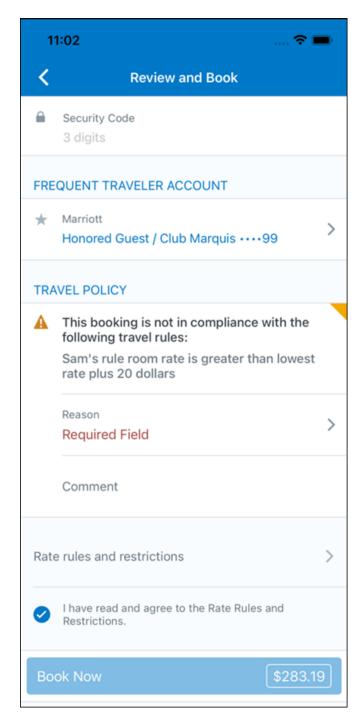

# \*\*Planned Changes\*\* New Hotel Experience: Finalize and Confirm Booking

# End-User Experience: Finalize Trip

The **Finalize Trip** page in the hotel workflow allows the user to enter a different name for the trip and provide a description. When expanding the hotel segment, all details about the newly created reservation become visible again.

The purpose of this intermediate step is to present an overview of all reserved bookings, apply trip level policy rules, allow the user to enter trip-related custom fields, and use approval workflows after the user has added all required bookings to a trip. Currently supported booking types include rail and car.

Page 79

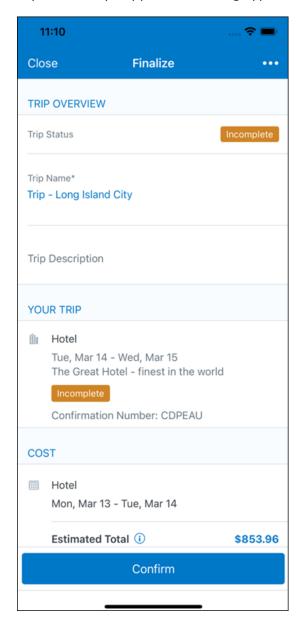

## **TRAVEL POLICY**

The Travel Policy section informs the travelers about violated policy rules and provides an opportunity to select a reason and/or add a comment.

Image to be included in subsequent update.

#### TRIP CUSTOM FIELDS

Trip custom fields in Concur Travel can be set up to collect information during the booking process. The fields are often used to collect information for the clients' internal accounting process or for reporting purposes. They can be configured to show at the start or towards the end of the booking process.

Trip custom fields configured to display towards the end of the booking workflow will be shown on the **Finalize Trip** page in the **Additional Information** section.

Page 80

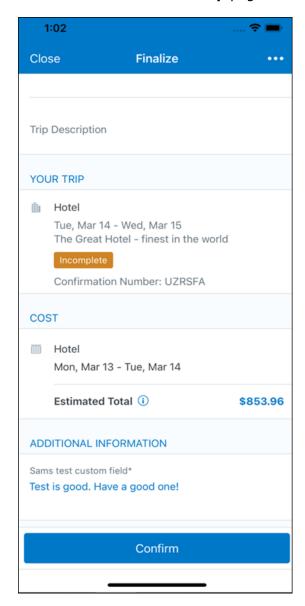

## **CANCEL TRIP**

If a traveler wants to stop the booking, they can tap **Close** at the top of the page. This triggers an alert with two options for the user to either cancel the **Close** action or **Leave** the page (which will result in the trip being cancelled).

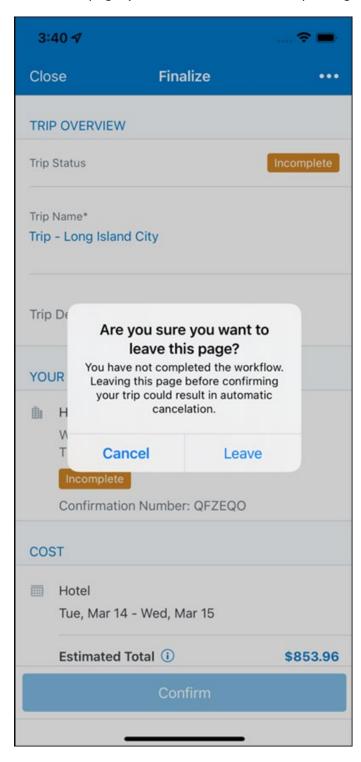

# End User Experience: Confirmation

Click **Confirm** on the **Finalize Trip** page; the **Confirmation** page displays.

This page provides an overview of all existing bookings in a user's trip and displays support contact data; configuration is required by your SAP Concur administrator.

Page 82

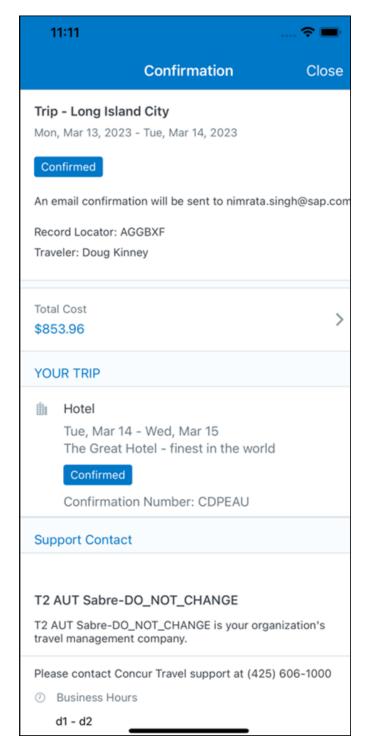

# The **Confirmation** page includes:

- 1. A display of the current trip state, as part of the header section.
- 2. The email address of the confirmation recipient.
- 3. A section that displays the **Total Cost.** This section is collapsed by default and can be expanded to review detailed rate information per booking.
- 4. A Your Trip section where each booking displays as collapsed by default but can be expanded to review details (such as number of nights and number of quests for a hotel booking).
- 5. A **Support Contact** section will display support contact data. This is configured by your SAP Concur administrator.

The user will be able to see the trip booked on the homepage under **Upcoming Trips**. At the same time, an email confirmation will be sent to the traveler.

## **MANAGER NOTIFICATION**

If the booking violated policy such that the manager needs to be notified, an email is sent to the manager.

SAP Concur Release Notes Page 83 Version 9.112 - Associated web release: April 2023

Initial Post: Friday, April 21, 2023

# \*\*Planned Changes\*\* New Hotel Experience: Completed Trip Overview

## End-User Experience: View Hotel booking (Trip Overview)

The **Trip Overview** page allows you to review and manage a booked trip at any time. Cancelled trips can be reviewed, but no longer managed.

Screenshot to be included in subsequent update

#### **HEADER SECTION**

Below the page header are the trip name and travel dates. The top section of the page displays:

- 1. Trip status
- 2. Record locator (if trip contains content booked through travel agency channels)
- 3. Traveler name
- 4. Booker name (if the booker is a different person than the traveler see Travel Arranger section below)
- 5. Trip description (if a description was added by the booker)

At the top right corner of the page, there is a link to cancel the trip and a button to edit details such as the default trip name and trip description.

## **COST SECTION**

At the right of the **Trip Overview** page, there is a **Cost** section to review estimated total trip cost and detailed costs per booking.

## **ITINERARY TAB**

The **Your Trip** section displays each booking with its confirmation numbers. Each booking in this section displays as expanded by default to review details such as number of nights and rate description.

At the bottom of the page, the **Support Contact** section displays support contact data; configuration is required by your SAP Concur admin.

## **DETAILS TAB**

On this tab you can review additional trip-related information.

Screenshot to be included in subsequent update

Version 9.112 - Associated web release: April 20. Initial Post: Friday, April 21, 2023

## This tab displays:

- 1. The trip name.
- 2. The traveler's name.
- 3. The traveler's email address to which the confirmation email is sent.
- 4. The trip description (if added).
- 5. Field names and values selected or entered during the booking workflow in the **Additional Information** section. Configuration is required by your SAP Concur administrator.

#### **CANCELLATION**

The **Cancel Trip** link will redirect users to the Confirm **Cancellation** page to start the trip cancellation.

## **ADD A BOOKING**

The **Add Accommodation** or **Add Car** actions redirect users to the search and book flow for the respective service.

# \*\*Planned Changes\*\* New Hotel Experience: Cancellation

#### End-User Experience: Cancellation

Depending on the place from which the trip cancellation starts and the trip content, the cancellation flows may vary as follows:

- When users click Cancel Trip on the Finalize Trip page, the Trip Overview
  page will redirect them to the Confirm Cancellation page that contains a link
  to the Terms and Conditions for review. Confirmation of the cancel action on
  this page will redirect users to the Trip Overview page where the trip is
  indicated as Canceled.
- 2. When users click the **Cancel** link in the trip library (web app) or trip list (mobile app), on the **Upcoming Trips** tab or the **My Trips** section, both of which are available on the homepage in the Web app, a popup will display with a link to the **Terms and Conditions** for review.
  - a. For a trip that only contains content booked in the new Concur Travel experience, users will be redirected to the Trip Overview page where the trip is indicated as **Canceled**.
  - b. For a trip that contains other content than what was booked in the new Concur Travel experience, users will be redirected to the regular cancellation confirmation page.

Image to be included in subsequent update.

Initial Post: Friday, April 21, 2023

For scenarios 1 and scenario 2a above, following is an example of where the user will be redirected to upon confirming cancellation:

Image to be included in subsequent update.

# \*\*Planned Changes\*\* New Hotel Experience: Configuration for Custom Hotel Sourcing

# Configuration for Professional Travel

#### **CUSTOM HOTEL SOURCE PROVIDERS**

Hotel content will only be available from Custom Hotel Source providers. This requires re-enablement for customers who are interested in using these channels.

## To configure:

1. Click **Administration > Travel** (on the sub-menu) **> Travel System Admin** and select the desired client travel configuration.

**NOTE:** Depending on your permissions, the page may appear immediately after you click **Administration** or **Travel**.

SAP Concur Release Notes Page 86 SAP Concur's mobile app Version 9.112 - Associated web release: April 2023 Client - FINAL

- 2. There are now two different Hotel Connector sections of the travel configuration page. One is to support the new hotel connectors and is called Hotel Connectors Hotel Service v4. The other is the existing hotel connector section.
- 3. When enabling a new connector in the new Concur Travel experience, it is essential that any current direct connect remains enabled otherwise customers will not be able to service bookings made in the current Travel experience. This means that a current HSv2 config needs to remain enabled on HSv2 and also on HSv4 once migrated. The HSv2 connection will not allow new bookings but will only provide access to previously booked reservations for servicing. Any servicing will be carried out as it is today using the OBT.
- 4. The administrator can select the default connection type within the new section. Although GDS is presented as an option, there is no GDS content available with this Release so checking this box will have no effect.

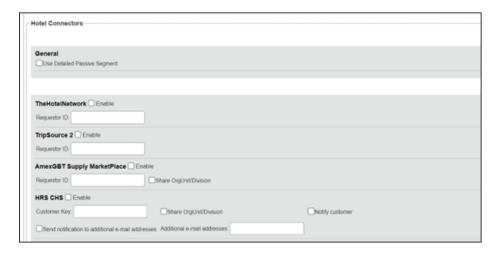

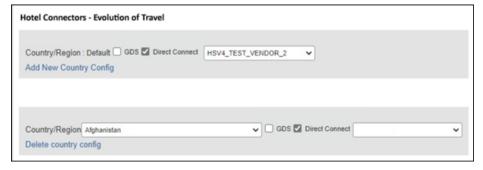

#### **PASSIVE PNR FOR DIRECT CONTENT**

## To configure:

1. Go to **Administration > Travel** (on the sub-menu) **> Travel System Admin** and select the desired client travel configuration.

**NOTE:** Depending on your permissions, the page may appear immediately after you click **Administration** or **Travel**.

Initial Post: Friday, April 21, 2023

- 2. Under **GDS PNR Options** of the travel configuration page, go to the activation checkboxes.
- 3. Select New Custom Hotel Source in the list under Defaults for Specific non-GDS vendors. This defaults to Use the default specified above. Select Write passive segments for non-GDS content if I have not specified a default for the specific vendor in the table below.

## **TRAVEL ARRANGER FLOW**

The **Travel Arranger** flow will be supported for Hotel. Full details of how to book a hotel as a **Travel Arranger** are in *Travel Arranger View Travel Service Guide*.

The **Travel Arranger Name** appears on the new **Trip Overview**.

Image to be included in subsequent update.

# \*\*Planned Changes\*\* New Hotel Experience: Reduced Feature Set

The activation of the new hotel workflow though Concur Travel is not possible via a setting within Concur Travel. As a reduced set of features will be available in the first release, customers will be determined programmatically and informed when eligible for migration.

## **Known Limitations**

The following items are not yet supported with the new hotel booking experience. Please monitor future release notes for changes relating to these limitations.

| Product<br>Area | Feature/Setting                               | Setting<br>Location                         | Setting/Feature details                                                            | Additional<br>Information                   |
|-----------------|-----------------------------------------------|---------------------------------------------|------------------------------------------------------------------------------------|---------------------------------------------|
| Content         | Hotel connectors                              | Agency<br>Configuration                     | Custom Hotel Source<br>Direct Connects only                                        |                                             |
| Integrations    | Concur Request                                | Travel configuration                        | "Enable Request<br>Integration"<br>unchecked                                       |                                             |
| Travel Policy   | Hotel rule<br>Enforcement Levels              | Company<br>Administration ><br>Travel Admin | Display Message not supported                                                      | No message is displayed to the user         |
| Travel Policy   | Concur Travel's<br>Native Approval<br>Process | Company<br>Administration ><br>Travel Admin | Hotel rules cannot use:  Require Pre-Approval & Log  Require Pre-approval & Notify | These rules will not be enforced if set up. |

Initial Post: Friday, April 21, 2023

| Product<br>Area | Feature/Setting      | Setting<br>Location                                                     | Setting/Feature<br>details                                                                                    | Additional<br>Information                            |
|-----------------|----------------------|-------------------------------------------------------------------------|----------------------------------------------------------------------------------------------------|------------------------------------------------------|
| Travel Policy   | Hotel Rule Parts     | Company<br>Administration ><br>Travel Rule<br>Builder / Travel<br>Admin | Hotel Rate is [condition] the government hotel level per diem rate [plusMinus] [money] [currencyOrPercent]    | All other configured hotel rules will be supported   |
|                 |                      |                                                                         | Hotel Rate is [condition] the government location based per diem rate [plusMinus] [money] [currencyOrPercent] |                                                      |
|                 |                      |                                                                         | Hotel Rate is<br>[condition] the<br>location rate or<br>[currency] [money]                                    |                                                      |
|                 |                      |                                                                         | Hotel Rate is [condition] the price-to-beat                                                                   |                                                      |
|                 |                      |                                                                         | Hotel Rate is from the Reservation System                                                                     |                                                      |
|                 |                      |                                                                         | Hotel Rate is not from the Reservation System                                                                 |                                                      |
|                 |                      |                                                                         | Other rate<br>descriptions at this<br>hotel contain any of<br>the text<br>'[DescriptionList]'                 |                                                      |
|                 |                      |                                                                         | Hotel has rates from source [Source]                                                                          |                                                      |
|                 |                      |                                                                         | Hotel has no rates from source [Source]                                                                       |                                                      |
| Travel Policy   | Hotel rule Parts     | Company<br>Administration ><br>Travel Rule<br>Builder / Travel<br>Admin | No Fedrooms or FEMA<br>policy rules are<br>supported                                                          | If these are set up they will not be applied         |
| Travel Policy   | Itinerary Rule Parts | Company<br>Administration ><br>Travel Rule<br>Builder / Travel<br>Admin | The following 3 Itinerary rules are the only ones supported for Hotel Release 1:                              | All other Itinerary rule parts will not be enforced. |
|                 |                      |                                                                         | Itinerary booked<br>[condition]<br>[DaysAdvance] days<br>in advance                                           |                                                      |
|                 |                      |                                                                         | Trip duration<br>[condition]<br>[DaysLong] days                                                               |                                                      |
|                 |                      |                                                                         | Itinerary has no Hotel segments                                                                               |                                                      |

| Product<br>Area | Feature/Setting                                              | Setting<br>Location                                                          | Setting/Feature<br>details                                            | Additional<br>Information                                                                                                    |
|-----------------|--------------------------------------------------------------|------------------------------------------------------------------------------|-----------------------------------------------------------------------|----------------------------------------------------------------------------------------------------|
| Travel Policy   | Violation Reason<br>Types                                    | Company<br>Administration ><br>Travel Admin ><br>Policy Violation<br>Reasons | General Air Train Car Hotel Itinerary                                 | Reasons from any other reason type categories will not be displayed.                                                                                                    |
| Travel Policy   | Rule Class Selection<br>+ Force selection of<br>a rule class | Travel<br>Configuration                                                      | Only a user's default<br>rule class is<br>supported                   | If enabled, users will see the rule class selection field on the search, but any selection by the user would not be honored.                                                                           |
| Custom Fields   | Custom Trip Fields                                           | Company<br>Administration ><br>Manage Custom<br>Fields                       | If/Then Settings cannot be enabled                                    |                                                                                                    |
| Custom Fields   | Custom Trip Fields                                           | Company<br>Administration ><br>Manage Custom<br>Fields                       | "Display for Edits" cannot be enabled                                 |                                                                                                    |
| Payments        | Use A.I.D.A if<br>Company Account<br>is not accepted         | Travel<br>Configuration                                                      |                                                                       | AIDA cards not supported for Release 1 Hotels                                                                                                    |
| Payments        | Virtual Payments                                             |                                                                              |                                                                       | Virtual cards generated through Concur/Conferma will not be an option for customers to use for hotel bookings                                                                                          |
| Hotel-specific  | Hotel check in date prompt for arrival after midnight        | Travel configuration                                                         |                                                                       | No prompt appears when searching for a hotel.                                                                                                    |
| Hotel-specific  | Government<br>features                                       |                                                                              | Hotel Per-Diems and<br>Fedrooms not<br>supported                      | Any per diems set up will not be applied.                                                                                                    |
| Hotel-specific  | Direct Billing                                               | Company Admin<br>> Manage<br>Corporate<br>Discounts                          |                                                                       | Customers who use direct billing should not use the new hotel booking experience yet.                                                                                                    |
| Hotel-specific  | User supplied hotels                                         | Travel<br>Admin>Travel<br>Policy>Edit<br>Classes                             | Allows users to add<br>their own hotel<br>booked outside of<br>Concur | Manual hotels cannot be booked. Config setting "I will book a hotel later as a user-supplied option" is not supported. If this is set, no pop up will appear to allow customer to add their own hotel. |
| Hotel-specific  | Book as guest                                                | Top of search page                                                           | Booking a hotel as a guest (non-profiled user)                        | This option does not appear on the screen so cannot be selected.                                                                                                    |

| Product<br>Area    | Feature/Setting                                                        | Setting<br>Location                  | Setting/Feature<br>details                                                                                                    | Additional<br>Information                                                                                      |
|--------------------|------------------------------------------------------------------------|--------------------------------------|----------------------------------------------------------------------------------------------------|----------------------------------------------------------------------------------------------------|
| Hotel-specific     | Allow hotel<br>bookings using<br>cards that expire<br>before trip date | Module<br>Properties –<br>Module 310 | Allowed users to book<br>hotels with credit<br>card that expired<br>before check in date                                                                                                    | An error is received if user attempts to book a hotel with a credit card that expires before the check in date |
| Hotel-specific     | Enable Hotel<br>Streaming on<br>Mobile                                 | Module<br>Properties –<br>Module 292 | With hotel streaming, users see the rates and hotel images as the information is retrieved. If True, hotel streaming is enabled for the mobile app. If False, results are presented all at once, after all search results are collected | There is no longer any rate streaming in Hotels. All results appear at once.                                   |
| Hotel-specific     | Auto-check Find a<br>Hotel for Air<br>Searches                         | Module<br>Properties –<br>Module 364 | If True, the Find a Hotel check box on the Flight Search tab of the Travel Wizard is automatically selected.                                                                                                    | The check box is not automatically selected.                                                                   |
| Hotel-specific     | Hotel Sort Default                                                     | Travel<br>Configuration              | Allows Admin to<br>determine the default<br>sort order of<br>properties returned in<br>Search results                                                                                                    | The sort order is always the order in which the provider returns it.                                           |
| Trip<br>Management | Show Add Air On<br>Existing Itineraries                                | Travel<br>Configuration              |                                                                                                    | When a user makes a hotel booking using the new experience, the "Add Air" link will not be shown yet.          |
| Trip<br>Management | Change of booking                                                      | N/A                                  | N/A                                                                                                    | Change of booking is not yet supported for the new hotel booking experience.                                   |

## Changes in Product Behavior

While the following items are supported for the new hotel booking experience, behavior has changed for the following items.

## **CONFIRMATION EMAILS**

While confirmation emails will be sent for bookings made via the new hotel experience, these emails will not include an .ics calendar attachment yet.

## **CUSTOM TRIP FIELDS - DISPLAY ON ITINERARY**

All trip custom fields and values entered/selected during the booking workflow will be displayed by default on the **Details** tab of the **Trip Overview** page, regardless of the setting **Display on Itinerary** for trip custom fields. Trip custom fields and values

Version 9.112 - Associated web release: April 2023 Initial Post: Friday, April 21, 2023

SAP Concur Release Notes

entered or selected during the workflow will not be included in confirmation or cancellation emails, regardless of the setting **Display on Itinerary**.

# TRIP SHARING/CLONING

For customers who have trip sharing/cloning enabled, Concur Travel will utilize the current hotel booking logic and content sources.

## © 2023 SAP SE or an SAP affiliate company. All rights reserved.

No part of this publication may be reproduced or transmitted in any form or for any purpose without the express permission of SAP SE or an SAP affiliate company.

SAP and other SAP products and services mentioned herein as well as their respective logos are trademarks or registered trademarks of SAP SE (or an SAP affiliate company) in Germany and other countries. Please see http://global12.sap.com/corporateen/legal/copyright/index.epx for additional trademark information and notices.

Some software products marketed by SAP SE and its distributors contain proprietary software components of other software vendors.

National product specifications may vary.

These materials are provided by SAP SE or an SAP affiliate company for informational purposes only, without representation or warranty of any kind, and SAP SE or its affiliated companies shall not be liable for errors or omissions with respect to the materials. The only warranties for SAP SE or SAP affiliate company products and services are those that are set forth in the express warranty statements accompanying such products and services, if any. Nothing herein should be construed as constituting an additional warranty.

In particular, SAP SE or its affiliated companies have no obligation to pursue any course of business outlined in this document or any related presentation, or to develop or release any functionality mentioned therein. This document, or any related presentation, and SAP SE's or its affiliated companies' strategy and possible future developments, products, and/or platform directions and functionality are all subject to change and may be changed by SAP SE or its affiliated companies at any time for any reason without notice. The information in this document is not a commitment, promise, or legal obligation to deliver any material, code, or functionality. All forwardlooking statements are subject to various risks and uncertainties that could cause actual results to differ materially from expectations. Readers are cautioned not to place undue reliance on these forward-looking statements, which speak only as of their dates, and they should not be relied upon in making purchasing decisions.

Version 9.112 - Associated web release: April 2023

Page 93

SAP Concur Release Notes

## **SAP Concur Release Notes**

# **SAP Concur's Mobile App**

| Month                                                                                | Audience       |
|--------------------------------------------------------------------------------------|----------------|
| Version 9.113 - Associated web release: May 2023<br>Update 1: Thursday, June 8, 2023 | Client - FINAL |

# **Contents**

| 3          |
|------------|
| 3          |
| 3<br>3     |
| 5          |
| 6          |
| 6          |
| 12         |
| . 13       |
| 13         |
| 13         |
| 14         |
| 39         |
| 47         |
| 52         |
| 53<br>1g54 |
| 1934<br>56 |
|            |

SAP Concur Release Notes Version 9.113 - Associated web release: May 2023 Update 1: Thursday, June 8, 2023

# **Legal Disclaimer**

The information in this presentation is confidential and proprietary to SAP SE or an SAP affiliate company and may not be disclosed without the permission of SAP SE or the respective SAP affiliate company. This presentation is not subject to your license agreement or any other service or subscription agreement with SAP SE or its affiliated companies. SAP SE and its affiliated companies have no obligation to pursue any course of business outlined in this document or any related presentation, or to develop or release any functionality mentioned therein. This document, or any related presentation and SAP SE or an SAP affiliate company's strategy and possible future developments, products and or platforms directions and functionality are all subject to change and may be changed by SAP SE and its affiliated companies at any time for any reason without notice. The information in this document is not a commitment, promise or legal obligation to deliver any material, code or functionality. This document is provided without a warranty of any kind, either express or implied, including but not limited to, the implied warranties of merchantability, fitness for a particular purpose, or non-infringement. This document is for informational purposes and may not be incorporated into a contract. SAP SE and its affiliated companies assume no responsibility for errors or omissions in this document, except if such damages were caused by SAP SE or an SAP affiliate company's willful misconduct or gross negligence.

All forward-looking statements are subject to various risks and uncertainties that could cause actual results to differ materially from expectations. Readers are cautioned not to place undue reliance on these forward-looking statements, which speak only as of their dates, and they should not be relied upon in making purchasing decisions.

# **Version Information**

**Supported Phone OS** 

| Device         | Operating System                                                               |
|----------------|--------------------------------------------------------------------------------|
| Apple iPhone   | Version 15.0 or greater – users will be able to upgrade to the current version |
| Apple iPad     | Version 15.0 or greater – users will be able to upgrade to the current version |
| Google Android | Version 8.0 or greater – users will be able to upgrade to the current version  |

## **Supported Mobile Versions**

Note the following:

- Applicable for 9.108 and newer: If the current mobile app on your mobile device is older than the two latest versions, you will be notified - through a Message Center message and push notifications - that you should update the app to the latest version.
- If you have a version of the app older than the last 3 versions on your mobile device, you will see an upgrade notice on the login page and will need to update the app to the latest version or you will no longer be able to access the SAP Concur mobile app on your device.

**NOTE:** The SAP Concur mobile app will not be removed from mobile devices that have a version of the app older than the last 3 versions.

For more information on the retention policy, refer to this <u>FAQ</u>.

**Deprecating Mobile Versions** 

| Platform    | Deprecating Version |  |
|-------------|---------------------|--|
| iPhone/iPad | 9.108, 9.109, 9.110 |  |
| Android     | 9.108, 9.109, 9.110 |  |

**Latest Supported Mobile Versions** 

| Platform    | <b>Latest Version</b> | Available             | How to Update          |
|-------------|-----------------------|-----------------------|------------------------|
| iPhone/iPad | 9.113                 | Tuesday, June 6, 2023 | Update via App Store   |
| Android     | 9.113                 | Tuesday, June 6, 2023 | Update via Google Play |

SAP Concur Release Notes Page 3 Version 9.113 - Associated web release: May 2023

## Locate Version Information on the iPhone

To check the version number on the iPhone:

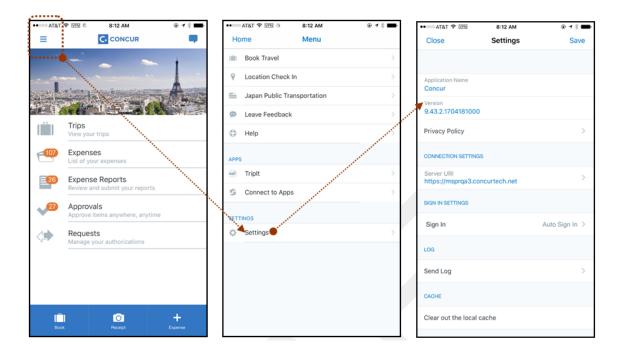

#### Locate Version Information on the Android

To check the version number on the Android:

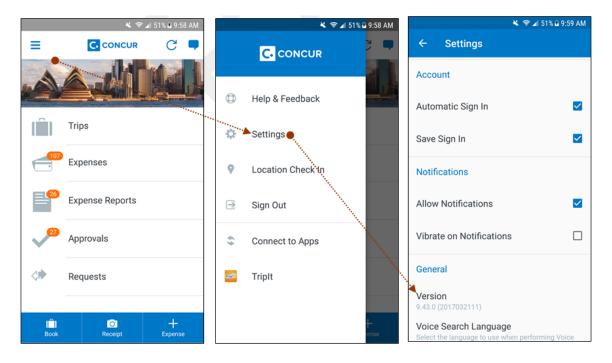

SAP Concur Release Notes Page 4 Version 9.113 - Associated web release: May 2023

# **Bug Fixes**

| Platform | os | Highlights |
|----------|----|------------|
|          |    |            |
|          |    |            |
|          |    |            |
|          |    |            |
|          |    |            |
|          |    |            |

## Fiori Horizon Theme for Concur Mobile

With this release, SAP plans to implement the Fiori Horizon themes in Concur Mobile. This change is applicable for iOS and Android.

## **BUSINESS PURPOSE / CLIENT BENEFIT**

This change helps to provide a consistent user experience across all SAP products.

#### How it Works:

In the new view, the home screen for Mobile can be personalized, which allows for quick access to items like Trip Reports, Approvals and Expenses. Tapping See All will direct to a full list of items.

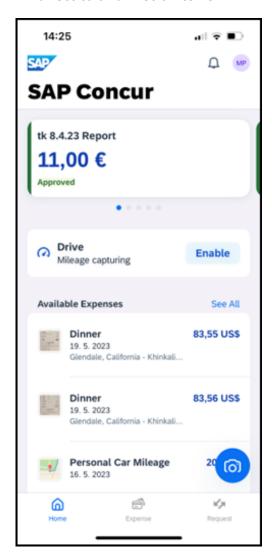

In addition, depending on the user's configuration, new tabs for **Expense, Travel** and **Approval** are now at the bottom of the home screen. This makes navigating to other SAP Concur products easier and more consistent. Tapping **More** brings up other options such as Budget and Request, if the user has these configured. For example, if only Concur Travel is configured, only the **Travel** button will be visible.

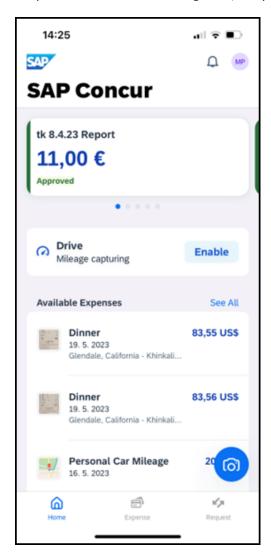

Expenses and Expense reports are now merged under the one **Expense** option.

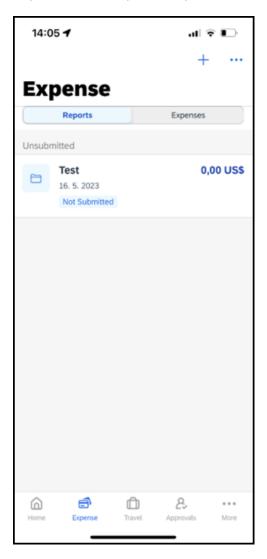

With the new Fiori interface, shortcuts to the most frequent user actions, such as grabbing a receipt with the camera icon, starting and configuring **Drive** and directly accessing **Expense**, can be done directly from the Home Screen.

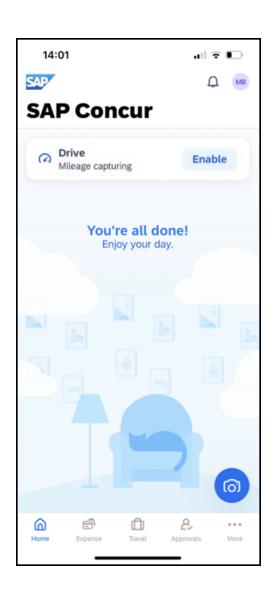

## **A**NDROID

In the following, the Android home screen is depicted.

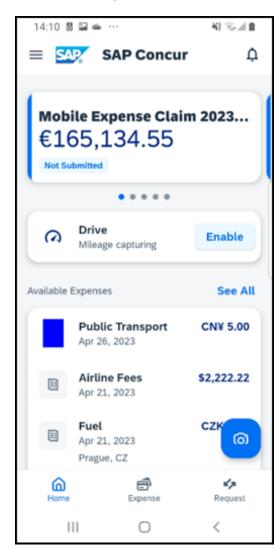

## **IPHONE AND IPAD**

In the following, the iOS home screen is depicted.

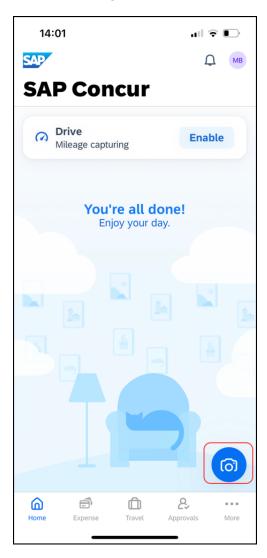

## Configuration / Feature Activation

The change occurs automatically; there are no additional configuration or activation steps.

Page 11

For more information about Horizon themes for Fiori, refer to <u>Horizon Theme of SAP Fiori</u> and <u>SAP Fiori Design Guidelines: Theming</u>.

# **Hotel Content Suppliers: CDS Migration to Hotel Service v2** (May 2)

#### **Overview**

Since May 2, 2023, SAP Concur Travel has updated CDS from using Hotel Service v1 to Hotel Service v2.

## User/Customer Benefit

Travelers configured to see CDS content will be able to shop, book, and cancel hotels provided by CDS through Hotel Service v2, available for all markets. Hotel details and image galleries are present when hotels are sourced by CDS, where those features were not available via Hotel Service v1. By utilizing Hotel Service v2, CDS GROUPE is now able to offer content via mobile and supports additional Custom Fields.

For more information about Hotel Service v2 features, please refer to the Hotel Service Travel Service Guide.

## Configuration for Professional and Standard Travel

No configuration is necessary. These updates are auto-on for all sites with configuration to use CDS via Hotel Service v2.

SAP Concur's Mobile App Page 12 Version 9.113 - Associated web release: May 2023 Update 1: Thursday, June 8, 2023

Client - FINAL

# **Planned Changes**

## \*\*Planned Changes\*\* New Hotel Experience

# \*\*Planned Changes\*\* New Hotel Experience (Custom Hotel Source Only): Overview

## Overview

Targeted for Q2 of 2023, Concur Travel will introduce a new hotel booking experience. This first release is limited to customers connected to one of our participating Custom Hotel Source (CHS) providers. With this integration, customers can experience:

- An intuitive and personalized design, with an easy-to-use experience.
- Seamless GDS and non-GDS content normalization, aggregation and servicing.
- Mobile and Web content parity.

## **USER/CUSTOMER BENEFIT**

The new Concur Travel hotel booking experience is available with a specific feature set for customers open to explore the changes.

- 1. **Time Savings**: The booking workflow has been streamlined so the user has less pages to complete.
- 2. **Omnisearch**: The user simply types in the first few characters of their search criteria and selects their location option from the dropdown list of suggestions.
- 3. **Sustainability**: Allows end users to see what sustainability certifications or programs the property belongs to. Additional filter options on properties that have electric car charging stations and sustainability certifications to help promote more sustainable choices.
- 4. **Search results with lead rate**: The property search results are presented with one lead rate so user can quickly compare the lowest rate available at multiple properties.
- 5. **Hotel Details**: User can see a list of the rates available at a specific property together with cancellation policy details, room amenities and images.

**NOTE:** All screenshots for Hotel are iOS unless specified.

## \*\*Planned Changes\*\* New Hotel Experience: Search for a Hotel

## End-User Experience: Search for a Hotel

The search options include a free text field for the property location. As the user begins to type the preferred location, the "omni search" will suggest matching options for cities, airports, hotels, etc. Search results will display icons to signify the different types of location, for example hotels display with a bed icon.

**Check In** date will pre-populate with today's date. **Check Out** date will pre-populate with tomorrow's date. To change these dates, the user clicks the calendar icon.

A default radius of five miles or five kilometers is applied, depending on the units configured in the user profile. Users can change the radius in increments of 5 up to a maximum of 100. The travel configuration settings for **Default Search Radius** and **Search radius for corporate (preferred) hotels** will determine the area in which to search for properties.

Any custom text that has been set up for the **Search** page appears just underneath the travel icons at the top of the page.

SAP Concur Release Notes Page 14 SAP Concur's Mobile App Version 9.113 - Associated web release: May 2023 Client - FINAL

#### **EXAMPLE OF HOTEL SEARCH**

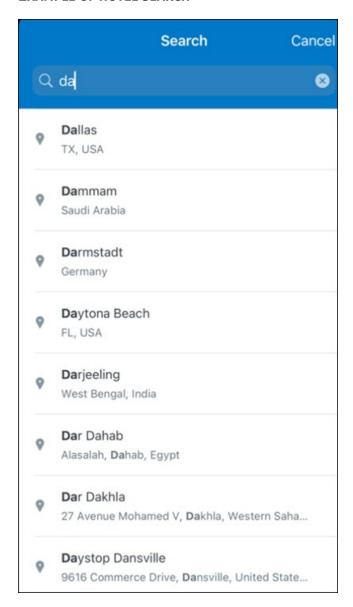

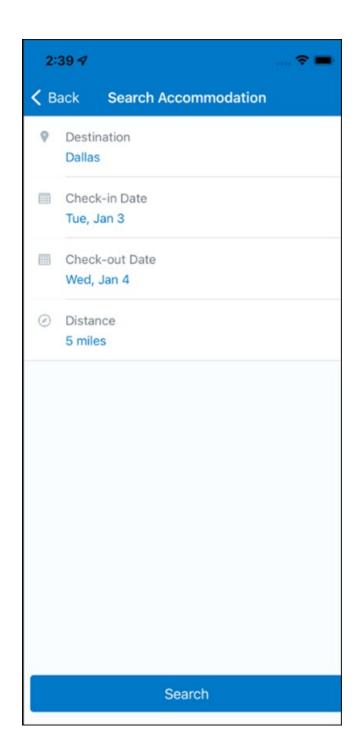

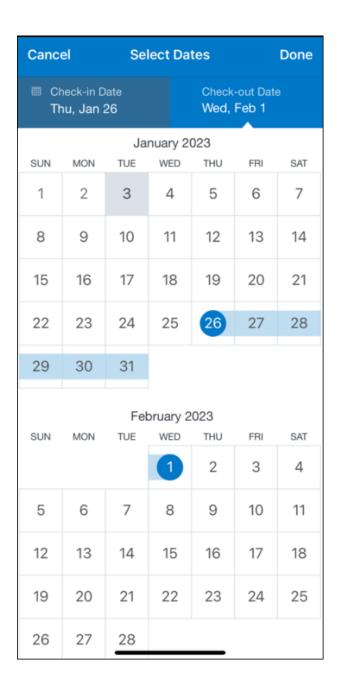

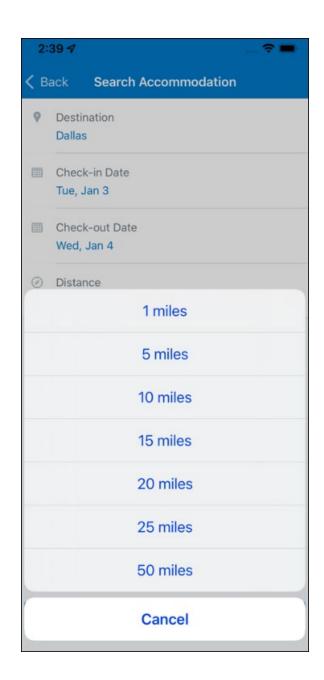

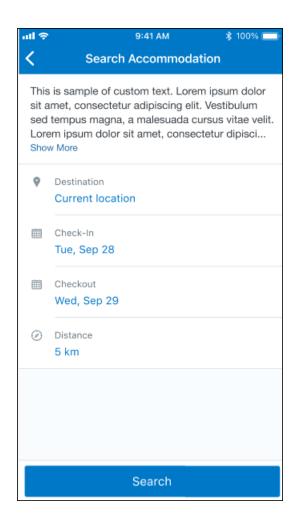

#### ANDROID:

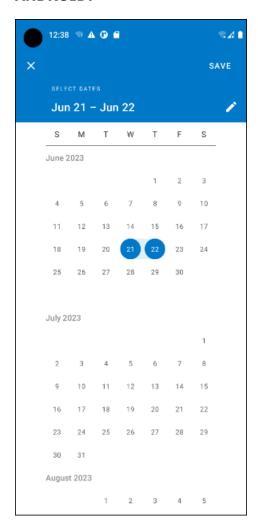

## End-User Experience: Hotel Search results

Once the user has entered their search criteria and clicked **Search**, the search results will display. On top of the page, Concur Travel presents the entered search data and an icon to view the map.

Custom text appears at the top of the search results page where applicable.

The **Number of Hotels to Shop** setting no longer applies as Concur Travel will support up to 200 properties with a lead rate in the **Search** response. Users can select View More at the bottom of the screen to add properties to the results. The user can then scroll down to see these.

The focus of the **Search** page is to provide details of the property together with the room rates. The lead rate is the lowest average nightly rate which could be inclusive or exclusive of taxes and fees depending on the location of the user (this is determined

by the content provider). The currency the rate is displayed in is the currency that is stored in **Configuration** (currently **Agency Ticketing** country/currency setting).

Any property that supports e-receipts will have an **E-receipts enabled** label underneath the **Preferred** label.

Page 21

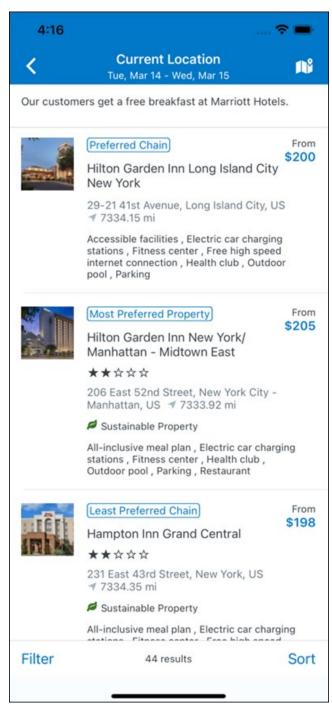

SAP Concur Release Notes Version 9.113 - Associated web release: May 2023 Update 1: Thursday, June 8, 2023 Preferred properties are labelled as either Most Preferred, More Preferred or Preferred. The preference levels returned by the content source provider always take precedence over levels defined in Concur Travel.

The Manage Corporate Discount preference levels in Concur Travel configuration and policy rules that use Preferred List options for this release remain as Most Preferred, Preferred, Less Preferred and Not Preferred. These are mapped as follows:

- Most Preferred to Most Preferred
- Preferred to More Preferred
- Less Preferred to Preferred
- Not Preferred will not be mapped and will be ignored

If policy rules are created using these labels, the policy violation text displayed to the user will contain the current label.

An image of the property will display next to the property details. If no image is provided by the Custom Hotel source supplier and no image is stored in SAP Concur, a placeholder image will display.

If a property violates a policy rule, it is marked with a triangle in top right hand corner above each property.

#### **EDIT SEARCH**

At the top of the page, Concur Travel presents the entered search data and provides a back arrow for user to return to Search page.

#### FILTER OPTIONS

The user can filter or sort the results using the **Filter** and **Sort** options at the bottom of the screen for iOS. For Android, these options can be found by selecting the menu icon at the top of the screen. The offered filter sections are Hotel Amenities, Brand and Sustainability.

Once **Filter** is selected, a list of options will be presented and they simply select whichever option(s) they wish to filter on and then select **Done** at the top of the page. Filters can also be cleared using **Clear** at the top of the screen.

SAP Concur Release Notes Page 22 Update 1: Thursday, June 8, 2023

## **ANDROID:**

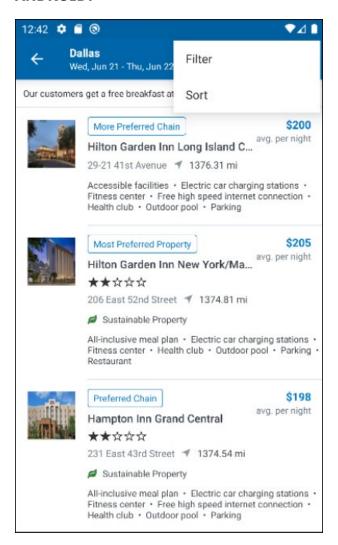

| Clear             | Filter          | Done |
|-------------------|-----------------|------|
| SUPER CHAIN       |                 |      |
| Hilton Brands (3  | )               |      |
| Wyndham All (15   | 5)              |      |
| Choice Hotel Bra  | ands (13)       |      |
| Marriott Internat | ional (6)       |      |
| TravelClick (12)  |                 |      |
| Radisson Hotel (  | Group (1)       |      |
| Every BWH Hote    | el (44)         |      |
| InterContinental  | Hotel Brand (3) |      |
|                   |                 |      |
| CHAIN<br>SC (2)   |                 |      |
| SC (3)            |                 |      |
| LM Vantis Hotel   | Group (2)       |      |
| TravelClick (10)  |                 |      |
| Sheraton (1)      |                 |      |

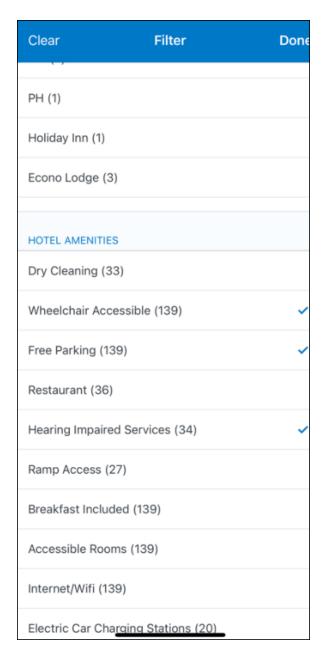

#### **SORTING OPTIONS**

The sorting options include **Default**, **Distance**, **Preferred Level**, **Price Low to High** and **Price High to Low**.

The **Default** option is the order in which the CHS provider returns the results and is always used to display the first **Search** results. The user can go back to this order at any time by selecting **Default** in the dropdown.

#### **Sort by Distance**

To determine the **Distance**, the latitude and longtitude will be as the starting point. If more than one property is equal distance from this point then those properties will display in the original sort order returned by the CHS provider.

Page 25

SAP Concur Release Notes Version 9.113 - Associated web release: May 2023 Update 1: Thursday, June 8, 2023

## **Sort by Preferred Level**

Will show properties that are **Most Preferred**, followed by **More Preferred**, followed by **Preferred**. If more than one property has the same preference level, then they will display in the original sort order returned by the CHS provider.

## **Sort by Price Low to High**

Show property with the lowest price first. If more than one property has the same price, then they will be displayed in the original sort order returned by the CHS provider.

## Sort by Price High to Low

Show property with the highest price first. If more than one property has the same price, then they will be displayed in the original sort order returned by the CHS provider.

SAP Concur Release Notes Page 26 SAP Concur's Mobile App Version 9.113 - Associated web release: May 2023 Client - FINAL

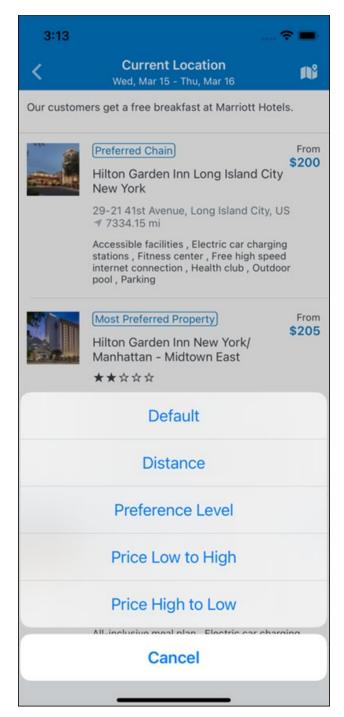

To view all the rates and rooms for a specific property the user selects that property to navigate to the property details screen.

#### **HOTEL DETAILS PAGE**

Once a property is selected, the details of the property, including the room rates will display.

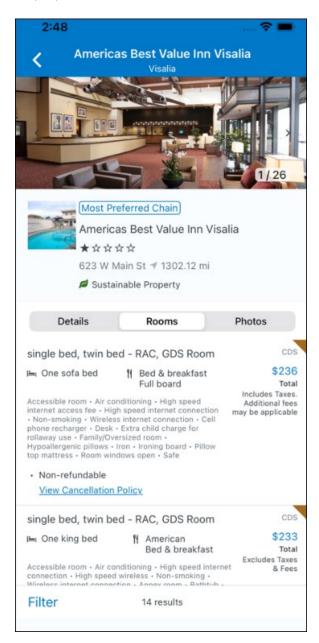

At the top of the page there will be a back arrow, tapping it will return to the property list.

The property name and address, together with an image gallery will display at the top of the page. A **Details** and **Photos** option is shown underneath to allow the user to navigate to the details and image screens.

If the hotel is a preferred property, the **Preferred** label will be displayed above the hotel name. Any property that supports e-receipts will have an E-receipts enabled label.

The rate displayed is a total rate and may be inclusive or exclusive of taxes, depending on the location of the user (this is determined by the Custom Hotel Source provider). Under each rate it will state if it either includes or excludes taxes and fees.

There will be high level details of the cancellation policy, for example "Free Cancellation until 20 September" and there is also a link for the user to view full **Cancellation Policy** details.

The rate source will display above the price when returned by the provider. This can be a logo or a name.

The user can select anywhere on the property details (except for the cancellation policy link) to take them to the **Review and Book** page where they can book the selected room.

#### **PROPERTY AMENITIES**

The **Details** screen will list popular amenities at the top with all the hotel amenities, policies and services listed in groups under their corresponding heading underneath. Star ratings of the property will also display on this screen.

The phone number and the email for the property will display and can be tapped by the user to either call or email the property directly.

Where applicable, there are details of the sustainability certification of the property, together with a link for the user to view more details of the certification.

Client - FINAL

SAP Concur Release Notes Page 29 Update 1: Thursday, June 8, 2023

A map view is also available from the **Details** page see Map View section.

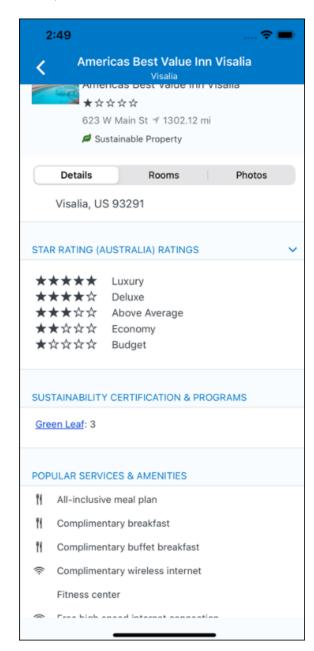

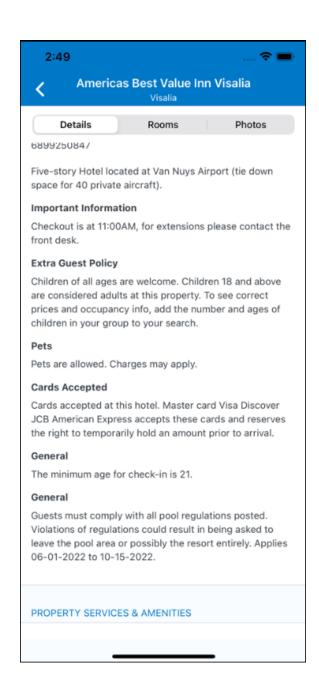

#### **PROPERTY IMAGES**

The **Photos** screen will display all the images of the property. The user can swipe left or right on the top image to scroll through all the images. Tapping any image will allow the user to view in more detail. Any description that exists will display underneath the image.

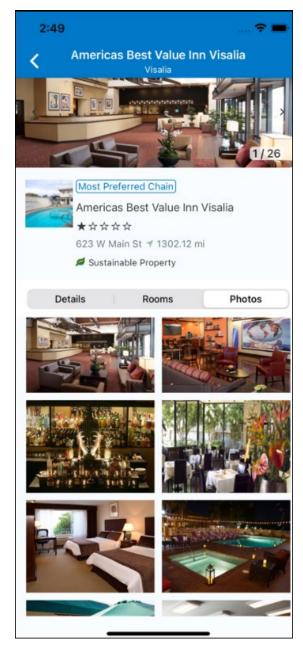

#### **FILTERS**

Rates that are non-refundable or require pre-payment, can be filtered as well as accessible rooms using the **Filter** button in the **Rooms** tab for iOS and using the **Menu** icon at the top of the page in Android.

Page 32

SAP Concur Release Notes Version 9.113 - Associated web release: May 2023 Update 1: Thursday, June 8, 2023

## **ANDROID:**

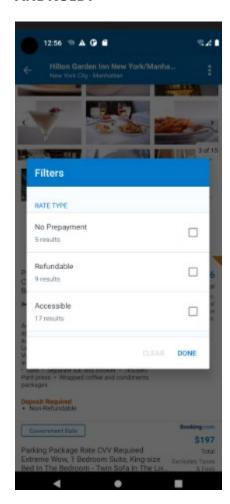

## iOS:

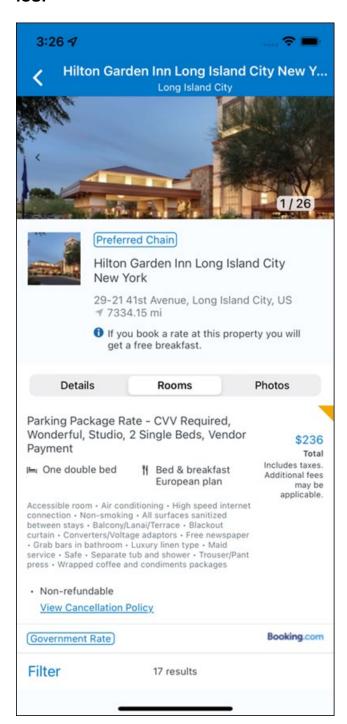

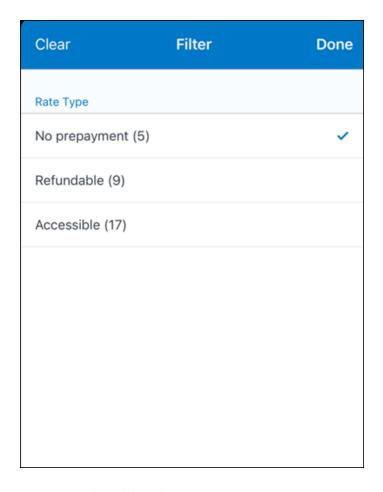

## **RATE TYPE CATEGORIES**

Rate types selected in the **User Profile**, such as AAA or GOV, are sent in the request to the content provider. If no rate types are selected in the user profile, they are filtered out of any response from the provider.

#### **ROOM AMENITIES**

Listed next to each rate on the **Rooms** page are the room details, amenities, bed type, and any meal plan type.

## **TOTAL PRICE**

The total price displayed may be inclusive or exclusive of taxes, depending on the location of the user. This is determined by the content provider. Text below each price indicates whether taxes and fees are included or excluded.

The booking source will display above the price when returned by the provider. This can be a logo or a name.

#### TRAVEL POLICY

When a hotel rate violates a policy rule, the rate will display with a warning icon. Click the icon to see more information on the policy rules that apply. When the **Hide Results** rule is applied to a specific property, that hotel property will not appear in the search results.

**Show but do not allow** and **Hide results** are not supported for Itinerary rules, as these enforcement levels are result-dependent. Itinerary rules are applied during checkout.

#### **CANCELLATION POLICY**

Cancellation policy details will display, for example "Free Cancellation until September 20". For more information, the user may click **View Cancellation Policy**.

Image to be included in subsequent update.

### MAP VIEW - SEARCH RESULTS

To view the map from the search results page, the user selects the icon on the top right-hand side of the page.

The new map view on the search results page will provide information and an additional filter. When the user clicks a pin, they are directed to that property in the search results. The pins contain the lead rate for the property. Company locations will display in the map via a small red icon.

SAP Concur Release Notes Page 36 SAP Concur's Mobile App Version 9.113 - Associated web release: May 2023 Client - FINAL

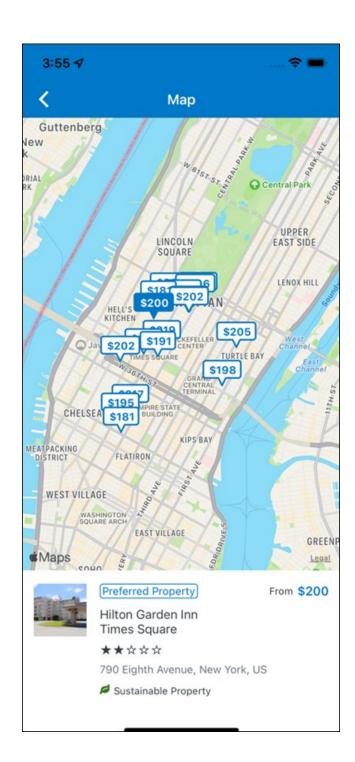

### MAP VIEW - DETAILS PAGE

To view more details of the property using the map on the **Details** page, the user taps the red pin on the map.

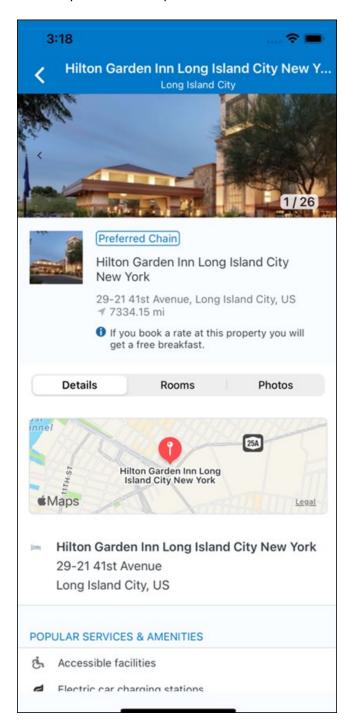

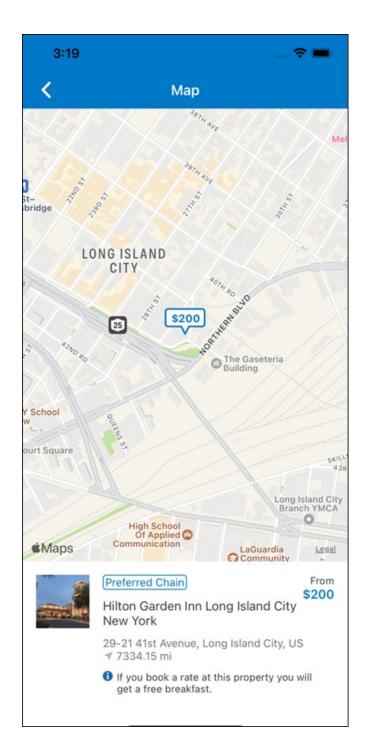

### \*\*Planned Changes\*\* New Hotel Experience: Review and Book

### End-User Experience: Review and Book

The **Review and Book** page combines all relevant information for the user to review before completing the booking. All hotel selection related information is presented on the page, including the property details, the room and rate information and the guest details.

Page 39

SAP Concur Release Notes Version 9.113 - Associated web release: May 2023 Update 1: Thursday, June 8, 2023

### **COST SECTION**

Within the cost section, the estimated total amount after nightly rate breakdown, taxes, and fees will display in the configured currency of the traveler. There is also a **Due Now** amount, which will be zero for postpaid rates; the total rate less any fees for prepaid rates, or the deposit amount where a deposit is required for the booking.

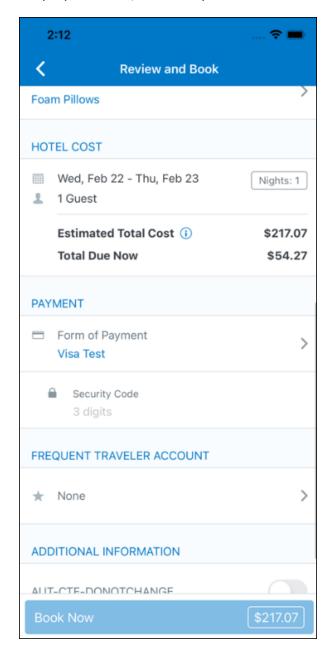

#### **PAYMENT**

The payment selection will display in the **Payment** section on the **Review and Book** page. Here, the form of payment can be selected. The payment selection is a required field. The payment selection will not have a default option selected, and the user will be prompted to **Select a payment**.

Page 40

SAP Concur Release Notes Version 9.113 - Associated web release: May 2023 Update 1: Thursday, June 8, 2023 The payment selection list may display available Corporate Ghost Cards, personal credit cards and virtual payments. The specific payments list items are determined by:

- A corporate ghost card with the **Required for Hotel** admin setting will display for the user, but the user will not be able to make a selection.
- The Travel Configuration setting Allow users to choose a personal credit card even if they have a custom corporate card. When enabled, any corporate ghost card will Allow for Hotel will display for the user.
- When offered by the CHS provider, a Vendor Provided Virtual Payment may be available, if there is not also a corporate ghost card set as **Required for Hotel**.
- When a credit card with CVV code is required by the CHS provider, only credit cards with CVV codes can be selected. Corporate ghost cards will be excluded because they do not have CVV
- Personal credit cards saved in their Concur Travel profile credit cards section may be selected. Vendor-provided virtual payments may be selected.

When a hotel requires a credit card with a CVV number to make the booking, users must select a personal credit card from their profile. A CVV entry field is shown for the user to provide the CVV, and is a mandatory field.

**NOTE:** The CVV entry does not apply when the user has selected the provider's virtual card option. No CVV is needed when using the provider's virtual payment option.

**NOTE:** If a corporate ghost card is configured as **Required for Hotel** and a CVV number is required by the property, then an error message will display to the user, as this represents misconfiguration.

The travel configuration setting **Force users to choose a credit card** is no longer used. When a user has more than one card, the user will be required to choose from **Select form of payment dropdown**.

The travel configuration setting **Agency Processing Fee Form of Payment for Land Only/Non-GDS Reservations** determines the credit card account written to the form of payment line in the GDS Passenger Name Record for this booking. The default setting is **always write the user selected card,** which will select the last card used during a booking.

To change settings for Allow users to choose a personal credit card even if they have a custom corporate card, Require for Hotel, Agency Processing Fee Form of Payment for Land Only/Non-GDS Reservations, or to change how corporate ghost cards are assigned, refer to the Form of Payment Travel Service Guide. To change Allow users to add new personal credit cards to their Concur Travel profile settings, refer to the Module

Version 9.113 - Associated web release: May 202 Update 1: Thursday, June 8, 2023

Properties Guide.

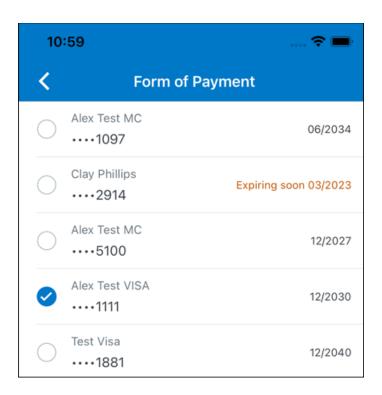

### **ROOM PREFERENCES**

The **Hotel Preferences** section provides an opportunity to transfer comments to the hotel property as part of the booking. Only alpha numeric entries will be accepted in this field.

### **TRAVELER INFORMATION**

Traveler Information section reflects the traveler data that is necessary to complete the booking and that is transferred to the suppliers. If the traveler has loyalty cards stored in their user profile, these are pre-populated in the dropdown menu for the traveler to select if they apply to the property being booked.

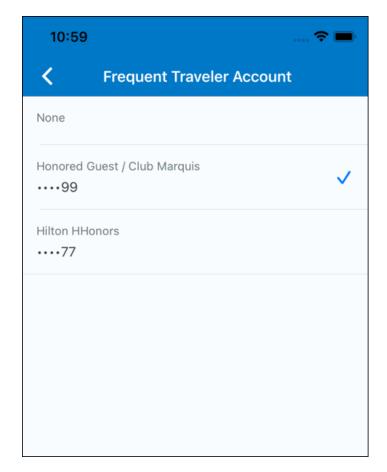

### **TRAVEL POLICY**

This section appears if the user has selected an offer which violates their company travel policy. The rules that have been violated are shown and a travel policy violation reason can then be selected from the dropdown, and/or provide additional justification via the **Comments** box.

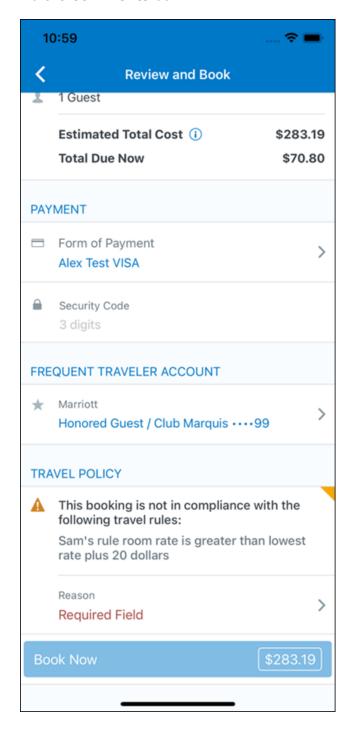

### **PRE-BOOK CUSTOM FIELDS**

Trip custom fields in Concur Travel can be set up to collect information during the booking process. These fields are often used to collect information for the clients' internal accounting process or for reporting purposes. They can be configured to show at the beginning or end of the booking process. If added at the beginning of the booking process, they are located within the **Additional Information** section on the **Review and Book** page.

Image to be included in subsequent update.

SAP Concur Release Notes Page 45 SAP Concur's Mobile App Version 9.113 - Associated web release: May 2023 Client - FINAL

### **RATE RULES AND RESTRICTIONS**

The traveler is required click the **Rules and Restrictions** hyperlink and read the supplier's conditions. Then they can click the **I have read and agree to the Rate Rules and Restrictions** checkbox.

Once the traveler has completed all the necessary information, they can click **Book** and **Continue**.

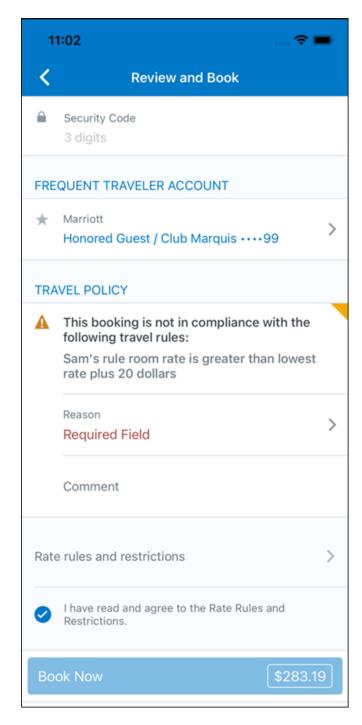

# \*\*Planned Changes\*\* New Hotel Experience: Finalize and Confirm Booking

### End-User Experience: Finalize Trip

The **Finalize Trip** page in the hotel workflow allows the user to enter a different name for the trip and provide a description. When expanding the hotel segment, all details about the newly created reservation become visible again.

The purpose of this intermediate step is to present an overview of all reserved bookings, apply trip level policy rules, allow the user to enter trip-related custom fields, and use approval workflows after the user has added all required bookings to a trip. Currently supported booking types include rail and car.

Page 47

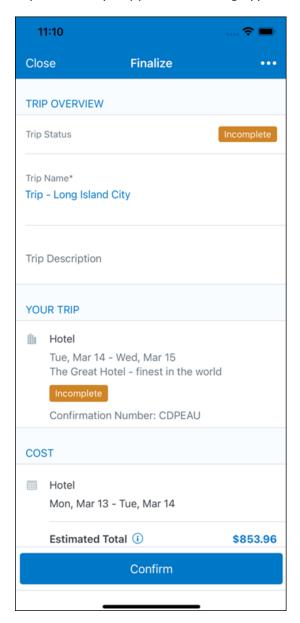

SAP Concur Release Notes Version 9.113 - Associated web release: May 2023 Update 1: Thursday, June 8, 2023

### **TRAVEL POLICY**

The **Travel Policy** section informs the travelers about violated policy rules and provides an opportunity to select a reason and/or add a comment.

Image to be included in subsequent update.

#### TRIP CUSTOM FIELDS

Trip custom fields in Concur Travel can be set up to collect information during the booking process. The fields are often used to collect information for the clients' internal accounting process or for reporting purposes. They can be configured to show at the start or towards the end of the booking process.

Trip custom fields configured to display towards the end of the booking workflow will be shown on the **Finalize Trip** page in the **Additional Information** section.

Page 48

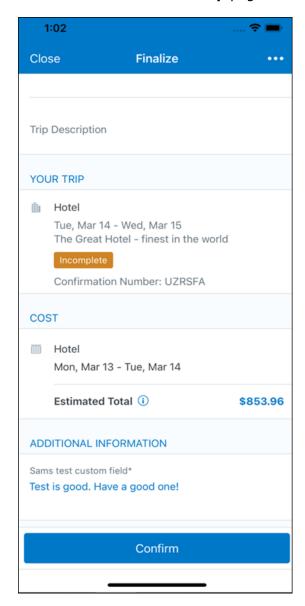

SAP Concur Release Notes Version 9.113 - Associated web release: May 2023 Update 1: Thursday, June 8, 2023

### **CANCEL TRIP**

If a traveler wants to stop the booking, they can tap **Close** at the top of the page. This triggers an alert with two options for the user to either cancel the **Close** action or **Leave** the page (which will result in the trip being cancelled).

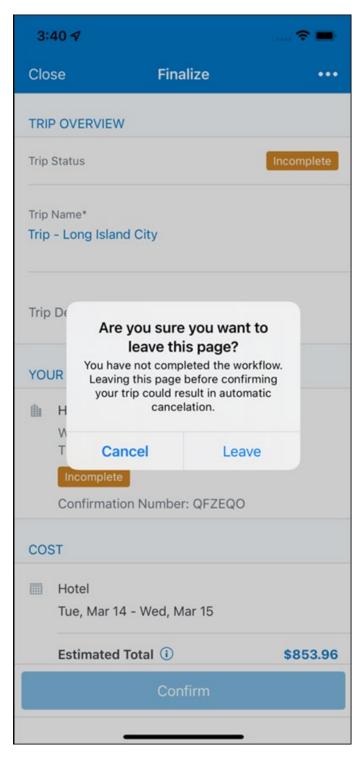

### End User Experience: Confirmation

Click **Confirm** on the **Finalize Trip** page; the **Confirmation** page displays.

This page provides an overview of all existing bookings in a user's trip and displays support contact data; configuration is required by your SAP Concur administrator.

Page 50

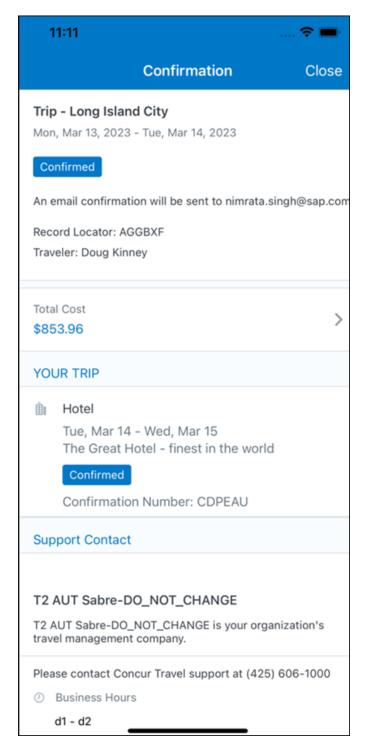

SAP Concur Release Notes Version 9.113 - Associated web release: May 2023 Update 1: Thursday, June 8, 2023

### The **Confirmation** page includes:

- 1. A display of the current trip state, as part of the header section.
- 2. The email address of the confirmation recipient.
- 3. A section that displays the **Total Cost.** This section is collapsed by default and can be expanded to review detailed rate information per booking.
- 4. A Your Trip section where each booking displays as collapsed by default but can be expanded to review details (such as number of nights and number of quests for a hotel booking).
- 5. A **Support Contact** section will display support contact data. This is configured by your SAP Concur administrator.

The user will be able to see the trip booked on the homepage under **Upcoming Trips**. At the same time, an email confirmation will be sent to the traveler.

### **MANAGER NOTIFICATION**

If the booking violated policy such that the manager needs to be notified, an email is sent to the manager.

SAP Concur Release Notes Version 9.113 - Associated web release: May 2023

### \*\*Planned Changes\*\* New Hotel Experience: Completed Trip **Overview**

### End-User Experience: View Hotel booking (Trip Overview)

The **Trip Overview** page allows you to review and manage a booked trip at any time. Cancelled trips can be reviewed, but no longer managed.

Screenshot to be included in subsequent update

#### **HEADER SECTION**

Below the page header are the trip name and travel dates. The top section of the page displays:

- 1. Trip status
- 2. Record locator (if trip contains content booked through travel agency channels)
- 3. Traveler name
- 4. Booker name (if the booker is a different person than the traveler see Travel Arranger section below)
- 5. Trip description (if a description was added by the booker)

At the top right corner of the page, there is a link to cancel the trip and a button to edit details such as the default trip name and trip description.

### **COST SECTION**

At the right of the **Trip Overview** page, there is a **Cost** section to review estimated total trip cost and detailed costs per booking.

### **ITINERARY TAB**

The **Your Trip** section displays each booking with its confirmation numbers. Each booking in this section displays as expanded by default to review details such as number of nights and rate description.

At the bottom of the page, the **Support Contact** section displays support contact data; configuration is required by your SAP Concur admin.

### **DETAILS TAB**

On this tab you can review additional trip-related information.

Screenshot to be included in subsequent update

Version 9.113 - Associated web release: May 2023 Update 1: Thursday, June 8, 2023

### This tab displays:

- 1. The trip name.
- 2. The traveler's name.
- 3. The traveler's email address to which the confirmation email is sent.
- 4. The trip description (if added).
- 5. Field names and values selected or entered during the booking workflow in the **Additional Information** section. Configuration is required by your SAP Concur administrator.

#### **CANCELLATION**

The **Cancel Trip** link will redirect users to the Confirm **Cancellation** page to start the trip cancellation.

### **ADD A BOOKING**

The **Add Accommodation** or **Add Car** actions redirect users to the search and book flow for the respective service.

### \*\*Planned Changes\*\* New Hotel Experience: Cancellation

#### End-User Experience: Cancellation

Depending on the place from which the trip cancellation starts and the trip content, the cancellation flows may vary as follows:

- When users click Cancel Trip on the Finalize Trip page, the Trip Overview
  page will redirect them to the Confirm Cancellation page that contains a link
  to the Terms and Conditions for review. Confirmation of the cancel action on
  this page will redirect users to the Trip Overview page where the trip is
  indicated as Canceled.
- 2. When users click the **Cancel** link in the trip library (web app) or trip list (mobile app), on the **Upcoming Trips** tab or the **My Trips** section, both of which are available on the homepage in the Web app, a popup will display with a link to the **Terms and Conditions** for review.
  - a. For a trip that only contains content booked in the new Concur Travel experience, users will be redirected to the Trip Overview page where the trip is indicated as **Canceled**.
  - b. For a trip that contains other content than what was booked in the new Concur Travel experience, users will be redirected to the regular cancellation confirmation page.

Image to be included in subsequent update.

For scenarios 1 and scenario 2a above, following is an example of where the user will be redirected to upon confirming cancellation:

Image to be included in subsequent update.

### \*\*Planned Changes\*\* New Hotel Experience: Configuration for **Custom Hotel Sourcing**

### Configuration for Professional Travel

#### **CUSTOM HOTEL SOURCE PROVIDERS**

Hotel content will only be available from Custom Hotel Source providers. This requires re-enablement for customers who are interested in using these channels.

### To configure:

1. Click Administration > Travel (on the sub-menu) > Travel System Admin and select the desired client travel configuration.

**NOTE:** Depending on your permissions, the page may appear immediately after you click **Administration** or **Travel**.

Version 9.113 - Associated web release: May 2023

- 2. There are now two different Hotel Connector sections of the travel configuration page. One is to support the new hotel connectors and is called Hotel Connectors Hotel Service v4. The other is the existing hotel connector section.
- 3. When enabling a new connector in the new Concur Travel experience, it is essential that any current direct connect remains enabled otherwise customers will not be able to service bookings made in the current Travel experience. This means that a current HSv2 config needs to remain enabled on HSv2 and also on HSv4 once migrated. The HSv2 connection will not allow new bookings but will only provide access to previously booked reservations for servicing. Any servicing will be carried out as it is today using the OBT.
- 4. The administrator can select the default connection type within the new section. Although GDS is presented as an option, there is no GDS content available with this Release so checking this box will have no effect.

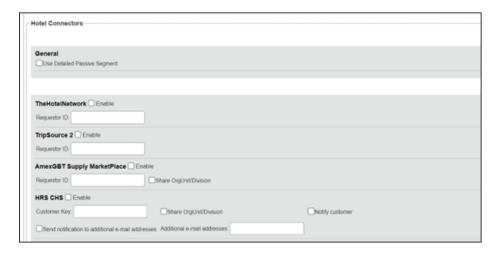

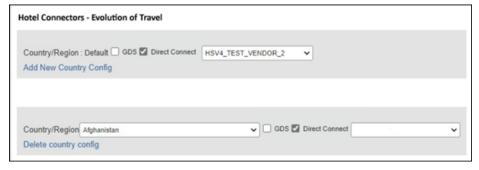

#### **PASSIVE PNR FOR DIRECT CONTENT**

### To configure:

1. Go to **Administration > Travel** (on the sub-menu) **> Travel System Admin** and select the desired client travel configuration.

**NOTE:** Depending on your permissions, the page may appear immediately after you click **Administration** or **Travel**.

- 2. Under **GDS PNR Options** of the travel configuration page, go to the activation checkboxes.
- 3. Select New Custom Hotel Source in the list under Defaults for Specific non-GDS vendors. This defaults to Use the default specified above. Select Write passive segments for non-GDS content if I have not specified a default for the specific vendor in the table below.

### **TRAVEL ARRANGER FLOW**

The **Travel Arranger** flow will be supported for Hotel. Full details of how to book a hotel as a **Travel Arranger** are in *Travel Arranger View Travel Service Guide*.

The **Travel Arranger Name** appears on the new **Trip Overview**.

Image to be included in subsequent update.

### \*\*Planned Changes\*\* New Hotel Experience: Reduced Feature Set

The activation of the new hotel workflow though Concur Travel is not possible via a setting within Concur Travel. As a reduced set of features will be available in the first release, customers will be determined programmatically and informed when eligible for migration.

### **Known Limitations**

The following items are not yet supported with the new hotel booking experience. Please monitor future release notes for changes relating to these limitations.

| Product<br>Area | Feature/Setting                               | Setting<br>Location                         | Setting/Feature details                                                            | Additional<br>Information                   |
|-----------------|-----------------------------------------------|---------------------------------------------|------------------------------------------------------------------------------------|---------------------------------------------|
| Content         | Hotel connectors                              | Agency<br>Configuration                     | Custom Hotel Source<br>Direct Connects only                                        |                                             |
| Integrations    | Concur Request                                | Travel configuration                        | "Enable Request<br>Integration"<br>unchecked                                       |                                             |
| Travel Policy   | Hotel rule<br>Enforcement Levels              | Company<br>Administration ><br>Travel Admin | Display Message not supported                                                      | No message is displayed to the user         |
| Travel Policy   | Concur Travel's<br>Native Approval<br>Process | Company<br>Administration ><br>Travel Admin | Hotel rules cannot use:  Require Pre-Approval & Log  Require Pre-approval & Notify | These rules will not be enforced if set up. |

| Product<br>Area | Feature/Setting      | Setting<br>Location                                                     | Setting/Feature<br>details                                                                                    | Additional<br>Information                            |
|-----------------|----------------------|-------------------------------------------------------------------------|----------------------------------------------------------------------------------------------------|------------------------------------------------------|
| Travel Policy   | Hotel Rule Parts     | Company<br>Administration ><br>Travel Rule<br>Builder / Travel<br>Admin | Hotel Rate is [condition] the government hotel level per diem rate [plusMinus] [money] [currencyOrPercent]    | All other configured hotel rules will be supported   |
|                 |                      |                                                                         | Hotel Rate is [condition] the government location based per diem rate [plusMinus] [money] [currencyOrPercent] |                                                      |
|                 |                      |                                                                         | Hotel Rate is [condition] the location rate or [currency] [money]                                             |                                                      |
|                 |                      |                                                                         | Hotel Rate is [condition] the price-to-beat                                                                   |                                                      |
|                 |                      |                                                                         | Hotel Rate is from the Reservation System                                                                     |                                                      |
|                 |                      |                                                                         | Hotel Rate is not from the Reservation System                                                                 |                                                      |
|                 |                      |                                                                         | Other rate descriptions at this hotel contain any of the text '[DescriptionList]'                             |                                                      |
|                 |                      |                                                                         | Hotel has rates from source [Source]                                                                          |                                                      |
|                 |                      |                                                                         | Hotel has no rates from source [Source]                                                                       |                                                      |
| Travel Policy   | Hotel rule Parts     | Company<br>Administration ><br>Travel Rule<br>Builder / Travel<br>Admin | No Fedrooms or FEMA<br>policy rules are<br>supported                                                          | If these are set up they will not be applied         |
| Travel Policy   | Itinerary Rule Parts | Company<br>Administration ><br>Travel Rule<br>Builder / Travel<br>Admin | The following 3 Itinerary rules are the only ones supported for Hotel Release 1:                              | All other Itinerary rule parts will not be enforced. |
|                 |                      |                                                                         | Itinerary booked<br>[condition]<br>[DaysAdvance] days<br>in advance                                           |                                                      |
|                 |                      |                                                                         | Trip duration<br>[condition]<br>[DaysLong] days                                                               |                                                      |
|                 |                      |                                                                         | Itinerary has no Hotel segments                                                                               |                                                      |

| Product<br>Area | Feature/Setting                                              | Setting<br>Location                                                          | Setting/Feature<br>details                                            | Additional<br>Information                                                                                                    |
|-----------------|--------------------------------------------------------------|------------------------------------------------------------------------------|-----------------------------------------------------------------------|----------------------------------------------------------------------------------------------------|
| Travel Policy   | Violation Reason<br>Types                                    | Company<br>Administration ><br>Travel Admin ><br>Policy Violation<br>Reasons | General Air Train Car Hotel Itinerary                                 | Reasons from any other reason type categories will not be displayed.                                                                                                    |
| Travel Policy   | Rule Class Selection<br>+ Force selection of<br>a rule class | Travel<br>Configuration                                                      | Only a user's default<br>rule class is<br>supported                   | If enabled, users will see the rule class selection field on the search, but any selection by the user would not be honored.                                                                           |
| Custom Fields   | Custom Trip Fields                                           | Company<br>Administration ><br>Manage Custom<br>Fields                       | If/Then Settings cannot be enabled                                    |                                                                                                    |
| Custom Fields   | Custom Trip Fields                                           | Company<br>Administration ><br>Manage Custom<br>Fields                       | "Display for Edits" cannot be enabled                                 |                                                                                                    |
| Payments        | Use A.I.D.A if<br>Company Account<br>is not accepted         | Travel<br>Configuration                                                      |                                                                       | AIDA cards not supported for Release 1 Hotels                                                                                                    |
| Payments        | Virtual Payments                                             |                                                                              |                                                                       | Virtual cards generated through Concur/Conferma will not be an option for customers to use for hotel bookings                                                                                          |
| Hotel-specific  | Hotel check in date<br>prompt for arrival<br>after midnight  | Travel configuration                                                         |                                                                       | No prompt appears when searching for a hotel.                                                                                                    |
| Hotel-specific  | Government<br>features                                       |                                                                              | Hotel Per-Diems and<br>Fedrooms not<br>supported                      | Any per diems set up will not be applied.                                                                                                    |
| Hotel-specific  | Direct Billing                                               | Company Admin<br>> Manage<br>Corporate<br>Discounts                          |                                                                       | Customers who use direct billing should not use the new hotel booking experience yet.                                                                                                    |
| Hotel-specific  | User supplied hotels                                         | Travel<br>Admin>Travel<br>Policy>Edit<br>Classes                             | Allows users to add<br>their own hotel<br>booked outside of<br>Concur | Manual hotels cannot be booked. Config setting "I will book a hotel later as a user-supplied option" is not supported. If this is set, no pop up will appear to allow customer to add their own hotel. |
| Hotel-specific  | Book as guest                                                | Top of search page                                                           | Booking a hotel as a<br>guest (non-profiled<br>user)                  | This option does not appear on the screen so cannot be selected.                                                                                                    |

| Product<br>Area    | Feature/Setting                                                        | Setting<br>Location                  | Setting/Feature<br>details                                                                                                    | Additional<br>Information                                                                                      |
|--------------------|------------------------------------------------------------------------|--------------------------------------|----------------------------------------------------------------------------------------------------|----------------------------------------------------------------------------------------------------|
| Hotel-specific     | Allow hotel<br>bookings using<br>cards that expire<br>before trip date | Module<br>Properties –<br>Module 310 | Allowed users to book<br>hotels with credit<br>card that expired<br>before check in date                                                                                                    | An error is received if user attempts to book a hotel with a credit card that expires before the check in date |
| Hotel-specific     | Enable Hotel<br>Streaming on<br>Mobile                                 | Module<br>Properties –<br>Module 292 | With hotel streaming, users see the rates and hotel images as the information is retrieved. If True, hotel streaming is enabled for the mobile app. If False, results are presented all at once, after all search results are collected | There is no longer any rate streaming in Hotels. All results appear at once.                                   |
| Hotel-specific     | Auto-check Find a<br>Hotel for Air<br>Searches                         | Module<br>Properties –<br>Module 364 | If True, the Find a Hotel check box on the Flight Search tab of the Travel Wizard is automatically selected.                                                                                                    | The check box is not automatically selected.                                                                   |
| Hotel-specific     | Hotel Sort Default                                                     | Travel<br>Configuration              | Allows Admin to<br>determine the default<br>sort order of<br>properties returned in<br>Search results                                                                                                    | The sort order is always the order in which the provider returns it.                                           |
| Trip<br>Management | Show Add Air On<br>Existing Itineraries                                | Travel<br>Configuration              |                                                                                                    | When a user makes a hotel booking using the new experience, the "Add Air" link will not be shown yet.          |
| Trip<br>Management | Change of booking                                                      | N/A                                  | N/A                                                                                                    | Change of booking is not yet supported for the new hotel booking experience.                                   |

### Changes in Product Behavior

While the following items are supported for the new hotel booking experience, behavior has changed for the following items.

### **CONFIRMATION EMAILS**

While confirmation emails will be sent for bookings made via the new hotel experience, these emails will not include an .ics calendar attachment yet.

### **CUSTOM TRIP FIELDS - DISPLAY ON ITINERARY**

All trip custom fields and values entered/selected during the booking workflow will be displayed by default on the **Details** tab of the **Trip Overview** page, regardless of the setting **Display on Itinerary** for trip custom fields. Trip custom fields and values

Version 9.113 - Associated web release: May 2023 Update 1: Thursday, June 8, 2023

SAP Concur Release Notes

entered or selected during the workflow will not be included in confirmation or cancellation emails, regardless of the setting **Display on Itinerary**.

### TRIP SHARING/CLONING

For customers who have trip sharing/cloning enabled, Concur Travel will utilize the current hotel booking logic and content sources.

SAP Concur Release Notes Page 60 SAP Concur's Mobile App Version 9.113 - Associated web release: May 2023 Client - FINAL

### © 2023 SAP SE or an SAP affiliate company. All rights reserved.

No part of this publication may be reproduced or transmitted in any form or for any purpose without the express permission of SAP SE or an SAP affiliate company.

SAP and other SAP products and services mentioned herein as well as their respective logos are trademarks or registered trademarks of SAP SE (or an SAP affiliate company) in Germany and other countries. Please see <a href="http://global12.sap.com/corporate-en/legal/copyright/index.epx">http://global12.sap.com/corporate-en/legal/copyright/index.epx</a> for additional trademark information and notices.

Some software products marketed by SAP SE and its distributors contain proprietary software components of other software vendors.

National product specifications may vary.

These materials are provided by SAP SE or an SAP affiliate company for informational purposes only, without representation or warranty of any kind, and SAP SE or its affiliated companies shall not be liable for errors or omissions with respect to the materials. The only warranties for SAP SE or SAP affiliate company products and services are those that are set forth in the express warranty statements accompanying such products and services, if any. Nothing herein should be construed as constituting an additional warranty.

In particular, SAP SE or its affiliated companies have no obligation to pursue any course of business outlined in this document or any related presentation, or to develop or release any functionality mentioned therein. This document, or any related presentation, and SAP SE's or its affiliated companies' strategy and possible future developments, products, and/or platform directions and functionality are all subject to change and may be changed by SAP SE or its affiliated companies at any time for any reason without notice. The information in this document is not a commitment, promise, or legal obligation to deliver any material, code, or functionality. All forward-looking statements are subject to various risks and uncertainties that could cause actual results to differ materially from expectations. Readers are cautioned not to place undue reliance on these forward-looking statements, which speak only as of their dates, and they should not be relied upon in making purchasing decisions.

SAP Concur Release Notes Page 61
Version 9.113 - Associated web release: May 2023

### **SAP Concur Release Notes**

## **SAP Concur's mobile app**

| Month                                                                                   | Audience       |
|-----------------------------------------------------------------------------------------|----------------|
| Version 10 - Associated web release: June 2023<br>Initial Post: Wednesday, July 5, 2023 | Client - FINAL |

### **Contents**

| Version Information                                                                                                    | 3  |
|----------------------------------------------------------------------------------------------------|----|
| Supported Phone OS                                                                                                    | 3  |
| Supported Mobile Versions                                                                                                    | 3  |
| Deprecating Mobile Versions                                                                                                    | 3  |
| Latest Supported Mobile Versions                                                                                                    |    |
|                                                                                                    |    |
| Bug Fixes                                                                                                    | 5  |
|                                                                                                    |    |
| Release Notes                                                                                                    | 6  |
| Fiori Horizon Theme for Concur Mobile                                                                                                   |    |
| Updates to Concur Mobile App                                                                                                    |    |
| CFDI Users Can Now Upload XML Files  Move Expenses While Using Delegate Function                                                        |    |
| Move Expenses willie Osing Delegate Function                                                                                            | 19 |
| Planned Changes                                                                                                    | 22 |
| _                                                                                                    |    |
| New Hotel Experience                                                                                                    |    |
| **Planned Changes** New Hotel Experience (Custom Hotel Source Only): Overv **Planned Changes** New Hotel Experience: Search for a Hotel |    |
| **Planned Changes** New Hotel Experience: Review and Book                                                                               |    |
| **Planned Changes** New Hotel Experience: Finalize and Confirm Booking                                                                  |    |
| **Planned Changes** New Hotel Experience: Completed Trip Overview                                                                       |    |
| **Planned Changes** New Hotel Experience: Cancellation                                                                                  |    |
| **Planned Changes** New Hotel Experience: Configuration for Custom Hotel So                                                             | _  |
| **Planned Changes** New Hotel Experience: Reduced Feature Set                                                                           | 65 |

Page i

SAP Concur Release Notes Version 10 - Associated web release: June 2023 Initial Post: Wednesday, July 5, 2023

### **Legal Disclaimer**

The information in this presentation is confidential and proprietary to SAP SE or an SAP affiliate company and may not be disclosed without the permission of SAP SE or the respective SAP affiliate company. This presentation is not subject to your license agreement or any other service or subscription agreement with SAP SE or its affiliated companies. SAP SE and its affiliated companies have no obligation to pursue any course of business outlined in this document or any related presentation, or to develop or release any functionality mentioned therein. This document, or any related presentation and SAP SE or an SAP affiliate company's strategy and possible future developments, products and or platforms directions and functionality are all subject to change and may be changed by SAP SE and its affiliated companies at any time for any reason without notice. The information in this document is not a commitment, promise or legal obligation to deliver any material, code or functionality. This document is provided without a warranty of any kind, either express or implied, including but not limited to, the implied warranties of merchantability, fitness for a particular purpose, or non-infringement. This document is for informational purposes and may not be incorporated into a contract. SAP SE and its affiliated companies assume no responsibility for errors or omissions in this document, except if such damages were caused by SAP SE or an SAP affiliate company's willful misconduct or gross negligence.

All forward-looking statements are subject to various risks and uncertainties that could cause actual results to differ materially from expectations. Readers are cautioned not to place undue reliance on these forward-looking statements, which speak only as of their dates, and they should not be relied upon in making purchasing decisions.

### **Version Information**

**Supported Phone OS** 

| Device         | Operating System                                                               |
|----------------|--------------------------------------------------------------------------------|
| Apple iPhone   | Version 15.0 or greater – users will be able to upgrade to the current version |
| Apple iPad     | Version 15.0 or greater – users will be able to upgrade to the current version |
| Google Android | Version 8.0 or greater – users will be able to upgrade to the current version  |

### **Supported Mobile Versions**

Note the following:

- Applicable for 9.109 and newer: If the current mobile app on your mobile device is older than the two latest versions, you will be notified - through a Message Center message and push notifications - that you should update the app to the latest version.
- If you have a version of the app older than the last 3 versions on your mobile device, you will see an upgrade notice on the login page and will need to update the app to the latest version or you will no longer be able to access the SAP Concur mobile app on your device.

**NOTE:** The SAP Concur mobile app will not be removed from mobile devices that have a version of the app older than the last 3 versions.

For more information on the retention policy, refer to this <u>FAQ</u>.

**Deprecating Mobile Versions** 

| Platform    | Deprecating Version |
|-------------|---------------------|
| iPhone/iPad | 9.109, 9.110, 9.111 |
| Android     | 9.109, 9.110, 9.111 |

**Latest Supported Mobile Versions** 

| Platform    | <b>Latest Version</b> | Available               | How to Update          |
|-------------|-----------------------|-------------------------|------------------------|
| iPhone/iPad | 10                    | Wednesday, July 5, 2023 | Update via App Store   |
| Android     | 10                    | Wednesday, July 5, 2023 | Update via Google Play |

Page 3

SAP Concur Release Notes Version 10 - Associated web release: June 2023

Initial Post: Wednesday, July 5, 2023

### Locate Version Information on the iPhone

To check the version number on the iPhone:

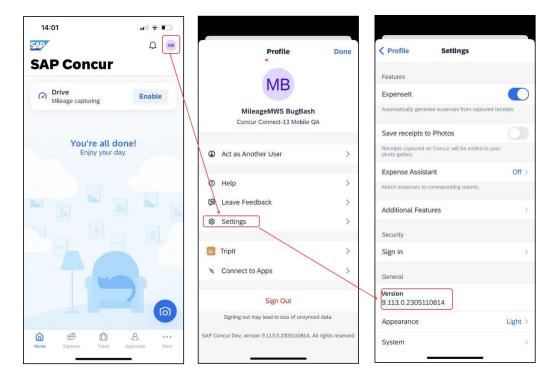

### Locate Version Information on the Android

To check the version number on the Android:

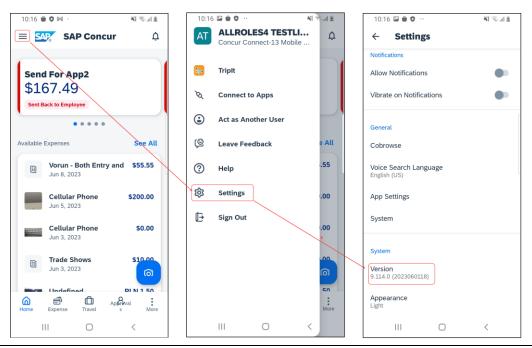

Page 4

SAP Concur Release Notes

Version 10 - Associated web release: June 2023

Initial Post: Wednesday, July 5, 2023

## **Bug Fixes**

| Platform | os | Highlights |
|----------|----|------------|
|          |    |            |
|          |    |            |
|          |    |            |
|          |    |            |
|          |    |            |
|          |    |            |

### **Release Notes**

### **Fiori Horizon Theme for Concur Mobile**

With this release, SAP plans to implement the Fiori Horizon themes in Concur Mobile for all users. This change is applicable for iOS and Android.

### **BUSINESS PURPOSE / CLIENT BENEFIT**

This change helps to provide a consistent user experience across all SAP products.

### How it Works:

In the new view, the home screen for Mobile can be personalized, which allows for quick access to items like **Reports, Approvals** and **Expenses**. Tapping **See All** will direct to a full list of items.

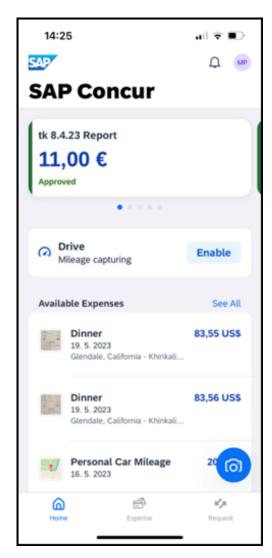

SAP Concur Release Notes

Version 10 - Associated web release: June 2023

Initial Post: Wednesday, July 5, 2023

In addition, depending on the user's configuration, new tabs for **Expense, Travel** and **Approval** are now at the bottom of the home screen. This makes navigating to other SAP Concur products easier and more consistent. Tapping **More** brings up other options such as Budget and Request, if the user has these configured. For example, if only Concur Travel is configured, only the **Travel** button will be visible.

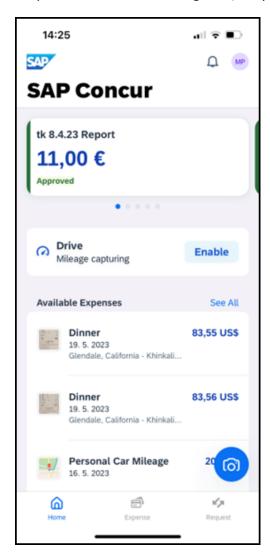

Expenses and Expense reports are now merged under the one **Expense** option.

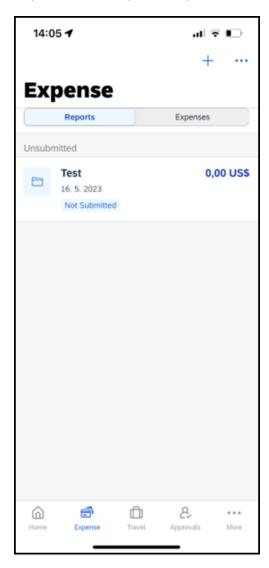

The plus icon, when selected drops down a series of actions for the user to work with expenses.

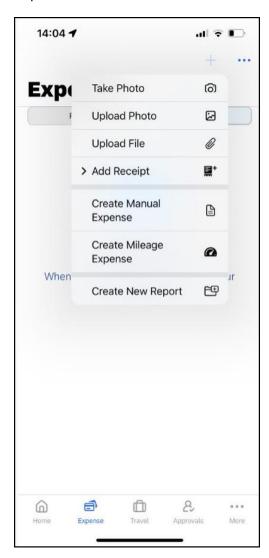

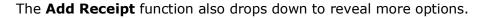

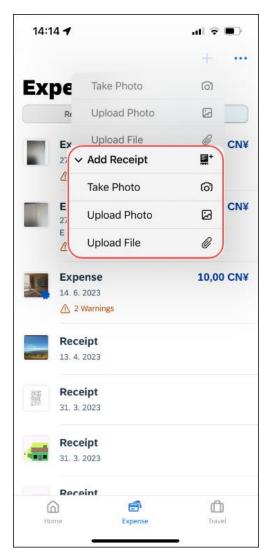

**NOTE:** ExpenseIt users will not have the Add Receipt function.

Page 10

SAP Concur Release Notes Version 10 - Associated web release: June 2023 Initial Post: Wednesday, July 5, 2023 With the new Fiori interface, shortcuts to the most frequent user actions, such as grabbing a receipt with the camera icon, starting and configuring **Drive** and directly accessing **Expense**, can be done directly from the Home Screen.

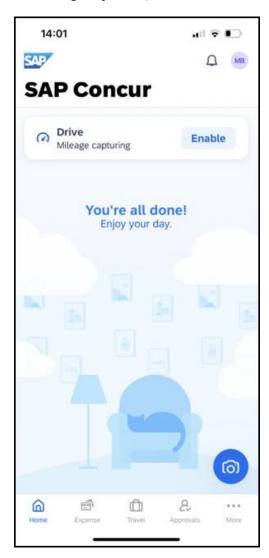

# **A**NDROID

In the following, the Android home screen is depicted.

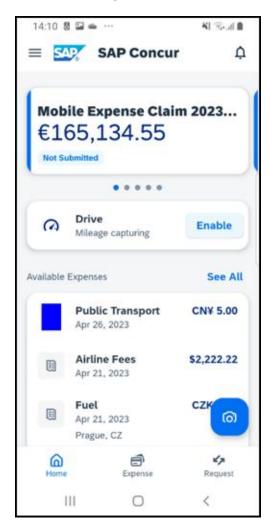

# **IPHONE AND IPAD**

In the following, the iOS home screen is depicted.

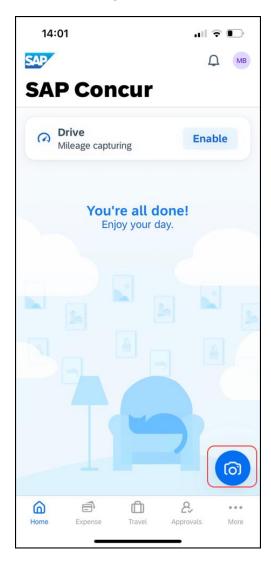

# Configuration / Feature Activation

The change occurs automatically; there are no additional configuration or activation steps.

Page 13

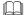

For more information about Horizon themes for Fiori, refer to <u>Horizon Theme of SAP Fiori</u> and <u>SAP Fiori Design Guidelines: Theming</u>.

# **Updates to Concur Mobile App**

#### **Overview**

With this release, the versions for Concur Mobile will change from 9.114 to 10. Along with this, the icon for Concur Mobile app will be updated in the app store. Once updated to the latest version, the new icon will also be visible on the home screen of your mobile device.

# **BUSINESS PURPOSE / CLIENT BENEFIT**

To align with the new look of the Concur Mobile app, the icon for the app will change.

# **How it Works:**

Once you have updated your device to the latest version 10, the icon for the Concur Mobile app will change to the new look.

Page 14

#### iPhone View:

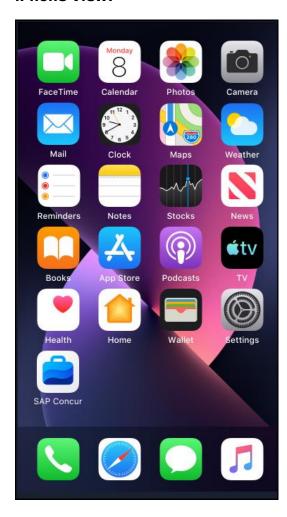

# **Android View:**

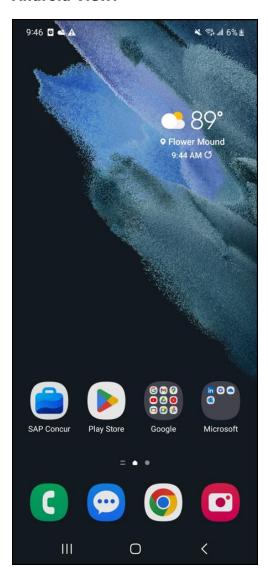

# Configuration for Professional and Standard Travel

The change occurs automatically; there are no additional configuration or activation steps.

# **CFDI Users Can Now Upload XML Files**

#### **Overview**

With this release, Concur Mobile will now support the upload of XML files for Expense.

# **BUSINESS PURPOSE / CLIENT BENEFIT**

To further support the Document Regulation & Compliance (DRC) that has been rolled out with the web version of Expense, CFDI users can now upload XML files to Concur Mobile. The DRC method was developed for an external vendor to validate a receipt. It will now be rolled out as support for the Mexico CFDI solution both through the Partner App as well as with DRC. This feature applies to both Android and iOS.

#### How it Works:

Mobile users can now upload XML files and will not need to take screenshots of the receipt where this feature is available.

From the **Expense** screen, toggle to **Expenses** and tap the plus icon in the top right hand corner for the menu to appear. From there, select **Upload File**. The XML file can be shared directly from the e-mail (iOS only) or it can be saved and uploaded from the phone's file repository.

Page 16

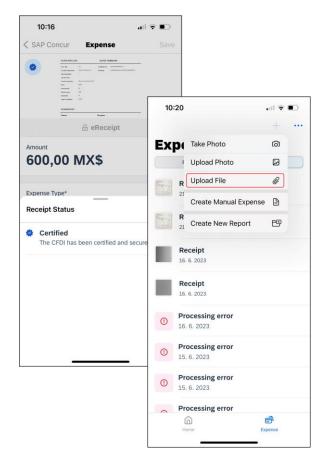

SAP Concur Release Notes Version 10 - Associated web release: June 2023 On the **Expenses** screen, the XML file will upload and then it will be in a status **Processing**.

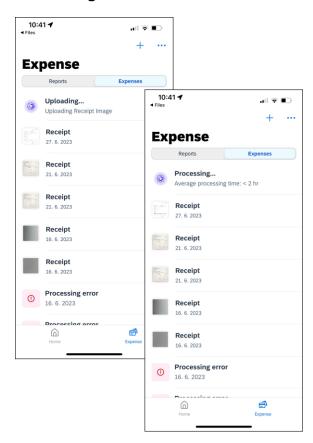

Once it is processed, the receipt appears in the **Expenses** list. Select the expense to view. Once opened, you can now move the expense to a report by tapping **Move to Report**.

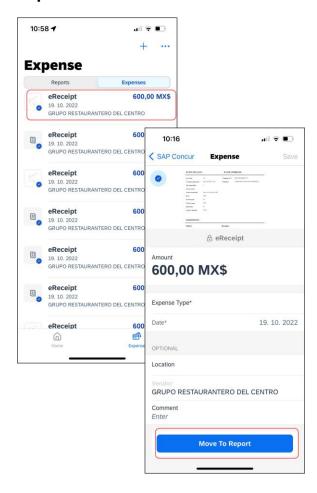

# Configuration for Professional and Standard Travel

The change occurs automatically; there are no additional configuration or activation steps.

Page 18

# **Move Expenses While Using Delegate Function**

#### **Overview**

Until now, while using the delegate function, it was not possible to move Expenses. With this release, while using the delegate function, expenses can now be moved into Expense Reports.

# **BUSINESS PURPOSE / CLIENT BENEFIT**

The expansion of the delegate functionality leads to further Mobile and web parity. Being able to move expenses within the delegate function makes for an easier user experience. This feature applies to both Android and iOS.

#### **How it Works:**

To activate the delegate function, select the profile icon on the home screen. Then tap, **Act as Another User**. From there the **Act As** screen appears, where the person you wish to act on behalf of, can be searched.

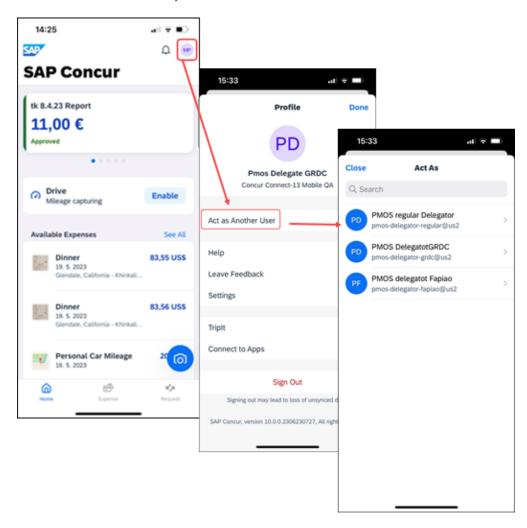

Once this is selected, the fact you are acting as another user is indicated by a banner at the top of the screen and you will be automatically redirected to the **Expense** page.

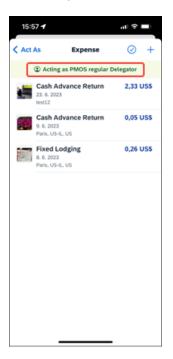

To move an expense to a report, select the desired expense. Once the expense opens, at the bottom of the screen there is a prompt **Move to Report**. This opens the list of reports - from there you can select the report that you want to move the expense to.

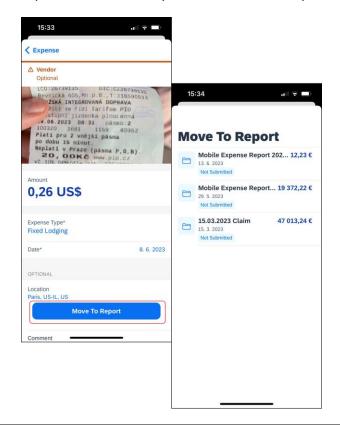

SAP Concur Release Notes

Version 10 - Associated web release: June 2023

Initial Post: Wednesday, July 5, 2023

Once the expense has been moved to the desired report, it will no longer appear in the list of expenses.

# Configuration / Feature Activation

| The change occurs | automatically; | there | are no | additional | configuration | or a | activation |
|-------------------|----------------|-------|--------|------------|---------------|------|------------|
| steps.            |                |       |        |            |               |      |            |

Page 21

For more information, refer to *Mobile User Guide Expense* 

# **Planned Changes**

# **New Hotel Experience**

# \*\*Planned Changes\*\* New Hotel Experience (Custom Hotel Source Only): Overview

#### **Overview**

Targeted for Q2 of 2023, Concur Travel will introduce a new hotel booking experience. This first release is limited to customers connected to one of our participating Custom Hotel Source (CHS) providers. With this integration, customers can experience:

- An intuitive and personalized design, with an easy-to-use experience.
- Seamless GDS and non-GDS content normalization, aggregation and servicing.
- Mobile and Web content parity.

# **USER/CUSTOMER BENEFIT**

The new Concur Travel hotel booking experience is available with a specific feature set for customers open to explore the changes.

- 1. **Time Savings**: The booking workflow has been streamlined so the user has less pages to complete.
- 2. **Omnisearch**: The user simply types in the first few characters of their search criteria and selects their location option from the dropdown list of suggestions.
- 3. **Sustainability**: Allows end users to see what sustainability certifications or programs the property belongs to. Additional filter options on properties that have electric car charging stations and sustainability certifications to help promote more sustainable choices.
- 4. **Search results with lead rate**: The property search results are presented with one lead rate so user can quickly compare the lowest rate available at multiple properties.
- 5. **Hotel Details**: User can see a list of the rates available at a specific property together with cancellation policy details, room amenities and images.

**NOTE:** All screenshots for Hotel are iOS unless specified.

Version 10 - Associated web release: June 2023 Initial Post: Wednesday, July 5, 2023

# \*\*Planned Changes\*\* New Hotel Experience: Search for a Hotel

# End-User Experience: Search for a Hotel

The search options include a free text field for the property location. As the user begins to type the preferred location, the "omni search" will suggest matching options for cities, airports, hotels, etc. Search results will display icons to signify the different types of location, for example hotels display with a bed icon.

**Check In** date will pre-populate with today's date. **Check Out** date will pre-populate with tomorrow's date. To change these dates, the user clicks the calendar icon.

A default radius of five miles or five kilometers is applied, depending on the units configured in the user profile. Users can change the radius in increments of 5 up to a maximum of 100. The travel configuration settings for **Default Search Radius** and **Search radius for corporate (preferred) hotels** will determine the area in which to search for properties.

Any custom text that has been set up for the **Search** page appears just underneath the travel icons at the top of the page.

SAP Concur Release Notes Page 23
Version 10 - Associated web release: June 2023

#### **EXAMPLE OF HOTEL SEARCH**

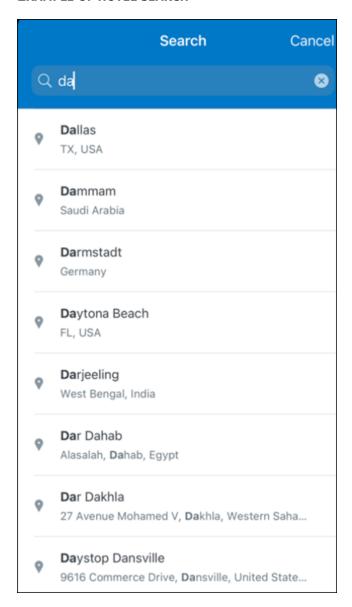

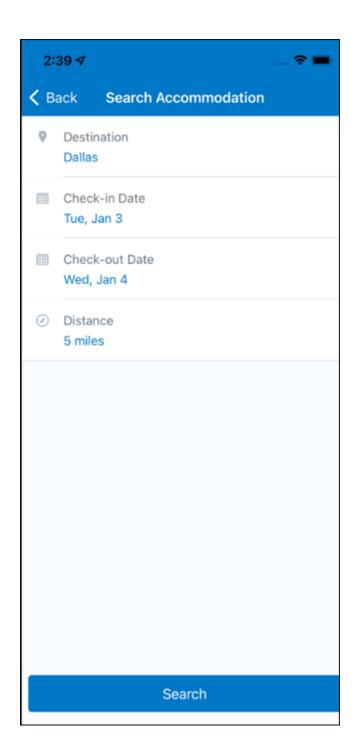

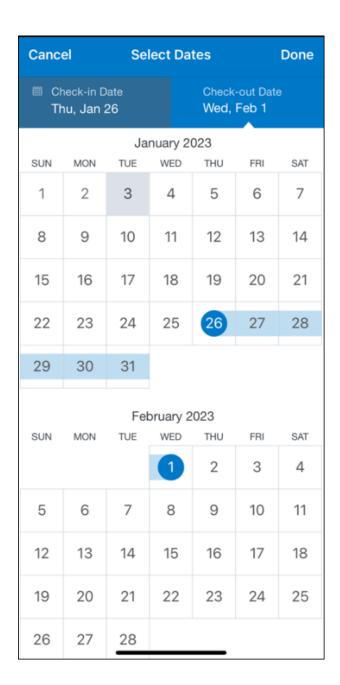

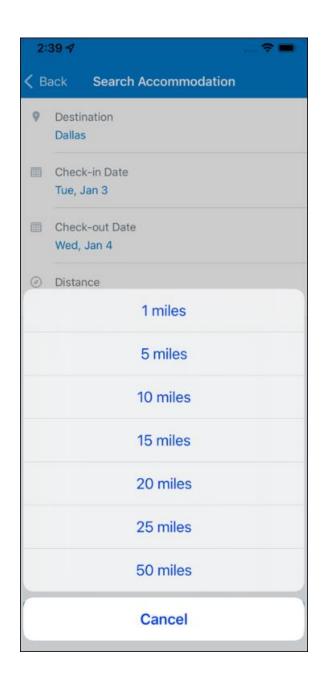

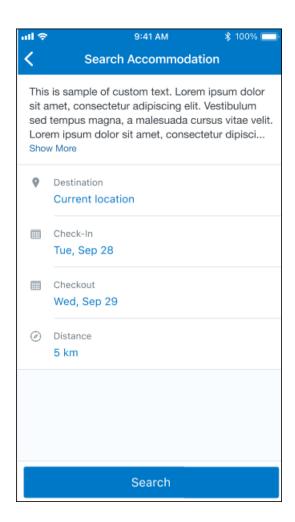

#### **ANDROID:**

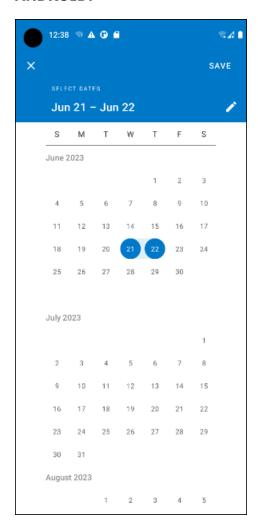

# End-User Experience: Hotel Search results

Once the user has entered their search criteria and clicked **Search**, the search results will display. On top of the page, Concur Travel presents the entered search data and an icon to view the map.

Custom text appears at the top of the search results page where applicable.

The **Number of Hotels to Shop** setting no longer applies as Concur Travel will support up to 200 properties with a lead rate in the **Search** response. Users can select **View More** at the bottom of the screen to add properties to the results. The user can then scroll down to see these.

The focus of the **Search** page is to provide details of the property together with the room rates. The lead rate is the lowest average nightly rate which could be inclusive or exclusive of taxes and fees depending on the location of the user (this is determined

by the content provider). The currency the rate is displayed in is the currency that is stored in **Configuration** (currently **Agency Ticketing** country/currency setting).

Any property that supports e-receipts will have an **E-receipts enabled** label underneath the **Preferred** label.

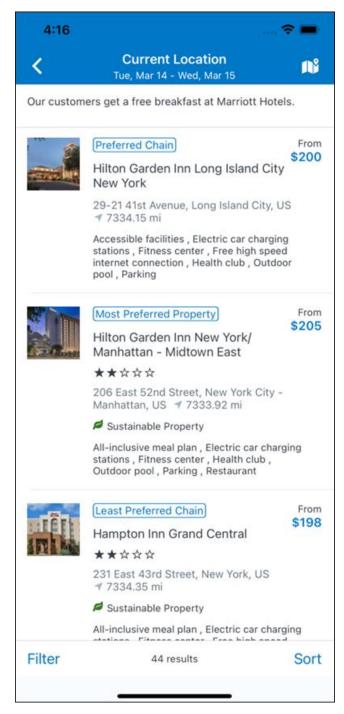

Preferred properties are labelled as either **Most Preferred**, **More Preferred** or **Preferred**. The preference levels returned by the content source provider always take precedence over levels defined in Concur Travel.

The Manage Corporate Discount preference levels in Concur Travel configuration and policy rules that use **Preferred List** options for this release remain as **Most Preferred**, **Preferred**, **Less Preferred** and **Not Preferred**. These are mapped as follows:

- Most Preferred to Most Preferred
- Preferred to More Preferred
- Less Preferred to Preferred
- Not Preferred will not be mapped and will be ignored

If policy rules are created using these labels, the policy violation text displayed to the user will contain the current label.

An image of the property will display next to the property details. If no image is provided by the Custom Hotel source supplier and no image is stored in SAP Concur, a placeholder image will display.

If a property violates a policy rule, it is marked with a triangle in top right hand corner above each property.

#### **EDIT SEARCH**

At the top of the page, Concur Travel presents the entered search data and provides a back arrow for user to return to Search page.

#### FILTER OPTIONS

The user can filter or sort the results using the **Filter** and **Sort** options at the bottom of the screen for iOS. For Android, these options can be found by selecting the menu icon at the top of the screen. The offered filter sections are **Hotel Amenities**, **Brand** and **Sustainability**.

Once **Filter** is selected, a list of options will be presented and they simply select whichever option(s) they wish to filter on and then select **Done** at the top of the page. Filters can also be cleared using **Clear** at the top of the screen.

Version 10 - Associated web release: June 2023 Initial Post: Wednesday, July 5, 2023

# **ANDROID:**

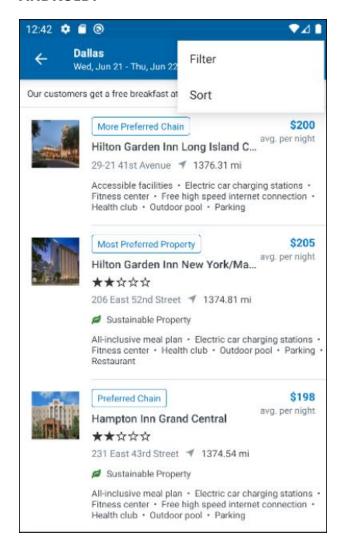

| Clear                            | Filter   | Done |  |  |  |
|----------------------------------|----------|------|--|--|--|
| SUPER CHAIN                      |          |      |  |  |  |
| Hilton Brands (3)                |          |      |  |  |  |
| Wyndham All (15)                 |          |      |  |  |  |
| Choice Hotel Bran                | nds (13) |      |  |  |  |
| Marriott International (6)       |          |      |  |  |  |
| TravelClick (12)                 |          |      |  |  |  |
| Radisson Hotel Group (1)         |          |      |  |  |  |
| Every BWH Hotel (44)             |          |      |  |  |  |
| InterContinental Hotel Brand (3) |          |      |  |  |  |
| CHAIN                            |          |      |  |  |  |
| SC (3)                           |          |      |  |  |  |
| LM Vantis Hotel Group (2)        |          |      |  |  |  |
| TravelClick (10)                 |          |      |  |  |  |
| Sheraton (1)                     |          |      |  |  |  |

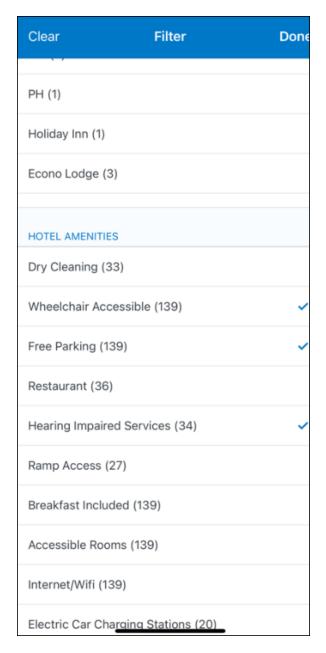

#### **SORTING OPTIONS**

The sorting options include **Default**, **Distance**, **Preferred Level**, **Price Low to High** and **Price High to Low**.

The **Default** option is the order in which the CHS provider returns the results and is always used to display the first **Search** results. The user can go back to this order at any time by selecting **Default** in the dropdown.

# **Sort by Distance**

To determine the **Distance**, the latitude and longtitude will be as the starting point. If more than one property is equal distance from this point then those properties will display in the original sort order returned by the CHS provider.

# **Sort by Preferred Level**

Will show properties that are **Most Preferred**, followed by **More Preferred**, followed by **Preferred**. If more than one property has the same preference level, then they will display in the original sort order returned by the CHS provider.

# Sort by Price Low to High

Show property with the lowest price first. If more than one property has the same price, then they will be displayed in the original sort order returned by the CHS provider.

# **Sort by Price High to Low**

Show property with the highest price first. If more than one property has the same price, then they will be displayed in the original sort order returned by the CHS provider.

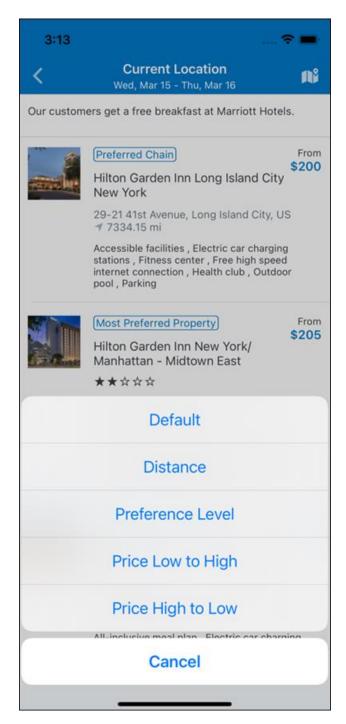

To view all the rates and rooms for a specific property the user selects that property to navigate to the property details screen.

#### **HOTEL DETAILS PAGE**

Once a property is selected, the details of the property, including the room rates will display.

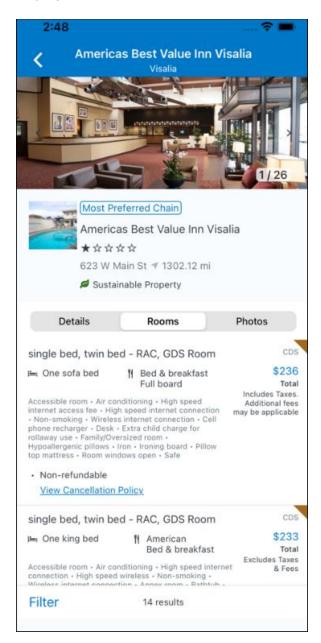

At the top of the page there will be a back arrow, tapping it will return to the property list.

The property name and address, together with an image gallery will display at the top of the page. A **Details** and **Photos** option is shown underneath to allow the user to navigate to the details and image screens.

If the hotel is a preferred property, the **Preferred** label will be displayed above the hotel name. Any property that supports e-receipts will have an E-receipts enabled label.

The rate displayed is a total rate and may be inclusive or exclusive of taxes, depending on the location of the user (this is determined by the Custom Hotel Source provider). Under each rate it will state if it either includes or excludes taxes and fees.

There will be high level details of the cancellation policy, for example "Free Cancellation until 20 September" and there is also a link for the user to view full **Cancellation Policy** details.

The rate source will display above the price when returned by the provider. This can be a logo or a name.

The user can select anywhere on the property details (except for the cancellation policy link) to take them to the **Review and Book** page where they can book the selected room.

#### **PROPERTY AMENITIES**

The **Details** screen will list popular amenities at the top with all the hotel amenities, policies and services listed in groups under their corresponding heading underneath. Star ratings of the property will also display on this screen.

The phone number and the email for the property will display and can be tapped by the user to either call or email the property directly.

Where applicable, there are details of the sustainability certification of the property, together with a link for the user to view more details of the certification.

Version 10 - Associated web release: June 2023 Initial Post: Wednesday, July 5, 2023

A map view is also available from the **Details** page see Map View section.

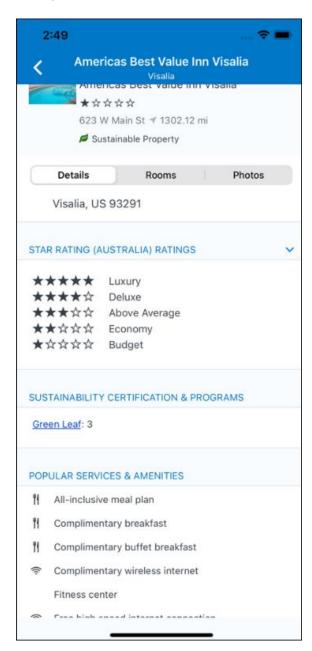

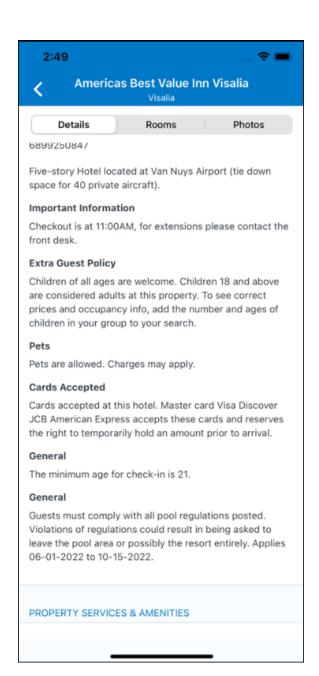

SAP Concur Release Notes Version 10 - Associated web release: June 2023 Initial Post: Wednesday, July 5, 2023

#### **PROPERTY IMAGES**

The **Photos** screen will display all the images of the property. The user can swipe left or right on the top image to scroll through all the images. Tapping any image will allow the user to view in more detail. Any description that exists will display underneath the image.

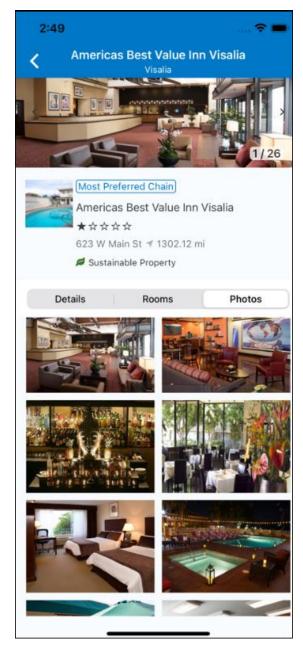

#### **FILTERS**

Rates that are non-refundable or require pre-payment, can be filtered as well as accessible rooms using the **Filter** button in the **Rooms** tab for iOS and using the **Menu** icon at the top of the page in Android.

Page 41

# **ANDROID:**

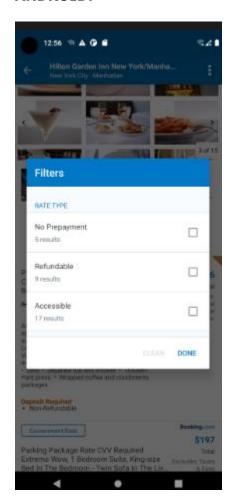

# iOS:

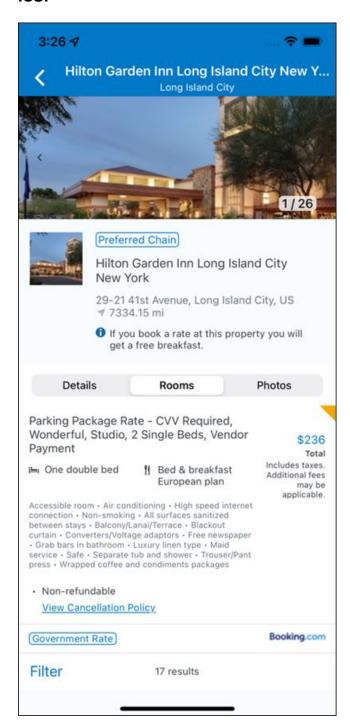

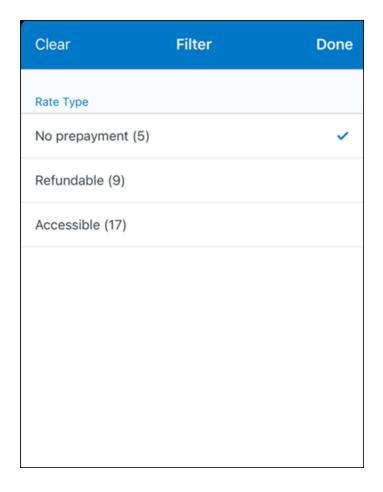

# **RATE TYPE CATEGORIES**

Rate types selected in the **User Profile**, such as AAA or GOV, are sent in the request to the content provider. If no rate types are selected in the user profile, they are filtered out of any response from the provider.

#### **ROOM AMENITIES**

Listed next to each rate on the **Rooms** page are the room details, amenities, bed type, and any meal plan type.

# **TOTAL PRICE**

The total price displayed may be inclusive or exclusive of taxes, depending on the location of the user. This is determined by the content provider. Text below each price indicates whether taxes and fees are included or excluded.

The booking source will display above the price when returned by the provider. This can be a logo or a name.

#### **TRAVEL POLICY**

When a hotel rate violates a policy rule, the rate will display with a warning icon. Click the icon to see more information on the policy rules that apply. When the **Hide Results** rule is applied to a specific property, that hotel property will not appear in the search results.

**Show but do not allow** and **Hide results** are not supported for Itinerary rules, as these enforcement levels are result-dependent. Itinerary rules are applied during checkout.

#### **CANCELLATION POLICY**

Cancellation policy details will display, for example "Free Cancellation until September 20". For more information, the user may click **View Cancellation Policy**.

Image to be included in subsequent update.

#### MAP VIEW - SEARCH RESULTS

To view the map from the search results page, the user selects the icon on the top right-hand side of the page.

The new map view on the search results page will provide information and an additional filter. When the user clicks a pin, they are directed to that property in the search results. The pins contain the lead rate for the property. Company locations will display in the map via a small red icon.

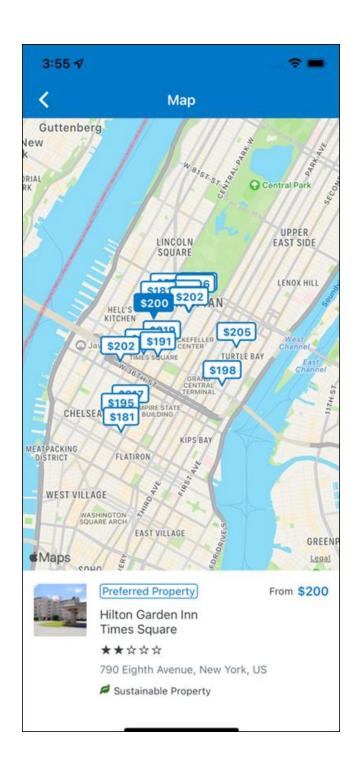

#### MAP VIEW - DETAILS PAGE

To view more details of the property using the map on the **Details** page, the user taps the red pin on the map.

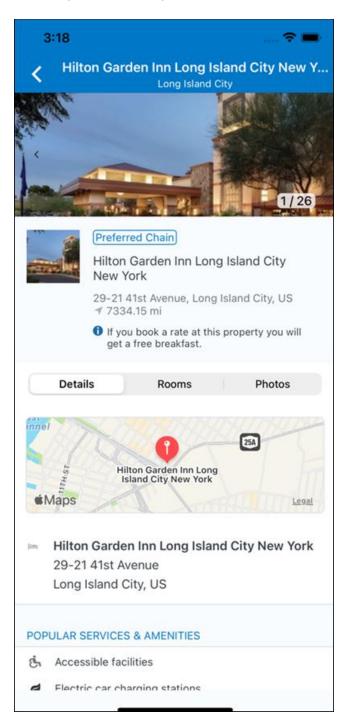

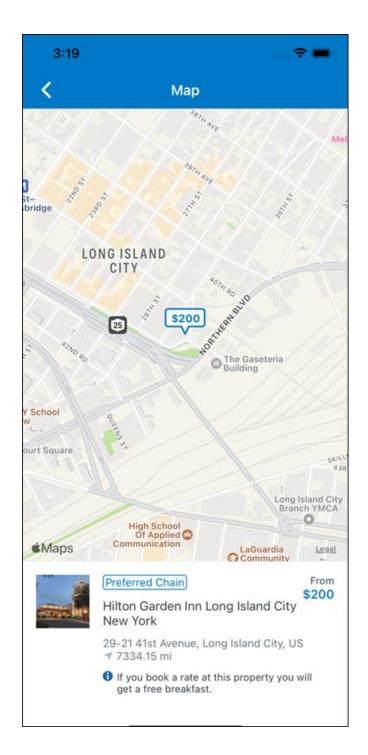

# \*\*Planned Changes\*\* New Hotel Experience: Review and Book

## End-User Experience: Review and Book

The **Review and Book** page combines all relevant information for the user to review before completing the booking. All hotel selection related information is presented on the page, including the property details, the room and rate information and the guest details.

SAP Concur Release Notes Version 10 - Associated web release: June 2023

#### **COST SECTION**

Within the cost section, the estimated total amount after nightly rate breakdown, taxes, and fees will display in the configured currency of the traveler. There is also a **Due Now** amount, which will be zero for postpaid rates; the total rate less any fees for prepaid rates, or the deposit amount where a deposit is required for the booking.

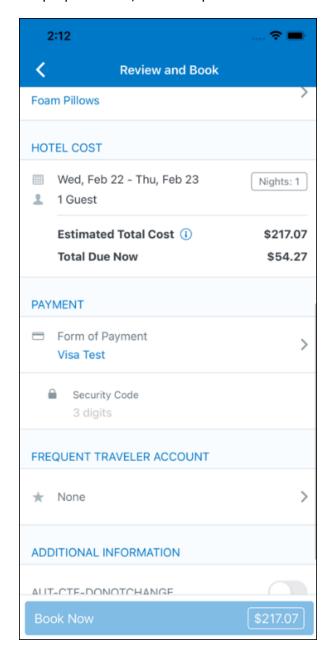

#### **PAYMENT**

The payment selection will display in the **Payment** section on the **Review and Book** page. Here, the form of payment can be selected. The payment selection is a required field. The payment selection will not have a default option selected, and the user will be prompted to **Select a payment**.

SAP Concur Release Notes Version 10 - Associated web release: June 2023 Initial Post: Wednesday, July 5, 2023 The payment selection list may display available Corporate Ghost Cards, personal credit cards and virtual payments. The specific payments list items are determined by:

- A corporate ghost card with the **Required for Hotel** admin setting will display for the user, but the user will not be able to make a selection.
- The Travel Configuration setting Allow users to choose a personal credit card even if they have a custom corporate card. When enabled, any corporate ghost card will **Allow for Hotel** will display for the user.
- When offered by the CHS provider, a Vendor Provided Virtual Payment may be available, if there is not also a corporate ghost card set as **Required for Hotel**.
- When a credit card with CVV code is required by the CHS provider, only credit cards with CVV codes can be selected. Corporate ghost cards will be excluded because they do not have CVV
- Personal credit cards saved in their Concur Travel profile credit cards section may be selected. Vendor-provided virtual payments may be selected.

When a hotel requires a credit card with a CVV number to make the booking, users must select a personal credit card from their profile. A CVV entry field is shown for the user to provide the CVV, and is a mandatory field.

**NOTE:** The CVV entry does not apply when the user has selected the provider's virtual card option. No CVV is needed when using the provider's virtual payment option.

NOTE: If a corporate ghost card is configured as Required for Hotel and a CVV number is required by the property, then an error message will display to the user, as this represents misconfiguration.

The travel configuration setting Force users to choose a credit card is no longer used. When a user has more than one card, the user will be required to choose from Select form of payment dropdown.

The travel configuration setting Agency Processing Fee Form of Payment for Land Only/Non-GDS Reservations determines the credit card account written to the form of payment line in the GDS Passenger Name Record for this booking. The default setting is always write the user selected card, which will select the last card used during a booking.

To change settings for Allow users to choose a personal credit card even if they have a custom corporate card, Require for Hotel, Agency Processing Fee Form of Payment for Land Only/Non-GDS Reservations, or to change how corporate ghost cards are assigned, refer to the Form of <u>Payment Travel Service Guide</u>. To change **Allow users to add new personal** credit cards to their Concur Travel profile settings, refer to the *Module* 

Version 10 - Associated web release: June 2023 Initial Post: Wednesday, July 5, 2023

Properties Guide

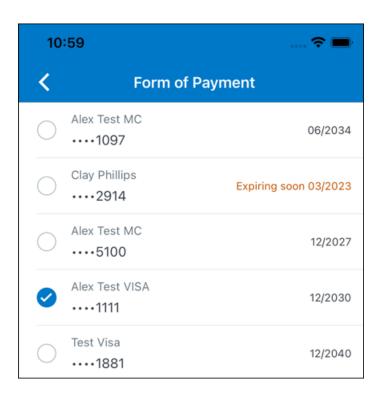

#### **ROOM PREFERENCES**

The **Hotel Preferences** section provides an opportunity to transfer comments to the hotel property as part of the booking. Only alpha numeric entries will be accepted in this field.

#### **TRAVELER INFORMATION**

Traveler Information section reflects the traveler data that is necessary to complete the booking and that is transferred to the suppliers. If the traveler has loyalty cards stored in their user profile, these are pre-populated in the dropdown menu for the traveler to select if they apply to the property being booked.

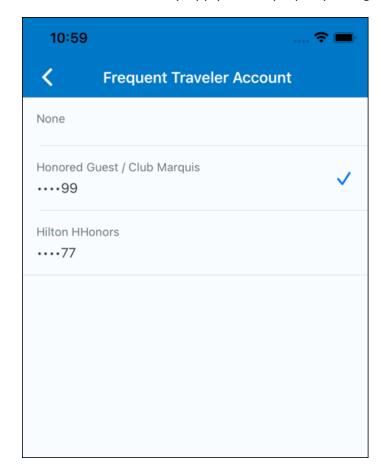

#### TRAVEL POLICY

This section appears if the user has selected an offer which violates their company travel policy. The rules that have been violated are shown and a travel policy violation reason can then be selected from the dropdown, and/or provide additional justification via the **Comments** box.

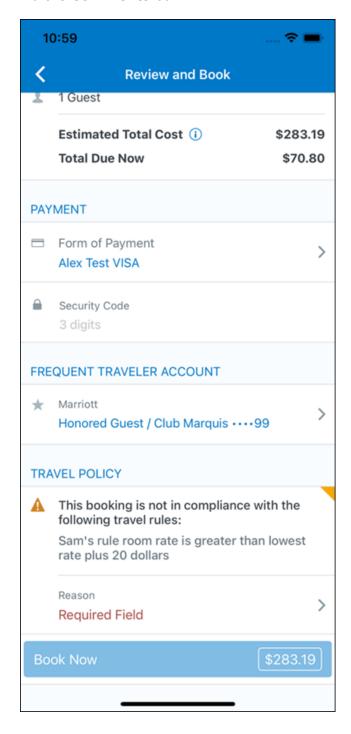

#### **PRE-BOOK CUSTOM FIELDS**

Trip custom fields in Concur Travel can be set up to collect information during the booking process. These fields are often used to collect information for the clients' internal accounting process or for reporting purposes. They can be configured to show at the beginning or end of the booking process. If added at the beginning of the booking process, they are located within the **Additional Information** section on the **Review and Book** page.

Image to be included in subsequent update.

SAP Concur Release Notes Page 54 SAP Concur's mobile app Version 10 - Associated web release: June 2023 Client – FINAL

Initial Post: Wednesday, July 5, 2023

#### **RATE RULES AND RESTRICTIONS**

The traveler is required click the **Rules and Restrictions** hyperlink and read the supplier's conditions. Then they can click the I have read and agree to the Rate Rules and Restrictions checkbox.

Once the traveler has completed all the necessary information, they can click **Book** and Continue.

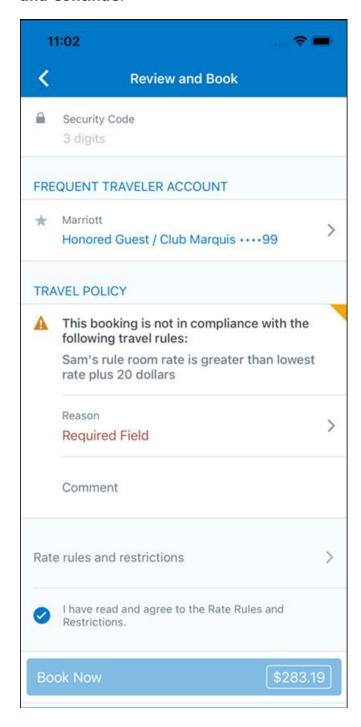

# \*\*Planned Changes\*\* New Hotel Experience: Finalize and Confirm Booking

#### End-User Experience: Finalize Trip

The **Finalize Trip** page in the hotel workflow allows the user to enter a different name for the trip and provide a description. When expanding the hotel segment, all details about the newly created reservation become visible again.

The purpose of this intermediate step is to present an overview of all reserved bookings, apply trip level policy rules, allow the user to enter trip-related custom fields, and use approval workflows after the user has added all required bookings to a trip. Currently supported booking types include rail and car.

Page 56

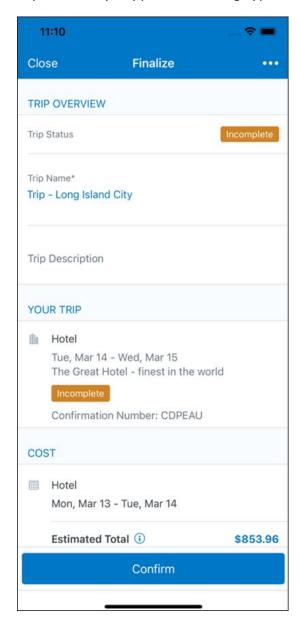

SAP Concur Release Notes Version 10 - Associated web release: June 2023

#### **TRAVEL POLICY**

The **Travel Policy** section informs the travelers about violated policy rules and provides an opportunity to select a reason and/or add a comment.

Image to be included in subsequent update.

#### TRIP CUSTOM FIELDS

Trip custom fields in Concur Travel can be set up to collect information during the booking process. The fields are often used to collect information for the clients' internal accounting process or for reporting purposes. They can be configured to show at the start or towards the end of the booking process.

Trip custom fields configured to display towards the end of the booking workflow will be shown on the **Finalize Trip** page in the **Additional Information** section.

Page 57

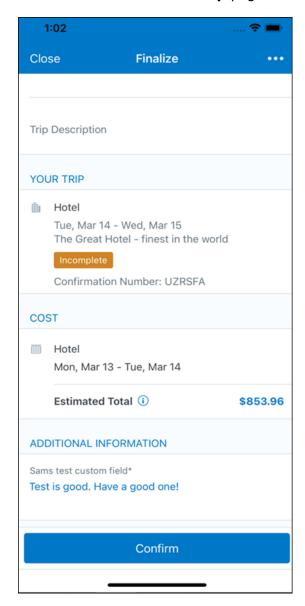

SAP Concur Release Notes

Version 10 - Associated web release: June 2023

Initial Post: Wednesday, July 5, 2023

#### **CANCEL TRIP**

If a traveler wants to stop the booking, they can tap **Close** at the top of the page. This triggers an alert with two options for the user to either cancel the **Close** action or **Leave** the page (which will result in the trip being cancelled).

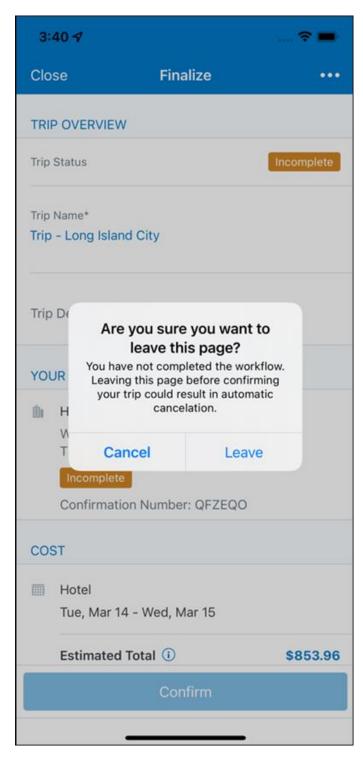

### End User Experience: Confirmation

Click **Confirm** on the **Finalize Trip** page; the **Confirmation** page displays.

This page provides an overview of all existing bookings in a user's trip and displays support contact data; configuration is required by your SAP Concur administrator.

Page 59

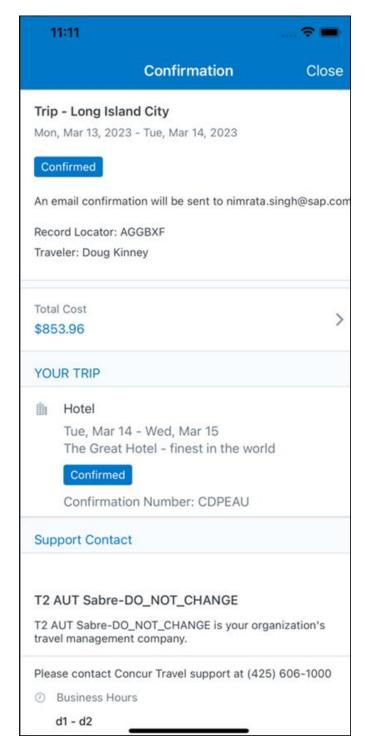

SAP Concur Release Notes Version 10 - Associated web release: June 2023

Initial Post: Wednesday, July 5, 2023

## The **Confirmation** page includes:

- 1. A display of the current trip state, as part of the header section.
- 2. The email address of the confirmation recipient.
- 3. A section that displays the **Total Cost.** This section is collapsed by default and can be expanded to review detailed rate information per booking.
- 4. A **Your Trip** section where each booking displays as collapsed by default but can be expanded to review details (such as number of nights and number of guests for a hotel booking).
- 5. A **Support Contact** section will display support contact data. This is configured by your SAP Concur administrator.

The user will be able to see the trip booked on the homepage under **Upcoming Trips**. At the same time, an email confirmation will be sent to the traveler.

#### **MANAGER NOTIFICATION**

If the booking violated policy such that the manager needs to be notified, an email is sent to the manager.

Page 60

Version 10 - Associated web release: June 2023 Initial Post: Wednesday, July 5, 2023

SAP Concur Release Notes

# \*\*Planned Changes\*\* New Hotel Experience: Completed Trip Overview

#### End-User Experience: View Hotel booking (Trip Overview)

The **Trip Overview** page allows you to review and manage a booked trip at any time. Cancelled trips can be reviewed, but no longer managed.

Screenshot to be included in subsequent update

#### **HEADER SECTION**

Below the page header are the trip name and travel dates. The top section of the page displays:

- 1. Trip status
- 2. Record locator (if trip contains content booked through travel agency channels)
- 3. Traveler name
- 4. Booker name (if the booker is a different person than the traveler see Travel Arranger section below)
- 5. Trip description (if a description was added by the booker)

At the top right corner of the page, there is a link to cancel the trip and a button to edit details such as the default trip name and trip description.

#### **COST SECTION**

At the right of the **Trip Overview** page, there is a **Cost** section to review estimated total trip cost and detailed costs per booking.

## **ITINERARY TAB**

The **Your Trip** section displays each booking with its confirmation numbers. Each booking in this section displays as expanded by default to review details such as number of nights and rate description.

At the bottom of the page, the **Support Contact** section displays support contact data; configuration is required by your SAP Concur admin.

Page 61

#### **DETAILS TAB**

SAP Concur Release Notes

On this tab you can review additional trip-related information.

Screenshot to be included in subsequent update

Version 10 - Associated web release: June 2023 Initial Post: Wednesday, July 5, 2023

#### This tab displays:

- 1. The trip name.
- 2. The traveler's name.
- 3. The traveler's email address to which the confirmation email is sent.
- 4. The trip description (if added).
- 5. Field names and values selected or entered during the booking workflow in the **Additional Information** section. Configuration is required by your SAP Concur administrator.

#### CANCELLATION

The **Cancel Trip** link will redirect users to the Confirm **Cancellation** page to start the trip cancellation.

#### ADD A BOOKING

The **Add Accommodation** or **Add Car** actions redirect users to the search and book flow for the respective service.

## \*\*Planned Changes\*\* New Hotel Experience: Cancellation

#### End-User Experience: Cancellation

Depending on the place from which the trip cancellation starts and the trip content, the cancellation flows may vary as follows:

- When users click Cancel Trip on the Finalize Trip page, the Trip Overview
  page will redirect them to the Confirm Cancellation page that contains a link
  to the Terms and Conditions for review. Confirmation of the cancel action on
  this page will redirect users to the Trip Overview page where the trip is
  indicated as Canceled.
- When users click the Cancel link in the trip library (web app) or trip list (mobile app), on the Upcoming Trips tab or the My Trips section, both of which are available on the homepage in the Web app, a popup will display with a link to the Terms and Conditions for review.
  - a. For a trip that only contains content booked in the new Concur Travel experience, users will be redirected to the Trip Overview page where the trip is indicated as **Canceled**.
  - b. For a trip that contains other content than what was booked in the new Concur Travel experience, users will be redirected to the regular cancellation confirmation page.

Image to be included in subsequent update.

Version 10 - Associated web release: June 2023 Initial Post: Wednesday, July 5, 2023

SAP Concur Release Notes

For scenarios 1 and scenario 2a above, following is an example of where the user will be redirected to upon confirming cancellation:

Image to be included in subsequent update.

# \*\*Planned Changes\*\* New Hotel Experience: Configuration for Custom Hotel Sourcing

### Configuration for Professional Travel

#### **CUSTOM HOTEL SOURCE PROVIDERS**

Hotel content will only be available from Custom Hotel Source providers. This requires re-enablement for customers who are interested in using these channels.

#### To configure:

1. Click **Administration > Travel** (on the sub-menu) **> Travel System Admin** and select the desired client travel configuration.

**NOTE:** Depending on your permissions, the page may appear immediately after you click **Administration** or **Travel**.

- 2. There are now two different Hotel Connector sections of the travel configuration page. One is to support the new hotel connectors and is called Hotel Connectors Hotel Service v4. The other is the existing hotel connector section.
- 3. When enabling a new connector in the new Concur Travel experience, it is essential that any current direct connect remains enabled otherwise customers will not be able to service bookings made in the current Travel experience. This means that a current HSv2 config needs to remain enabled on HSv2 and also on HSv4 once migrated. The HSv2 connection will not allow new bookings but will only provide access to previously booked reservations for servicing. Any servicing will be carried out as it is today using the OBT.
- 4. The administrator can select the default connection type within the new section. Although GDS is presented as an option, there is no GDS content available with this Release so checking this box will have no effect.

Initial Post: Wednesday, July 5, 2023

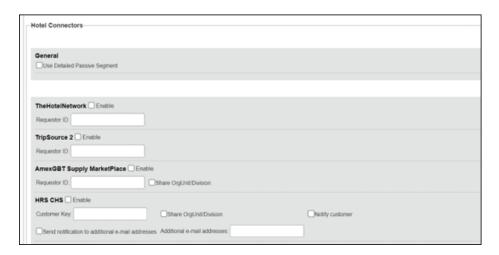

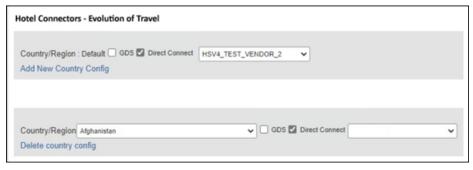

#### **PASSIVE PNR FOR DIRECT CONTENT**

## To configure:

1. Go to **Administration > Travel** (on the sub-menu) **> Travel System Admin** and select the desired client travel configuration.

**NOTE:** Depending on your permissions, the page may appear immediately after you click **Administration** or **Travel**.

- 2. Under **GDS PNR Options** of the travel configuration page, go to the activation checkboxes.
- 3. Select New Custom Hotel Source in the list under Defaults for Specific non-GDS vendors. This defaults to Use the default specified above. Select Write passive segments for non-GDS content if I have not specified a default for the specific vendor in the table below.

#### **TRAVEL ARRANGER FLOW**

The **Travel Arranger** flow will be supported for Hotel. Full details of how to book a hotel as a **Travel Arranger** are in *Travel Arranger View Travel Service Guide*.

Page 64

The **Travel Arranger Name** appears on the new **Trip Overview**.

Image to be included in subsequent update.

Version 10 - Associated web release: June 2023 Initial Post: Wednesday, July 5, 2023

SAP Concur Release Notes

# \*\*Planned Changes\*\* New Hotel Experience: Reduced Feature Set

The activation of the new hotel workflow though Concur Travel is not possible via a setting within Concur Travel. As a reduced set of features will be available in the first release, customers will be determined programmatically and informed when eligible for migration.

#### **Known Limitations**

The following items are not yet supported with the new hotel booking experience. Please monitor future release notes for changes relating to these limitations.

| Product<br>Area | Feature/Setting                    | Setting<br>Location                         | Setting/Feature details                      | Additional<br>Information                   |
|-----------------|------------------------------------|---------------------------------------------|----------------------------------------------|---------------------------------------------|
| Content         | Hotel connectors                   | Agency<br>Configuration                     | Custom Hotel Source<br>Direct Connects only  |                                             |
| Integrations    | Concur Request                     | Travel configuration                        | "Enable Request<br>Integration"<br>unchecked |                                             |
| Travel Policy   | Hotel rule<br>Enforcement Levels   | Company<br>Administration ><br>Travel Admin | Display Message not supported                | No message is displayed to the user         |
| Travel Policy   | Concur Travel's<br>Native Approval | Company<br>Administration >                 | Hotel rules cannot use:                      | These rules will not be enforced if set up. |
|                 | Process                            | Travel Admin                                | Hotel rules cannot                           |                                             |
|                 |                                    |                                             | Require Pre-approval<br>& Notify             |                                             |

SAP Concur Release Notes Version 10 - Associated web release: June 2023 Initial Post: Wednesday, July 5, 2023

| Product<br>Area | Feature/Setting      | Setting<br>Location                                                     | Setting/Feature<br>details                                                                                    | Additional<br>Information                            |
|-----------------|----------------------|-------------------------------------------------------------------------|----------------------------------------------------------------------------------------------------|------------------------------------------------------|
| Travel Policy   | Hotel Rule Parts     | Company<br>Administration ><br>Travel Rule<br>Builder / Travel<br>Admin | Hotel Rate is [condition] the government hotel level per diem rate [plusMinus] [money] [currencyOrPercent]    | All other configured hotel rules will be supported   |
|                 |                      |                                                                         | Hotel Rate is [condition] the government location based per diem rate [plusMinus] [money] [currencyOrPercent] |                                                      |
|                 |                      |                                                                         | Hotel Rate is [condition] the location rate or [currency] [money]                                             |                                                      |
|                 |                      |                                                                         | Hotel Rate is [condition] the price-to-beat                                                                   |                                                      |
|                 |                      |                                                                         | Hotel Rate is from the Reservation System                                                                     |                                                      |
|                 |                      |                                                                         | Hotel Rate is not from the Reservation System                                                                 |                                                      |
|                 |                      |                                                                         | Other rate descriptions at this hotel contain any of the text '[DescriptionList]'                             |                                                      |
|                 |                      |                                                                         | Hotel has rates from source [Source]                                                                          |                                                      |
|                 |                      |                                                                         | Hotel has no rates from source [Source]                                                                       |                                                      |
| Travel Policy   | Hotel rule Parts     | Company<br>Administration ><br>Travel Rule<br>Builder / Travel<br>Admin | No Fedrooms or FEMA policy rules are supported                                                                | If these are set up they will not be applied         |
| Travel Policy   | Itinerary Rule Parts | Company<br>Administration ><br>Travel Rule<br>Builder / Travel<br>Admin | The following 3 Itinerary rules are the only ones supported for Hotel Release 1:                              | All other Itinerary rule parts will not be enforced. |
|                 |                      |                                                                         | Itinerary booked<br>[condition]<br>[DaysAdvance] days<br>in advance                                           |                                                      |
|                 |                      |                                                                         | Trip duration<br>[condition]<br>[DaysLong] days                                                               |                                                      |
|                 |                      |                                                                         | Itinerary has no Hotel segments                                                                               |                                                      |

| Product<br>Area | Feature/Setting                                              | Setting<br>Location                                                          | Setting/Feature<br>details                                            | Additional<br>Information                                                                                                    |
|-----------------|--------------------------------------------------------------|------------------------------------------------------------------------------|-----------------------------------------------------------------------|----------------------------------------------------------------------------------------------------|
| Travel Policy   | Violation Reason<br>Types                                    | Company<br>Administration ><br>Travel Admin ><br>Policy Violation<br>Reasons | General Air Train Car Hotel Itinerary                                 | Reasons from any other reason type categories will not be displayed.                                                                                                    |
| Travel Policy   | Rule Class Selection<br>+ Force selection of<br>a rule class | Travel<br>Configuration                                                      | Only a user's default<br>rule class is<br>supported                   | If enabled, users will see the rule class selection field on the search, but any selection by the user would not be honored.                                                                           |
| Custom Fields   | Custom Trip Fields                                           | Company<br>Administration ><br>Manage Custom<br>Fields                       | If/Then Settings cannot be enabled                                    |                                                                                                    |
| Custom Fields   | Custom Trip Fields                                           | Company<br>Administration ><br>Manage Custom<br>Fields                       | "Display for Edits" cannot be enabled                                 |                                                                                                    |
| Payments        | Use A.I.D.A if<br>Company Account<br>is not accepted         | Travel<br>Configuration                                                      |                                                                       | AIDA cards not supported for Release 1 Hotels                                                                                                    |
| Payments        | Virtual Payments                                             |                                                                              |                                                                       | Virtual cards generated<br>through<br>Concur/Conferma will not<br>be an option for<br>customers to use for<br>hotel bookings                                                                           |
| Hotel-specific  | Hotel check in date prompt for arrival after midnight        | Travel configuration                                                         |                                                                       | No prompt appears when searching for a hotel.                                                                                                    |
| Hotel-specific  | Government features                                          |                                                                              | Hotel Per-Diems and<br>Fedrooms not<br>supported                      | Any per diems set up will not be applied.                                                                                                    |
| Hotel-specific  | Direct Billing                                               | Company Admin<br>> Manage<br>Corporate<br>Discounts                          |                                                                       | Customers who use direct billing should not use the new hotel booking experience yet.                                                                                                    |
| Hotel-specific  | User supplied hotels                                         | Travel<br>Admin>Travel<br>Policy>Edit<br>Classes                             | Allows users to add<br>their own hotel<br>booked outside of<br>Concur | Manual hotels cannot be booked. Config setting "I will book a hotel later as a user-supplied option" is not supported. If this is set, no pop up will appear to allow customer to add their own hotel. |
| Hotel-specific  | Book as guest                                                | Top of search page                                                           | Booking a hotel as a guest (non-profiled user)                        | This option does not appear on the screen so cannot be selected.                                                                                                    |

| Product<br>Area    | Feature/Setting                                                        | Setting<br>Location                  | Setting/Feature<br>details                                                                                                    | Additional<br>Information                                                                                      |
|--------------------|------------------------------------------------------------------------|--------------------------------------|----------------------------------------------------------------------------------------------------|----------------------------------------------------------------------------------------------------|
| Hotel-specific     | Allow hotel<br>bookings using<br>cards that expire<br>before trip date | Module<br>Properties –<br>Module 310 | Allowed users to book<br>hotels with credit<br>card that expired<br>before check in date                                                                                                    | An error is received if user attempts to book a hotel with a credit card that expires before the check in date |
| Hotel-specific     | Enable Hotel<br>Streaming on<br>Mobile                                 | Module<br>Properties –<br>Module 292 | With hotel streaming, users see the rates and hotel images as the information is retrieved. If True, hotel streaming is enabled for the mobile app. If False, results are presented all at once, after all search results are collected | There is no longer any rate streaming in Hotels. All results appear at once.                                   |
| Hotel-specific     | Auto-check Find a<br>Hotel for Air<br>Searches                         | Module<br>Properties –<br>Module 364 | If True, the Find a Hotel check box on the Flight Search tab of the Travel Wizard is automatically selected.                                                                                                    | The check box is not automatically selected.                                                                   |
| Hotel-specific     | Hotel Sort Default                                                     | Travel<br>Configuration              | Allows Admin to<br>determine the default<br>sort order of<br>properties returned in<br>Search results                                                                                                    | The sort order is always the order in which the provider returns it.                                           |
| Trip<br>Management | Show Add Air On<br>Existing Itineraries                                | Travel<br>Configuration              |                                                                                                    | When a user makes a hotel booking using the new experience, the "Add Air" link will not be shown yet.          |
| Trip<br>Management | Change of booking                                                      | N/A                                  | N/A                                                                                                    | Change of booking is not yet supported for the new hotel booking experience.                                   |

#### Changes in Product Behavior

While the following items are supported for the new hotel booking experience, behavior has changed for the following items.

## **CONFIRMATION EMAILS**

While confirmation emails will be sent for bookings made via the new hotel experience, these emails will not include an .ics calendar attachment yet.

#### **CUSTOM TRIP FIELDS - DISPLAY ON ITINERARY**

All trip custom fields and values entered/selected during the booking workflow will be displayed by default on the **Details** tab of the **Trip Overview** page, regardless of the setting **Display on Itinerary** for trip custom fields. Trip custom fields and values

Page 68

SAP Concur Release Notes Version 10 - Associated web release: June 2023 Initial Post: Wednesday, July 5, 2023

entered or selected during the workflow will not be included in confirmation or cancellation emails, regardless of the setting **Display on Itinerary**.

## TRIP SHARING/CLONING

For customers who have trip sharing/cloning enabled, Concur Travel will utilize the current hotel booking logic and content sources.

SAP Concur Release Notes Page 69 Version 10 - Associated web release: June 2023

SAP Concur's mobile app Client - FINAL Initial Post: Wednesday, July 5, 2023

## © 2023 SAP SE or an SAP affiliate company. All rights reserved.

No part of this publication may be reproduced or transmitted in any form or for any purpose without the express permission of SAP SE or an SAP affiliate company.

SAP and other SAP products and services mentioned herein as well as their respective logos are trademarks or registered trademarks of SAP SE (or an SAP affiliate company) in Germany and other countries. Please see http://global12.sap.com/corporateen/legal/copyright/index.epx for additional trademark information and notices.

Some software products marketed by SAP SE and its distributors contain proprietary software components of other software vendors.

National product specifications may vary.

These materials are provided by SAP SE or an SAP affiliate company for informational purposes only, without representation or warranty of any kind, and SAP SE or its affiliated companies shall not be liable for errors or omissions with respect to the materials. The only warranties for SAP SE or SAP affiliate company products and services are those that are set forth in the express warranty statements accompanying such products and services, if any. Nothing herein should be construed as constituting an additional warranty.

In particular, SAP SE or its affiliated companies have no obligation to pursue any course of business outlined in this document or any related presentation, or to develop or release any functionality mentioned therein. This document, or any related presentation, and SAP SE's or its affiliated companies' strategy and possible future developments, products, and/or platform directions and functionality are all subject to change and may be changed by SAP SE or its affiliated companies at any time for any reason without notice. The information in this document is not a commitment, promise, or legal obligation to deliver any material, code, or functionality. All forwardlooking statements are subject to various risks and uncertainties that could cause actual results to differ materially from expectations. Readers are cautioned not to place undue reliance on these forward-looking statements, which speak only as of their dates, and they should not be relied upon in making purchasing decisions.

SAP Concur Release Notes Page 70 Version 10 - Associated web release: June 2023

## **SAP Concur Release Notes**

# **SAP Concur Mobile App**

| Month                                                                                      | Audience       |
|--------------------------------------------------------------------------------------------|----------------|
| Version 10.1 - Associated web release: July 2023<br>Initial Post: Thursday, August 3, 2023 | Client - FINAL |

# **Contents**

| /ersion Information                                                                                                    | 3                          |
|----------------------------------------------------------------------------------------------------|----------------------------|
| Supported Phone OS                                                                                                    |                            |
| Supported Mobile Versions  Deprecating Mobile Versions                                                                                      | . 3                        |
| Latest Supported Mobile Versions                                                                                                    | .3                         |
| Bug Fixes                                                                                                    | 5                          |
| Release Notes                                                                                                    | 6                          |
| There are no New Features this month                                                                                                    |                            |
| Planned Changes                                                                                                    | 7                          |
| **Planned Changes** New Hotel Experience (Custom Hotel Source Only): Overview  **Planned Changes** New Hotel Experience: Search for a Hotel | .7<br>.8<br>38<br>43<br>44 |

SAP Concur Release Notes Version 10.1 - Associated web release: July 2023 Initial Post: Thursday, August 3, 2023

# **Legal Disclaimer**

The information in this presentation is confidential and proprietary to SAP SE or an SAP affiliate company and may not be disclosed without the permission of SAP SE or the respective SAP affiliate company. This presentation is not subject to your license agreement or any other service or subscription agreement with SAP SE or its affiliated companies. SAP SE and its affiliated companies have no obligation to pursue any course of business outlined in this document or any related presentation, or to develop or release any functionality mentioned therein. This document, or any related presentation and SAP SE or an SAP affiliate company's strategy and possible future developments, products and or platforms directions and functionality are all subject to change and may be changed by SAP SE and its affiliated companies at any time for any reason without notice. The information in this document is not a commitment, promise or legal obligation to deliver any material, code or functionality. This document is provided without a warranty of any kind, either express or implied, including but not limited to, the implied warranties of merchantability, fitness for a particular purpose, or non-infringement. This document is for informational purposes and may not be incorporated into a contract. SAP SE and its affiliated companies assume no responsibility for errors or omissions in this document, except if such damages were caused by SAP SE or an SAP affiliate company's willful misconduct or gross negligence.

All forward-looking statements are subject to various risks and uncertainties that could cause actual results to differ materially from expectations. Readers are cautioned not to place undue reliance on these forward-looking statements, which speak only as of their dates, and they should not be relied upon in making purchasing decisions.

Initial Post: Thursday, August 3, 2023

# **Version Information**

**Supported Phone OS** 

| Device         | Operating System                                                               |
|----------------|--------------------------------------------------------------------------------|
| Apple iPhone   | Version 15.0 or greater – users will be able to upgrade to the current version |
| Apple iPad     | Version 15.0 or greater – users will be able to upgrade to the current version |
| Google Android | Version 8.0 or greater – users will be able to upgrade to the current version  |

# **Supported Mobile Versions**

Note the following:

- Applicable for 9.110 and newer: If the current mobile app on your mobile device is older than the two latest versions, you will be notified - through a Message Center message and push notifications - that you should update the app to the latest version.
- If you have a version of the app older than the last 3 versions on your mobile device, you will see an upgrade notice on the login page and will need to update the app to the latest version or you will no longer be able to access the SAP Concur mobile app on your device.

**NOTE:** The SAP Concur mobile app will not be removed from mobile devices that have a version of the app older than the last 3 versions.

For more information on the retention policy, refer to this <u>FAQ</u>.

**Deprecating Mobile Versions** 

| Platform    | Deprecating Version |
|-------------|---------------------|
| iPhone/iPad | 9.110, 9.111, 9.112 |
| Android     | 9.110, 9.111, 9.112 |

**Latest Supported Mobile Versions** 

| Platform    | <b>Latest Version</b> | Available                | How to Update          |
|-------------|-----------------------|--------------------------|------------------------|
| iPhone/iPad | 10.1                  | Thursday, August 3, 2023 | Update via App Store   |
| Android     | 10.1                  | Thursday, August 3, 2023 | Update via Google Play |

SAP Concur Release Notes Page 3 Version 10.1 - Associated web release: July 2023

Initial Post: Thursday, August 3, 2023

#### Locate Version Information on the iPhone

To check the version number on the iPhone:

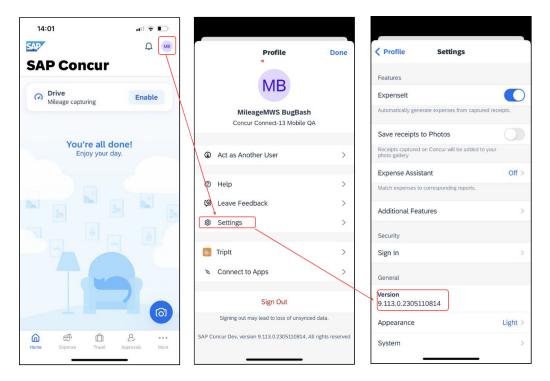

#### Locate Version Information on the Android

To check the version number on the Android:

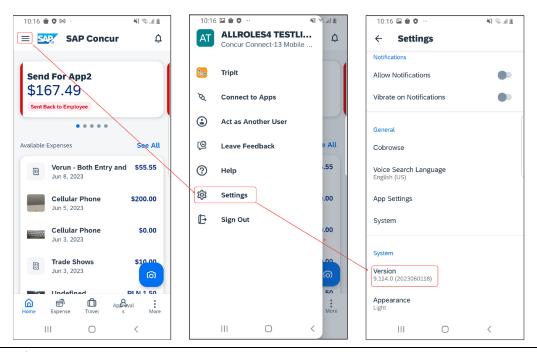

SAP Concur Release Notes

Page 4

SAP Concur Mobile App Client – FINAL

Version 10.1 - Associated web release: July 2023 Initial Post: Thursday, August 3, 2023

# **Bug Fixes**

| Platform | os | Highlights |
|----------|----|------------|
|          |    |            |
|          |    |            |
|          |    |            |
|          |    |            |
|          |    |            |
|          |    |            |

Initial Post: Thursday, August 3, 2023

# **Release Notes**

There are no New Features this month.

SAP Concur Release Notes Version 10.1 - Associated web release: July 2023 Initial Post: Thursday, August 3, 2023

# **Planned Changes**

# \*\*Planned Changes\*\* New Hotel Experience

# \*\*Planned Changes\*\* New Hotel Experience (Custom Hotel Source Only): Overview

## Overview

Targeted for Q3 of 2023, Concur Travel will introduce a new hotel booking experience. This first release is limited to customers connected to one of our participating Custom Hotel Source (CHS) providers. With this integration, customers can experience:

- An intuitive and personalized design, with an easy-to-use experience.
- Seamless GDS and non-GDS content normalization, aggregation and servicing.
- Mobile and Web content parity.

#### **USER/CUSTOMER BENEFIT**

The new Concur Travel hotel booking experience is available with a specific feature set for customers open to explore the changes.

- 1. **Time Savings**: The booking workflow has been streamlined so the user has less pages to complete.
- 2. **Omnisearch**: The user simply types in the first few characters of their search criteria and selects their location option from the dropdown list of suggestions.
- 3. **Sustainability**: Allows end users to see what sustainability certifications or programs the property belongs to. Additional filter options on properties that have electric car charging stations and sustainability certifications to help promote more sustainable choices.
- 4. **Search results with lead rate**: The property search results are presented with one lead rate so user can quickly compare the lowest rate available at multiple properties.
- 5. **Hotel Details**: User can see a list of the rates available at a specific property together with cancellation policy details, room amenities and images.

**NOTE:** All screenshots for Hotel are iOS unless specified.

Version 10.1 - Associated web release: July 202. Initial Post: Thursday, August 3, 2023

## \*\*Planned Changes\*\* New Hotel Experience: Search for a Hotel

#### End-User Experience: Search for a Hotel

The search options include a free text field for the property location. As the user begins to type the preferred location, the "omni search" will suggest matching options for cities, airports, hotels, etc. Search results will display icons to signify the different types of location, for example hotels display with a bed icon.

**Check In** date will pre-populate with today's date. **Check Out** date will pre-populate with tomorrow's date. To change these dates, the user clicks the calendar icon.

A default radius of five miles or five kilometers is applied, depending on the units configured in the user profile. Users can change the radius in increments of 5 up to a maximum of 100. The travel configuration settings for **Default Search Radius** and **Search radius for corporate (preferred) hotels** will determine the area in which to search for properties.

Any custom text that has been set up for the **Search** page appears just underneath the travel icons at the top of the page.

#### **EXAMPLE OF HOTEL SEARCH**

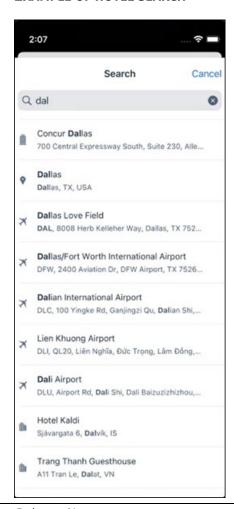

SAP Concur Release Notes Version 10.1 - Associated web release: July 2023 Initial Post: Thursday, August 3, 2023

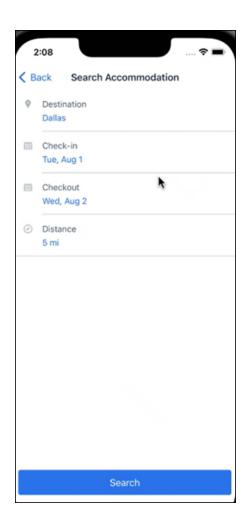

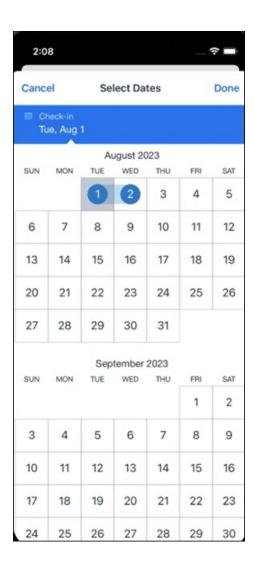

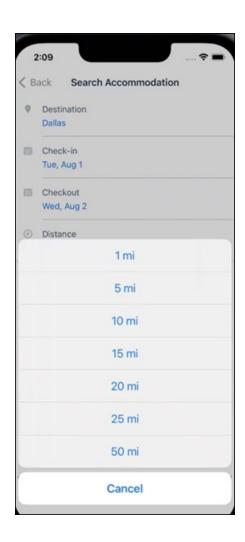

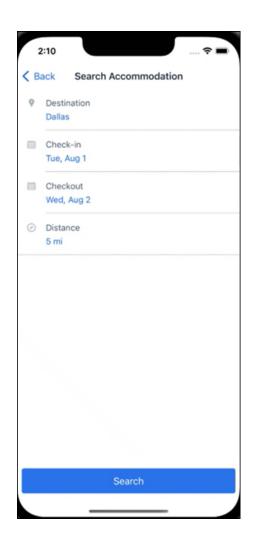

### ANDROID:

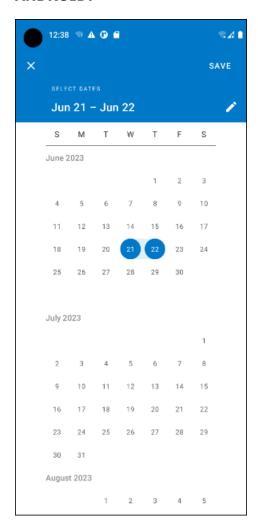

# End-User Experience: Hotel Search results

Once the user has entered their search criteria and clicked **Search**, the search results will display. On top of the page, Concur Travel presents the entered search data and an icon to view the map.

Custom text appears at the top of the search results page where applicable.

The **Number of Hotels to Shop** setting no longer applies as Concur Travel will support up to 200 properties with a lead rate in the **Search** response. Users can select **View More** at the bottom of the screen to add properties to the results. The user can then scroll down to see these.

The focus of the **Search** page is to provide details of the property together with the room rates. The lead rate is the lowest average nightly rate which could be inclusive or exclusive of taxes and fees depending on the location of the user (this is determined

by the content provider). The currency the rate is displayed in is the currency that is stored in **Configuration** (currently **Agency Ticketing** country/currency setting).

Any property that supports e-receipts will have an **E-receipts enabled** label underneath the **Preferred** label.

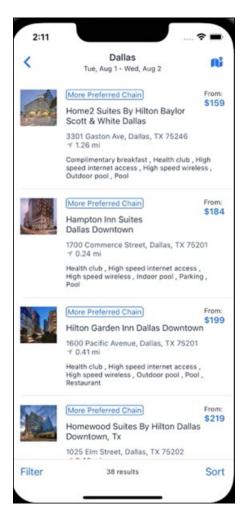

Preferred properties are labelled as either **Most Preferred**, **More Preferred** or **Preferred**. The preference levels returned by the content source provider always take precedence over levels defined in Concur Travel.

The Manage Corporate Discount preference levels in Concur Travel configuration and policy rules that use **Preferred List** options for this release remain as **Most Preferred**, **Preferred**, **Less Preferred** and **Not Preferred**. These are mapped as follows:

- Most Preferred to Most Preferred
- Preferred to More Preferred
- Less Preferred to Preferred
- Not Preferred will not be mapped and will be ignored

An image of the property will display next to the property details. If no image is provided by the Custom Hotel source supplier and no image is stored in SAP Concur, a placeholder image will display.

If a property violates a policy rule, it is marked with a triangle in top right hand corner above each property.

### **EDIT SEARCH**

At the top of the page, Concur Travel presents the entered search data and provides a back arrow for user to return to Search page.

### FILTER OPTIONS

The user can filter or sort the results using the **Filter** and **Sort** options at the bottom of the screen for iOS. For Android, these options can be found by selecting the menu icon at the top of the screen. The offered filter sections are Star Rating, Hotel Amenities, Brand and Sustainability.

Once **Filter** is selected, a list of options will be presented and they simply select whichever option(s) they wish to filter on and then select **Done** at the top of the page. Filters can also be cleared using **Clear** at the top of the screen.

SAP Concur Release Notes Page 15 SAP Concur Mobile App Version 10.1 - Associated web release: July 2023 Client - FINAL Initial Post: Thursday, August 3, 2023

# **ANDROID:**

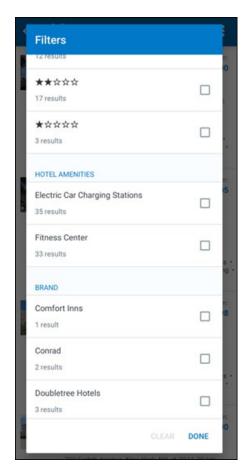

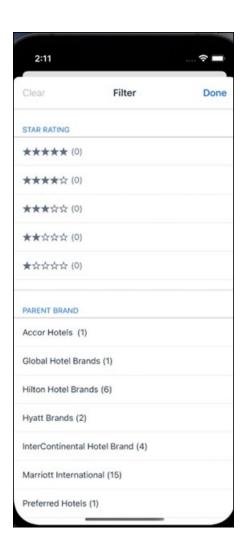

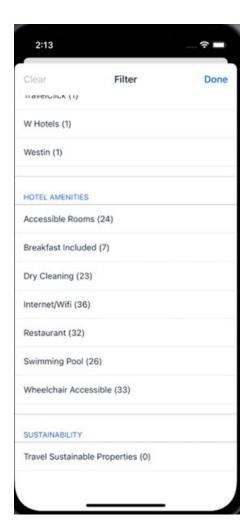

### **SORTING OPTIONS**

The sorting options include **Default**, **Distance**, **Preferred Level**, **Price Low to High**, **Price High to Low and Star Rating**.

The **Default** option is the order in which the CHS provider returns the results and is always used to display the first **Search** results. The user can go back to this order at any time by selecting **Default** in the dropdown.

### **Sort by Distance**

To determine the **Distance**, the latitude and longtitude will be as the starting point. If more than one property is equal distance from this point then those properties will display in the original sort order returned by the CHS provider.

### **Sort by Preferred Level**

Will show properties that are **Most Preferred**, followed by **More Preferred**, followed by **Preferred**. If more than one property has the same preference level, then they will display in the original sort order returned by the CHS provider.

Page 18

# Sort by Price Low to High

Show property with the lowest price first. If more than one property has the same price, then they will be displayed in the original sort order returned by the CHS provider.

# Sort by Price High to Low

Show property with the highest price first. If more than one property has the same price, then they will be displayed in the original sort order returned by the CHS provider.

### Sort by Star Rating

Show property with the highest star rating first and then in descending order. If more than one property has the same star rating, then they will be displayed in the original sort order returned by the CHS provider.

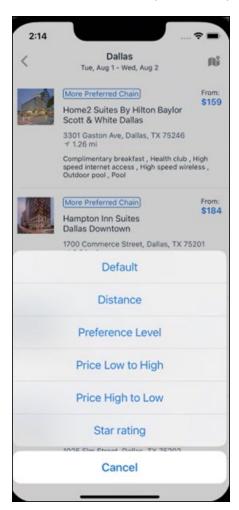

To view all the rates and rooms for a specific property the user selects that property to navigate to the property details screen.

Page 19

### **HOTEL DETAILS PAGE**

Once a property is selected, the details of the property, including the room rates will display.

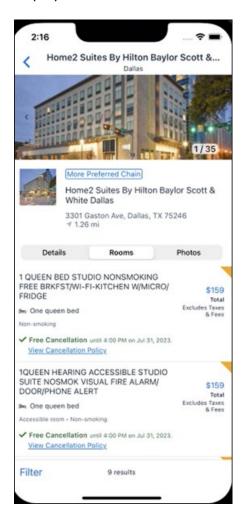

At the top of the page there will be a back arrow, tapping it will return to the property list.

The property name and address, together with an image gallery will display at the top of the page. A **Details** and **Photos** option is shown underneath to allow the user to navigate to the details and image screens.

If the hotel is a preferred property, the **Preferred** label will be displayed above the hotel name. Any property that supports e-receipts will have an **E-receipts enabled** label.

The rate displayed is a total rate and may be inclusive or exclusive of taxes, depending on the location of the user (this is determined by the Custom Hotel Source provider). Under each rate it will state if it either includes or excludes taxes and fees.

Page 20

There will be high level details of the cancellation policy, for example "Free Cancellation until 20 September" and there is also a link for the user to view full Cancellation Policy details.

The rate source will display above the price when returned by the provider. This can be a logo or a name.

The user can select anywhere on the property details (except for the cancellation policy link) to take them to the **Review and Book** page where they can book the selected room.

### **PROPERTY AMENITIES**

The **Details** screen will list popular amenities at the top with all the hotel amenities, policies and services listed in groups under their corresponding heading underneath. Star ratings of the property will also display on this screen.

The phone number and the email for the property will display and can be tapped by the user to either call or email the property directly.

Where applicable, there are details of the sustainability certification of the property, together with a link for the user to view more details of the certification.

SAP Concur Release Notes Page 21 SAP Concur Mobile App Version 10.1 - Associated web release: July 2023

Client - FINAL

Initial Post: Thursday, August 3, 2023

A map view is also available from the **Details** page see Map View section.

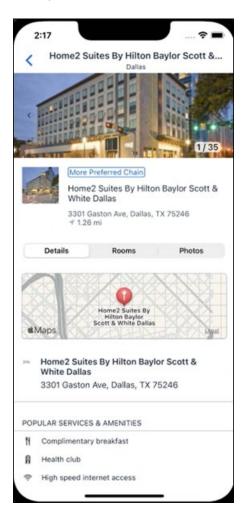

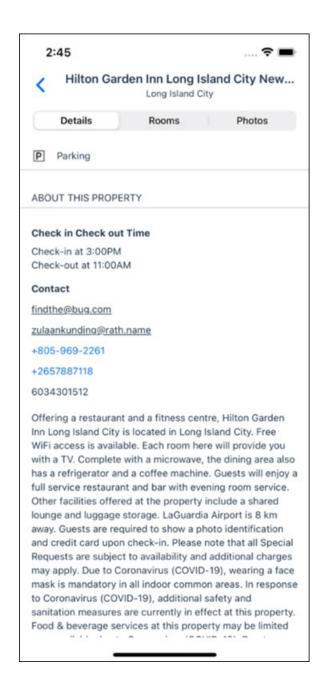

### **PROPERTY IMAGES**

The **Photos** screen will display all the images of the property. The user can swipe left or right on the top image to scroll through all the images. Tapping any image will allow the user to view in more detail. Any description that exists will display underneath the image.

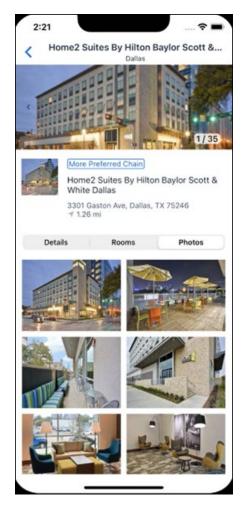

# **FILTERS**

Rates that are non-refundable or require pre-payment, can be filtered as well as accessible rooms using the **Filter** button in the **Rooms** tab for iOS and using the **Menu** icon at the top of the page in Android.

Page 24

# **ANDROID:**

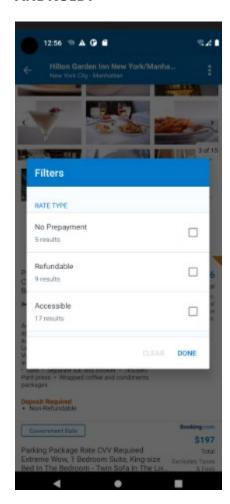

# iOS:

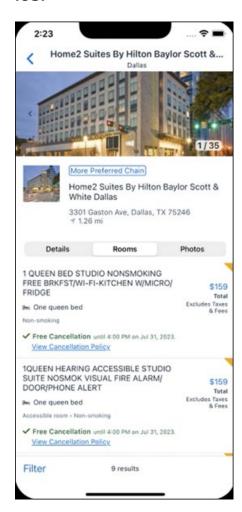

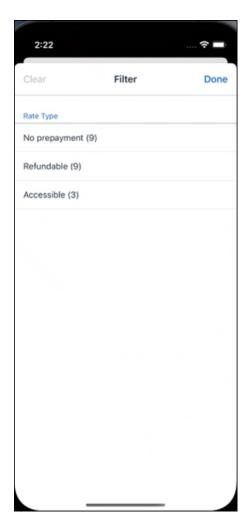

### **RATE TYPE CATEGORIES**

Rate types selected in the **User Profile**, such as AAA or GOV, are sent in the request to the content provider. If no rate types are selected in the user profile, they are filtered out of any response from the provider.

### **ROOM AMENITIES**

Listed next to each rate on the **Rooms** page are the room details, amenities, bed type, and any meal plan type.

## **TOTAL PRICE**

The total price displayed may be inclusive or exclusive of taxes, depending on the location of the user. This is determined by the content provider. Text below each price indicates whether taxes and fees are included or excluded.

The booking source will display above the price when returned by the provider. This can be a logo or a name.

### **TRAVEL POLICY**

When a hotel rate violates a policy rule, the rate will display with a warning icon. Click the icon to see more information on the policy rules that apply. When the **Hide Results** rule is applied to a specific property, that hotel property will not appear in the search results.

**Show but do not allow** and **Hide results** are not supported for Itinerary rules, as these enforcement levels are result-dependent. Itinerary rules are applied during checkout.

### **CANCELLATION POLICY**

Cancellation policy details will display, for example "Free Cancellation until September 20". For more information, the user may click **View Cancellation Policy**.

### **ANDROID:**

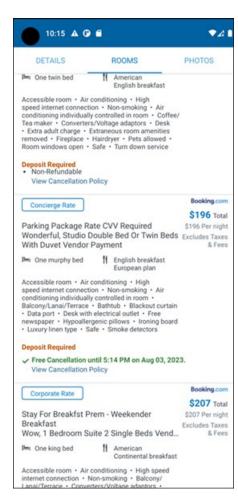

# MAP VIEW - SEARCH RESULTS

To view the map from the search results page, the user selects the icon on the top right-hand side of the page.

The new map view on the search results page will provide information and an additional filter. When the user clicks a pin, they are directed to that property in the search results. The pins contain the lead rate for the property. Company locations will display in the map via a small red icon.

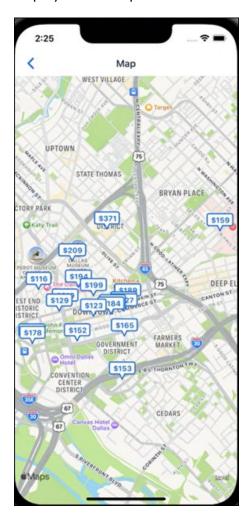

### MAP VIEW - DETAILS PAGE

To view more details of the property using the map on the **Details** page, the user taps the red pin on the map.

Page 30

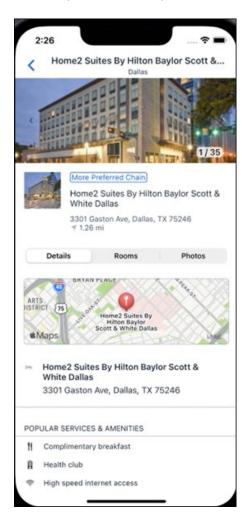

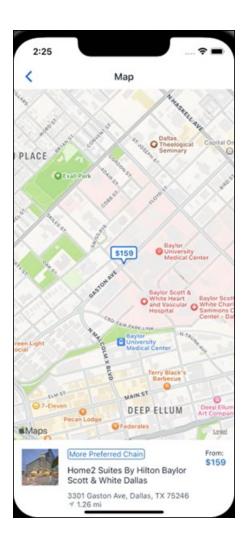

# \*\*Planned Changes\*\* New Hotel Experience: Review and Book

# End-User Experience: Review and Book

The **Review and Book** page combines all relevant information for the user to review before completing the booking. All hotel selection related information is presented on the page, including the property details, the room and rate information and the guest details.

# **COST SECTION**

Within the cost section, the estimated total amount after nightly rate breakdown, taxes, and fees will display in the configured currency of the traveler. There is also a **Due Now** amount, which will be zero for postpaid rates; the total rate less any fees for prepaid rates, or the deposit amount where a deposit is required for the booking.

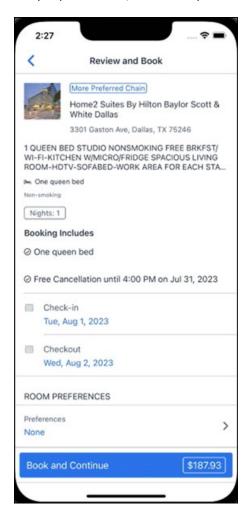

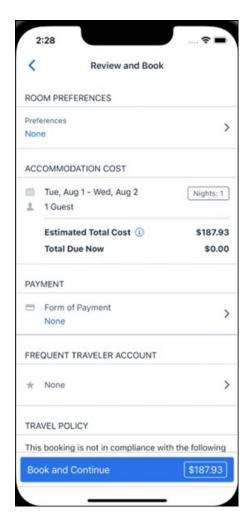

### **PAYMENT**

The payment selection will display in the **Payment** section on the **Review and Book** page. Here, the form of payment can be selected. The payment selection is a required field. The payment selection will not have a default option selected, and the user will be prompted to **Select a payment**.

The payment selection list may display available Corporate Ghost Cards, personal credit cards and virtual payments. The specific payments list items are determined by:

- A corporate ghost card with the Required for Hotel admin setting will display for the user, but the user will not be able to make a selection.
- The Travel Configuration setting **Allow users to choose a personal credit** card even if they have a custom corporate card. When enabled, any corporate ghost card will **Allow for Hotel** will display for the user.

Page 33

 When offered by the CHS provider, a Vendor Provided Virtual Payment may be available, if there is not also a corporate ghost card set as Required for Hotel.

- When a credit card with CVV code is required by the CHS provider, only credit cards with CVV codes can be selected. Corporate ghost cards will be excluded because they do not have CVV
- Personal credit cards saved in their Concur Travel profile credit cards section may be selected. Vendor-provided virtual payments may be selected.

When a hotel requires a credit card with a CVV number to make the booking, users must select a personal credit card from their profile. A CVV entry field is shown for the user to provide the CVV, and is a mandatory field.

**NOTE:** The CVV entry does not apply when the user has selected the provider's virtual card option. No CVV is needed when using the provider's virtual payment option.

**NOTE:** If a corporate ghost card is configured as **Required for Hotel** and a CVV number is required by the property, then an error message will display to the user, as this represents misconfiguration.

The travel configuration setting **Force users to choose a credit card** is no longer used. When a user has more than one card, the user will be required to choose from **Select form of payment dropdown**.

The travel configuration setting **Agency Processing Fee Form of Payment for Land Only/Non-GDS Reservations** determines the credit card account written to the form of payment line in the GDS Passenger Name Record for this booking. The default setting is **always write the user selected card,** which will select the last card used during a booking.

To change settings for Allow users to choose a personal credit card even if they have a custom corporate card, Require for Hotel, Agency Processing Fee Form of Payment for Land Only/Non-GDS Reservations, or to change how corporate ghost cards are assigned, refer to the Form of Payment Travel Service Guide. To change Allow users to add new personal credit cards to their Concur Travel profile settings, refer to the Module Properties Guide.

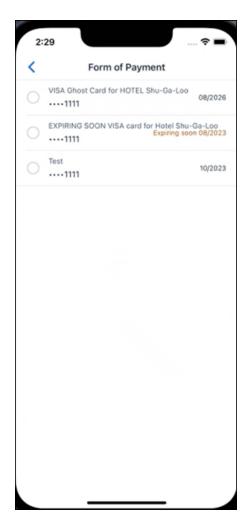

# **ROOM PREFERENCES**

The **Hotel Preferences** section provides an opportunity to transfer comments to the hotel property as part of the booking. Only alpha numeric entries will be accepted in this field.

# **TRAVELER INFORMATION**

Traveler Information section reflects the traveler data that is necessary to complete the booking and that is transferred to the suppliers. If the traveler has loyalty cards stored in their user profile, these are pre-populated in the dropdown menu for the traveler to select if they apply to the property being booked.

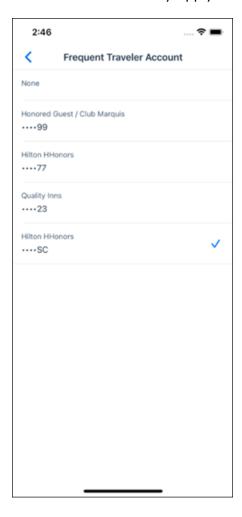

### **TRAVEL POLICY**

This section appears if the user has selected an offer which violates their company travel policy. The rules that have been violated are shown and a travel policy violation reason can then be selected from the dropdown, and/or provide additional justification via the **Comments** box.

Page 36

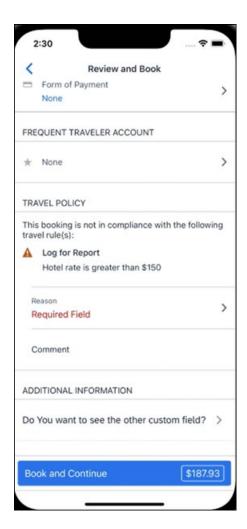

### **PRE-BOOK CUSTOM FIELDS**

Trip custom fields in Concur Travel can be set up to collect information during the booking process. These fields are often used to collect information for the clients' internal accounting process or for reporting purposes. They can be configured to show at the beginning or end of the booking process. If added at the beginning of the booking process, they are located within the **Additional Information** section on the **Review and Book** page.

Page 37

Image to be included in subsequent update.

### **RATE RULES AND RESTRICTIONS**

The traveler is required click the **Rules and Restrictions** hyperlink and read the supplier's conditions. Then they can click the **I have read and agree to the Rate Rules and Restrictions** checkbox.

Once the traveler has completed all the necessary information, they can click **Book** and **Continue**.

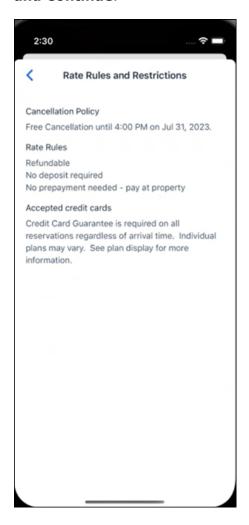

# \*\*Planned Changes\*\* New Hotel Experience: Finalize and Confirm Booking

# End-User Experience: Finalize Trip

The **Finalize Trip** page in the hotel workflow allows the user to enter a different name for the trip and provide a description. When expanding the hotel segment, all details about the newly created reservation become visible again.

Page 38

Version 10.1 - Associated web release: July 2023 Initial Post: Thursday, August 3, 2023

SAP Concur Release Notes

The purpose of this intermediate step is to present an overview of all reserved bookings, apply trip level policy rules, allow the user to enter trip-related custom fields, and use approval workflows after the user has added all required bookings to a trip. Currently supported booking types include rail and car.

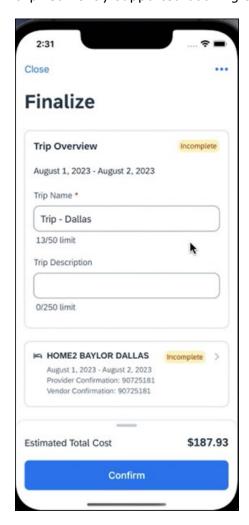

### **TRAVEL POLICY**

The **Travel Policy** section informs the travelers about violated policy rules and provides an opportunity to select a reason and/or add a comment.

Image to be included in subsequent update.

### TRIP CUSTOM FIELDS

Trip custom fields in Concur Travel can be set up to collect information during the booking process. The fields are often used to collect information for the clients' internal accounting process or for reporting purposes. They can be configured to show at the start or towards the end of the booking process.

Trip custom fields configured to display towards the end of the booking workflow will be shown on the **Finalize Trip** page in the **Additional Information** section.

Page 39

Version 10.1 - Associated web release: July 2023 Initial Post: Thursday, August 3, 2023

SAP Concur Release Notes

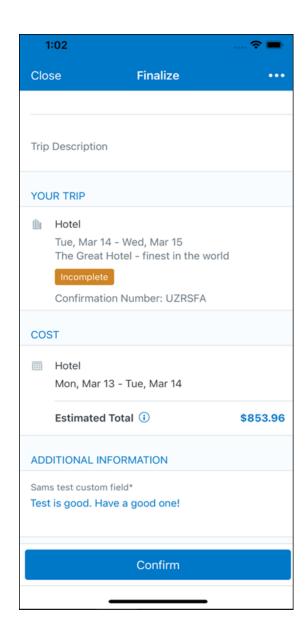

# **CANCEL TRIP**

If a traveler wants to stop the booking, they can tap **Close** at the top of the page. This triggers an alert with two options for the user to either cancel the **Close** action or **Leave** the page (which will result in the trip being cancelled).

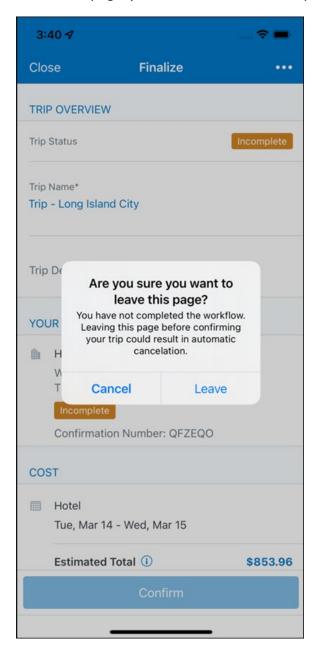

# End User Experience: Confirmation

Click **Confirm** on the **Finalize Trip** page; the **Confirmation** page displays.

This page provides a link to the Trip Overview which has all existing bookings in a user's trip.

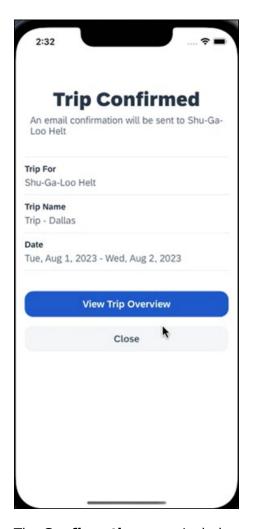

# The **Confirmation** page includes:

- 1. A display of the current trip state, as part of the header section.
- 2. The email address of the confirmation recipient.
- 3. The name of the trip and the check-in and checkout dates. A link to the **Trip**Overview page

The user will be able to see the trip booked on the homepage under **Upcoming Trips**. At the same time, an email confirmation will be sent to the traveler.

### **MANAGER NOTIFICATION**

If the booking violated policy such that the manager needs to be notified, an email is sent to the manager.

Page 42

# \*\*Planned Changes\*\* New Hotel Experience: Completed Trip **Overview**

# End-User Experience: View Hotel booking (Trip Overview)

The **Trip Overview** page allows you to review and manage a booked trip at any time. Cancelled trips can be reviewed, but no longer managed.

Screenshot to be included in subsequent update

### **HEADER SECTION**

Below the page header are the trip name and travel dates. The top section of the page displays:

- 1. Trip status
- 2. Record locator (if trip contains content booked through travel agency channels)
- 3. Traveler name
- 4. Booker name (if the booker is a different person than the traveler see Travel Arranger section below)
- 5. Trip description (if a description was added by the booker)

At the top right corner of the page, there is a link to cancel the trip and a button to edit details such as the default trip name and trip description.

### **COST SECTION**

At the right of the **Trip Overview** page, there is a **Cost** section to review estimated total trip cost and detailed costs per booking.

# **ITINERARY TAB**

The **Your Trip** section displays each booking with its confirmation numbers. Each booking in this section displays as expanded by default to review details such as number of nights and rate description.

At the bottom of the page, the **Support Contact** section displays support contact data; configuration is required by your SAP Concur admin.

### **DETAILS TAB**

On this tab you can review additional trip-related information.

Screenshot to be included in subsequent update

Initial Post: Thursday, August 3, 2023

# This tab displays:

- 1. The trip name.
- 2. The traveler's name.
- 3. The traveler's email address to which the confirmation email is sent.
- 4. The trip description (if added).
- 5. Field names and values selected or entered during the booking workflow in the **Additional Information** section. Configuration is required by your SAP Concur administrator.

### **CANCELLATION**

The **Cancel Trip** link will redirect users to the Confirm **Cancellation** page to start the trip cancellation.

### **ADD A BOOKING**

The **Add Accommodation** or **Add Car** actions redirect users to the search and book flow for the respective service.

# \*\*Planned Changes\*\* New Hotel Experience: Cancellation

### End-User Experience: Cancellation

Depending on the place from which the trip cancellation starts and the trip content, the cancellation flows may vary as follows:

- When users click Cancel Trip on the Finalize Trip page, the Trip Overview
  page will redirect them to the Confirm Cancellation page that contains a link
  to the Terms and Conditions for review. Confirmation of the cancel action on
  this page will redirect users to the Trip Overview page where the trip is
  indicated as Canceled.
- 2. When users click the **Cancel** link in the trip library (web app) or trip list (mobile app), on the **Upcoming Trips** tab or the **My Trips** section, both of which are available on the homepage in the Web app, a popup will display with a link to the **Terms and Conditions** for review.
  - a. For a trip that only contains content booked in the new Concur Travel experience, users will be redirected to the Trip Overview page where the trip is indicated as **Canceled**.
  - b. For a trip that contains other content than what was booked in the new Concur Travel experience, users will be redirected to the regular cancellation confirmation page.

Image to be included in subsequent update.

Version 10.1 - Associated web release: July 2023 Initial Post: Thursday, August 3, 2023

SAP Concur Release Notes

For scenarios 1 and scenario 2a above, following is an example of where the user will be redirected to upon confirming cancellation:

Image to be included in subsequent update.

# \*\*Planned Changes\*\* New Hotel Experience: Configuration for **Custom Hotel Sourcing**

# Configuration for Professional Travel

#### **CUSTOM HOTEL SOURCE PROVIDERS**

Hotel content will only be available from Custom Hotel Source providers. This requires re-enablement for customers who are interested in using these channels.

# To configure:

1. Click Administration > Travel (on the sub-menu) > Travel System Admin and select the desired client travel configuration.

**NOTE:** Depending on your permissions, the page may appear immediately after you click **Administration** or **Travel**.

- 2. There are now two different Hotel Connector sections of the travel configuration page. One is to support the new hotel connectors and is called Hotel Connectors - Hotel Service v4. The other is the existing hotel connector section.
- 3. When enabling a new connector in the new Concur Travel experience, it is essential that any current direct connect remains enabled otherwise customers will not be able to service bookings made in the current Travel experience. This means that a current HSv2 config needs to remain enabled on HSv2 and also on HSv4 once migrated. The HSv2 connection will not allow new bookings but will only provide access to previously booked reservations for servicing. Any servicing will be carried out as it is today using the OBT.
- 4. The administrator can select the default connection type within the new section. Although GDS is presented as an option, there is no GDS content available with this Release so checking this box will have no effect.

Initial Post: Thursday, August 3, 2023

# Example:

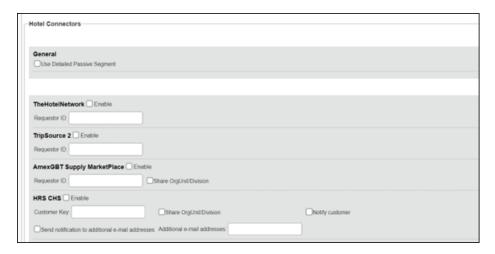

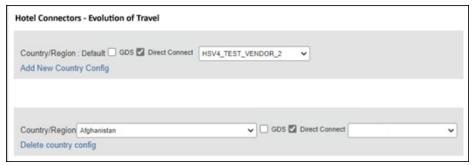

### **PASSIVE PNR FOR DIRECT CONTENT**

# To configure:

1. Go to **Administration > Travel** (on the sub-menu) **> Travel System Admin** and select the desired client travel configuration.

**NOTE:** Depending on your permissions, the page may appear immediately after you click **Administration** or **Travel**.

- 2. Under **GDS PNR Options** of the travel configuration page, go to the activation checkboxes.
- 3. Select New Custom Hotel Source in the list under Defaults for Specific non-GDS vendors. This defaults to Use the default specified above. Select Write passive segments for non-GDS content if I have not specified a default for the specific vendor in the table below.

### TRAVEL ARRANGER FLOW

The **Travel Arranger** flow will be supported for Hotel. Full details of how to book a hotel as a **Travel Arranger** are in *Travel Arranger View Travel Service Guide*.

The **Travel Arranger Name** appears on the new **Trip Overview**.

Version 10.1 - Associated web release: July 2023 Initial Post: Thursday, August 3, 2023

SAP Concur Release Notes

# \*\*Planned Changes\*\* New Hotel Experience: Reduced Feature Set

The activation of the new hotel workflow though Concur Travel is not possible via a setting within Concur Travel. As a reduced set of features will be available in the first release, customers will be determined programmatically and informed when eligible for migration.

# **Known Limitations**

The following items are not yet supported with the new hotel booking experience. Please monitor future release notes for changes relating to these limitations.

| Product<br>Area | Feature/Setting                               | Setting<br>Location                         | Setting/Feature<br>details                     | Additional<br>Information                   |
|-----------------|-----------------------------------------------|---------------------------------------------|------------------------------------------------|---------------------------------------------|
| Content         | Hotel connectors                              | Agency<br>Configuration                     | Custom Hotel<br>Source Direct<br>Connects only |                                             |
| Integrations    | Concur Request                                | Travel configuration                        | "Enable Request<br>Integration"<br>unchecked   |                                             |
| Travel Policy   | Hotel rule<br>Enforcement Levels              | Company<br>Administration<br>> Travel Admin | Display Message not supported                  | No message is displayed to the user         |
| Travel Policy   | Concur Travel's<br>Native Approval<br>Process | Company<br>Administration<br>> Travel Admin | Hotel rules cannot use:                        | These rules will not be enforced if set up. |
|                 |                                               |                                             | Require Pre-<br>Approval & Log                 |                                             |
|                 |                                               |                                             | Require Pre-<br>approval & Notify              |                                             |

Page 47 Version 10.1 - Associated web release: July 2023 Initial Post: Thursday, August 3, 2023

SAP Concur Release Notes

| Product<br>Area | Feature/Setting      | Setting<br>Location                                                     | Setting/Feature<br>details                                                                                    | Additional<br>Information                                |
|-----------------|----------------------|-------------------------------------------------------------------------|----------------------------------------------------------------------------------------------------|----------------------------------------------------------|
| Travel Policy   | Hotel Rule Parts     | Company<br>Administration<br>> Travel Rule<br>Builder / Travel<br>Admin | Hotel Rate is [condition] the government hotel level per diem rate [plusMinus] [money] [currencyOrPercent]    | All other configured<br>hotel rules will be<br>supported |
|                 |                      |                                                                         | Hotel Rate is [condition] the government location based per diem rate [plusMinus] [money] [currencyOrPercent] |                                                          |
|                 |                      |                                                                         | Hotel Rate is [condition] the location rate or [currency] [money]                                             |                                                          |
|                 |                      |                                                                         | Hotel Rate is<br>[condition] the<br>price-to-beat                                                             |                                                          |
|                 |                      |                                                                         | Hotel Rate is from the Reservation System                                                                     |                                                          |
|                 |                      |                                                                         | Hotel Rate is not from the Reservation System                                                                 |                                                          |
|                 |                      |                                                                         | Other rate descriptions at this hotel contain any of the text '[DescriptionList]'                             |                                                          |
|                 |                      |                                                                         | Hotel has rates from source [Source]                                                                          |                                                          |
|                 |                      |                                                                         | Hotel has no rates<br>from source<br>[Source]                                                                 |                                                          |
| Travel Policy   | Hotel rule Parts     | Company<br>Administration<br>> Travel Rule<br>Builder / Travel<br>Admin | No Fedrooms or<br>FEMA policy rules<br>are supported                                                          | If these are set up they will not be applied             |
| Travel Policy   | Itinerary Rule Parts | Company Administration > Travel Rule Builder / Travel Admin             | The following 3 Itinerary rules are the only ones supported for Hotel Release 1:                              | All other Itinerary rule parts will not be enforced.     |
|                 |                      |                                                                         | Itinerary booked<br>[condition]<br>[DaysAdvance] days<br>in advance                                           |                                                          |
|                 |                      |                                                                         | Trip duration<br>[condition]<br>[DaysLong] days                                                               |                                                          |
|                 |                      |                                                                         | Itinerary has no<br>Hotel segments                                                                            |                                                          |

| Product<br>Area  | Feature/Setting                                              | Setting<br>Location                                                             | Setting/Feature<br>details                                            | Additional<br>Information                                                                                                    |
|------------------|--------------------------------------------------------------|---------------------------------------------------------------------------------|-----------------------------------------------------------------------|----------------------------------------------------------------------------------------------------|
| Travel Policy    | Violation Reason<br>Types                                    | Company<br>Administration<br>> Travel Admin<br>> Policy<br>Violation<br>Reasons | General Air Train Car Hotel Itinerary                                 | Reasons from any other reason type categories will not be displayed.                                                                                                    |
| Travel Policy    | Rule Class Selection<br>+ Force selection of<br>a rule class | Travel<br>Configuration                                                         | Only a user's default<br>rule class is<br>supported                   | If enabled, users will see the rule class selection field on the search, but any selection by the user would not be honored.                                                                           |
| Custom<br>Fields | Custom Trip Fields                                           | Company<br>Administration<br>> Manage<br>Custom Fields                          | If/Then Settings cannot be enabled                                    |                                                                                                    |
| Custom<br>Fields | Custom Trip Fields                                           | Company<br>Administration<br>> Manage<br>Custom Fields                          | "Display for Edits"<br>cannot be enabled                              |                                                                                                    |
| Payments         | Use A.I.D.A if<br>Company Account<br>is not accepted         | Travel<br>Configuration                                                         |                                                                       | AIDA cards not<br>supported for Release 1<br>Hotels                                                                                                    |
| Payments         | Virtual Payments                                             |                                                                                 |                                                                       | Virtual cards generated through Concur/Conferma will not be an option for customers to use for hotel bookings                                                                                          |
| Hotel-specific   | Hotel check in date<br>prompt for arrival<br>after midnight  | Travel configuration                                                            |                                                                       | No prompt appears when searching for a hotel.                                                                                                    |
| Hotel-specific   | Government<br>features                                       |                                                                                 | Hotel Per-Diems and<br>Fedrooms not<br>supported                      | Any per diems set up will not be applied.                                                                                                    |
| Hotel-specific   | Direct Billing                                               | Company Admin > Manage Corporate Discounts                                      |                                                                       | Customers who use direct billing should not use the new hotel booking experience yet.                                                                                                    |
| Hotel-specific   | User supplied hotels                                         | Travel<br>Admin>Travel<br>Policy>Edit<br>Classes                                | Allows users to add<br>their own hotel<br>booked outside of<br>Concur | Manual hotels cannot be booked. Config setting "I will book a hotel later as a user-supplied option" is not supported. If this is set, no pop up will appear to allow customer to add their own hotel. |

Page 49

| Product<br>Area    | Feature/Setting                                                        | Setting<br>Location                  | Setting/Feature<br>details                                                                                                    | Additional<br>Information                                                                                      |
|--------------------|------------------------------------------------------------------------|--------------------------------------|----------------------------------------------------------------------------------------------------|----------------------------------------------------------------------------------------------------|
| Hotel-specific     | Book as guest                                                          | Top of search page                   | Booking a hotel as a guest (non-profiled user)                                                                                                    | This option does not appear on the screen so cannot be selected.                                               |
| Hotel-specific     | Allow hotel<br>bookings using<br>cards that expire<br>before trip date | Module<br>Properties –<br>Module 310 | Allowed users to book hotels with credit card that expired before check in date                                                                                                    | An error is received if user attempts to book a hotel with a credit card that expires before the check in date |
| Hotel-specific     | Enable Hotel<br>Streaming on<br>Mobile                                 | Module<br>Properties –<br>Module 292 | With hotel streaming, users see the rates and hotel images as the information is retrieved. If True, hotel streaming is enabled for the mobile app. If False, results are presented all at once, after all search results are collected | There is no longer any rate streaming in Hotels. All results appear at once.                                   |
| Hotel-specific     | Auto-check Find a<br>Hotel for Air<br>Searches                         | Module<br>Properties –<br>Module 364 | If True, the Find a<br>Hotel check box on<br>the Flight Search tab<br>of the Travel Wizard<br>is automatically<br>selected.                                                                                                    | The check box is not automatically selected.                                                                   |
| Hotel-specific     | Hotel Sort Default                                                     | Travel<br>Configuration              | Allows Admin to<br>determine the<br>default sort order of<br>properties returned<br>in Search results                                                                                                    | The sort order is always the order in which the provider returns it.                                           |
| Trip<br>Management | Show Add Air On<br>Existing Itineraries                                | Travel<br>Configuration              |                                                                                                    | When a user makes a hotel booking using the new experience, the "Add Air" link will not be shown yet.          |
| Trip<br>Management | Change of booking                                                      | N/A                                  | N/A                                                                                                    | Change of booking is not yet supported for the new hotel booking experience.                                   |

### Changes in Product Behavior

While the following items are supported for the new hotel booking experience, behavior has changed for the following items.

#### **CONFIRMATION EMAILS**

While confirmation emails will be sent for bookings made via the new hotel experience, these emails will not include an .ics calendar attachment yet.

Page 50

#### **CUSTOM TRIP FIELDS - DISPLAY ON ITINERARY**

All trip custom fields and values entered/selected during the booking workflow will be displayed by default on the **Details** tab of the **Trip Overview** page, regardless of the setting **Display on Itinerary** for trip custom fields. Trip custom fields and values entered or selected during the workflow will not be included in confirmation or cancellation emails, regardless of the setting **Display on Itinerary**.

#### TRIP SHARING/CLONING

For customers who have trip sharing/cloning enabled, Concur Travel will utilize the current hotel booking logic and content sources.

SAP Concur Release Notes Page 51 SAP Concur Mobile App Version 10.1 - Associated web release: July 2023 Client - FINAL

Initial Post: Thursday, August 3, 2023

#### © 2023 SAP SE or an SAP affiliate company. All rights reserved.

No part of this publication may be reproduced or transmitted in any form or for any purpose without the express permission of SAP SE or an SAP affiliate company.

SAP and other SAP products and services mentioned herein as well as their respective logos are trademarks or registered trademarks of SAP SE (or an SAP affiliate company) in Germany and other countries. Please see <a href="http://global12.sap.com/corporate-en/legal/copyright/index.epx">http://global12.sap.com/corporate-en/legal/copyright/index.epx</a> for additional trademark information and notices.

Some software products marketed by SAP SE and its distributors contain proprietary software components of other software vendors.

National product specifications may vary.

These materials are provided by SAP SE or an SAP affiliate company for informational purposes only, without representation or warranty of any kind, and SAP SE or its affiliated companies shall not be liable for errors or omissions with respect to the materials. The only warranties for SAP SE or SAP affiliate company products and services are those that are set forth in the express warranty statements accompanying such products and services, if any. Nothing herein should be construed as constituting an additional warranty.

In particular, SAP SE or its affiliated companies have no obligation to pursue any course of business outlined in this document or any related presentation, or to develop or release any functionality mentioned therein. This document, or any related presentation, and SAP SE's or its affiliated companies' strategy and possible future developments, products, and/or platform directions and functionality are all subject to change and may be changed by SAP SE or its affiliated companies at any time for any reason without notice. The information in this document is not a commitment, promise, or legal obligation to deliver any material, code, or functionality. All forward-looking statements are subject to various risks and uncertainties that could cause actual results to differ materially from expectations. Readers are cautioned not to place undue reliance on these forward-looking statements, which speak only as of their dates, and they should not be relied upon in making purchasing decisions.

SAP Concur Release Notes Page 52 Version 10.1 - Associated web release: July 2023 Initial Post: Thursday, August 3, 2023

# SAP Concur Release Notes SAP Concur Mobile App Month Audience Version 10.2 - Associated web release: August 2023 Initial Post: Thursday, August 17, 2023 SAP Concur Client FINAL

# **Contents**

| Version Information                                                                                                    | 3                                        |
|----------------------------------------------------------------------------------------------------|------------------------------------------|
| Supported Phone OS                                                                                                    | 3                                        |
| Supported Mobile Versions                                                                                                    | 3                                        |
| Deprecating Mobile Versions                                                                                                    | 3                                        |
| Latest Supported Mobile Versions                                                                                                    | 3                                        |
| Bug Fixes                                                                                                    | 5                                        |
| Release Notes                                                                                                    | 1                                        |
| There are no New Features this month                                                                                                    | 1                                        |
|                                                                                                    | ,                                        |
| Planned Changes                                                                                                    |                                          |
| Planned Changes*  **Planned Changes** New iOS Camera Features                                                                                                    |                                          |
| **Planned Changes** New iOS Camera Features*  **Planned Changes** Mandatory Multi-Factor Authentication for SAP Co                                                                                                    | 2<br>ncur Sign                           |
| **Planned Changes** New iOS Camera Features                                                                                                    | 2<br>ncur Sign<br>5                      |
| **Planned Changes** New iOS Camera Features*  **Planned Changes** Mandatory Multi-Factor Authentication for SAP Co In                                                                                                    | 2<br>ncur Sign<br>5                      |
| **Planned Changes** New iOS Camera Features  **Planned Changes** Mandatory Multi-Factor Authentication for SAP Co In  **Planned Changes** New Flight Experience                                                                                                    | 2<br>ncur Sign<br>5<br>6                 |
| **Planned Changes** New iOS Camera Features                                                                                                    | oncur Sign<br>5<br>6<br>11<br>verview 11 |
| **Planned Changes** New iOS Camera Features  **Planned Changes** Mandatory Multi-Factor Authentication for SAP Co In  **Planned Changes** New Flight Experience  **Planned Changes** New Hotel Experience  **Planned Changes** New Hotel Experience (Custom Hotel Source Only): Ox                                                                                                    | oncur Sign<br>6<br>11<br>verview11       |
| **Planned Changes** New iOS Camera Features  **Planned Changes** Mandatory Multi-Factor Authentication for SAP Co In  **Planned Changes** New Flight Experience  **Planned Changes** New Hotel Experience  **Planned Changes** New Hotel Experience (Custom Hotel Source Only): Ov  **Planned Changes** New Hotel Experience: Search for a Hotel                                                                                          | oncur Sign<br>6<br>11<br>verview11<br>12 |
| **Planned Changes** New iOS Camera Features  **Planned Changes** Mandatory Multi-Factor Authentication for SAP Co In  **Planned Changes** New Flight Experience  **Planned Changes** New Hotel Experience (Custom Hotel Source Only): Ov  **Planned Changes** New Hotel Experience: Search for a Hotel  **Planned Changes** New Hotel Experience: Review and Book                                                                         | ncur Sign<br>6<br>11<br>verview 11<br>12 |
| **Planned Changes** New iOS Camera Features  **Planned Changes** Mandatory Multi-Factor Authentication for SAP Co In  **Planned Changes** New Flight Experience  **Planned Changes** New Hotel Experience (Custom Hotel Source Only): Ov  **Planned Changes** New Hotel Experience: Search for a Hotel  **Planned Changes** New Hotel Experience: Review and Book                                                                         | ncur Sign<br>6<br>11<br>verview 11<br>   |
| **Planned Changes** New iOS Camera Features  **Planned Changes** Mandatory Multi-Factor Authentication for SAP Co In  **Planned Changes** New Flight Experience  **Planned Changes** New Hotel Experience (Custom Hotel Source Only): Ov  **Planned Changes** New Hotel Experience: Search for a Hotel  **Planned Changes** New Hotel Experience: Review and Book  **Planned Changes** New Hotel Experience: Finalize and Confirm Booking | 20 ncur Sign                             |

# **Legal Disclaimer**

The information in this presentation is confidential and proprietary to SAP SE or an SAP affiliate company and may not be disclosed without the permission of SAP SE or the respective SAP affiliate company. This presentation is not subject to your license agreement or any other service or subscription agreement with SAP SE or its affiliated companies. SAP SE and its affiliated companies have no obligation to pursue any course of business outlined in this document or any related presentation, or to develop or release any functionality mentioned therein. This document, or any related presentation and SAP SE or an SAP affiliate company's strategy and possible future developments, products and or platforms directions and functionality are all subject to change and may be changed by SAP SE and its affiliated companies at any time for any reason without notice. The information in this document is not a commitment, promise or legal obligation to deliver any material, code or functionality. This document is provided without a warranty of any kind, either express or implied, including but not limited to, the implied warranties of merchantability, fitness for a particular purpose, or non-infringement. This document is for informational purposes and may not be incorporated into a contract. SAP SE and its affiliated companies assume no responsibility for errors or omissions in this document, except if such damages were caused by SAP SE or an SAP affiliate company's willful misconduct or gross negligence.

All forward-looking statements are subject to various risks and uncertainties that could cause actual results to differ materially from expectations. Readers are cautioned not to place undue reliance on these forward-looking statements, which speak only as of their dates, and they should not be relied upon in making purchasing decisions.

# **Version Information**

**Supported Phone OS** 

| Device         | Operating System                                                               |
|----------------|--------------------------------------------------------------------------------|
| Apple iPhone   | Version 15.0 or greater – users will be able to upgrade to the current version |
| Apple iPad     | Version 15.0 or greater – users will be able to upgrade to the current version |
| Google Android | Version 8.0 or greater – users will be able to upgrade to the current version  |

## **Supported Mobile Versions**

Note the following:

- Applicable for 9.111 and newer: If the current mobile app on your mobile device is older than the two latest versions, you will be notified - through a Message Center message and push notifications - that you should update the app to the latest version.
- If you have a version of the app older than the last 3 versions on your mobile device, you will see an upgrade notice on the login page and will need to update the app to the latest version or you will no longer be able to access the SAP Concur mobile app on your device.

**NOTE:** The SAP Concur mobile app will not be removed from mobile devices that have a version of the app older than the last 3 versions.

For more information on the retention policy, refer to this <u>FAQ</u>.

**Deprecating Mobile Versions** 

| Platform    | Deprecating Version |
|-------------|---------------------|
| iPhone/iPad | 9.111, 9.112, 9.113 |
| Android     | 9.111, 9.112, 9.113 |

**Latest Supported Mobile Versions** 

| Platform    | <b>Latest Version</b> | Available           | How to Update          |
|-------------|-----------------------|---------------------|------------------------|
| iPhone/iPad | 10.2                  | Thursday, August 17 | Update via App Store   |
| Android     | 10.2                  | Thursday, August 17 | Update via Google Play |

SAP Concur Release Notes Page 3 Version 10.2 - Associated web release: August 2023

Initial Post: Thursday, August 17, 2023

#### Locate Version Information on the iPhone

To check the version number on the iPhone:

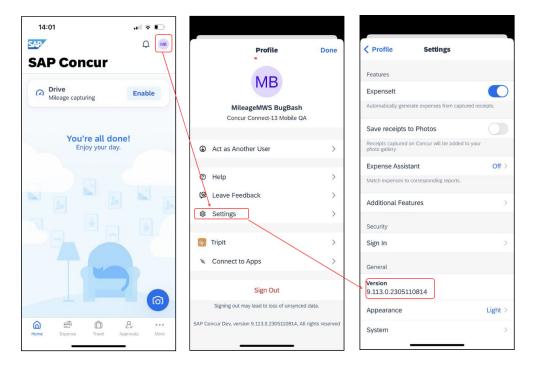

#### Locate Version Information on the Android

To check the version number on the Android:

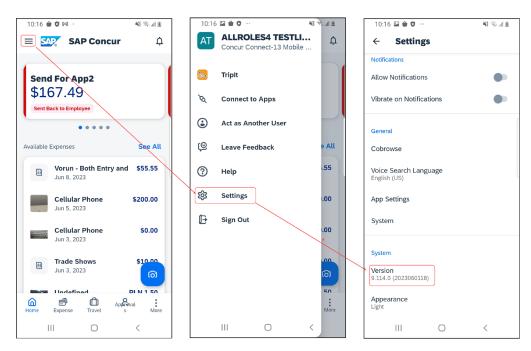

SAP Concur Release Notes Page 4 Version 10.2 - Associated web release: August 2023

Initial Post: Thursday, August 17, 2023

# **Bug Fixes**

| Platform | os | Highlights |
|----------|----|------------|
|          |    |            |
|          |    |            |
|          |    |            |
|          |    |            |
|          |    |            |
|          |    |            |

SAP Concur Mobile App SAP Concur Client FINAL

# **Release Notes**

There are no New Features this month.

SAP Concur Release Notes Page 1 SAP Concur Mobile App Version 10.2 - Associated web release: August 2023 SAP Concur Client FINAL

Initial Post: Thursday, August 17, 2023

# **Planned Changes**

## \*\*Planned Changes\*\* New iOS Camera Features

#### **Overview**

SAP Concur plans to introduce new camera features for iOS. There will be some new functionalities regarding receipt capture. This change is specific to iOS.

#### **BUSINESS PURPOSE / CLIENT BENEFIT**

These changes are being made to streamline the receipt capture process.

#### **End-User and Admin Experience**

There are several benefits of the new camera.

- Auto capture and cropping. Images can be captured automatically with faster edge detection.
- The cropping of receipts is much more accurate, it works even in low light conditions.
- Higher resolution of the captured images allows better analysis of the receipts data.
- It is easy to quickly capture several receipts in a row.

SAP Concur Release Notes Page 2
Version 10.2 - Associated web release: August 2023

Initial Post: Thursday, August 17, 2023

If configured, images will be captured automatically when the camera believes it has detected the receipt correctly.

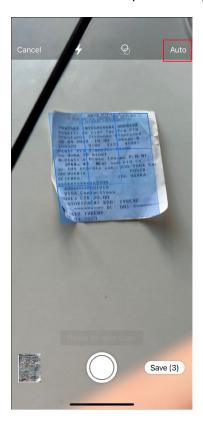

Multiple images can be taken in a row and the user will decide if they are separate receipts or if only one expense is to be created.

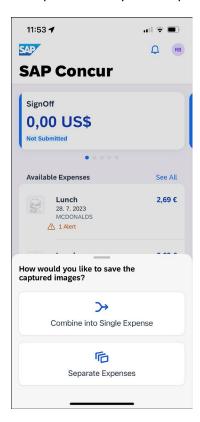

There will no longer be a gallery button on the camera screen. If the user wants to upload a receipt that is already saved, they must do so in the expenses section.

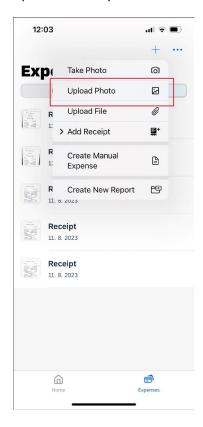

#### Configuration / Feature Activation

This feature is enabled by default. There are no configuration steps.

# \*\*Planned Changes\*\* Mandatory Multi-Factor Authentication for SAP Concur Sign In

#### **Overview**

SAP Concur plans to implement multi-factor authentication for users who sign in to SAP Concur solutions with a Concur username and password.

#### **BUSINESS PURPOSE / CLIENT BENEFIT**

Multi-factor authentication provides improved security for SAP Concur clients.

#### **End-User and Admin Experience**

When this change is implemented, users will be required to enroll in multi-factor authentication during the sign in process and they might need to download an authenticator app if they do not already have one.

Initial Post: Thursday, August 17, 2023

SAP Concur Mobile App SAP Concur Client FINAL

After multi-factor authentication is implemented for SAP Concur solutions, users must use multi-factor authentication when they sign in to SAP Concur solutions. This typically means that the user will be prompted to enter a one-time 6-digit code generated by the authenticator app each time they sign in to SAP Concur solutions.

**NOTE:** NOTE: Single Sign On (SSO) users are not affected by this change.

#### Configuration / Feature Activation

Multi-factor authentication will be automatically implemented; there are no steps to enable multi-factor authentication for SAP Concur solutions.

After it is implemented, users will be prompted to enroll in multi-factor authentication during the sign in process and, once enrolled, users will be required to perform multi-factor authentication when signing in to SAP concur solutions.

## \*\*Planned Changes\*\* New Flight Experience

#### **Overview**

To provide an enhanced user experience in the Online Booking Tool, Concur Travel will introduce a new Flight search and booking experience for customers connected to a Sabre GDS PCC with a US point of sale. This will include a new search and selection experience with combined results (for schedule and fares) and the ability for the user to create their itinerary for various travel dates.

**NOTE:** The new experience will be made available on web and mobile in the same release. More details on any differences between the web and mobile experiences will be shared in the next release note publication.

Some features will not be available in the new Concur Travel experience and the user will be given the option to be directed to the previous experience. These features are indicated in End User Experience as "redirects to original Concur Travel experience." If additional features are added, Release Notes will be updated.

#### **USER/CUSTOMER BENEFIT**

The new Concur Travel flight booking experience will offer improvements in the following areas:

- **Improved search capabilities**: Once the user enters the first few characters of their search criteria, the system will update to provide a list of suggested options that includes airports, cities, points of interest, addresses, custom hubs, and more.
- **Time Savings**: The booking workflow will have fewer required steps to complete a booking.
- Improved result set: Search results are presented with multiple fares per itinerary with the ability to select from itineraries for each date of travel.

Initial Post: Thursday, August 17, 2023

SAP Concur Release Notes

• Focus on Sustainability: Itinerary and product information will include new sustainability measures to help users make environmentally friendly choices.

#### End-User Experience: Search for a Flight

The flight search has been unified into a single more streamlined search query with the following parameters:

#### Trip type:

- Round trip (default selection)
- One-way
- Multi-city (redirects to original Concur Travel experience)

**Origin and Destination Selection**: As the user begins to type the location, the "omni search" feature will suggest matching options for airports, multi-airport city codes (such as NYC or LON), custom hubs, and some rail stations. Icons will indicate the different types of location. For example, airports will display an airplane icon, while rail stations will display a train icon.

NOTE: Rail stations in the flight search are limited to stations identified by IATA as participating in inter-modal airline travel.

**Date Selection**: The date selection feature will allow the user to pick a range within a single calendar popup. The user will have the option to type a date in the From and **To** fields or select the calendar icon to select dates. Date defaults or limitations are:

- Outbound date default minimum: current date with a maximum of 330 days from current date.
- If **Round trip**, Return date default minimum: plus 1 day with a maximum of 330 days from current date.
- The user interface will prevent any selection from journeys in the past, beyond 330 days, or an end date prior to the start date.

**Time Selection**: Users will be able to access time preferences via the **Time Preferences** link beneath the search query. The link will bring up a dialog that lets the user select their time preferences.

Company configuration options will determine which experience is offered including:

- Users can select from a list of hourly times and list of time ranges.
- In addition to times, the user can select from the following time windows, Morning, Afternoon, Evening, Anytime.

Users will be able to select either departure or arrival time for the inbound and outbound flight. The selection of departure time and arrival time as options is exclusive - the user cannot select both. This selection impacts both the date and the time of arrival or departure. For example, if the user selects **Arriving**, this means arriving on that date during that time.

Version 10.2 - Associated web release: August 2023 Initial Post: Thursday, August 17, 2023

**Number of Passengers**: If configured, the user can select the number of passengers from a dropdown. If more than one passenger is selected, the user will be given the option to be directed to the original Concur Travel experience or stay in the new experience which is limited to a single passenger.

**Custom Text:** Any custom text that has been set up for the **Search** page will appear below the travel icons at the top of the page.

#### Example:

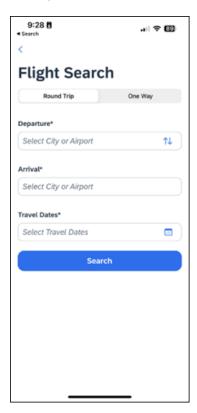

#### Configuration for Professional Travel

There are no new configuration parameters introduced specifically for the search query. However, the following travel configuration parameters are not supported:

- Default search type
- Refundable only. This option will no longer be a checkbox. Search results can be filtered for refundability, but it will no longer be available by default.
- Use domestic default search window for intra-region flights.
- Allow departure time to be specified to the nearest quarter hour.

SAP Concur Release Notes Version 10.2 - Associated web release: August 2023 Initial Post: Thursday, August 17, 2023

#### End User Experience: Search Results

The new Concur Travel experience provides a single set of search results for flights, rather than separate tabs for schedule and price. Results will be presented for each travel date with a list of itineraries and the product(s) being offered on each itinerary. Browser-based interfaces will present multiple fares on each itinerary, while mobile presents the lowest fare. When the itineraries are in their initial state, only products that are not evaluated as **Show but Do Not Allow** will be displayed.

#### **MULTI-FARE DISPLAY**

Mobile example:

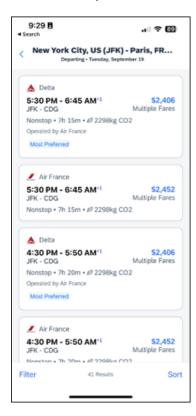

For both web browser and mobile, additional fares and further detail are presented after the user selects the itinerary. The itinerary will expand to provide more detail of the itinerary and products.

When the itineraries have been expanded, additional products will display, which may also include out of policy products that have been marked as **Show but Do Not Allow**. These products are not bookable by the user.

SAP Concur Release Notes Page 9 Version 10.2 - Associated web release: August 2023 Initial Post: Thursday, August 17, 2023

#### Example:

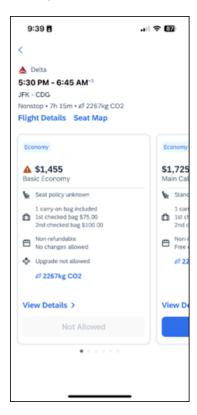

#### FLIGHT TOTAL AND PAYMENT SECTION

Within the **Flight Total and Payment** section, the total airfare with a breakdown of base fare and a total of taxes, fees and charges will display in the configured currency of the agency point of sale.

Payment options will be determined by the required or acceptable forms of payment as configured for the user. The following options are possible:

- Agency Form of Payment
   – the user is not given an option to select form of payment but will instead see a message that indicates the FOP has been already set for the booking.
- A corporate ghost card with the **Required for Air** admin setting will display to the user, but the user will not be able to select any other option.
- A corporate ghost card with the **Allow for Air** setting enabled allows users to choose between a personal credit card or the configured corporate ghost card.
- Personal credit cards saved in the user's Concur Travel profile may be selected.

The **Flight Cost and Payment** section may also include links to allow the user to **Add Payment Method** or Update Card stored in their profile.

Users can add new personal cards (**Add Payment Method**) or update existing personal credit cards (**Update Card**). The user will receive a popup where the information can be entered without leaving the **Review and Book** screen.

SAP Concur Release Notes Page 10 Version 10.2 - Associated web release: August 2023 Initial Post: Thursday, August 17, 2023

## \*\*Planned Changes\*\* New Hotel Experience

# \*\*Planned Changes\*\* New Hotel Experience (Custom Hotel Source Only): Overview

#### **Overview**

Targeted for Q3 of 2023, Concur Travel will introduce a new hotel booking experience. This first release is limited to customers connected to one of our participating Custom Hotel Source (CHS) providers. With this integration, customers can experience:

- An intuitive and personalized design, with an easy-to-use experience.
- Seamless GDS and non-GDS content normalization, aggregation and servicing.
- Mobile and Web content parity.

#### **USER/CUSTOMER BENEFIT**

The new Concur Travel hotel booking experience is available with a specific feature set for customers open to explore the changes.

- 1. **Time Savings**: The booking workflow has been streamlined so the user has less pages to complete.
- 2. **Omnisearch**: The user simply types in the first few characters of their search criteria and selects their location option from the dropdown list of suggestions.
- 3. **Sustainability**: Allows end users to see what sustainability certifications or programs the property belongs to. Additional filter options on properties that have electric car charging stations and sustainability certifications to help promote more sustainable choices.
- 4. **Search results with lead rate**: The property search results are presented with one lead rate so user can quickly compare the lowest rate available at multiple properties.
- 5. **Hotel Details**: User can see a list of the rates available at a specific property together with cancellation policy details, room amenities and images.

**NOTE:** All screenshots for Hotel are iOS unless specified.

SAP Concur Release Notes Page 11 Version 10.2 - Associated web release: August 2023

## \*\*Planned Changes\*\* New Hotel Experience: Search for a Hotel

#### End-User Experience: Search for a Hotel

The search options include a free text field for the property location. As the user begins to type the preferred location, the "omni search" will suggest matching options for cities, airports, hotels, etc. Search results will display icons to signify the different types of location, for example hotels display with a bed icon.

**Check In** date will pre-populate with today's date. **Check Out** date will pre-populate with tomorrow's date. To change these dates, the user clicks the calendar icon.

A default radius of five miles or five kilometers is applied, depending on the units configured in the user profile. Users can change the radius in increments of 5 up to a maximum of 100. The travel configuration settings for **Default Search Radius** and **Search radius for corporate (preferred) hotels** will determine the area in which to search for properties.

Any custom text that has been set up for the **Search** page appears just underneath the travel icons at the top of the page.

#### **EXAMPLE OF HOTEL SEARCH**

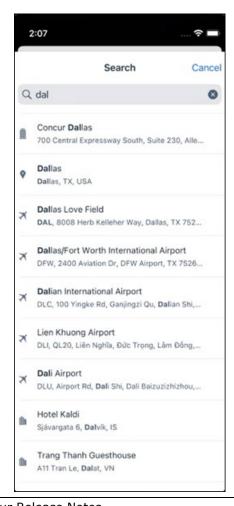

SAP Concur Release Notes Page 12 Version 10.2 - Associated web release: August 2023

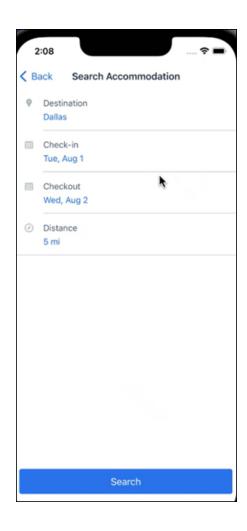

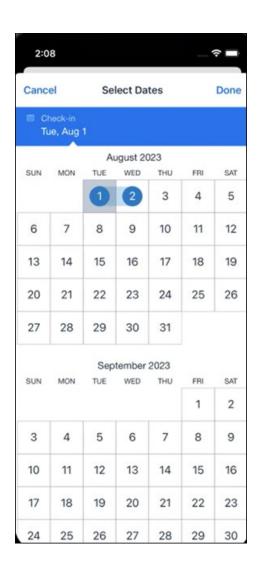

Page 14

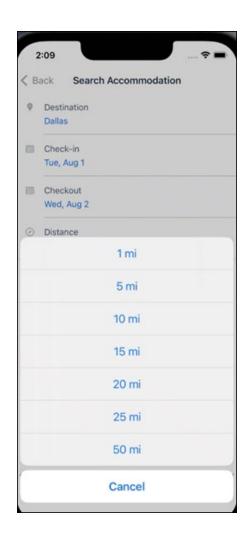

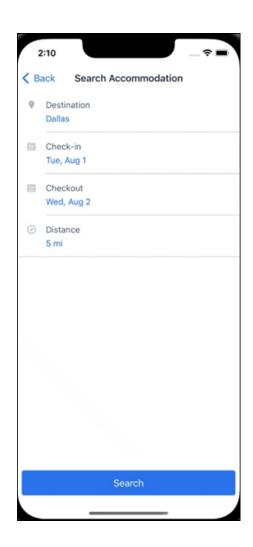

#### ANDROID:

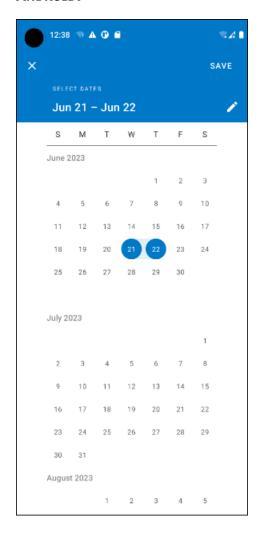

#### End-User Experience: Hotel Search results

Once the user has entered their search criteria and clicked **Search**, the search results will display. On top of the page, Concur Travel presents the entered search data and an icon to view the map.

Custom text appears at the top of the search results page where applicable.

The **Number of Hotels to Shop** setting no longer applies as Concur Travel will support up to 200 properties with a lead rate in the **Search** response. Users can select **View More** at the bottom of the screen to add properties to the results. The user can then scroll down to see these.

The focus of the **Search** page is to provide details of the property together with the room rates. The lead rate is the lowest average nightly rate which could be inclusive or exclusive of taxes and fees depending on the location of the user (this is determined by the content provider). The currency the rate is displayed in is the currency that is stored in **Configuration** (currently **Agency Ticketing** country/currency setting).

Any property that supports e-receipts will have an **E-receipts enabled** label underneath the **Preferred** label.

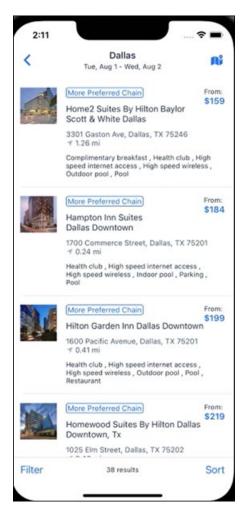

Preferred properties are labelled as either **Most Preferred**, **More Preferred** or **Preferred**. The preference levels returned by the content source provider always take precedence over levels defined in Concur Travel.

SAP Concur Release Notes Page 18 Version 10.2 - Associated web release: August 2023

The Manage Corporate Discount preference levels in Concur Travel configuration and policy rules that use Preferred List options for this release remain as Most Preferred, Preferred, Less Preferred and Not Preferred. These are mapped as follows:

- Most Preferred to Most Preferred
- Preferred to More Preferred
- Less Preferred to Preferred
- Not Preferred will not be mapped and will be ignored

An image of the property will display next to the property details. If no image is provided by the Custom Hotel source supplier and no image is stored in SAP Concur, a placeholder image will display.

If a property violates a policy rule, it is marked with a triangle in top right-hand corner above each property.

#### **EDIT SEARCH**

At the top of the page, Concur Travel presents the entered search data and provides a back arrow for user to return to Search page.

#### FILTER OPTIONS

The user can filter or sort the results using the **Filter** and **Sort** options at the bottom of the screen for iOS. For Android, these options can be found by selecting the menu icon at the top of the screen. The offered filter sections are Star Rating, Hotel Amenities, Brand and Sustainability.

Once **Filter** is selected, a list of options will be presented, and they simply select whichever option(s) they wish to filter on and then select **Done** at the top of the page. Filters can also be cleared using **Clear** at the top of the screen.

SAP Concur Release Notes Page 19 Version 10.2 - Associated web release: August 2023

Initial Post: Thursday, August 17, 2023

#### **ANDROID:**

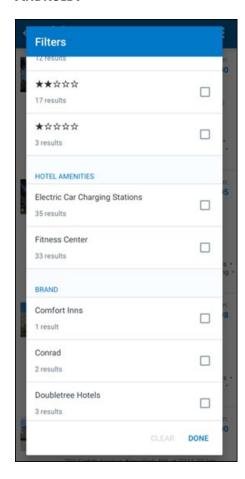

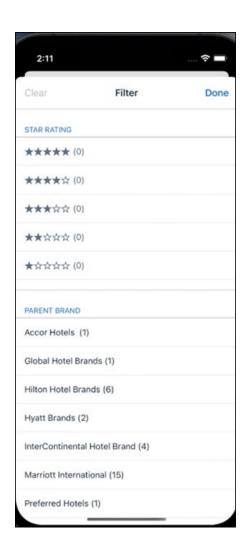

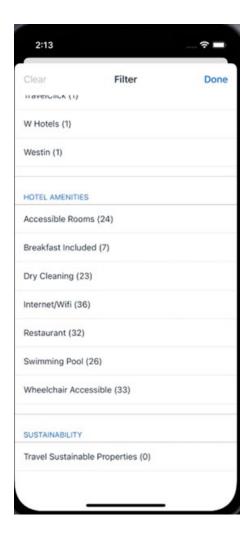

#### **SORTING OPTIONS**

The sorting options include **Default**, **Distance**, **Preferred Level**, **Price Low to High**, **Price High to Low and Star Rating**.

The **Default** option is the order in which the CHS provider returns the results and is always used to display the first **Search** results. The user can go back to this order at any time by selecting **Default** in the dropdown.

#### **Sort by Distance**

To determine the **Distance**, the latitude and longtitude will be as the starting point. If more than one property is equal distance from this point then those properties will display in the original sort order returned by the CHS provider.

#### **Sort by Preferred Level**

Will show properties that are **Most Preferred**, followed by **More Preferred**, followed by **Preferred**. If more than one property has the same preference level, then they will display in the original sort order returned by the CHS provider.

SAP Concur Release Notes Page 22 Version 10.2 - Associated web release: August 2023 SAP Concur Mobile App SAP Concur Client FINAL

#### Sort by Price Low to High

Show property with the lowest price first. If more than one property has the same price, then they will be displayed in the original sort order returned by the CHS provider.

#### Sort by Price High to Low

Show property with the highest price first. If more than one property has the same price, then they will be displayed in the original sort order returned by the CHS provider.

#### **Sort by Star Rating**

Show property with the highest star rating first and then in descending order. If more than one property has the same star rating, then they will be displayed in the original sort order returned by the CHS provider.

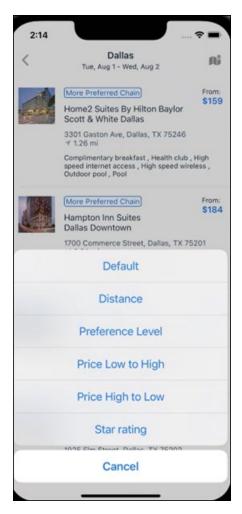

To view all the rates and rooms for a specific property the user selects that property to navigate to the property details screen.

SAP Concur Release Notes Page 23 Version 10.2 - Associated web release: August 2023 Initial Post: Thursday, August 17, 2023

#### **HOTEL DETAILS PAGE**

Once a property is selected, the details of the property, including the room rates will display.

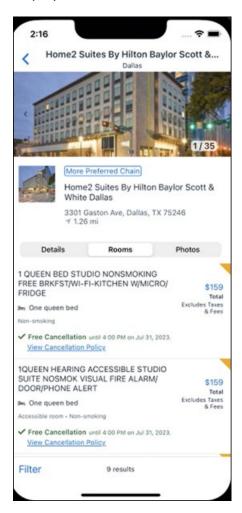

At the top of the page there will be a back arrow, tapping it will return to the property list.

The property name and address, together with an image gallery will display at the top of the page. A **Details** and **Photos** option is shown underneath to allow the user to navigate to the details and image screens.

If the hotel is a preferred property, the **Preferred** label will be displayed above the hotel name. Any property that supports e-receipts will have an **E-receipts enabled** label.

The rate displayed is a total rate and may be inclusive or exclusive of taxes, depending on the location of the user (this is determined by the Custom Hotel Source provider). Under each rate it will state if it either includes or excludes taxes and fees.

SAP Concur Release Notes Page 24 Version 10.2 - Associated web release: August 2023 Initial Post: Thursday, August 17, 2023 There will be high level details of the cancellation policy, for example "Free Cancellation until 20 September" and there is also a link for the user to view full **Cancellation Policy** details.

The rate source will display above the price when returned by the provider. This can be a logo or a name.

The user can select anywhere on the property details (except for the cancellation policy link) to take them to the **Review and Book** page where they can book the selected room.

#### **PROPERTY AMENITIES**

The **Details** screen will list popular amenities at the top with all the hotel amenities, policies and services listed in groups under their corresponding heading underneath. Star ratings of the property will also display on this screen.

The phone number and the email for the property will display and can be tapped by the user to either call or email the property directly.

Where applicable, there are details of the sustainability certification of the property, together with a link for the user to view more details of the certification.

SAP Concur Release Notes Page 25 SAP Concur Mobile App Version 10.2 - Associated web release: August 2023 SAP Concur Client FINAL

Initial Post: Thursday, August 17, 2023

A map view is also available from the **Details** page see Map View section.

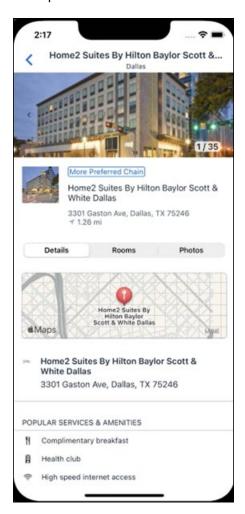

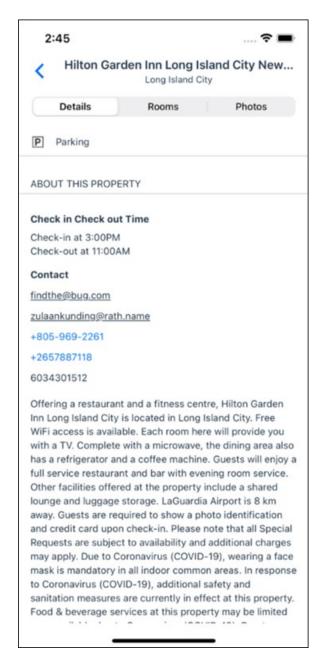

#### **PROPERTY IMAGES**

The **Photos** screen will display all the images of the property. The user can swipe left or right on the top image to scroll through all the images. Tapping any image will allow the user to view in more detail. Any description that exists will display underneath the image.

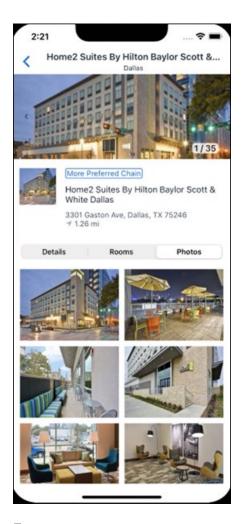

# **FILTERS**

Rates that are non-refundable or require pre-payment, can be filtered as well as accessible rooms using the **Filter** button in the **Rooms** tab for iOS and using the **Menu** icon at the top of the page in Android.

# ANDROID:

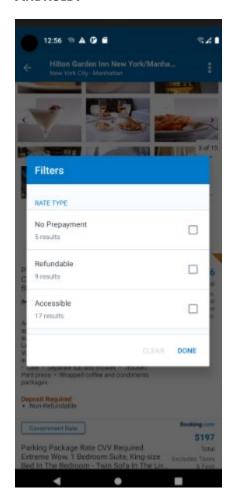

# iOS:

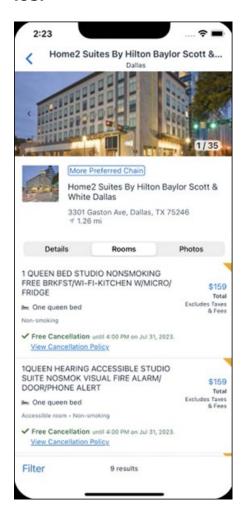

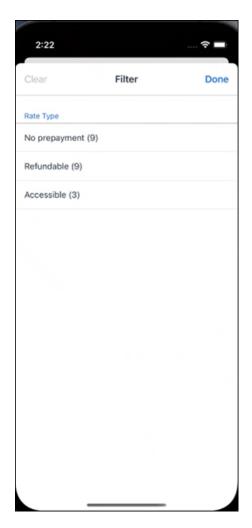

# **RATE TYPE CATEGORIES**

Rate types selected in the **User Profile**, such as AAA or GOV, are sent in the request to the content provider. If no rate types are selected in the user profile, they are filtered out of any response from the provider.

# **ROOM AMENITIES**

Listed next to each rate on the **Rooms** page are the room details, amenities, bed type, and any meal plan type.

# **TOTAL PRICE**

The total price displayed may be inclusive or exclusive of taxes, depending on the location of the user. This is determined by the content provider. Text below each price indicates whether taxes and fees are included or excluded.

The booking source will display above the price when returned by the provider. This can be a logo or a name.

#### **TRAVEL POLICY**

When a hotel rate violates a policy rule, the rate will display with a warning icon. Click the icon to see more information on the policy rules that apply. When the **Hide Results** rule is applied to a specific property, that hotel property will not appear in the search results.

**Show but do not allow** and **Hide results** are not supported for Itinerary rules, as these enforcement levels are result-dependent. Itinerary rules are applied during checkout.

#### **CANCELLATION POLICY**

Cancellation policy details will display, for example "Free Cancellation until September 20". For more information, the user may click **View Cancellation Policy**.

## ANDROID:

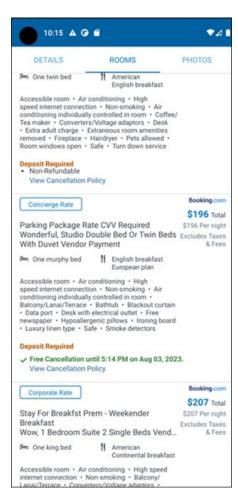

SAP Concur Release Notes Page 32 Version 10.2 - Associated web release: August 2023 Initial Post: Thursday, August 17, 2023

# MAP VIEW - SEARCH RESULTS

To view the map from the search results page, the user selects the icon on the top right-hand side of the page.

The new map view on the search results page will provide information and an additional filter. When the user clicks a pin, they are directed to that property in the search results. The pins contain the lead rate for the property. Company locations will display in the map via a small red icon.

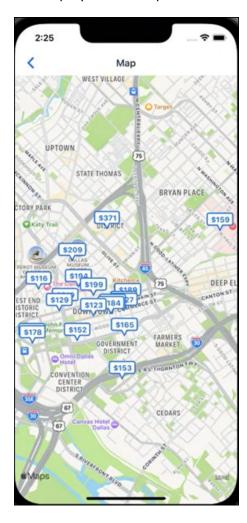

SAP Concur Release Notes Page 33 Version 10.2 - Associated web release: August 2023 Initial Post: Thursday, August 17, 2023

# MAP VIEW - DETAILS PAGE

To view more details of the property using the map on the **Details** page, the user taps the red pin on the map.

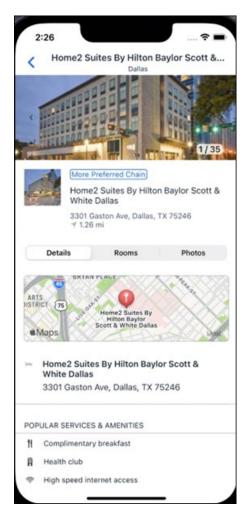

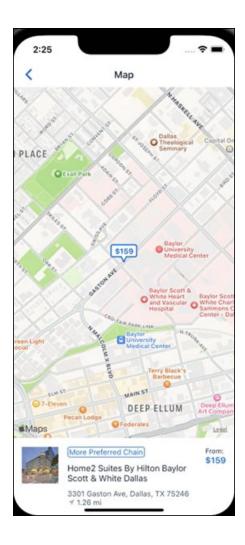

# \*\*Planned Changes\*\* New Hotel Experience: Review and Book

# End-User Experience: Review and Book

The **Review and Book** page combines all relevant information for the user to review before completing the booking. All hotel selection related information is presented on the page, including the property details, the room and rate information and the guest details.

# **COST SECTION**

Within the cost section, the estimated total amount after nightly rate breakdown, taxes, and fees will display in the configured currency of the traveler. There is also a **Due Now** amount, which will be zero for postpaid rates; the total rate less any fees for prepaid rates, or the deposit amount where a deposit is required for the booking.

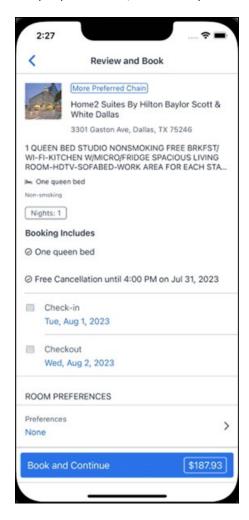

Initial Post: Thursday, August 17, 2023

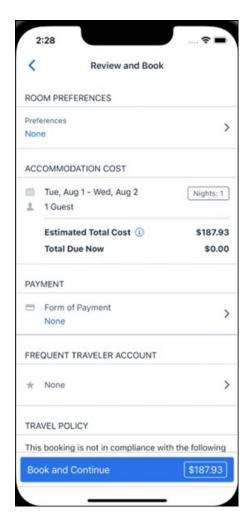

### **PAYMENT**

The payment selection will display in the **Payment** section on the **Review and Book** page. Here, the form of payment can be selected. The payment selection is a required field. The payment selection will not have a default option selected, and the user will be prompted to **Select a payment**.

The payment selection list may display available Corporate Ghost Cards, personal credit cards and virtual payments. The specific payments list items are determined by:

- A corporate ghost card with the Required for Hotel admin setting will display for the user, but the user will not be able to make a selection.
- The Travel Configuration setting Allow users to choose a personal credit card even if they have a custom corporate card. When enabled, any corporate ghost card will Allow for Hotel will display for the user.
- When offered by the CHS provider, a Vendor Provided Virtual Payment may be available, if there is not also a corporate ghost card set as **Required for Hotel**.

- When a credit card with CVV code is required by the CHS provider, only credit cards with CVV codes can be selected. Corporate ghost cards will be excluded because they do not have CVV
- Personal credit cards saved in their Concur Travel profile credit cards section may be selected. Vendor-provided virtual payments may be selected.

When a hotel requires a credit card with a CVV number to make the booking, users must select a personal credit card from their profile. A CVV entry field is shown for the user to provide the CVV, and is a mandatory field.

**NOTE:** The CVV entry does not apply when the user has selected the provider's virtual card option. No CVV is needed when using the provider's virtual payment option.

**NOTE:** If a corporate ghost card is configured as **Required for Hotel** and a CVV number is required by the property, then an error message will display to the user, as this represents misconfiguration.

**NOTE:** The travel configuration setting **Force users to choose a credit card** is no longer used. When a user has more than one card, the user will be required to choose from **Select form of payment dropdown.** 

The travel configuration setting **Agency Processing Fee Form of Payment for Land Only/Non-GDS Reservations** determines the credit card account written to the form of payment line in the GDS Passenger Name Record for this booking. The default setting is **always write the user selected card,** which will select the last card used during a booking.

To change settings for Allow users to choose a personal credit card even if they have a custom corporate card, Require for Hotel, Agency Processing Fee Form of Payment for Land Only/Non-GDS Reservations, or to change how corporate ghost cards are assigned, refer to the Form of Payment Travel Service Guide. To change Allow users to add new personal credit cards to their Concur Travel profile settings, refer to the Module Properties Guide.

SAP Concur Release Notes

Version 10.2 - Associated web release: August 2023

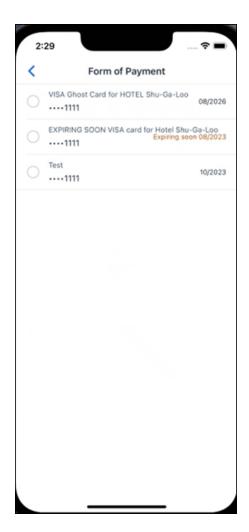

# **ROOM PREFERENCES**

The **Hotel Preferences** section provides an opportunity to transfer comments to the hotel property as part of the booking. Only alpha numeric entries will be accepted in this field.

# **TRAVELER INFORMATION**

Traveler Information section reflects the traveler data that is necessary to complete the booking and that is transferred to the suppliers. If the traveler has loyalty cards stored in their user profile, these are pre-populated in the dropdown menu for the traveler to select if they apply to the property being booked.

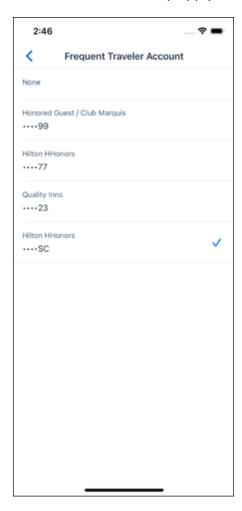

#### **TRAVEL POLICY**

This section appears if the user has selected an offer which violates their company travel policy. The rules that have been violated are shown and a travel policy violation reason can then be selected from the dropdown, and/or provide additional justification via the **Comments** box.

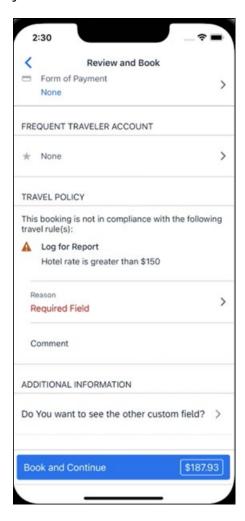

# **PRE-BOOK CUSTOM FIELDS**

Trip custom fields in Concur Travel can be set up to collect information during the booking process. These fields are often used to collect information for the clients' internal accounting process or for reporting purposes. They can be configured to show at the beginning or end of the booking process. If added at the beginning of the booking process, they are located within the **Additional Information** section on the **Review and Book** page.

Image to be included in subsequent update.

# **RATE RULES AND RESTRICTIONS**

The traveler is required click the **Rules and Restrictions** hyperlink and read the supplier's conditions. Then they can click the **I have read and agree to the Rate Rules and Restrictions** checkbox.

Once the traveler has completed all the necessary information, they can click **Book** and **Continue**.

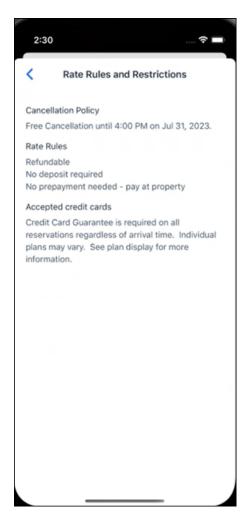

# \*\*Planned Changes\*\* New Hotel Experience: Finalize and Confirm Booking

# End-User Experience: Finalize Trip

The **Finalize Trip** page in the hotel workflow allows the user to enter a different name for the trip and provide a description. When expanding the hotel segment, all details about the newly created reservation become visible again.

SAP Concur Release Notes Page 42 Version 10.2 - Associated web release: August 2023

SAP Concur Mobile App SAP Concur Client FINAL

Initial Post: Thursday, August 17, 2023

The purpose of this intermediate step is to present an overview of all reserved bookings, apply trip level policy rules, allow the user to enter trip-related custom fields, and use approval workflows after the user has added all required bookings to a trip. Currently supported booking types include rail and car.

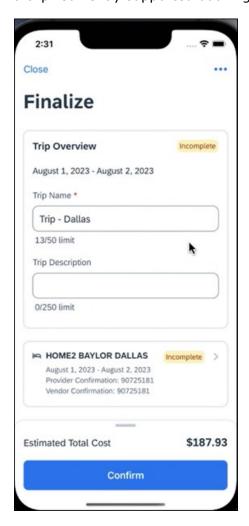

#### TRAVEL POLICY

The **Travel Policy** section informs the travelers about violated policy rules and provides an opportunity to select a reason and/or add a comment.

Image to be included in subsequent update.

# TRIP CUSTOM FIELDS

Trip custom fields in Concur Travel can be set up to collect information during the booking process. The fields are often used to collect information for the clients' internal accounting process or for reporting purposes. They can be configured to show at the start or towards the end of the booking process.

SAP Concur Release Notes Page 43 Version 10.2 - Associated web release: August 2023 Trip custom fields configured to display towards the end of the booking workflow will be shown on the **Finalize Trip** page in the **Additional Information** section.

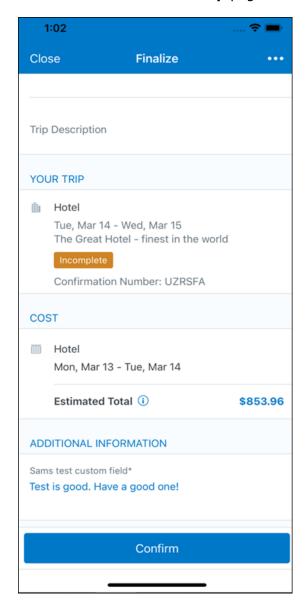

# **CANCEL TRIP**

If a traveler wants to stop the booking, they can tap **Close** at the top of the page. This triggers an alert with two options for the user to either cancel the **Close** action or **Leave** the page (which will result in the trip being cancelled).

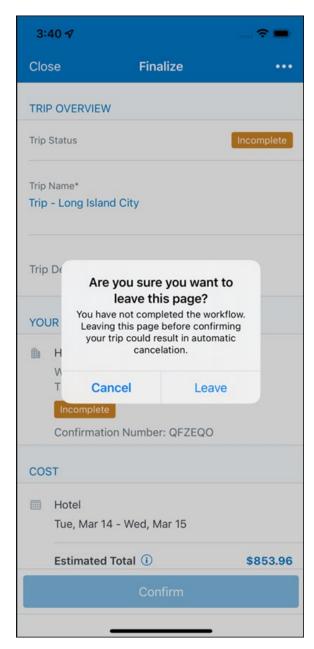

End User Experience: Confirmation

Click **Confirm** on the **Finalize Trip** page; the **Confirmation** page displays.

This page provides a link to the Trip Overview which has all existing bookings in a user's trip.

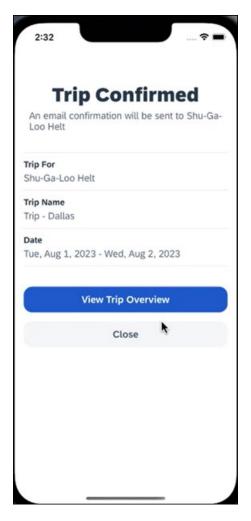

# The **Confirmation** page includes:

- 1. A display of the current trip state, as part of the header section.
- 2. The email address of the confirmation recipient.
- 3. The name of the trip and the check-in and checkout dates. A link to the **Trip** Overview page

The user will be able to see the trip booked on the homepage under **Upcoming Trips**. At the same time, an email confirmation will be sent to the traveler.

# **MANAGER NOTIFICATION**

If the booking violated policy such that the manager needs to be notified, an email is sent to the manager.

SAP Concur Release Notes Page 46 Version 10.2 - Associated web release: August 2023

# \*\*Planned Changes\*\* New Hotel Experience: Completed Trip Overview

# End-User Experience: View Hotel booking (Trip Overview)

The **Trip Overview** page allows you to review and manage a booked trip at any time. Cancelled trips can be reviewed, but no longer managed.

Screenshot to be included in subsequent update

# **HEADER SECTION**

Below the page header are the trip name and travel dates. The top section of the page displays:

- 1. Trip status
- 2. Record locator (if trip contains content booked through travel agency channels)
- 3. Traveler name
- 4. Booker name (if the booker is a different person than the traveler see Travel Arranger section below)
- 5. Trip description (if a description was added by the booker)

At the top right corner of the page, there is a link to cancel the trip and a button to edit details such as the default trip name and trip description.

# **COST SECTION**

At the right of the **Trip Overview** page, there is a **Cost** section to review estimated total trip cost and detailed costs per booking.

# **ITINERARY TAB**

The **Your Trip** section displays each booking with its confirmation numbers. Each booking in this section displays as expanded by default to review details such as number of nights and rate description.

At the bottom of the page, the **Support Contact** section displays support contact data; configuration is required by your SAP Concur admin.

# **DETAILS TAB**

On this tab you can review additional trip-related information.

Screenshot to be included in subsequent update

SAP Concur Release Notes Page 47 Version 10.2 - Associated web release: August 2023 Initial Post: Thursday, August 17, 2023

# This tab displays:

- 1. The trip name.
- 2. The traveler's name.
- 3. The traveler's email address to which the confirmation email is sent.
- 4. The trip description (if added).
- 5. Field names and values selected or entered during the booking workflow in the Additional Information section. Configuration is required by your SAP Concur administrator.

## **CANCELLATION**

The Cancel Trip link will redirect users to the Confirm Cancellation page to start the trip cancellation.

# **ADD A BOOKING**

The Add Accommodation or Add Car actions redirect users to the search and book flow for the respective service.

# \*\*Planned Changes\*\* New Hotel Experience: Cancellation

## End-User Experience: Cancellation

Depending on the place from which the trip cancellation starts and the trip content, the cancellation flows may vary as follows:

- 1. When users click Cancel Trip on the Finalize Trip page, the Trip Overview page will redirect them to the Confirm Cancellation page that contains a link to the Terms and Conditions for review. Confirmation of the cancel action on this page will redirect users to the Trip Overview page where the trip is indicated as Canceled.
- 2. When users click the **Cancel** link in the trip library (web app) or trip list (mobile app), on the **Upcoming Trips** tab or the **My Trips** section, both of which are available on the homepage in the Web app, a popup will display with a link to the **Terms and Conditions** for review.
  - a. For a trip that only contains content booked in the new Concur Travel experience, users will be redirected to the Trip Overview page where the trip is indicated as **Canceled**.
  - b. For a trip that contains other content than what was booked in the new Concur Travel experience, users will be redirected to the regular cancellation confirmation page.

Image to be included in subsequent update.

Page 48

Initial Post: Thursday, August 17, 2023

For scenarios 1 and scenario 2a above, following is an example of where the user will be redirected to upon confirming cancellation:

Image to be included in subsequent update.

# \*\*Planned Changes\*\* New Hotel Experience: Configuration for **Custom Hotel Sourcing**

# Configuration for Professional Travel

# **CUSTOM HOTEL SOURCE PROVIDERS**

Hotel content will only be available from Custom Hotel Source providers. This requires re-enablement for customers who are interested in using these channels.

# To configure:

1. Click Administration > Travel (on the sub-menu) > Travel System Admin and select the desired client travel configuration.

**NOTE:** Depending on your permissions, the page may appear immediately after you click Administration or Travel.

- 2. There are now two different Hotel Connector sections of the travel configuration page. One is to support the new hotel connectors and is called Hotel Connectors - Hotel Service v4. The other is the existing hotel connector section.
- 3. When enabling a new connector in the new Concur Travel experience, it is essential that any current direct connect remains enabled otherwise customers will not be able to service bookings made in the current Travel experience. This means that a current HSv2 config needs to remain enabled on HSv2 and also on HSv4 once migrated. The HSv2 connection will not allow new bookings but will only provide access to previously booked reservations for servicing. Any servicing will be carried out as it is today using the OBT.
- 4. The administrator can select the default connection type within the new section. Although GDS is presented as an option, there is no GDS content available with this Release so checking this box will have no effect.

Initial Post: Thursday, August 17, 2023

SAP Concur Release Notes Page 49 Version 10.2 - Associated web release: August 2023

# Example:

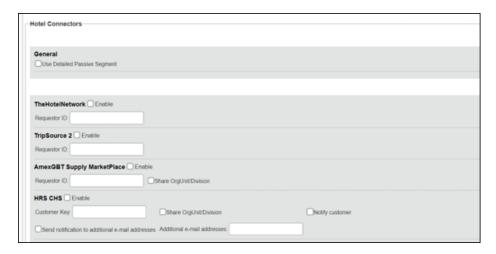

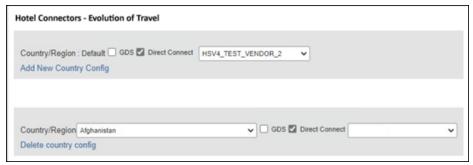

# **PASSIVE PNR FOR DIRECT CONTENT**

# To configure:

1. Go to **Administration > Travel** (on the sub-menu) **> Travel System Admin** and select the desired client travel configuration.

**NOTE:** Depending on your permissions, the page may appear immediately after you click **Administration** or **Travel**.

- 2. Under **GDS PNR Options** of the travel configuration page, go to the activation checkboxes.
- 3. Select New Custom Hotel Source in the list under Defaults for Specific non-GDS vendors. This defaults to Use the default specified above. Select Write passive segments for non-GDS content if I have not specified a default for the specific vendor in the table below.

#### TRAVEL ARRANGER FLOW

The **Travel Arranger** flow will be supported for Hotel. Full details of how to book a hotel as a **Travel Arranger** are in *Travel Arranger View Travel Service Guide*.

SAP Concur Release Notes Page 50 Version 10.2 - Associated web release: August 2023

The **Travel Arranger Name** appears on the new **Trip Overview**.

Image to be included in subsequent update.

# \*\*Planned Changes\*\* New Hotel Experience: Reduced Feature Set

The activation of the new hotel workflow though Concur Travel is not possible via a setting within Concur Travel. As a reduced set of features will be available in the first release, customers will be determined programmatically and informed when eligible for migration.

# **Known Limitations**

The following items are not yet supported with the new hotel booking experience. Please monitor future release notes for changes relating to these limitations.

| Product<br>Area | Feature/Setting                               | Setting<br>Location                         | Setting/Feature<br>details                                                           | Additional<br>Information                   |
|-----------------|-----------------------------------------------|---------------------------------------------|--------------------------------------------------------------------------------------|---------------------------------------------|
| Content         | Hotel connectors                              | Agency<br>Configuration                     | Custom Hotel<br>Source Direct<br>Connects only                                       |                                             |
| Integrations    | Concur Request                                | Travel configuration                        | "Enable Request<br>Integration"<br>unchecked                                         |                                             |
| Travel Policy   | Hotel rule<br>Enforcement Levels              | Company<br>Administration<br>> Travel Admin | Display Message<br>not supported                                                     | No message is<br>displayed to the user      |
| Travel Policy   | Concur Travel's<br>Native Approval<br>Process | Company<br>Administration<br>> Travel Admin | Hotel rules cannot use:  Require Pre- Approval & Log  Require Pre- approval & Notify | These rules will not be enforced if set up. |

Initial Post: Thursday, August 17, 2023

| Product<br>Area | Feature/Setting  | Setting<br>Location                                                     | Setting/Feature<br>details                                                                                    | Additional<br>Information                          |
|-----------------|------------------|-------------------------------------------------------------------------|----------------------------------------------------------------------------------------------------|----------------------------------------------------|
| Travel Policy   | Hotel Rule Parts | Company<br>Administration<br>> Travel Rule<br>Builder / Travel<br>Admin | Hotel Rate is [condition] the government hotel level per diem rate [plusMinus] [money] [currencyOrPercent]    | All other configured hotel rules will be supported |
|                 |                  |                                                                         | Hotel Rate is [condition] the government location based per diem rate [plusMinus] [money] [currencyOrPercent] |                                                    |
|                 |                  |                                                                         | Hotel Rate is<br>[condition] the<br>location rate or<br>[currency] [money]                                    |                                                    |
|                 |                  |                                                                         | Hotel Rate is [condition] the price-to-beat                                                                   |                                                    |
|                 |                  |                                                                         | Hotel Rate is from<br>the Reservation<br>System                                                               |                                                    |
|                 |                  |                                                                         | Hotel Rate is not from the Reservation System                                                                 |                                                    |
|                 |                  |                                                                         | Other rate<br>descriptions at this<br>hotel contain any of<br>the text<br>'[DescriptionList]'                 |                                                    |
|                 |                  |                                                                         | Hotel has rates from source [Source]                                                                          |                                                    |
|                 |                  |                                                                         | Hotel has no rates from source [Source]                                                                       |                                                    |
| Travel Policy   | Hotel rule Parts | Company<br>Administration<br>> Travel Rule<br>Builder / Travel<br>Admin | No Fedrooms or<br>FEMA policy rules<br>are supported                                                          | If these are set up they will not be applied       |

| Product<br>Area  | Feature/Setting                                              | Setting<br>Location                                                             | Setting/Feature<br>details                                                       | Additional<br>Information                                                                                                    |
|------------------|--------------------------------------------------------------|---------------------------------------------------------------------------------|----------------------------------------------------------------------------------|----------------------------------------------------------------------------------------------------|
| Travel Policy    | Itinerary Rule Parts                                         | Company<br>Administration<br>> Travel Rule<br>Builder / Travel<br>Admin         | The following 3 Itinerary rules are the only ones supported for Hotel Release 1: | All other Itinerary rule parts will not be enforced.                                                                         |
|                  |                                                              |                                                                                 | Itinerary booked<br>[condition]<br>[DaysAdvance]<br>days in advance              |                                                                                                    |
|                  |                                                              |                                                                                 | Trip duration [condition] [DaysLong] days Itinerary has no Hotel segments        |                                                                                                    |
| Travel Policy    | Violation Reason<br>Types                                    | Company<br>Administration<br>> Travel Admin<br>> Policy<br>Violation<br>Reasons | General Air Train Car Hotel Itinerary                                            | Reasons from any other reason type categories will not be displayed.                                                         |
| Travel Policy    | Rule Class Selection<br>+ Force selection of<br>a rule class | Travel<br>Configuration                                                         | Only a user's<br>default rule class is<br>supported                              | If enabled, users will see the rule class selection field on the search, but any selection by the user would not be honored. |
| Custom<br>Fields | Custom Trip Fields                                           | Company<br>Administration<br>> Manage<br>Custom Fields                          | If/Then Settings cannot be enabled                                               |                                                                                                    |
| Custom<br>Fields | Custom Trip Fields                                           | Company<br>Administration<br>> Manage<br>Custom Fields                          | "Display for Edits" cannot be enabled                                            |                                                                                                    |
| Payments         | Use A.I.D.A if<br>Company Account<br>is not accepted         | Travel<br>Configuration                                                         |                                                                                  | AIDA cards not<br>supported for Release 1<br>Hotels                                                                          |
| Payments         | Virtual Payments                                             |                                                                                 |                                                                                  | Virtual cards generated through Concur/Conferma will not be an option for customers to use for hotel bookings                |
| Hotel-specific   | Hotel check in date prompt for arrival after midnight        | Travel configuration                                                            |                                                                                  | No prompt appears when searching for a hotel.                                                                                |
| Hotel-specific   | Government<br>features                                       |                                                                                 | Hotel Per-Diems<br>and Fedrooms not<br>supported                                 | Any per diems set up will not be applied.                                                                                    |

| Product<br>Area    | Feature/Setting                                                        | Setting<br>Location                                    | Setting/Feature<br>details                                                                                                    | Additional<br>Information                                                                                                    |
|--------------------|------------------------------------------------------------------------|--------------------------------------------------------|----------------------------------------------------------------------------------------------------|----------------------------------------------------------------------------------------------------|
| Hotel-specific     | Direct Billing                                                         | Company<br>Admin ><br>Manage<br>Corporate<br>Discounts |                                                                                                    | Customers who use direct billing should not use the new hotel booking experience yet.                                                                                                    |
| Hotel-specific     | User supplied hotels                                                   | Travel<br>Admin>Travel<br>Policy>Edit<br>Classes       | Allows users to add<br>their own hotel<br>booked outside of<br>Concur                                                                                                    | Manual hotels cannot be booked. Config setting "I will book a hotel later as a user-supplied option" is not supported. If this is set, no pop up will appear to allow customer to add their own hotel. |
| Hotel-specific     | Book as guest                                                          | Top of search page                                     | Booking a hotel as<br>a guest (non-<br>profiled user)                                                                                                    | This option does not appear on the screen so cannot be selected.                                                                                                    |
| Hotel-specific     | Allow hotel<br>bookings using<br>cards that expire<br>before trip date | Module<br>Properties –<br>Module 310                   | Allowed users to<br>book hotels with<br>credit card that<br>expired before<br>check in date                                                                                                    | An error is received if user attempts to book a hotel with a credit card that expires before the check in date                                                                                         |
| Hotel-specific     | Enable Hotel<br>Streaming on<br>Mobile                                 | Module<br>Properties –<br>Module 292                   | With hotel streaming, users see the rates and hotel images as the information is retrieved. If True, hotel streaming is enabled for the mobile app. If False, results are presented all at once, after all search results are collected | There is no longer any rate streaming in Hotels. All results appear at once.                                                                                                    |
| Hotel-specific     | Auto-check Find a<br>Hotel for Air<br>Searches                         | Module<br>Properties –<br>Module 364                   | If True, the Find a<br>Hotel check box on<br>the Flight Search<br>tab of the Travel<br>Wizard is<br>automatically<br>selected.                                                                                                    | The check box is not automatically selected.                                                                                                    |
| Hotel-specific     | Hotel Sort Default                                                     | Travel<br>Configuration                                | Allows Admin to<br>determine the<br>default sort order of<br>properties returned<br>in Search results                                                                                                    | The sort order is always the order in which the provider returns it.                                                                                                    |
| Trip<br>Management | Show Add Air On<br>Existing Itineraries                                | Travel<br>Configuration                                |                                                                                                    | When a user makes a hotel booking using the new experience, the "Add Air" link will not be shown yet.                                                                                                  |

Page 54

| Product<br>Area    | Feature/Setting   | Setting<br>Location | Setting/Feature details | Additional<br>Information                                                    |
|--------------------|-------------------|---------------------|-------------------------|------------------------------------------------------------------------------|
| Trip<br>Management | Change of booking | N/A                 | N/A                     | Change of booking is not yet supported for the new hotel booking experience. |

# Changes in Product Behavior

While the following items are supported for the new hotel booking experience, behavior has changed for the following items.

#### **CONFIRMATION EMAILS**

While confirmation emails will be sent for bookings made via the new hotel experience, these emails will not include an .ics calendar attachment yet.

# CUSTOM TRIP FIELDS - DISPLAY ON ITINERARY

All trip custom fields and values entered/selected during the booking workflow will be displayed by default on the **Details** tab of the **Trip Overview** page, regardless of the setting **Display on Itinerary** for trip custom fields. Trip custom fields and values entered or selected during the workflow will not be included in confirmation or cancellation emails, regardless of the setting **Display on Itinerary**.

# TRIP SHARING/CLONING

For customers who have trip sharing/cloning enabled, Concur Travel will utilize the current hotel booking logic and content sources.

SAP Concur Release Notes Page 55 SAP Concur Mobile App Version 10.2 - Associated web release: August 2023 SAP Concur Client FINAL

# © 2023 SAP SE or an SAP affiliate company. All rights reserved.

No part of this publication may be reproduced or transmitted in any form or for any purpose without the express permission of SAP SE or an SAP affiliate company.

SAP and other SAP products and services mentioned herein as well as their respective logos are trademarks or registered trademarks of SAP SE (or an SAP affiliate company) in Germany and other countries. Please see <a href="http://global12.sap.com/corporate-en/legal/copyright/index.epx">http://global12.sap.com/corporate-en/legal/copyright/index.epx</a> for additional trademark information and notices.

Some software products marketed by SAP SE and its distributors contain proprietary software components of other software vendors.

National product specifications may vary.

These materials are provided by SAP SE or an SAP affiliate company for informational purposes only, without representation or warranty of any kind, and SAP SE or its affiliated companies shall not be liable for errors or omissions with respect to the materials. The only warranties for SAP SE or SAP affiliate company products and services are those that are set forth in the express warranty statements accompanying such products and services, if any. Nothing herein should be construed as constituting an additional warranty.

In particular, SAP SE or its affiliated companies have no obligation to pursue any course of business outlined in this document or any related presentation, or to develop or release any functionality mentioned therein. This document, or any related presentation, and SAP SE's or its affiliated companies' strategy and possible future developments, products, and/or platform directions and functionality are all subject to change and may be changed by SAP SE or its affiliated companies at any time for any reason without notice. The information in this document is not a commitment, promise, or legal obligation to deliver any material, code, or functionality. All forward-looking statements are subject to various risks and uncertainties that could cause actual results to differ materially from expectations. Readers are cautioned not to place undue reliance on these forward-looking statements, which speak only as of their dates, and they should not be relied upon in making purchasing decisions.

SAP Concur Release Notes Page 56
Version 10.2 - Associated web release: August 2023

Initial Post: Thursday, August 17, 2023

# SAP Concur Release Notes SAP Concur Mobile App Month Audience Version 10.3 - Associated web release: September 2023 Initial Post: Tuesday, September 26, 2023 SAP Concur Client FINAL

# **Contents**

| Ve | ersion Information                                                                                                    | 4                                        |
|----|----------------------------------------------------------------------------------------------------|------------------------------------------|
|    | Supported Phone OS                                                                                                    | 4                                        |
|    | Supported Mobile Versions                                                                                                    | 4                                        |
|    | Deprecating Mobile Versions                                                                                                    | 4                                        |
|    | Latest Supported Mobile Versions                                                                                                    | 4                                        |
| Βι | ug Fixes                                                                                                    | 6                                        |
| Αc | dditionsdditions                                                                                                    | 6                                        |
|    | Android 13                                                                                                    | 6                                        |
| Re | elease Notes                                                                                                    | 1                                        |
|    | Android / iPhone / iPad Concur Request Launch External URL (LEU)                                                                                                    | 1                                        |
|    |                                                                                                    | _                                        |
|    | New iOS Camera Features                                                                                                    | 2                                        |
| ΡI | New iOS Camera Features  lanned Changes                                                                                                    |                                          |
| ΡI | lanned Changes*  **Planned Changes**New Concur Travel Experience: Add to Trip on Concur                                                                                                    | 6<br>Mobile                              |
| ΡI | Ianned Changes**Planned Changes**New Concur Travel Experience: Add to Trip on Concur **Planned Changes** Mandatory Multi-Factor Authentication for SAP Concu                                                                                                    | 6<br>Mobile<br>6<br>r Sign               |
| PI | lanned Changes***Planned Changes**New Concur Travel Experience: Add to Trip on Concur                                                                                                    | 6<br>Mobile<br>6<br>r Sign<br>11         |
| PI | lanned Changes**Planned Changes**New Concur Travel Experience: Add to Trip on Concur  **Planned Changes** Mandatory Multi-Factor Authentication for SAP Concu                                                                                                    | 6<br>Mobile<br>6<br>r Sign<br>11         |
| PI | **Planned Changes**New Concur Travel Experience: Add to Trip on Concur  **Planned Changes** Mandatory Multi-Factor Authentication for SAP Concu In  **Planned Changes** New Flight Experience (Oct 17)                                                                                                    | 6<br>Mobile<br>6<br>r Sign<br>11<br>20   |
| PI | **Planned Changes** New Concur Travel Experience: Add to Trip on Concur  **Planned Changes** Mandatory Multi-Factor Authentication for SAP Concu In  **Planned Changes** New Flight Experience (Oct 17)  **Planned Changes** New Hotel Experience                                                                                                    | 6 Mobile6 Ir Sign1120 few20              |
| PI | **Planned Changes** New Concur Travel Experience: Add to Trip on Concur  **Planned Changes** Mandatory Multi-Factor Authentication for SAP Concu In  **Planned Changes** New Flight Experience (Oct 17)  **Planned Changes** New Hotel Experience  **Planned Changes** New Hotel Experience (Custom Hotel Source Only): Overvi                                                                                                    | 6 Mobile6 Ir Sign1120 Iew20              |
| PI | **Planned Changes** New Concur Travel Experience: Add to Trip on Concur  **Planned Changes** Mandatory Multi-Factor Authentication for SAP Concu In  **Planned Changes** New Flight Experience (Oct 17)  **Planned Changes** New Hotel Experience.  **Planned Changes** New Hotel Experience (Custom Hotel Source Only): Overvi  **Planned Changes** New Hotel Experience: Search for a Hotel                                                           | 6 Mobile 6 Ir Sign 11 20 few 20 21       |
| PI | **Planned Changes**New Concur Travel Experience: Add to Trip on Concur  **Planned Changes** Mandatory Multi-Factor Authentication for SAP Concu In  **Planned Changes** New Flight Experience (Oct 17)  **Planned Changes** New Hotel Experience  **Planned Changes** New Hotel Experience (Custom Hotel Source Only): Overvi  **Planned Changes** New Hotel Experience: Search for a Hotel  **Planned Changes** New Hotel Experience: Review and Book  | 6 Mobile 6 Ir Sign 11 20 iew 20 21 45 53 |
| PI | **Planned Changes** New Concur Travel Experience: Add to Trip on Concur  **Planned Changes** Mandatory Multi-Factor Authentication for SAP Concu In  **Planned Changes** New Flight Experience (Oct 17)  **Planned Changes** New Hotel Experience  **Planned Changes** New Hotel Experience (Custom Hotel Source Only): Overvi  **Planned Changes** New Hotel Experience: Search for a Hotel  **Planned Changes** New Hotel Experience: Review and Book | 6 Mobile 6 Ir Sign 11 20 ew 20 21 45 53  |

# **Legal Disclaimer**

The information in this presentation is confidential and proprietary to SAP SE or an SAP affiliate company and may not be disclosed without the permission of SAP SE or the respective SAP affiliate company. This presentation is not subject to your license agreement or any other service or subscription agreement with SAP SE or its affiliated companies. SAP SE and its affiliated companies have no obligation to pursue any course of business outlined in this document or any related presentation, or to develop or release any functionality mentioned therein. This document, or any related presentation and SAP SE or an SAP affiliate company's strategy and possible future developments, products and or platforms directions and functionality are all subject to change and may be changed by SAP SE and its affiliated companies at any time for any reason without notice. The information in this document is not a commitment, promise or legal obligation to deliver any material, code or functionality. This document is provided without a warranty of any kind, either express or implied, including but not limited to, the implied warranties of merchantability, fitness for a particular purpose, or non-infringement. This document is for informational purposes and may not be incorporated into a contract. SAP SE and its affiliated companies assume no responsibility for errors or omissions in this document, except if such damages were caused by SAP SE or an SAP affiliate company's willful misconduct or gross negligence.

All forward-looking statements are subject to various risks and uncertainties that could cause actual results to differ materially from expectations. Readers are cautioned not to place undue reliance on these forward-looking statements, which speak only as of their dates, and they should not be relied upon in making purchasing decisions.

# **Version Information**

**Supported Phone OS** 

| Device         | Operating System                                                               |
|----------------|--------------------------------------------------------------------------------|
| Apple iPhone   | Version 15.0 or greater – users will be able to upgrade to the current version |
| Apple iPad     | Version 15.0 or greater – users will be able to upgrade to the current version |
| Google Android | Version 8.0 or greater – users will be able to upgrade to the current version  |

# **Supported Mobile Versions**

Note the following:

- Applicable for 9.112 and newer: If the current mobile app on your mobile device is older than the two latest versions, you will be notified - through a Message Center message and push notifications - that you should update the app to the latest version.
- If you have a version of the app older than the last 3 versions on your mobile device, you will see an upgrade notice on the login page and will need to update the app to the latest version or you will no longer be able to access the SAP Concur mobile app on your device.

**NOTE:** The SAP Concur mobile app will not be removed from mobile devices that have a version of the app older than the last 3 versions.

For more information on the retention policy, refer to this <u>FAQ</u>.

**Deprecating Mobile Versions** 

| Platform    | Deprecating Version     |
|-------------|-------------------------|
| iPhone/iPad | 9.112, 9.113, 9.114(10) |
| Android     | 9.112, 9.113, 9.114(10) |

**Latest Supported Mobile Versions** 

| Platform    | <b>Latest Version</b> | Available             | How to Update          |
|-------------|-----------------------|-----------------------|------------------------|
| iPhone/iPad | 10.3                  | Tuesday, September 26 | Update via App Store   |
| Android     | 10.3                  | Tuesday, September 26 | Update via Google Play |

SAP Concur Release Notes Page 4 Version 10.3 - Associated web release: September 2023 Initial Post: Tuesday, September 26, 2023

# Locate Version Information on the iPhone

To check the version number on the iPhone:

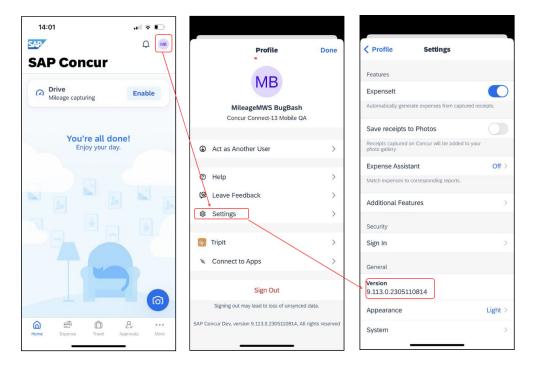

# Locate Version Information on the Android

To check the version number on the Android:

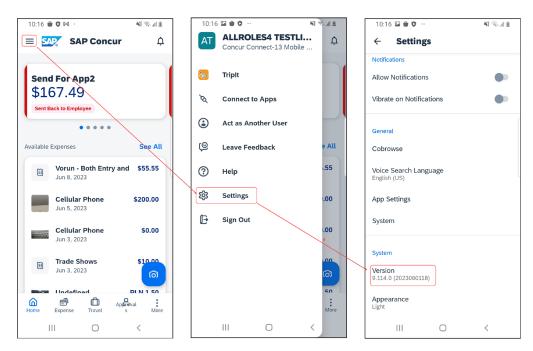

SAP Concur Release Notes Page 5 Version 10.3 - Associated web release: September 2023 Initial Post: Tuesday, September 26, 2023

# **Bug Fixes**

| Platform | os | Highlights |
|----------|----|------------|
|          |    |            |
|          |    |            |
|          |    |            |
|          |    |            |
|          |    |            |
|          |    |            |

# **Additions**

# **Android 13**

With this release, Concur Mobile App is now providing full support for users of Android 13 (API 33), the latest mobile OS from Google.

# Android / iPhone / iPad Concur Request Launch External URL (LEU)

#### Overview

With this release, SAP Concur is introducing a feature which allows a SAP Request Mobile user to access an external web form. This feature can be used in the Request's Header, Line Items, and Allocation sections, allowing users to populate a Request form field with a value they have selected from an external HTML form.

# **BUSINESS PURPOSE / CLIENT BENEFIT**

The Launch External URL (LEU) callout gives clients and third-party developers the ability to extend the functionality of the SAP Concur platform, providing a means to deliver custom user interactions, or access functionality found in an external system with Mobile environment. The new version of this callout also provides enhanced security benefits.

# **End-User and Admin Experience**

When an expense is entered, the **Request LEU** field will appear.

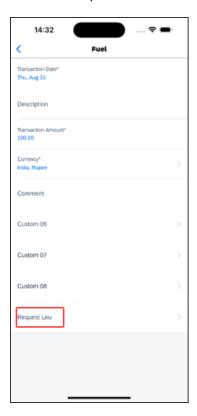

SAP Concur Release Notes Page 1 Version 10.3 - Associated web release: September 2023 Initial Post: Tuesday, September 26, 2023 Tapping it allows the user to launch an external URL and input additional data.

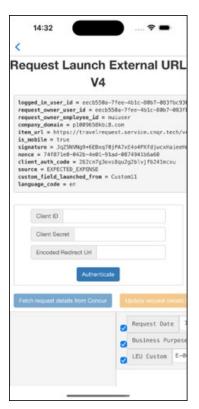

## Configuration / Feature Activation

This feature is enabled by default. There are no configuration steps.

## **New iOS Camera Features**

#### **Overview**

With this release, SAP Concur is introducing a new camera features for iOS. There are some new functionalities regarding receipt capture. This change is specific to iOS.

## **BUSINESS PURPOSE / CLIENT BENEFIT**

These changes are being made to streamline the receipt capture process.

SAP Concur Release Notes Page 2 Version 10.3 - Associated web release: September 2023 Initial Post: Tuesday, September 26, 2023

## **End-User and Admin Experience**

There are several benefits of the new camera.

- Auto capture and cropping. Images can be captured automatically with faster edge detection.
- The cropping of receipts is much more accurate, it works even in low light conditions.
- Higher resolution of the captured images allows better analysis of the receipts data.
- It is easy to quickly capture several receipts in a row.

If configured, images are captured automatically when the camera believes it has detected the receipt correctly.

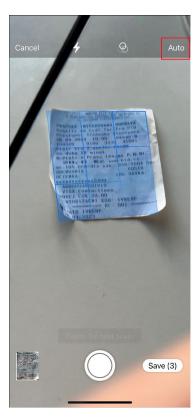

SAP Concur Release Notes Page 3 Version 10.3 - Associated web release: September 2023 Initial Post: Tuesday, September 26, 2023 Multiple images can be taken in a row and the user can decide if they are separate receipts or if only one expense is to be created.

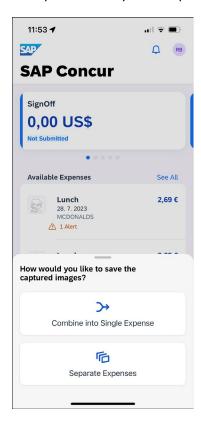

There is no longer a gallery button on the camera screen. If the user wants to upload a receipt that is already saved, they must do so in the expenses section.

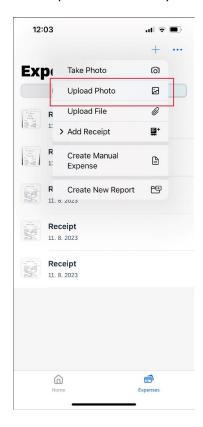

## Configuration / Feature Activation

This feature is enabled by default. There are no configuration steps.

SAP Concur Release Notes Page 5 Version 10.3 - Associated web release: September 2023 Initial Post: Tuesday, September 26, 2023

## **Planned Changes**

# \*\*Planned Changes\*\*New Concur Travel Experience: Add to Trip on Concur Mobile

#### **Overview**

The **Finalize** screen and the **Trip Overview** screen on Concur Mobile will be enhanced with buttons to add bookings to an existing trip. Features and functionality related to the workflow to add a booking will be supported at par with SAP Concur's web application. These include pre-population of search criteria based on selected booking or flight / rail journey from existing trip and honoring the admin setting **display on trip edits** for trip custom fields to display them again in the workflow.

**NOTE:** This change affects only the new Concur Travel experience. It will only be possible to add bookings of content sources available in the new Concur Travel experience to trips booked in the new Concur Travel experience.

This means it will not be possible to add bookings available in the new Concur Travel experience to trips booked in the original Concur Travel experience. It will also not be possible to add bookings from content sources available in the original Concur Travel experience to trips booked in the new Concur Travel experience.

#### **BUSINESS PURPOSE / CLIENT BENEFIT**

This change will align the experience and bring feature parity in the Concur Mobile app compared to the web app of Concur Travel when it comes to the creation of multi-booking trips.

With the added buttons on the **Finalize** screen, users will be able to create trips consisting of multiple bookings (for example, rail and rental car) in one session.

With the added buttons on the **Trip Overview** screen, users will be able to add bookings to an existing trip.

SAP Concur Release Notes Page 6 Version 10.3 - Associated web release: September 2023 Initial Post: Tuesday, September 26, 2023

## End-User and Admin Experience

If the system is configured to allow bookings of multiple booking types (for example, Flight, Hotel, Car, Rail) and if multiple of the configured content sources are available in the new Concur Travel experience, the user will see buttons to add bookings to an existing trip on both the **Finalize** screen and the **Trip Overview** screen.

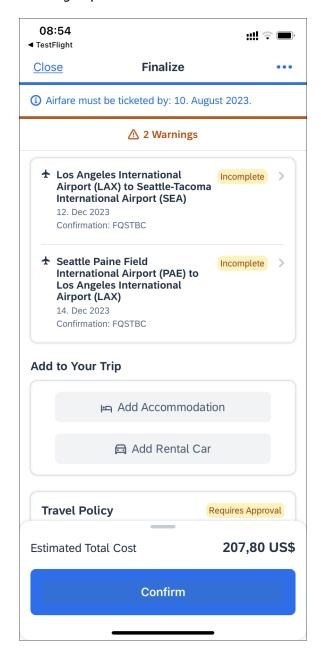

From the **Finalize** screen, tapping on **Add Accommodation, Add Rental Car** or **Add Flight** will redirect to a search screen. The following shows a search screen for Hotel, with the option to select a Flight (or any other existing booking from the existing trip) to which to add the hotel, to use the related data for pre-population of the search criteria.

SAP Concur Release Notes Page 7 Version 10.3 - Associated web release: September 2023 Initial Post: Tuesday, September 26, 2023 Tapping **Search** will redirect to the hotel results screen.

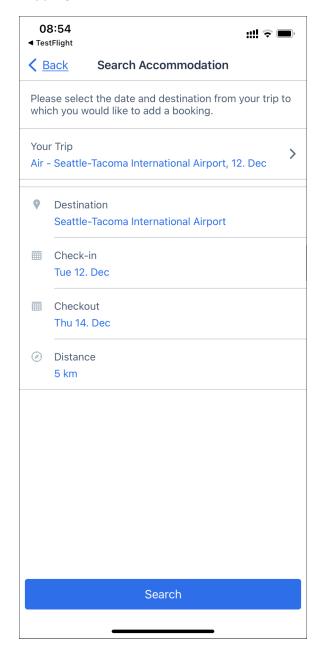

Tapping **Your Trip** will redirect to the **Your Trip** screen that allows the change of the flight journey (outbound or return) which can be added the hotel reservation. This will influence which date and destination will be pre-populated on the hotel search screen.

If the trip already contains of multiple bookings, all (for example, rental car, hotel) bookings and all journeys (outbound and return) of existing rail or flight bookings will appear as options to select on the **Your Trip** screen.

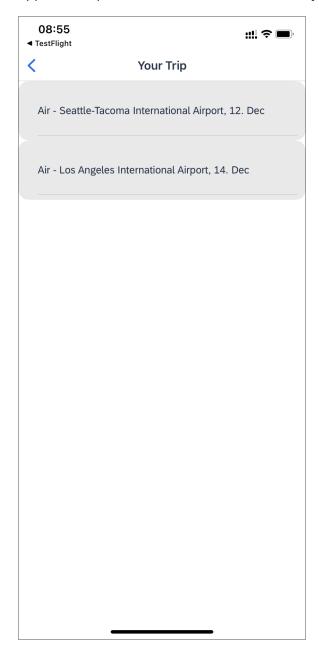

Once the additional reservation is done, the **Finalize** screen will display the newly added booking as part of the itinerary on the **Finalize** screen. Another booking can be added or the session can be completed by tapping **Confirm**.

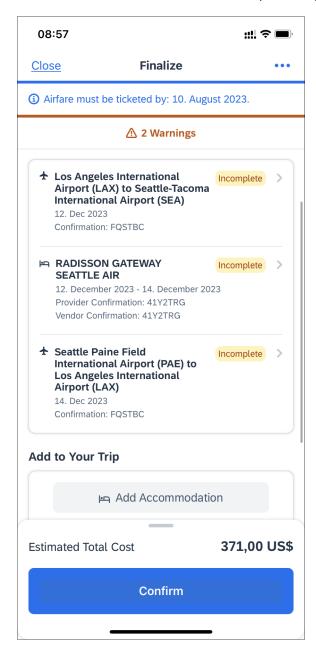

## Configuration / Feature Activation

This feature is enabled automatically. Visibility of the buttons to add bookings on the **Finalize** and **Trip Overview** screens will depend on multiple configuration options.

SAP Concur Release Notes Page 10 Version 10.3 - Associated web release: September 2023 Initial Post: Tuesday, September 26, 2023

# \*\*Planned Changes\*\* Mandatory Multi-Factor Authentication for SAP Concur Sign In

#### **Overview**

SAP Concur plans to implement multi-factor authentication for users who sign in to SAP Concur solutions with a Concur username and password.

## **BUSINESS PURPOSE / CLIENT BENEFIT**

Multi-factor authentication provides improved security for SAP Concur clients.

## **End-User and Admin Experience**

When this change is implemented, users will be required to enroll in multi-factor authentication during the sign in process and they might need to download an authenticator app if they do not already have one.

After multi-factor authentication is implemented for SAP Concur solutions, users must use multi-factor authentication when they sign in to SAP Concur solutions. This typically means that the user will be prompted to enter a one-time 6-digit code generated by the authenticator app each time they sign in to SAP Concur solutions.

**NOTE:** Single Sign On (SSO) users are not affected by this change.

## Configuration / Feature Activation

Multi-factor authentication will be automatically implemented; there are no steps to enable multi-factor authentication for SAP Concur solutions.

After it is implemented, users will be prompted to enroll in multi-factor authentication during the sign in process and, once enrolled, users will be required to perform multi-factor authentication when signing in to SAP concur solutions.

## \*\*Planned Changes\*\* New Flight Experience (Oct 17)

#### **Overview**

To provide an enhanced user experience in the Online Booking Tool, Concur Travel will introduce a new Flight search and booking experience for customers connected to a Sabre GDS PCC with a US point of sale. This will include a new search and selection experience with combined results (for schedule and fares) and the ability for the user to create their itinerary for various travel dates.

**NOTE:** The new experience will be made available on web and mobile in the same release. More details on any differences between the web and mobile experiences will be shared in the next release note publication.

SAP Concur Release Notes Page 11 Version 10.3 - Associated web release: September 2023 Initial Post: Tuesday, September 26, 2023 Some features will not be available in the new Concur Travel experience and the user will be given the option to be directed to the previous experience. These features are indicated in End User Experience as "redirects to original Concur Travel experience." If additional features are added, Release Notes will be updated.

## **USER/CUSTOMER BENEFIT**

The new Concur Travel flight booking experience will offer improvements in the following areas:

- Improved search capabilities: Once the user enters the first few characters of their search criteria, the system will update to provide a list of suggested options that includes airports, cities, points of interest, addresses, custom hubs, and more.
- **Time Savings**: The booking workflow will have fewer required steps to complete a booking.
- **Improved result set**: Search results are presented with multiple fares per itinerary with the ability to select from itineraries for each date of travel.
- **Focus on Sustainability**: Itinerary and product information will include new sustainability measures to help users make environmentally friendly choices.

## End-User Experience: Search for a Flight

The flight search has been unified into a single more streamlined search query with the following parameters:

## Trip type:

- Round trip (default selection)
- One-way
- Multi-city (redirects to original Concur Travel experience)

**Origin and Destination Selection**: As the user begins to type the location, the "omni search" feature will suggest matching options for airports, multi-airport city codes (such as NYC or LON), custom hubs, and some rail stations. Icons will indicate the different types of location. For example, airports will display an airplane icon, while rail stations will display a train icon.

**NOTE:** Rail stations in the flight search are limited to stations identified by IATA as participating in inter-modal airline travel.

SAP Concur Release Notes Page 12 Version 10.3 - Associated web release: September 2023 Initial Post: Tuesday, September 26, 2023 **Date Selection**: The date selection feature will allow the user to pick a range within a single calendar popup. The user will have the option to type a date in the **From** and **To** fields or select the calendar icon to select dates. Date defaults or limitations are:

- Outbound date default minimum: current date with a maximum of 330 days from current date.
- If **Round trip**, Return date default minimum: plus 1 day with a maximum of 330 days from current date.
- The user interface will prevent any selection from journeys in the past, beyond 330 days, or an end date prior to the start date.

**Time Selection**: Users will be able to access time preferences via the **Time Preferences** link beneath the search query. The link will bring up a dialog that lets the user select their time preferences.

Company configuration options will determine which experience is offered including:

- Users can select from a list of hourly times and list of time ranges.
- In addition to times, the user can select from the following time windows, **Morning**, **Afternoon**, **Evening**, **Anytime**.

Users will be able to select either departure or arrival time for the inbound and outbound flight. The selection of departure time and arrival time as options is exclusive - the user cannot select both. This selection impacts both the date and the time of arrival or departure. For example, if the user selects **Arriving**, this means arriving on that date during that time.

**Number of Passengers**: If configured, the user can select the number of passengers from a dropdown. If more than one passenger is selected, the user will be given the option to be directed to the original Concur Travel experience or stay in the new experience which is limited to a single passenger.

**Custom Text:** Any custom text that has been set up for the **Search** page will appear below the travel icons at the top of the page.

SAP Concur Release Notes Page 13 Version 10.3 - Associated web release: September 2023 Initial Post: Tuesday, September 26, 2023

## Example:

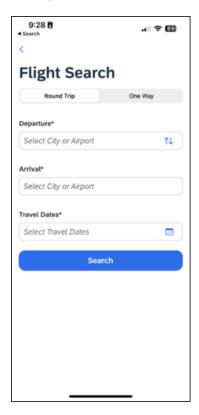

## Configuration for Professional Travel

There are no new configuration parameters introduced specifically for the search query. However, the following travel configuration parameters are not supported:

- Default search type
- Refundable only. This option will no longer be a checkbox. Search results can be filtered for refundability, but it will no longer be available by default.
- Use domestic default search window for intra-region flights.
- Allow departure time to be specified to the nearest quarter hour.

## End User Experience: Search Results

The new Concur Travel experience provides a single set of search results for flights, rather than separate tabs for schedule and price. Results will be presented for each travel date with a list of itineraries and the price of the lowest priced product that has not been evaluated as **Show but Do Not Allow** displays.

SAP Concur Release Notes Page 14 Version 10.3 - Associated web release: September 2023 Initial Post: Tuesday, September 26, 2023

## Example:

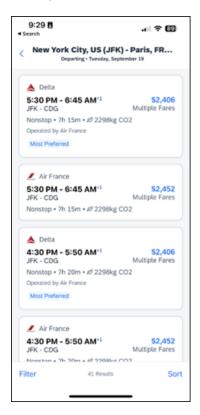

Labels for Least Cost Logical Fare (LLF) and/or Preferred vendor labels may appear on the itinerary if applicable. In addition, the ability to **Sort** and **Filter** results is included.

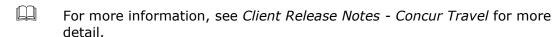

Additional fares and further detail are presented after the user selects the itinerary.

When an itinerary is selected, additional products will display, which may also include out of policy products that have been marked as **Show but Do Not Allow**. Any product that has been evaluated as **Show but Do Not Allow** is not bookable by the user.

## Example:

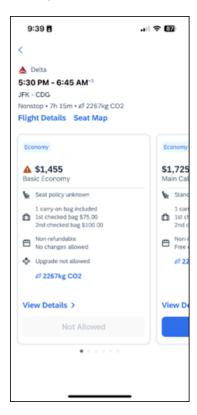

#### VIEW DETAILS

When selected, more detail is displayed about the product including:

- Fare brand name
- Summary information for each flight
- Onboard experience and Product experience for each flight

## FLIGHT DETAILS

When selected, more detail is displayed for each flight in the itinerary including:

- Origin and destination of the flight
- Operating Carrier name (including DBA carriers)
- Marketing Carrier flight number
- Duration of the flight
- Aircraft model
- On time performance indicator (dependent on Content Source of products)
- Layover time (if applicable)

#### **SEAT MAP**

Tapping the **Seat Map** link will display a preview of the seat maps of all cabins in a flight.

The user's Frequent Flyer Program saved in user profile for the flight's marketing airline will be used to retrieve seat map with seat availability based on the frequent flyer status.

Further functionality for seat selection and changes will become available once an itinerary and product has been selected.

In a Round Trip search, once an outbound itinerary has been selected, the user is presented with inbound selections. Once the inbound selection has been made, the **Review and Book** screen is displayed.

## End-User Experience: Review and Book

The **Review and Book** page combines all relevant information for the user to review before completing the booking and includes the following sections:

#### FLIGHT DETAIL

A summary of the flight and fare selection is displayed along with the ability to select seats and view more details.

#### **BAGGAGE ALLOWANCE**

Carryon and checked bag allowances are displayed if provided by the vendor.

#### **TRAVELER INFORMATION**

Traveler Information section reflects the traveler data that is necessary to complete the booking and that is transferred to the suppliers. If the traveler has loyalty cards stored in their user profile, these are pre-populated in the dropdown menu for the traveler to select if they apply to the itinerary being booked.

#### **TSA SECURE FLIGHT INFORMATION**

| For more information, see Client Release Notes - Concur Travel for more |
|-------------------------------------------------------------------------|
| detail.                                                                 |

SAP Concur Release Notes Page 17 Version 10.3 - Associated web release: September 2023 Initial Post: Tuesday, September 26, 2023

#### **PAYMENT**

Payment options will be determined by the required or acceptable forms of payment as configured for the user. The following options are possible:

- Agency Form of Payment
   – the user is not given an option to select form of payment but will instead see a message that indicates the FOP has been already set for the booking.
- A corporate ghost card with the **Required for Air** admin setting will display to the user, but the user will not be able to select any other option.
- A corporate ghost card with the **Allow for Air** setting enabled allows users to choose between a personal credit card or the configured corporate ghost card.
- Personal credit cards saved in the user's Concur Travel profile may be selected.

#### TRAVELER INFORMATION

Traveler Information section reflects the traveler data that is necessary to complete the booking and that is transferred to the suppliers. If the traveler has loyalty cards stored in their user profile, these are pre-populated in the dropdown menu for the traveler to select if they apply to the property being booked.

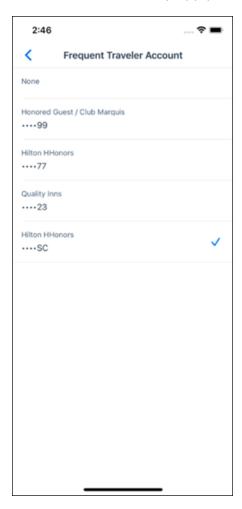

SAP Concur Release Notes Page 18 Version 10.3 - Associated web release: September 2023 Initial Post: Tuesday, September 26, 2023

#### **TRAVEL POLICY**

This section appears if the user has selected an offer which violates their company travel policy. The rules that have been violated are shown and a travel policy violation reason can then be selected from the dropdown, and/or provide additional justification via the **Comments** box.

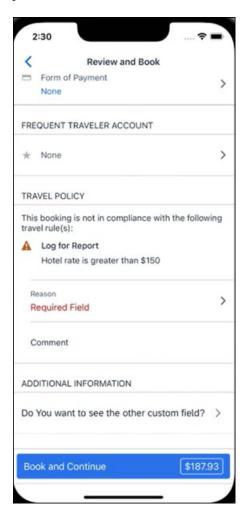

## **PRE-BOOK CUSTOM FIELDS**

Trip custom fields in Concur Travel can be set up to collect information during the booking process. These fields are often used to collect information for the clients' internal accounting process or for reporting purposes. They can be configured to show at the beginning or end of the booking process. If added at the beginning of the booking process, they are located within the **Additional Information** section on the **Review and Book** page.

Image to be included in subsequent update.

#### **TOTAL FARE DETAIL**

To see more detail about the total fare, the user can select the **Estimated Total** in the **Book and Continue** section.

SAP Concur Release Notes Page 19 Version 10.3 - Associated web release: September 2023 Initial Post: Tuesday, September 26, 2023

### Image to be included in subsequent update.

#### **RATE RULES AND RESTRICTIONS**

The traveler is required click the **Rules and Restrictions** hyperlink and read the supplier's conditions, and if applicable for the region of travel, the Hazardous Materials policy. Then they can click the **I have read and accept the rules and restrictions and policies** checkbox.

Once the traveler has completed all the necessary information, they can click **Book** and **Continue**.

## \*\*Planned Changes\*\* New Hotel Experience

# \*\*Planned Changes\*\* New Hotel Experience (Custom Hotel Source Only): Overview

#### **Overview**

Targeted for Q3 of 2023, Concur Travel will introduce a new hotel booking experience. This first release is limited to customers connected to one of our participating Custom Hotel Source (CHS) providers. With this integration, customers can experience:

- An intuitive and personalized design, with an easy-to-use experience.
- Seamless GDS and non-GDS content normalization, aggregation and servicing.
- Mobile and Web content parity.

#### **USER/CUSTOMER BENEFIT**

The new Concur Travel hotel booking experience is available with a specific feature set for customers open to explore the changes.

- 1. **Time Savings**: The booking workflow has been streamlined so the user has less pages to complete.
- 2. **Omnisearch**: The user simply types in the first few characters of their search criteria and selects their location option from the dropdown list of suggestions.
- 3. **Sustainability**: Allows end users to see what sustainability certifications or programs the property belongs to. Additional filter options on properties that have electric car charging stations and sustainability certifications to help promote more sustainable choices.
- 4. **Search results with lead rate**: The property search results are presented with one lead rate so user can quickly compare the lowest rate available at multiple properties.

SAP Concur Release Notes Page 20 Version 10.3 - Associated web release: September 2023 Initial Post: Tuesday, September 26, 2023 5. **Hotel Details**: User can see a list of the rates available at a specific property together with cancellation policy details, room amenities and images.

**NOTE:** All screenshots for Hotel are iOS unless specified.

## \*\*Planned Changes\*\* New Hotel Experience: Search for a Hotel

## End-User Experience: Search for a Hotel

The search options include a free text field for the property location. As the user begins to type the preferred location, the "omni search" will suggest matching options for cities, airports, hotels, etc. Search results will display icons to signify the different types of location, for example hotels display with a bed icon.

**Check In** date will pre-populate with today's date. **Check Out** date will pre-populate with tomorrow's date. To change these dates, the user clicks the calendar icon.

A default radius of five miles or five kilometers is applied, depending on the units configured in the user profile. Users can change the radius in increments of 5 up to a maximum of 100. The travel configuration settings for **Default Search Radius** and **Search radius for corporate (preferred) hotels** will determine the area in which to search for properties.

Any custom text that has been set up for the **Search** page appears just underneath the travel icons at the top of the page.

SAP Concur Release Notes Page 21 Version 10.3 - Associated web release: September 2023 Initial Post: Tuesday, September 26, 2023

#### **EXAMPLE OF HOTEL SEARCH**

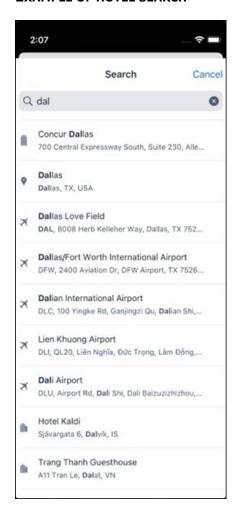

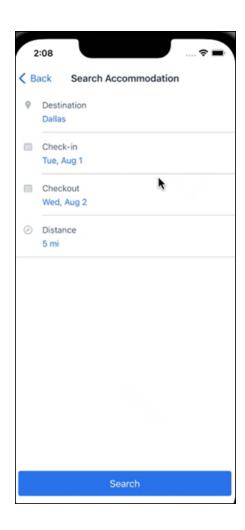

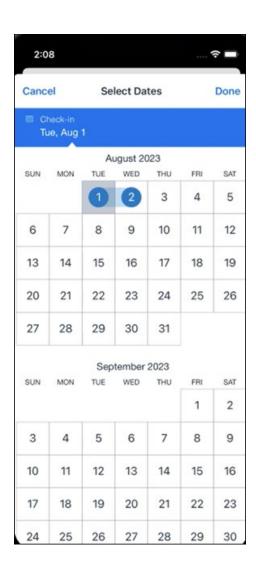

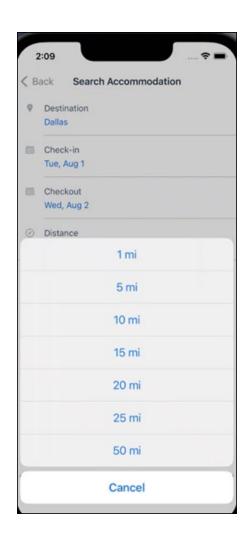

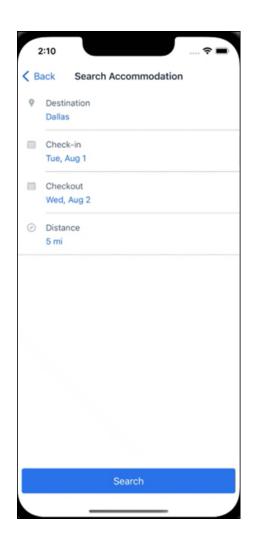

#### ANDROID:

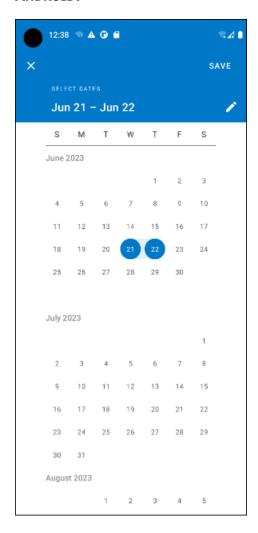

## End-User Experience: Hotel Search results

Once the user has entered their search criteria and clicked **Search**, the search results will display. On top of the page, Concur Travel presents the entered search data and an icon to view the map.

Custom text appears at the top of the search results page where applicable.

The **Number of Hotels to Shop** setting no longer applies as Concur Travel will support up to 200 properties with a lead rate in the **Search** response. Users can select **View More** at the bottom of the screen to add properties to the results. The user can then scroll down to see these.

The focus of the **Search** page is to provide details of the property together with the room rates. The lead rate is the lowest average nightly rate which could be inclusive or exclusive of taxes and fees depending on the location of the user (this is determined by the content provider). The currency the rate is displayed in is the currency that is stored in **Configuration** (currently **Agency Ticketing** country/currency setting).

Any property that supports e-receipts will have an **E-receipts enabled** label underneath the **Preferred** label.

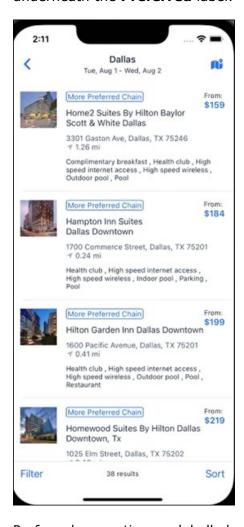

Preferred properties are labelled as either **Most Preferred**, **More Preferred** or **Preferred**. The preference levels returned by the content source provider always take precedence over levels defined in Concur Travel.

SAP Concur Release Notes Page 28 Version 10.3 - Associated web release: September 2023 Initial Post: Tuesday, September 26, 2023 The Manage Corporate Discount preference levels in Concur Travel configuration and policy rules that use **Preferred List** options for this release remain as **Most Preferred, Preferred, Less Preferred** and **Not Preferred**. These are mapped as follows:

- Most Preferred to Most Preferred
- Preferred to More Preferred
- Less Preferred to Preferred
- Not Preferred will not be mapped and will be ignored

An image of the property will display next to the property details. If no image is provided by the Custom Hotel source supplier and no image is stored in SAP Concur, a placeholder image will display.

If a property violates a policy rule, it is marked with a triangle in top right-hand corner above each property.

#### **EDIT SEARCH**

At the top of the page, Concur Travel presents the entered search data and provides a back arrow for user to return to Search page.

#### **FILTER OPTIONS**

The user can filter or sort the results using the **Filter** and **Sort** options at the bottom of the screen for iOS. For Android, these options can be found by selecting the menu icon at the top of the screen. The offered filter sections are **Star Rating**, **Hotel Amenities**, **Brand** and **Sustainability**.

Once **Filter** is selected, a list of options will be presented, and they simply select whichever option(s) they wish to filter on and then select **Done** at the top of the page. Filters can also be cleared using **Clear** at the top of the screen.

SAP Concur Release Notes Page 29
Version 10.3 - Associated web release: September 2023
Initial Post: Tuesday, September 26, 2023

## **ANDROID:**

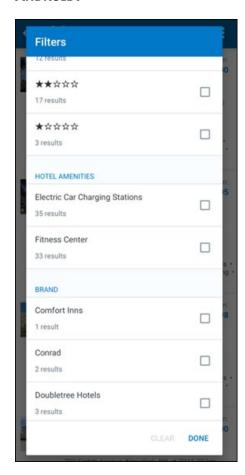

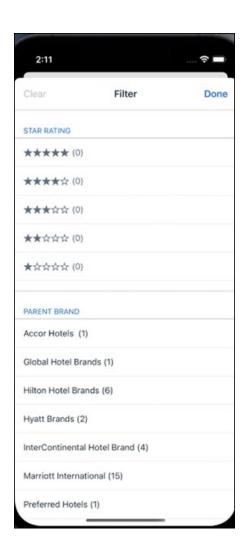

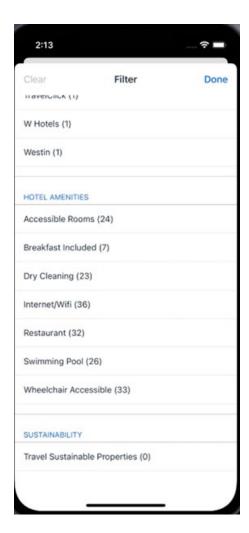

#### **SORTING OPTIONS**

The sorting options include **Default**, **Distance**, **Preferred Level**, **Price Low to High**, **Price High to Low and Star Rating**.

The **Default** option is the order in which the CHS provider returns the results and is always used to display the first **Search** results. The user can go back to this order at any time by selecting **Default** in the dropdown.

### **Sort by Distance**

To determine the **Distance**, the latitude and longtitude will be as the starting point. If more than one property is equal distance from this point then those properties will display in the original sort order returned by the CHS provider.

## **Sort by Preferred Level**

Will show properties that are **Most Preferred**, followed by **More Preferred**, followed by **Preferred**. If more than one property has the same preference level, then they will display in the original sort order returned by the CHS provider.

## Sort by Price Low to High

Show property with the lowest price first. If more than one property has the same price, then they will be displayed in the original sort order returned by the CHS provider.

## Sort by Price High to Low

Show property with the highest price first. If more than one property has the same price, then they will be displayed in the original sort order returned by the CHS provider.

## **Sort by Star Rating**

Show property with the highest star rating first and then in descending order. If more than one property has the same star rating, then they will be displayed in the original sort order returned by the CHS provider.

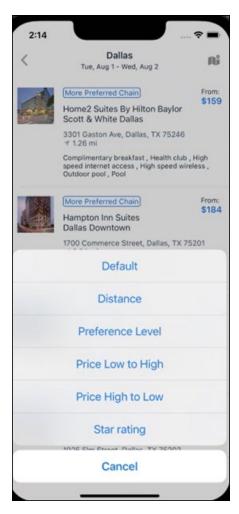

To view all the rates and rooms for a specific property the user selects that property to navigate to the property details screen.

SAP Concur Release Notes Page 33 Version 10.3 - Associated web release: September 2023 Initial Post: Tuesday, September 26, 2023

#### **HOTEL DETAILS PAGE**

Once a property is selected, the details of the property, including the room rates will display.

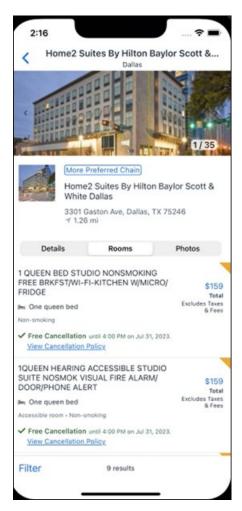

At the top of the page there will be a back arrow, tapping it will return to the property list.

The property name and address, together with an image gallery will display at the top of the page. A **Details** and **Photos** option is shown underneath to allow the user to navigate to the details and image screens.

If the hotel is a preferred property, the **Preferred** label will be displayed above the hotel name. Any property that supports e-receipts will have an **E-receipts enabled** label.

The rate displayed is a total rate and may be inclusive or exclusive of taxes, depending on the location of the user (this is determined by the Custom Hotel Source provider). Under each rate it will state if it either includes or excludes taxes and fees.

There will be high level details of the cancellation policy, for example "Free Cancellation until 20 September" and there is also a link for the user to view full **Cancellation Policy** details.

The rate source will display above the price when returned by the provider. This can be a logo or a name.

The user can select anywhere on the property details (except for the cancellation policy link) to take them to the **Review and Book** page where they can book the selected room.

#### **PROPERTY AMENITIES**

The **Details** screen will list popular amenities at the top with all the hotel amenities, policies and services listed in groups under their corresponding heading underneath. Star ratings of the property will also display on this screen.

The phone number and the email for the property will display and can be tapped by the user to either call or email the property directly.

Where applicable, there are details of the sustainability certification of the property, together with a link for the user to view more details of the certification.

SAP Concur Release Notes Page 35 Version 10.3 - Associated web release: September 2023 Initial Post: Tuesday, September 26, 2023 A map view is also available from the **Details** page see Map View section.

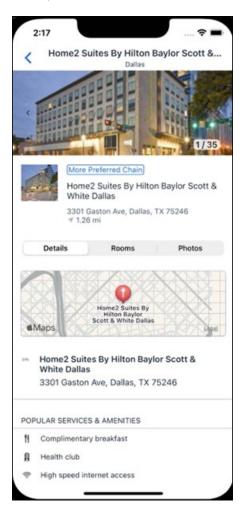

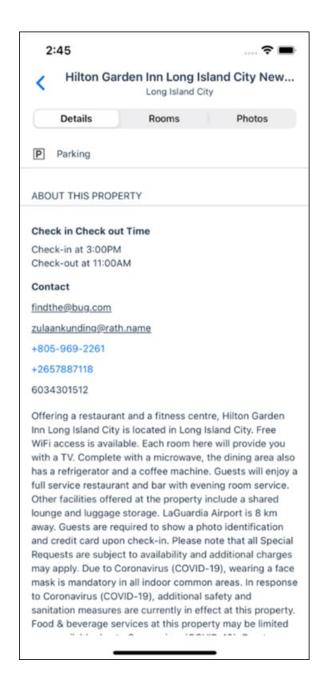

#### **PROPERTY IMAGES**

The **Photos** screen will display all the images of the property. The user can swipe left or right on the top image to scroll through all the images. Tapping any image will allow the user to view in more detail. Any description that exists will display underneath the image.

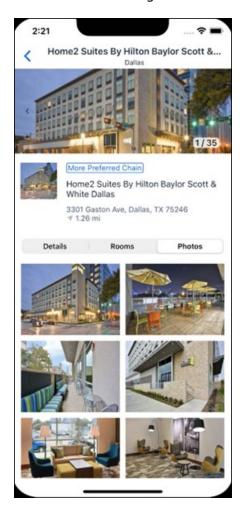

#### **FILTERS**

Rates that are non-refundable or require pre-payment, can be filtered as well as accessible rooms using the **Filter** button in the **Rooms** tab for iOS and using the **Menu** icon at the top of the page in Android.

SAP Concur Release Notes Page 38 Version 10.3 - Associated web release: September 2023 Initial Post: Tuesday, September 26, 2023

#### ANDROID:

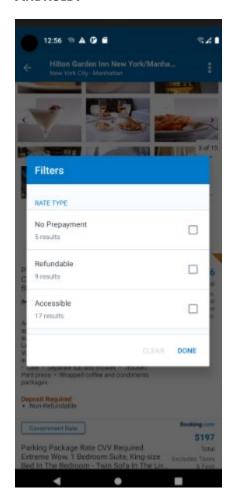

#### iOS:

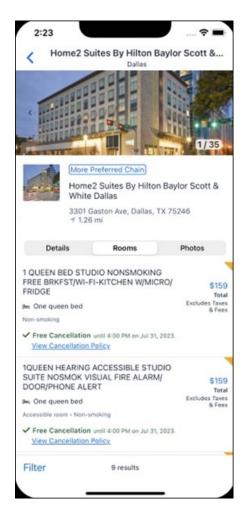

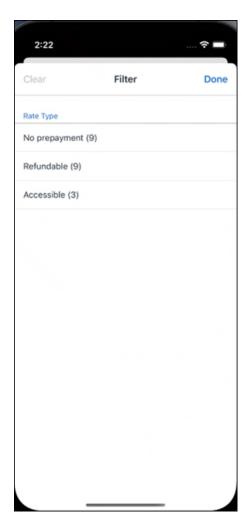

#### **RATE TYPE CATEGORIES**

Rate types selected in the **User Profile**, such as AAA or GOV, are sent in the request to the content provider. If no rate types are selected in the user profile, they are filtered out of any response from the provider.

#### **ROOM AMENITIES**

Listed next to each rate on the **Rooms** page are the room details, amenities, bed type, and any meal plan type.

#### **TOTAL PRICE**

The total price displayed may be inclusive or exclusive of taxes, depending on the location of the user. This is determined by the content provider. Text below each price indicates whether taxes and fees are included or excluded.

The booking source will display above the price when returned by the provider. This can be a logo or a name.

#### **TRAVEL POLICY**

When a hotel rate violates a policy rule, the rate will display with a warning icon. Click the icon to see more information on the policy rules that apply. When the **Hide Results** rule is applied to a specific property, that hotel property will not appear in the search results.

**Show but do not allow** and **Hide results** are not supported for Itinerary rules, as these enforcement levels are result-dependent. Itinerary rules are applied during checkout.

#### **CANCELLATION POLICY**

Cancellation policy details will display, for example "Free Cancellation until September 20". For more information, the user may click **View Cancellation Policy**.

#### ANDROID:

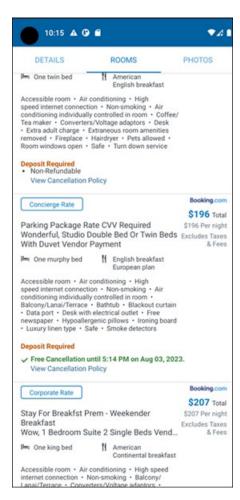

SAP Concur Release Notes Page 42 Version 10.3 - Associated web release: September 2023 Initial Post: Tuesday, September 26, 2023

#### MAP VIEW - SEARCH RESULTS

To view the map from the search results page, the user selects the icon on the top right-hand side of the page.

The new map view on the search results page will provide information and an additional filter. When the user clicks a pin, they are directed to that property in the search results. The pins contain the lead rate for the property. Company locations will display in the map via a small red icon.

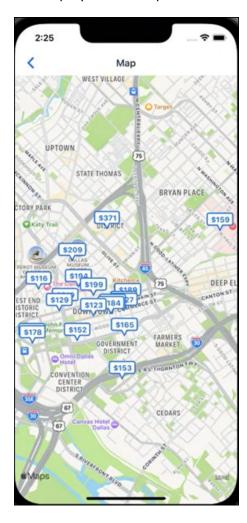

#### MAP VIEW - DETAILS PAGE

To view more details of the property using the map on the **Details** page, the user taps the red pin on the map.

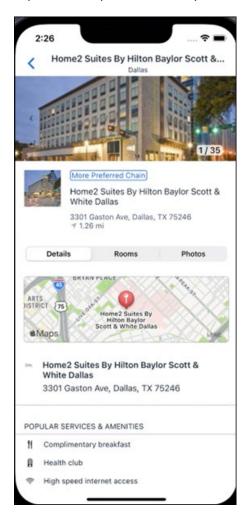

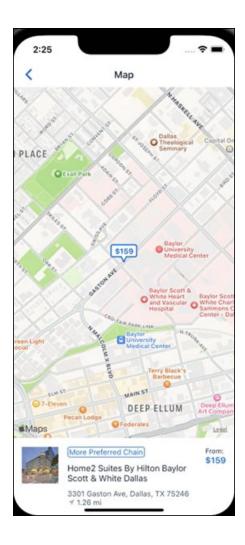

## \*\*Planned Changes\*\* New Hotel Experience: Review and Book

#### End-User Experience: Review and Book

The **Review and Book** page combines all relevant information for the user to review before completing the booking. All hotel selection related information is presented on the page, including the property details, the room and rate information and the guest details.

#### **COST SECTION**

Within the cost section, the estimated total amount after nightly rate breakdown, taxes, and fees will display in the configured currency of the traveler. There is also a **Due Now** amount, which will be zero for postpaid rates; the total rate less any fees for prepaid rates, or the deposit amount where a deposit is required for the booking.

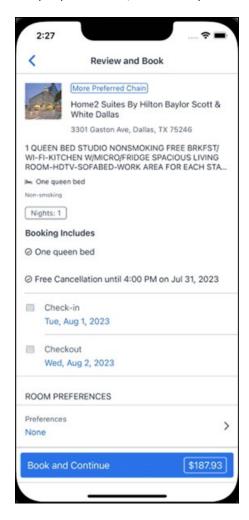

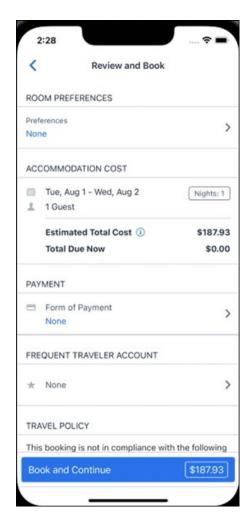

#### **PAYMENT**

The payment selection will display in the **Payment** section on the **Review and Book** page. Here, the form of payment can be selected. The payment selection is a required field. The payment selection will not have a default option selected, and the user will be prompted to **Select a payment**.

The payment selection list may display available Corporate Ghost Cards, personal credit cards and virtual payments. The specific payments list items are determined by:

- A corporate ghost card with the **Required for Hotel** admin setting will display for the user, but the user will not be able to make a selection.
- The Travel Configuration setting Allow users to choose a personal credit card even if they have a custom corporate card. When enabled, any corporate ghost card will Allow for Hotel will display for the user.
- When offered by the CHS provider, a Vendor Provided Virtual Payment may be available, if there is not also a corporate ghost card set as **Required for Hotel**.

- When a credit card with CVV code is required by the CHS provider, only credit cards with CVV codes can be selected. Corporate ghost cards will be excluded because they do not have CVV
- Personal credit cards saved in their Concur Travel profile credit cards section may be selected. Vendor-provided virtual payments may be selected.

When a hotel requires a credit card with a CVV number to make the booking, users must select a personal credit card from their profile. A CVV entry field is shown for the user to provide the CVV, and is a mandatory field.

**NOTE:** The CVV entry does not apply when the user has selected the provider's virtual card option. No CVV is needed when using the provider's virtual payment option.

**NOTE:** If a corporate ghost card is configured as **Required for Hotel** and a CVV number is required by the property, then an error message will display to the user, as this represents misconfiguration.

**NOTE:** The travel configuration setting **Force users to choose a credit card** is no longer used. When a user has more than one card, the user will be required to choose from **Select form of payment dropdown.** 

The travel configuration setting **Agency Processing Fee Form of Payment for Land Only/Non-GDS Reservations** determines the credit card account written to the form of payment line in the GDS Passenger Name Record for this booking. The default setting is **always write the user selected card,** which will select the last card used during a booking.

To change settings for Allow users to choose a personal credit card even if they have a custom corporate card, Require for Hotel, Agency Processing Fee Form of Payment for Land Only/Non-GDS Reservations, or to change how corporate ghost cards are assigned, refer to the Form of Payment Travel Service Guide. To change Allow users to add new personal credit cards to their Concur Travel profile settings, refer to the Module Properties Guide.

SAP Concur Release Notes Page 48 Version 10.3 - Associated web release: September 2023 Initial Post: Tuesday, September 26, 2023

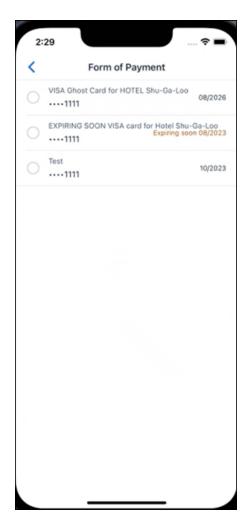

#### **ROOM PREFERENCES**

The **Hotel Preferences** section provides an opportunity to transfer comments to the hotel property as part of the booking. Only alpha numeric entries will be accepted in this field.

#### **TRAVELER INFORMATION**

Traveler Information section reflects the traveler data that is necessary to complete the booking and that is transferred to the suppliers. If the traveler has loyalty cards stored in their user profile, these are pre-populated in the dropdown menu for the traveler to select if they apply to the property being booked.

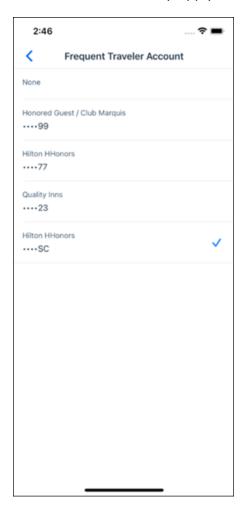

#### **TRAVEL POLICY**

This section appears if the user has selected an offer which violates their company travel policy. The rules that have been violated are shown and a travel policy violation reason can then be selected from the dropdown, and/or provide additional justification via the **Comments** box.

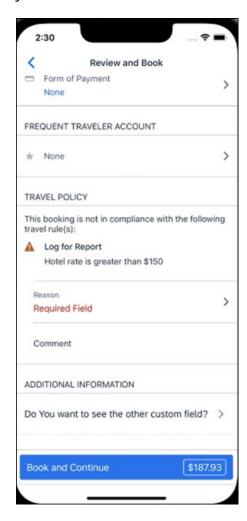

#### **PRE-BOOK CUSTOM FIELDS**

Trip custom fields in Concur Travel can be set up to collect information during the booking process. These fields are often used to collect information for the clients' internal accounting process or for reporting purposes. They can be configured to show at the beginning or end of the booking process. If added at the beginning of the booking process, they are located within the **Additional Information** section on the **Review and Book** page.

Image to be included in subsequent update.

#### **RATE RULES AND RESTRICTIONS**

The traveler is required click the **Rules and Restrictions** hyperlink and read the supplier's conditions. Then they can click the **I have read and agree to the Rate Rules and Restrictions** checkbox.

Once the traveler has completed all the necessary information, they can click **Book** and **Continue**.

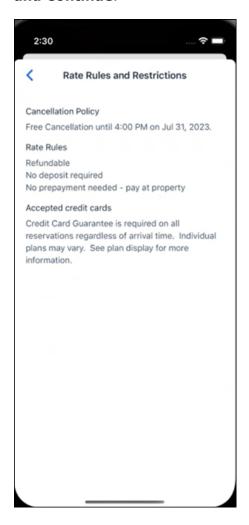

SAP Concur Release Notes Page 52 Version 10.3 - Associated web release: September 2023 Initial Post: Tuesday, September 26, 2023

# \*\*Planned Changes\*\* New Hotel Experience: Finalize and Confirm Booking

#### End-User Experience: Finalize Trip

The **Finalize Trip** page in the hotel workflow allows the user to enter a different name for the trip and provide a description. When expanding the hotel segment, all details about the newly created reservation become visible again.

The purpose of this intermediate step is to present an overview of all reserved bookings, apply trip level policy rules, allow the user to enter trip-related custom fields, and use approval workflows after the user has added all required bookings to a trip. Currently supported booking types include rail and car.

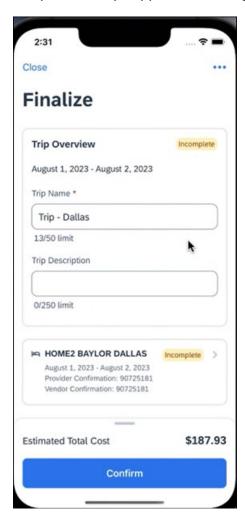

**TRAVEL POLICY** 

The **Travel Policy** section informs the travelers about violated policy rules and provides an opportunity to select a reason and/or add a comment.

Image to be included in subsequent update.

SAP Concur Release Notes Page 53 Version 10.3 - Associated web release: September 2023 Initial Post: Tuesday, September 26, 2023

#### **TRIP CUSTOM FIELDS**

Trip custom fields in Concur Travel can be set up to collect information during the booking process. The fields are often used to collect information for the clients' internal accounting process or for reporting purposes. They can be configured to show at the start or towards the end of the booking process.

Trip custom fields configured to display towards the end of the booking workflow will be shown on the **Finalize Trip** page in the **Additional Information** section.

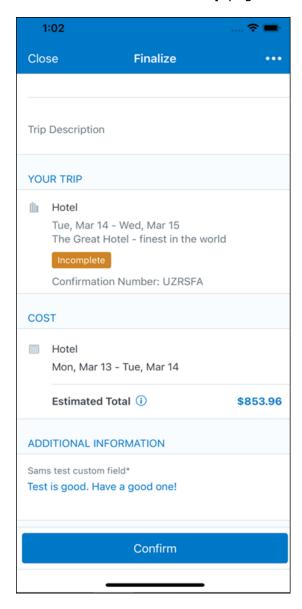

#### **CANCEL TRIP**

If a traveler wants to stop the booking, they can tap **Close** at the top of the page. This triggers an alert with two options for the user to either cancel the **Close** action or **Leave** the page (which will result in the trip being cancelled).

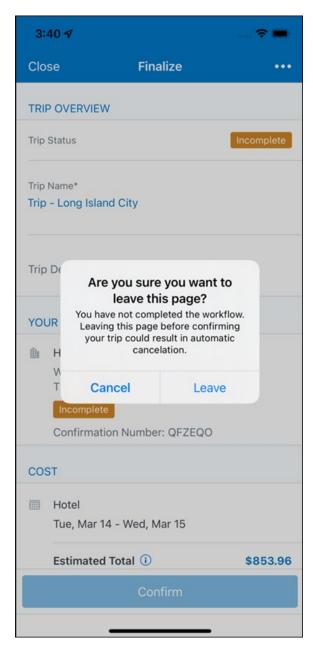

End User Experience: Confirmation

Click **Confirm** on the **Finalize Trip** page; the **Confirmation** page displays.

This page provides a link to the Trip Overview which has all existing bookings in a user's trip.

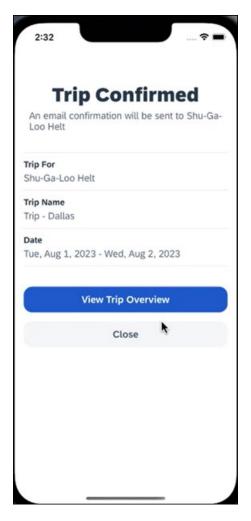

#### The **Confirmation** page includes:

- 1. A display of the current trip state, as part of the header section.
- 2. The email address of the confirmation recipient.
- 3. The name of the trip and the check-in and checkout dates. A link to the **Trip**Overview page

The user will be able to see the trip booked on the homepage under **Upcoming Trips**. At the same time, an email confirmation will be sent to the traveler.

#### **MANAGER NOTIFICATION**

If the booking violated policy such that the manager needs to be notified, an email is sent to the manager.

SAP Concur Release Notes Page 56 Version 10.3 - Associated web release: September 2023 Initial Post: Tuesday, September 26, 2023

# \*\*Planned Changes\*\* New Hotel Experience: Completed Trip Overview

#### End-User Experience: View Hotel booking (Trip Overview)

The **Trip Overview** page allows you to review and manage a booked trip at any time. Cancelled trips can be reviewed, but no longer managed.

Screenshot to be included in subsequent update

#### **HEADER SECTION**

Below the page header are the trip name and travel dates. The top section of the page displays:

- 1. Trip status
- 2. Record locator (if trip contains content booked through travel agency channels)
- 3. Traveler name
- 4. Booker name (if the booker is a different person than the traveler see Travel Arranger section below)
- 5. Trip description (if a description was added by the booker)

At the top right corner of the page, there is a link to cancel the trip and a button to edit details such as the default trip name and trip description.

#### **COST SECTION**

At the right of the **Trip Overview** page, there is a **Cost** section to review estimated total trip cost and detailed costs per booking.

#### **ITINERARY TAB**

The **Your Trip** section displays each booking with its confirmation numbers. Each booking in this section displays as expanded by default to review details such as number of nights and rate description.

At the bottom of the page, the **Support Contact** section displays support contact data; configuration is required by your SAP Concur admin.

#### **DETAILS TAB**

On this tab you can review additional trip-related information.

Screenshot to be included in subsequent update

SAP Concur Release Notes Page 57 Version 10.3 - Associated web release: September 2023 Initial Post: Tuesday, September 26, 2023

#### This tab displays:

- 1. The trip name.
- 2. The traveler's name.
- 3. The traveler's email address to which the confirmation email is sent.
- 4. The trip description (if added).
- 5. Field names and values selected or entered during the booking workflow in the **Additional Information** section. Configuration is required by your SAP Concur administrator.

#### **CANCELLATION**

The **Cancel Trip** link will redirect users to the Confirm **Cancellation** page to start the trip cancellation.

#### **ADD A BOOKING**

The **Add Accommodation** or **Add Car** actions redirect users to the search and book flow for the respective service.

#### \*\*Planned Changes\*\* New Hotel Experience: Cancellation

#### End-User Experience: Cancellation

Depending on the place from which the trip cancellation starts and the trip content, the cancellation flows may vary as follows:

- When users click Cancel Trip on the Finalize Trip page, the Trip Overview
  page will redirect them to the Confirm Cancellation page that contains a
  link to the Terms and Conditions for review. Confirmation of the cancel action
  on this page will redirect users to the Trip Overview page where the trip is
  indicated as Canceled.
- When users click the Cancel link in the trip library (web app) or trip list (mobile app), on the Upcoming Trips tab or the My Trips section, both of which are available on the homepage in the Web app, a popup will display with a link to the Terms and Conditions for review.
  - a. For a trip that only contains content booked in the new Concur Travel experience, users will be redirected to the Trip Overview page where the trip is indicated as **Canceled**.
  - b. For a trip that contains other content than what was booked in the new Concur Travel experience, users will be redirected to the regular cancellation confirmation page.

Image to be included in subsequent update.

SAP Concur Release Notes Page 58 SAP Co Version 10.3 - Associated web release: September 2023 SAP Co Initial Post: Tuesday, September 26, 2023 For scenarios 1 and scenario 2a above, following is an example of where the user will be redirected to upon confirming cancellation:

Image to be included in subsequent update.

### \*\*Planned Changes\*\* New Hotel Experience: Configuration for **Custom Hotel Sourcing**

#### Configuration for Professional Travel

#### **CUSTOM HOTEL SOURCE PROVIDERS**

Hotel content will only be available from Custom Hotel Source providers. This requires re-enablement for customers who are interested in using these channels.

#### To configure:

1. Click Administration > Travel (on the sub-menu) > Travel System Admin and select the desired client travel configuration.

**NOTE:** Depending on your permissions, the page may appear immediately after you click Administration or Travel.

- 2. There are now two different Hotel Connector sections of the travel configuration page. One is to support the new hotel connectors and is called Hotel Connectors - Hotel Service v4. The other is the existing hotel connector section.
- 3. When enabling a new connector in the new Concur Travel experience, it is essential that any current direct connect remains enabled otherwise customers will not be able to service bookings made in the current Travel experience. This means that a current HSv2 config needs to remain enabled on HSv2 and also on HSv4 once migrated. The HSv2 connection will not allow new bookings but will only provide access to previously booked reservations for servicing. Any servicing will be carried out as it is today using the OBT.
- 4. The administrator can select the default connection type within the new section. Although GDS is presented as an option, there is no GDS content available with this Release so checking this box will have no effect.

SAP Concur Release Notes Page 59 Version 10.3 - Associated web release: September 2023

Initial Post: Tuesday, September 26, 2023

#### Example:

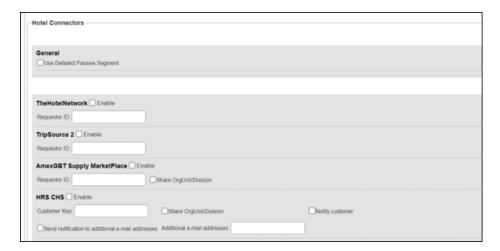

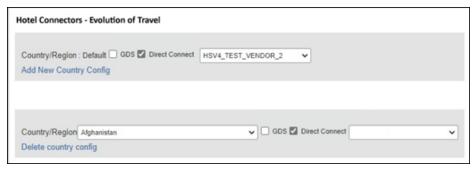

#### **PASSIVE PNR FOR DIRECT CONTENT**

#### To configure:

1. Go to **Administration > Travel** (on the sub-menu) **> Travel System Admin** and select the desired client travel configuration.

**NOTE:** Depending on your permissions, the page may appear immediately after you click **Administration** or **Travel**.

- 2. Under **GDS PNR Options** of the travel configuration page, go to the activation checkboxes.
- 3. Select New Custom Hotel Source in the list under Defaults for Specific non-GDS vendors. This defaults to Use the default specified above. Select Write passive segments for non-GDS content if I have not specified a default for the specific vendor in the table below.

#### TRAVEL ARRANGER FLOW

The **Travel Arranger** flow will be supported for Hotel. Full details of how to book a hotel as a **Travel Arranger** are in *Travel Arranger View Travel Service Guide*.

SAP Concur Release Notes Page 60 Version 10.3 - Associated web release: September 2023 Initial Post: Tuesday, September 26, 2023 The **Travel Arranger Name** appears on the new **Trip Overview**.

Image to be included in subsequent update.

#### \*\*Planned Changes\*\* New Hotel Experience: Reduced Feature Set

The activation of the new hotel workflow though Concur Travel is not possible via a setting within Concur Travel. As a reduced set of features will be available in the first release, customers will be determined programmatically and informed when eligible for migration.

#### **Known Limitations**

The following items are not yet supported with the new hotel booking experience. Please monitor future release notes for changes relating to these limitations.

| Product<br>Area | Feature/Setting                               | Setting<br>Location                         | Setting/Feature<br>details                                                                        | Additional<br>Information                   |
|-----------------|-----------------------------------------------|---------------------------------------------|---------------------------------------------------------------------------------------------------|---------------------------------------------|
| Content         | Hotel connectors                              | Agency<br>Configuration                     | Custom Hotel<br>Source Direct<br>Connects only                                                    |                                             |
| Integrations    | Concur Request                                | Travel configuration                        | "Enable Request<br>Integration"<br>unchecked                                                      |                                             |
| Travel Policy   | Hotel rule<br>Enforcement Levels              | Company<br>Administration<br>> Travel Admin | Display Message<br>not supported                                                                  | No message is displayed to the user         |
| Travel Policy   | Concur Travel's<br>Native Approval<br>Process | Company<br>Administration<br>> Travel Admin | Hotel rules cannot<br>use:<br>Require Pre-<br>Approval & Log<br>Require Pre-<br>approval & Notify | These rules will not be enforced if set up. |

SAP Concur Release Notes Page 61 Version 10.3 - Associated web release: September 2023 Initial Post: Tuesday, September 26, 2023

| Product<br>Area | Feature/Setting  | Setting<br>Location                                                     | Setting/Feature<br>details                                                                                    | Additional<br>Information                          |
|-----------------|------------------|-------------------------------------------------------------------------|----------------------------------------------------------------------------------------------------|----------------------------------------------------|
| Travel Policy   | Hotel Rule Parts | Company<br>Administration<br>> Travel Rule<br>Builder / Travel<br>Admin | Hotel Rate is [condition] the government hotel level per diem rate [plusMinus] [money] [currencyOrPercent]    | All other configured hotel rules will be supported |
|                 |                  |                                                                         | Hotel Rate is [condition] the government location based per diem rate [plusMinus] [money] [currencyOrPercent] |                                                    |
|                 |                  |                                                                         | Hotel Rate is<br>[condition] the<br>location rate or<br>[currency] [money]                                    |                                                    |
|                 |                  |                                                                         | Hotel Rate is [condition] the price-to-beat                                                                   |                                                    |
|                 |                  |                                                                         | Hotel Rate is from<br>the Reservation<br>System                                                               |                                                    |
|                 |                  |                                                                         | Hotel Rate is not from the Reservation System                                                                 |                                                    |
|                 |                  |                                                                         | Other rate<br>descriptions at this<br>hotel contain any of<br>the text<br>'[DescriptionList]'                 |                                                    |
|                 |                  |                                                                         | Hotel has rates from source [Source]                                                                          |                                                    |
|                 |                  |                                                                         | Hotel has no rates from source [Source]                                                                       |                                                    |
| Travel Policy   | Hotel rule Parts | Company<br>Administration<br>> Travel Rule<br>Builder / Travel<br>Admin | No Fedrooms or<br>FEMA policy rules<br>are supported                                                          | If these are set up they will not be applied       |

| Product          | Feature/Setting                                              | Setting                                                                 | Setting/Feature                                                                  | Additional                                                                                                    |
|------------------|--------------------------------------------------------------|-------------------------------------------------------------------------|----------------------------------------------------------------------------------|----------------------------------------------------------------------------------------------------|
| Area             |                                                              | Location                                                                | details                                                                          | Information                                                                                                    |
| Travel Policy    | Itinerary Rule Parts                                         | Company<br>Administration<br>> Travel Rule<br>Builder / Travel<br>Admin | The following 3 Itinerary rules are the only ones supported for Hotel Release 1: | All other Itinerary rule parts will not be enforced.                                                                         |
|                  |                                                              |                                                                         | Itinerary booked<br>[condition]<br>[DaysAdvance]<br>days in advance              |                                                                                                    |
|                  |                                                              |                                                                         | Trip duration [condition] [DaysLong] days Itinerary has no                       |                                                                                                    |
|                  |                                                              |                                                                         | Hotel segments                                                                   |                                                                                                    |
| Travel Policy    | Violation Reason<br>Types                                    | Company Administration > Travel Admin > Policy Violation Reasons        | General Air Train Car Hotel Itinerary                                            | Reasons from any other reason type categories will not be displayed.                                                         |
| Travel Policy    | Rule Class Selection<br>+ Force selection of<br>a rule class | Travel<br>Configuration                                                 | Only a user's<br>default rule class is<br>supported                              | If enabled, users will see the rule class selection field on the search, but any selection by the user would not be honored. |
| Custom<br>Fields | Custom Trip Fields                                           | Company<br>Administration<br>> Manage<br>Custom Fields                  | If/Then Settings cannot be enabled                                               |                                                                                                    |
| Custom<br>Fields | Custom Trip Fields                                           | Company<br>Administration<br>> Manage<br>Custom Fields                  | "Display for Edits" cannot be enabled                                            |                                                                                                    |
| Payments         | Use A.I.D.A if<br>Company Account<br>is not accepted         | Travel<br>Configuration                                                 |                                                                                  | AIDA cards not<br>supported for Release 1<br>Hotels                                                                          |
| Payments         | Virtual Payments                                             |                                                                         |                                                                                  | Virtual cards generated through Concur/Conferma will not be an option for customers to use for hotel bookings                |
| Hotel-specific   | Hotel check in date prompt for arrival after midnight        | Travel configuration                                                    |                                                                                  | No prompt appears when searching for a hotel.                                                                                |
| Hotel-specific   | Government<br>features                                       |                                                                         | Hotel Per-Diems<br>and Fedrooms not<br>supported                                 | Any per diems set up will not be applied.                                                                                    |

| Product<br>Area    | Feature/Setting                                                        | Setting<br>Location                                    | Setting/Feature<br>details                                                                                                    | Additional<br>Information                                                                                                    |
|--------------------|------------------------------------------------------------------------|--------------------------------------------------------|----------------------------------------------------------------------------------------------------|----------------------------------------------------------------------------------------------------|
| Hotel-specific     | Direct Billing                                                         | Company<br>Admin ><br>Manage<br>Corporate<br>Discounts |                                                                                                    | Customers who use direct billing should not use the new hotel booking experience yet.                                                                                                    |
| Hotel-specific     | User supplied hotels                                                   | Travel<br>Admin>Travel<br>Policy>Edit<br>Classes       | Allows users to add<br>their own hotel<br>booked outside of<br>Concur                                                                                                    | Manual hotels cannot be booked. Config setting "I will book a hotel later as a user-supplied option" is not supported. If this is set, no pop up will appear to allow customer to add their own hotel. |
| Hotel-specific     | Book as guest                                                          | Top of search page                                     | Booking a hotel as<br>a guest (non-<br>profiled user)                                                                                                    | This option does not appear on the screen so cannot be selected.                                                                                                    |
| Hotel-specific     | Allow hotel<br>bookings using<br>cards that expire<br>before trip date | Module<br>Properties –<br>Module 310                   | Allowed users to<br>book hotels with<br>credit card that<br>expired before<br>check in date                                                                                                    | An error is received if user attempts to book a hotel with a credit card that expires before the check in date                                                                                         |
| Hotel-specific     | Enable Hotel<br>Streaming on<br>Mobile                                 | Module<br>Properties –<br>Module 292                   | With hotel streaming, users see the rates and hotel images as the information is retrieved. If True, hotel streaming is enabled for the mobile app. If False, results are presented all at once, after all search results are collected | There is no longer any rate streaming in Hotels. All results appear at once.                                                                                                    |
| Hotel-specific     | Auto-check Find a<br>Hotel for Air<br>Searches                         | Module<br>Properties –<br>Module 364                   | If True, the Find a<br>Hotel check box on<br>the Flight Search<br>tab of the Travel<br>Wizard is<br>automatically<br>selected.                                                                                                    | The check box is not automatically selected.                                                                                                    |
| Hotel-specific     | Hotel Sort Default                                                     | Travel<br>Configuration                                | Allows Admin to<br>determine the<br>default sort order of<br>properties returned<br>in Search results                                                                                                    | The sort order is always the order in which the provider returns it.                                                                                                    |
| Trip<br>Management | Show Add Air On<br>Existing Itineraries                                | Travel<br>Configuration                                |                                                                                                    | When a user makes a hotel booking using the new experience, the "Add Air" link will not be shown yet.                                                                                                  |

| Product<br>Area    | Feature/Setting   | Setting<br>Location | Setting/Feature details | Additional<br>Information                                                    |
|--------------------|-------------------|---------------------|-------------------------|------------------------------------------------------------------------------|
| Trip<br>Management | Change of booking | N/A                 | N/A                     | Change of booking is not yet supported for the new hotel booking experience. |

#### Changes in Product Behavior

While the following items are supported for the new hotel booking experience, behavior has changed for the following items.

#### **CONFIRMATION EMAILS**

While confirmation emails will be sent for bookings made via the new hotel experience, these emails will not include an .ics calendar attachment yet.

#### CUSTOM TRIP FIELDS - DISPLAY ON ITINERARY

All trip custom fields and values entered/selected during the booking workflow will be displayed by default on the **Details** tab of the **Trip Overview** page, regardless of the setting **Display on Itinerary** for trip custom fields. Trip custom fields and values entered or selected during the workflow will not be included in confirmation or cancellation emails, regardless of the setting **Display on Itinerary**.

#### TRIP SHARING/CLONING

For customers who have trip sharing/cloning enabled, Concur Travel will utilize the current hotel booking logic and content sources.

SAP Concur Release Notes Page 65 Version 10.3 - Associated web release: September 2023 Initial Post: Tuesday, September 26, 2023

#### © 2023 SAP SE or an SAP affiliate company. All rights reserved.

No part of this publication may be reproduced or transmitted in any form or for any purpose without the express permission of SAP SE or an SAP affiliate company.

SAP and other SAP products and services mentioned herein as well as their respective logos are trademarks or registered trademarks of SAP SE (or an SAP affiliate company) in Germany and other countries. Please see <a href="http://global12.sap.com/corporate-en/legal/copyright/index.epx">http://global12.sap.com/corporate-en/legal/copyright/index.epx</a> for additional trademark information and notices.

Some software products marketed by SAP SE and its distributors contain proprietary software components of other software vendors.

National product specifications may vary.

These materials are provided by SAP SE or an SAP affiliate company for informational purposes only, without representation or warranty of any kind, and SAP SE or its affiliated companies shall not be liable for errors or omissions with respect to the materials. The only warranties for SAP SE or SAP affiliate company products and services are those that are set forth in the express warranty statements accompanying such products and services, if any. Nothing herein should be construed as constituting an additional warranty.

In particular, SAP SE or its affiliated companies have no obligation to pursue any course of business outlined in this document or any related presentation, or to develop or release any functionality mentioned therein. This document, or any related presentation, and SAP SE's or its affiliated companies' strategy and possible future developments, products, and/or platform directions and functionality are all subject to change and may be changed by SAP SE or its affiliated companies at any time for any reason without notice. The information in this document is not a commitment, promise, or legal obligation to deliver any material, code, or functionality. All forward-looking statements are subject to various risks and uncertainties that could cause actual results to differ materially from expectations. Readers are cautioned not to place undue reliance on these forward-looking statements, which speak only as of their dates, and they should not be relied upon in making purchasing decisions.

SAP Concur Release Notes Page 66 Version 10.3 - Associated web release: September 2023 Initial Post: Tuesday, September 26, 2023

# SAP Concur Release Notes SAP Concur Mobile App Month Audience Version 10.4 - Associated web release: September 2023 Initial Post: Thursday, October 12, 2023 SAP Concur Client FINAL

## **Contents**

| /ersion Information                                                                 | 4          |
|-------------------------------------------------------------------------------------|------------|
| Supported Phone OS                                                                  | .4         |
| Supported Mobile Versions                                                           | .4         |
| Deprecating Mobile Versions                                                         | .4         |
| Latest Supported Mobile Versions                                                    | .4         |
| Bug Fixes                                                                           | 6          |
| Additions                                                                           | 6          |
| Release Notes                                                                       | 1          |
| Alternative Camera for iOS                                                          | . 1        |
| New Concur Travel Experience: Add to Trip on Concur Mobile                          | .3         |
| Expanded ExpenseIt and Credit Card Support for Delegate Users                       | .8         |
| Planned Changes 1                                                                   | <b>.</b> 2 |
| **Planned Changes** New Concur Travel Experience: User Satisfaction Survey (Oct 28) | 12         |
| **Planned Changes** Mandatory Multi-Factor Authentication for SAP Concur Sigr In    |            |
| **Planned Changes** New Flight Experience (Oct 17)1                                 |            |
| **Planned Changes** New Hotel Experience (Oct 17)2                                  | 22         |
| **Planned Changes** New Hotel Experience (Custom Hotel Source Only): Overview 2     | 22         |
| **Planned Changes** New Hotel Experience: Search for a Hotel                        | 23         |
| **Planned Changes** New Hotel Experience: Review and Book                           | 47         |
| **Planned Changes** New Hotel Experience: Finalize and Confirm Booking5             | 55         |
| **Planned Changes** New Hotel Experience: Completed Trip Overview                   |            |
| **Planned Changes** New Hotel Experience: Cancellation6                             |            |
| **Planned Changes** New Hotel Experience: Configuration for Custom Hotel Sourcing   | 61         |

| **Planned | l Changes** | New Hotel | Experience: | Reduced | Feature S | et | <br>. 63 |
|-----------|-------------|-----------|-------------|---------|-----------|----|----------|
|           |             |           |             |         |           |    |          |
|           |             |           |             |         |           |    |          |
|           |             |           |             |         |           |    |          |
|           |             |           |             |         |           |    |          |
|           |             |           |             |         |           |    |          |
|           |             |           |             |         |           |    |          |
|           |             |           |             |         |           |    |          |
|           |             |           |             |         |           |    |          |
|           |             |           |             |         |           |    |          |
|           |             |           |             |         |           |    |          |
|           |             |           |             |         |           |    |          |
|           |             |           |             |         |           |    |          |
|           |             |           |             |         |           |    |          |
|           |             |           |             |         |           |    |          |
|           |             |           |             |         |           |    |          |
|           |             |           |             |         |           |    |          |
|           |             |           |             |         |           |    |          |

## **Legal Disclaimer**

The information in this presentation is confidential and proprietary to SAP SE or an SAP affiliate company and may not be disclosed without the permission of SAP SE or the respective SAP affiliate company. This presentation is not subject to your license agreement or any other service or subscription agreement with SAP SE or its affiliated companies. SAP SE and its affiliated companies have no obligation to pursue any course of business outlined in this document or any related presentation, or to develop or release any functionality mentioned therein. This document, or any related presentation and SAP SE or an SAP affiliate company's strategy and possible future developments, products and or platforms directions and functionality are all subject to change and may be changed by SAP SE and its affiliated companies at any time for any reason without notice. The information in this document is not a commitment, promise or legal obligation to deliver any material, code or functionality. This document is provided without a warranty of any kind, either express or implied, including but not limited to, the implied warranties of merchantability, fitness for a particular purpose, or non-infringement. This document is for informational purposes and may not be incorporated into a contract. SAP SE and its affiliated companies assume no responsibility for errors or omissions in this document, except if such damages were caused by SAP SE or an SAP affiliate company's willful misconduct or gross negligence.

All forward-looking statements are subject to various risks and uncertainties that could cause actual results to differ materially from expectations. Readers are cautioned not to place undue reliance on these forward-looking statements, which speak only as of their dates, and they should not be relied upon in making purchasing decisions.

SAP Concur Release Notes Page iii Version 10.4 - Associated web release: September 2023 Initial Post: Thursday, October 12, 2023

## **Version Information**

**Supported Phone OS** 

| Device         | Operating System                                                               |
|----------------|--------------------------------------------------------------------------------|
| Apple iPhone   | Version 15.0 or greater – users will be able to upgrade to the current version |
| Apple iPad     | Version 15.0 or greater – users will be able to upgrade to the current version |
| Google Android | Version 8.0 or greater – users will be able to upgrade to the current version  |

## **Supported Mobile Versions**

Note the following:

- Applicable for 9.113 and newer: If the current mobile app on your mobile device is older than the two latest versions, you will be notified - through a Message Center message and push notifications - that you should update the app to the latest version.
- If you have a version of the app older than the last 3 versions on your mobile device, you will see an upgrade notice on the login page and will need to update the app to the latest version or you will no longer be able to access the SAP Concur mobile app on your device.

**NOTE:** The SAP Concur mobile app will not be removed from mobile devices that have a version of the app older than the last 3 versions.

For more information on the retention policy, refer to this <u>FAQ</u>.

**Deprecating Mobile Versions** 

| Platform    | Deprecating Version    |
|-------------|------------------------|
| iPhone/iPad | 9.113, 9.114(10), 10.1 |
| Android     | 9.113, 9.114(10), 10.1 |

**Latest Supported Mobile Versions** 

| Platform    | <b>Latest Version</b> | Available            | How to Update          |
|-------------|-----------------------|----------------------|------------------------|
| iPhone/iPad | 10.4                  | Thursday, October 12 | Update via App Store   |
| Android     | 10.4                  | Thursday, October 12 | Update via Google Play |

SAP Concur Release Notes Page 4 Version 10.4 - Associated web release: September 2023

Initial Post: Thursday, October 12, 2023

#### Locate Version Information on the iPhone

To check the version number on the iPhone:

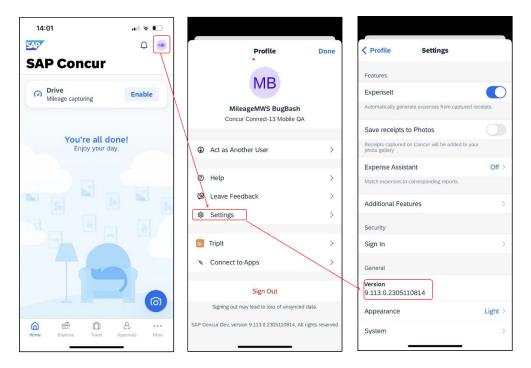

#### Locate Version Information on the Android

To check the version number on the Android:

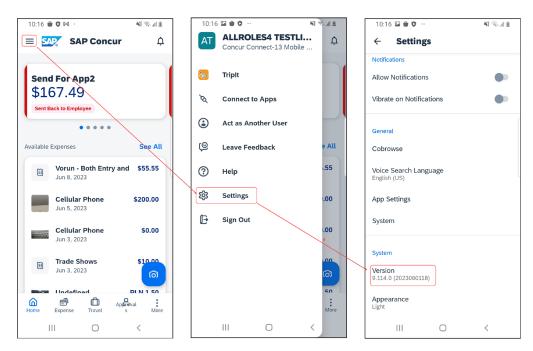

SAP Concur Release Notes Page 5 Version 10.4 - Associated web release: September 2023 Initial Post: Thursday, October 12, 2023

# **Bug Fixes**

| Platform | os | Highlights |
|----------|----|------------|
|          |    |            |
|          |    |            |
|          |    |            |
|          |    |            |
|          |    |            |
|          |    |            |

## **Additions**

Initial Post: Thursday, October 12, 2023

## **Release Notes**

#### **Alternative Camera for iOS**

#### **Overview**

Previously, SAP Concur added a new camera function to iOS. With this release of the Concur Mobile app, the ability to toggle between the new camera and the old camera, is now available.

#### **BUSINESS PURPOSE / CLIENT BENEFIT**

To ensure the best possible user experience, SAP Concur has provided an **Alternative Camera** function which allows the user to toggle between both versions of the camera in iOS.

#### End-User and Admin Experience

SAP Concur have decided to make this option available to their customers to improve the user experience.

#### End-users can now:

- Use both the new document scanner and old camera functionalities.
- Use the original camera option if they prefer to not have to disable the autoscan function in the new iOS every time they use the camera.

SAP Concur Release Notes Page 1 Version 10.4 - Associated web release: September 2023 Initial Post: Thursday, October 12, 2023 To use the original camera, users should navigate to the **Settings**, which can be found in the user profile. Once on the **Settings** screen, toggle the **Alternative Camera** so that it is enabled.

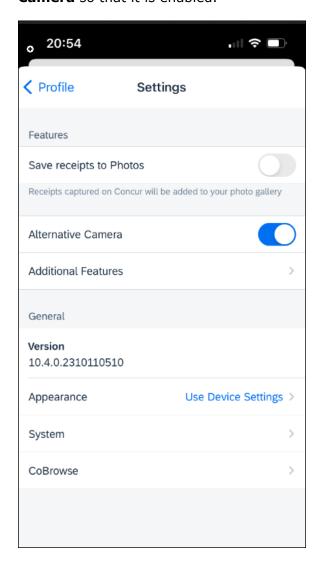

## Configuration / Feature Activation

This feature is enabled by default. There are no configuration steps.

SAP Concur Release Notes Page 2 Version 10.4 - Associated web release: September 2023 Initial Post: Thursday, October 12, 2023

## **New Concur Travel Experience: Add to Trip on Concur Mobile**

#### Overview

With this release, the **Finalize** screen and the **Trip Overview** screen on Concur Mobile will be enhanced with buttons to add bookings to an existing trip. Features and functionality related to the workflow to add a booking are now supported at par with SAP Concur's web application. These include pre-population of search criteria based on selected booking or flight/rail journey from existing trip and honoring the admin setting **display on trip edits** for trip custom fields to display them again in the workflow.

**NOTE:** This change affects only the new Concur Travel experience. It is only be possible to add bookings of content sources available in the new Concur Travel experience to trips booked in the new Concur Travel experience.

This means it is not possible to add bookings available in the new Concur Travel experience to trips booked in the original Concur Travel experience. It is also not possible to add bookings from content sources available in the original Concur Travel experience to trips booked in the new Concur Travel experience.

## **BUSINESS PURPOSE / CLIENT BENEFIT**

This change aligns the experience and brings feature parity in the Concur Mobile app compared to the web app of Concur Travel when it comes to the creation of multibooking trips.

With the added buttons on the **Finalize** screen, users can create trips consisting of multiple bookings (for example, rail and rental car) in one session.

With the added buttons on the **Trip Overview** screen, users can add bookings to an existing trip.

SAP Concur Release Notes Page 3 Version 10.4 - Associated web release: September 2023 Initial Post: Thursday, October 12, 2023

## **End-User and Admin Experience**

If the system is configured to allow bookings of multiple booking types (for example, Flight, Hotel, Car, Rail) and if multiple of the configured content sources are available in the new Concur Travel experience, the user sees buttons to add bookings to an existing trip on both the **Finalize** screen and the **Trip Overview** screen.

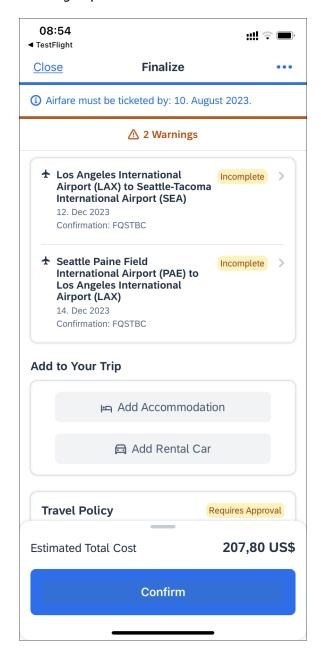

From the **Finalize** screen, tapping on **Add Accommodation, Add Rental Car** or **Add Flight** redirects to a search screen. The following shows a search screen for Hotel, with the option to select a Flight (or any other existing booking from the existing trip) to which to add the hotel, to use the related data for pre-population of the search criteria.

SAP Concur Release Notes Page 4 Version 10.4 - Associated web release: September 2023 Initial Post: Thursday, October 12, 2023 Tapping **Search** redirects to the hotel results screen.

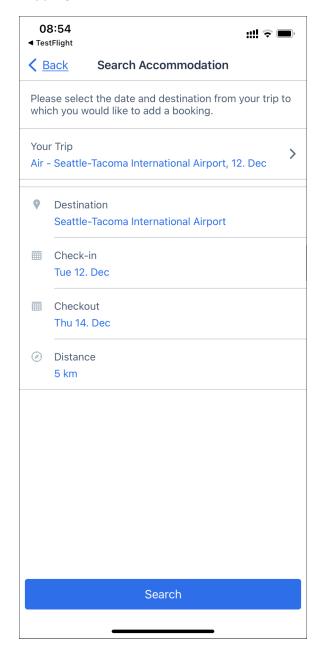

Tapping **Your Trip** redirects to the **Your Trip** screen that allows the change of the flight journey (outbound or return) which can be added the hotel reservation. This influences which date and destination are pre-populated on the hotel search screen.

If the trip already contains of multiple bookings, all (for example, rental car, hotel) bookings and all journeys (outbound and return) of existing rail or flight bookings appears as options to select on the **Your Trip** screen.

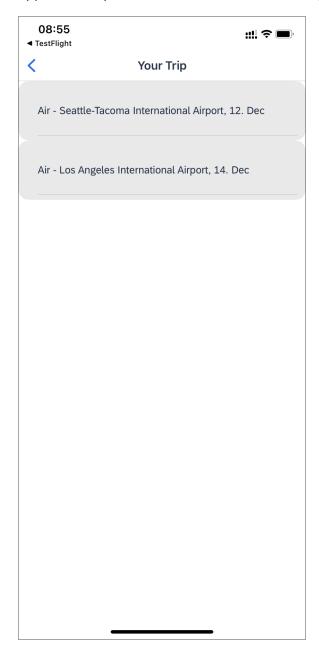

Once the additional reservation is done, the **Finalize** screen displays the newly added booking as part of the itinerary on the **Finalize** screen. Another booking can be added or the session can be completed by tapping **Confirm**.

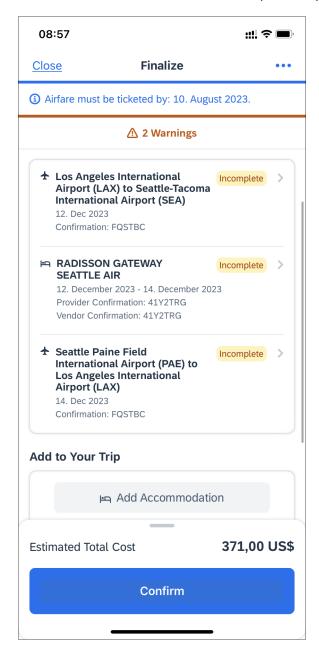

## Configuration / Feature Activation

This feature is enabled automatically. Visibility of the buttons to add bookings on the **Finalize** and **Trip Overview** screens will depend on multiple configuration options.

SAP Concur Release Notes Page 7 Version 10.4 - Associated web release: September 2023 Initial Post: Thursday, October 12, 2023

# **Expanded ExpenseIt and Credit Card Support for Delegate Users**

#### **Overview**

With this release Concur Mobile expands the support for ExpenseIt and credit cards while using the delegate function. This change is supported on both iOS and Android.

## **BUSINESS PURPOSE / CLIENT BENEFIT**

These changes are the next phase of expanding support for delegates:

- All delegates users can use ExpenseIt, or create expenses manually.
- Delegates can now manipulate credit card feeds while acting on behalf of another user.

## **End-User and Admin Experience**

Delegates who have both ExpenseIt and receipt digitalization (or GRDC) are now able to:

- Create manual expenses.
- View credit card feeds.
- Edit credit card feeds, receipts can be attached.
- Delete credit card feeds.

All other delegate users are now able to:

- Use ExpenseIt.
- View credit card feeds.
- Edit credit card feeds, receipts can be attached.
- Delete credit card feeds.

SAP Concur Release Notes Page 8 Version 10.4 - Associated web release: September 2023 Initial Post: Thursday, October 12, 2023 While acting as another user and on the **Expense** page, tapping the plus icon opens up the **ExpenseIt** function and the **Create Manual Expense** option.

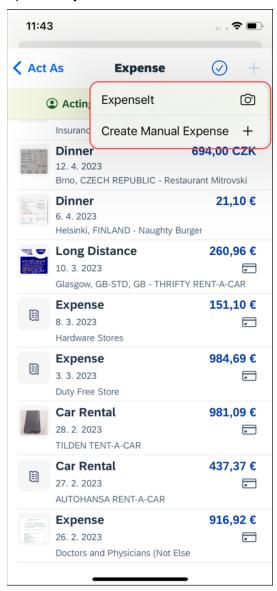

Credit card transactions are visible by the delegate.

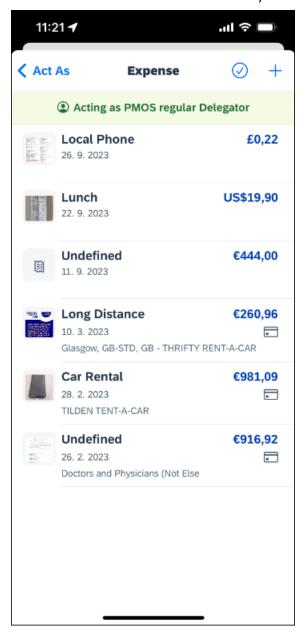

Credit card transactions can be edited and moved to existing reports.

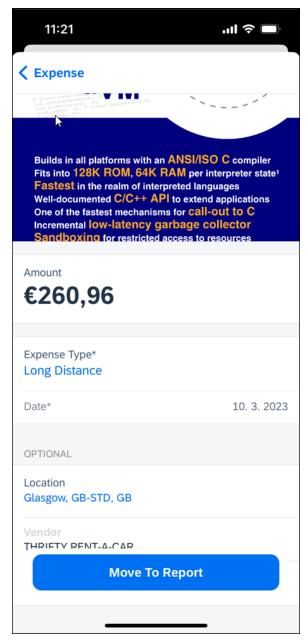

## **KNOWN LIMITATIONS**

- It is not possible to replace or delete images in manually created expenses (quick expenses).
- It is not possible to attach receipts from available expenses, that were originally created by the user that is being acted on behalf of.

## Configuration / Feature Activation

This feature is enabled by default. There are no configuration steps.

SAP Concur Release Notes Page 11 Version 10.4 - Associated web release: September 2023 Initial Post: Thursday, October 12, 2023

# **Planned Changes**

# \*\*Planned Changes\*\* New Concur Travel Experience: User Satisfaction Survey (Oct 28)

#### **Overview**

From October 28, 2023, SAP Concur is introducing a user satisfaction survey on Mobile, which is powered by Apptentive. When the user finalizes their trip and reaches the **Trip Confirmation** page, a popup displays that provides access to the survey.

## **USER/CUSTOMER BENEFIT**

This survey is being introduced to allow users the opportunity to provide feedback on the new Concur Travel experience. The data from the survey will be used internally by SAP Concur for product improvement.

## **End-User Experience**

Once a trip is finalized, the user is redirected to the **Trip Confirmation** page. Here, a popup displays.

Clicking **Provide Feedback** launches the survey. The survey contains some questions where users can express their level of satisfaction with SAP Concur Travel. There is a free text field allowing for open feedback.

## Configuration for Professional Travel

This feature is enabled by default but can be disabled on company level. If you are interested in opting your company out of the survey, please open a support case with Concur.

**NOTE:** Settings related to the end-user survey in the classic experience of Concur Travel are respected for the survey in the new experience. If you already opted out of the end-user survey in the past, your company will be automatically opted out of the survey in the new experience.

SAP Concur Release Notes Page 12 Version 10.4 - Associated web release: September 2023 Initial Post: Thursday, October 12, 2023

# \*\*Planned Changes\*\* Mandatory Multi-Factor Authentication for SAP Concur Sign In

#### **Overview**

SAP Concur plans to implement multi-factor authentication for users who sign in to SAP Concur solutions with a Concur username and password.

## **BUSINESS PURPOSE / CLIENT BENEFIT**

Multi-factor authentication provides improved security for SAP Concur clients.

## **End-User and Admin Experience**

When this change is implemented, users will be required to enroll in multi-factor authentication during the sign in process and they might need to download an authenticator app if they do not already have one.

After multi-factor authentication is implemented for SAP Concur solutions, users must use multi-factor authentication when they sign in to SAP Concur solutions. This typically means that the user will be prompted to enter a one-time 6-digit code generated by the authenticator app each time they sign in to SAP Concur solutions.

**NOTE:** Single Sign On (SSO) users are not affected by this change.

## Configuration / Feature Activation

Multi-factor authentication will be automatically implemented; there are no steps to enable multi-factor authentication for SAP Concur solutions.

After it is implemented, users will be prompted to enroll in multi-factor authentication during the sign in process and, once enrolled, users will be required to perform multi-factor authentication when signing in to SAP concur solutions.

# \*\*Planned Changes\*\* New Flight Experience (Oct 17)

#### **Overview**

To provide an enhanced user experience in the Online Booking Tool, Concur Travel will introduce a new Flight search and booking experience for customers connected to a Sabre GDS PCC with a US point of sale. This will include a new search and selection experience with combined results (for schedule and fares) and the ability for the user to create their itinerary for various travel dates.

**NOTE:** The new experience will be made available on web and mobile in the same release. More details on any differences between the web and mobile experiences will be shared in the next release note publication.

SAP Concur Release Notes Page 13 Version 10.4 - Associated web release: September 2023 Initial Post: Thursday, October 12, 2023 Some features will not be available in the new Concur Travel experience and the user will be given the option to be directed to the previous experience. These features are indicated in End User Experience as "redirects to original Concur Travel experience." If additional features are added, Release Notes will be updated.

## **USER/CUSTOMER BENEFIT**

The new Concur Travel flight booking experience will offer improvements in the following areas:

- Improved search capabilities: Once the user enters the first few characters of their search criteria, the system will update to provide a list of suggested options that includes airports, cities, points of interest, addresses, custom hubs, and more.
- **Time Savings**: The booking workflow will have fewer required steps to complete a booking.
- **Improved result set**: Search results are presented with multiple fares per itinerary with the ability to select from itineraries for each date of travel.
- **Focus on Sustainability**: Itinerary and product information will include new sustainability measures to help users make environmentally friendly choices.

## End-User Experience: Search for a Flight

The flight search has been unified into a single more streamlined search query with the following parameters:

## Trip type:

- Round trip (default selection)
- One-way
- Multi-city (redirects to original Concur Travel experience)

**Origin and Destination Selection**: As the user begins to type the location, the "omni search" feature will suggest matching options for airports, multi-airport city codes (such as NYC or LON), custom hubs, and some rail stations. Icons will indicate the different types of location. For example, airports will display an airplane icon, while rail stations will display a train icon.

**NOTE:** Rail stations in the flight search are limited to stations identified by IATA as participating in inter-modal airline travel.

SAP Concur Release Notes Page 14
Version 10.4 - Associated web release: September 2023
Initial Post: Thursday, October 12, 2023

SAP Concur Mobile App SAP Concur Client FINAL

**Date Selection**: The date selection feature will allow the user to pick a range within a single calendar popup. The user will have the option to type a date in the **From** and To fields or select the calendar icon to select dates. Date defaults or limitations are:

- Outbound date default minimum: current date with a maximum of 330 days from current date.
- If **Round trip**, Return date default minimum: plus 1 day with a maximum of 330 days from current date.
- The user interface will prevent any selection from journeys in the past, beyond 330 days, or an end date prior to the start date.

Time Selection: Users will be able to access time preferences via the Time **Preferences** link beneath the search query. The link will bring up a dialog that lets the user select their time preferences.

Company configuration options will determine which experience is offered including:

- Users can select from a list of hourly times and list of time ranges.
- In addition to times, the user can select from the following time windows, Morning, Afternoon, Evening, Anytime.

Users will be able to select either departure or arrival time for the inbound and outbound flight. The selection of departure time and arrival time as options is exclusive - the user cannot select both. This selection impacts both the date and the time of arrival or departure. For example, if the user selects **Arriving**, this means arriving on that date during that time.

Number of Passengers: If configured, the user can select the number of passengers from a dropdown. If more than one passenger is selected, the user will be given the option to be directed to the original Concur Travel experience or stay in the new experience which is limited to a single passenger.

Custom Text: Any custom text that has been set up for the Search page will appear below the travel icons at the top of the page.

SAP Concur Release Notes Page 15 Version 10.4 - Associated web release: September 2023 Initial Post: Thursday, October 12, 2023

## Example:

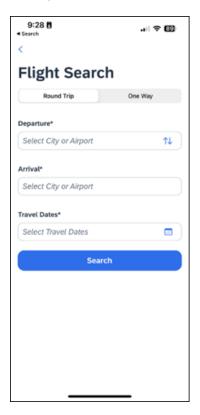

## Configuration for Professional Travel

There are no new configuration parameters introduced specifically for the search query. However, the following travel configuration parameters are not supported:

- Default search type
- Refundable only. This option will no longer be a checkbox. Search results can be filtered for refundability, but it will no longer be available by default.
- Use domestic default search window for intra-region flights.
- Allow departure time to be specified to the nearest quarter hour.

## End User Experience: Search Results

The new Concur Travel experience provides a single set of search results for flights, rather than separate tabs for schedule and price. Results will be presented for each travel date with a list of itineraries and the price of the lowest priced product that has not been evaluated as **Show but Do Not Allow** displays.

SAP Concur Release Notes Page 16 Version 10.4 - Associated web release: September 2023 Initial Post: Thursday, October 12, 2023

## Example:

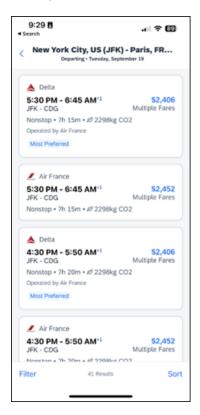

Labels for Least Cost Logical Fare (LLF) and/or Preferred vendor labels may appear on the itinerary if applicable. In addition, the ability to Sort and Filter results is included.

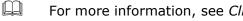

For more information, see Client Release Notes - Concur Travel for more detail.

Additional fares and further detail are presented after the user selects the itinerary.

When an itinerary is selected, additional products will display, which may also include out of policy products that have been marked as Show but Do Not Allow. Any product that has been evaluated as **Show but Do Not Allow** is not bookable by the user.

## Example:

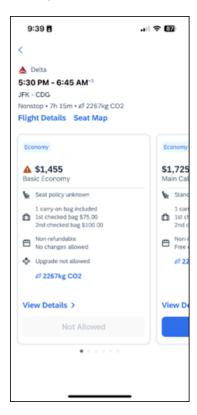

#### VIEW DETAILS

When selected, more detail is displayed about the product including:

- Fare brand name
- Summary information for each flight
- Onboard experience and Product experience for each flight

## FLIGHT DETAILS

When selected, more detail is displayed for each flight in the itinerary including:

- Origin and destination of the flight
- Operating Carrier name (including DBA carriers)
- Marketing Carrier flight number
- Duration of the flight
- Aircraft model
- On time performance indicator (dependent on Content Source of products)
- Layover time (if applicable)

SAP Concur Release Notes Page 18 Version 10.4 - Associated web release: September 2023 Initial Post: Thursday, October 12, 2023

#### **SEAT MAP**

Tapping the **Seat Map** link will display a preview of the seat maps of all cabins in a flight.

The user's Frequent Flyer Program saved in user profile for the flight's marketing airline will be used to retrieve seat map with seat availability based on the frequent flyer status.

Further functionality for seat selection and changes will become available once an itinerary and product has been selected.

In a Round Trip search, once an outbound itinerary has been selected, the user is presented with inbound selections. Once the inbound selection has been made, the **Review and Book** screen is displayed.

## End-User Experience: Review and Book

The **Review and Book** page combines all relevant information for the user to review before completing the booking and includes the following sections:

#### FLIGHT DETAIL

A summary of the flight and fare selection is displayed along with the ability to select seats and view more details.

#### **BAGGAGE ALLOWANCE**

Carryon and checked bag allowances are displayed if provided by the vendor.

#### **TRAVELER INFORMATION**

Traveler Information section reflects the traveler data that is necessary to complete the booking and that is transferred to the suppliers. If the traveler has loyalty cards stored in their user profile, these are pre-populated in the dropdown menu for the traveler to select if they apply to the itinerary being booked.

#### **TSA SECURE FLIGHT INFORMATION**

| For more information, see Client Release Notes - Concur Travel for more |
|-------------------------------------------------------------------------|
| detail.                                                                 |

SAP Concur Release Notes Page 19
Version 10.4 - Associated web release: September 2023
Initial Post: Thursday, October 12, 2023

#### **PAYMENT**

Payment options will be determined by the required or acceptable forms of payment as configured for the user. The following options are possible:

- Agency Form of Payment
   – the user is not given an option to select form of payment but will instead see a message that indicates the FOP has been already set for the booking.
- A corporate ghost card with the **Required for Air** admin setting will display to the user, but the user will not be able to select any other option.
- A corporate ghost card with the Allow for Air setting enabled allows users to choose between a personal credit card or the configured corporate ghost card.
- Personal credit cards saved in the user's Concur Travel profile may be selected.

#### TRAVELER INFORMATION

Traveler Information section reflects the traveler data that is necessary to complete the booking and that is transferred to the suppliers. If the traveler has loyalty cards stored in their user profile, these are pre-populated in the dropdown menu for the traveler to select if they apply to the property being booked.

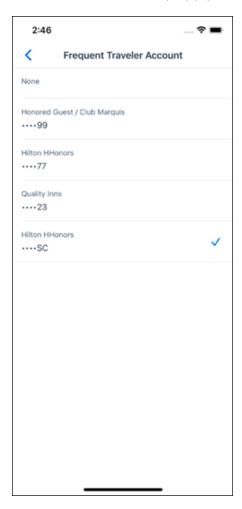

SAP Concur Release Notes Page 20 Version 10.4 - Associated web release: September 2023 Initial Post: Thursday, October 12, 2023

#### **TRAVEL POLICY**

This section appears if the user has selected an offer which violates their company travel policy. The rules that have been violated are shown and a travel policy violation reason can then be selected from the dropdown, and/or provide additional justification via the **Comments** box.

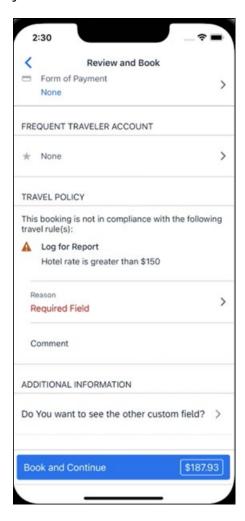

## **PRE-BOOK CUSTOM FIELDS**

Trip custom fields in Concur Travel can be set up to collect information during the booking process. These fields are often used to collect information for the clients' internal accounting process or for reporting purposes. They can be configured to show at the beginning or end of the booking process. If added at the beginning of the booking process, they are located within the **Additional Information** section on the **Review and Book** page.

Image to be included in subsequent update.

## **TOTAL FARE DETAIL**

To see more detail about the total fare, the user can select the **Estimated Total** in the **Book and Continue** section.

SAP Concur Release Notes Page 21 Version 10.4 - Associated web release: September 2023 Initial Post: Thursday, October 12, 2023

## Image to be included in subsequent update.

#### **RATE RULES AND RESTRICTIONS**

The traveler is required click the **Rules and Restrictions** hyperlink and read the supplier's conditions, and if applicable for the region of travel, the Hazardous Materials policy. Then they can click the I have read and accept the rules and restrictions and policies checkbox.

Once the traveler has completed all the necessary information, they can click **Book** and Continue.

## \*\*Planned Changes\*\* New Hotel Experience (Oct 17)

## \*\*Planned Changes\*\* New Hotel Experience (Custom Hotel Source Only): Overview

## **Overview**

Targeted for Q3 of 2023, Concur Travel will introduce a new hotel booking experience. This first release is limited to customers connected to one of our participating Custom Hotel Source (CHS) providers. With this integration, customers can experience:

- An intuitive and personalized design, with an easy-to-use experience.
- Seamless GDS and non-GDS content normalization, aggregation and servicing.
- Mobile and Web content parity.

#### **USER/CUSTOMER BENEFIT**

The new Concur Travel hotel booking experience is available with a specific feature set for customers open to explore the changes.

- 1. **Time Savings**: The booking workflow has been streamlined so the user has less pages to complete.
- 2. **Omnisearch**: The user simply types in the first few characters of their search criteria and selects their location option from the dropdown list of suggestions.
- 3. Sustainability: Allows end users to see what sustainability certifications or programs the property belongs to. Additional filter options on properties that have electric car charging stations and sustainability certifications to help promote more sustainable choices.
- 4. Search results with lead rate: The property search results are presented with one lead rate so user can quickly compare the lowest rate available at multiple properties.

Page 22

Version 10.4 - Associated web release: September 2023

SAP Concur Mobile App SAP Concur Client FINAL

SAP Concur Release Notes

5. **Hotel Details**: User can see a list of the rates available at a specific property together with cancellation policy details, room amenities and images.

**NOTE:** All screenshots for Hotel are iOS unless specified.

## \*\*Planned Changes\*\* New Hotel Experience: Search for a Hotel

## End-User Experience: Search for a Hotel

The search options include a free text field for the property location. As the user begins to type the preferred location, the "omni search" will suggest matching options for cities, airports, hotels, etc. Search results will display icons to signify the different types of location, for example hotels display with a bed icon.

**Check In** date will pre-populate with today's date. **Check Out** date will pre-populate with tomorrow's date. To change these dates, the user clicks the calendar icon.

A default radius of five miles or five kilometers is applied, depending on the units configured in the user profile. Users can change the radius in increments of 5 up to a maximum of 100. The travel configuration settings for **Default Search Radius** and **Search radius for corporate (preferred) hotels** will determine the area in which to search for properties.

Any custom text that has been set up for the **Search** page appears just underneath the travel icons at the top of the page.

SAP Concur Release Notes Page 23
Version 10.4 - Associated web release: September 2023

Initial Post: Thursday, October 12, 2023

#### **EXAMPLE OF HOTEL SEARCH**

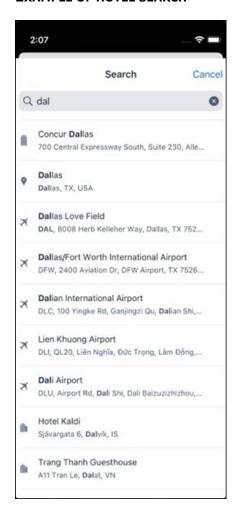

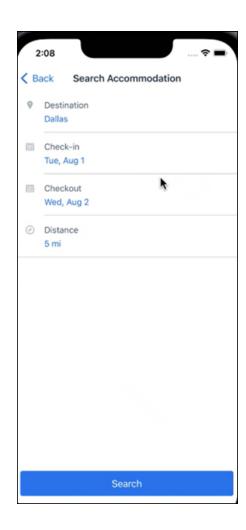

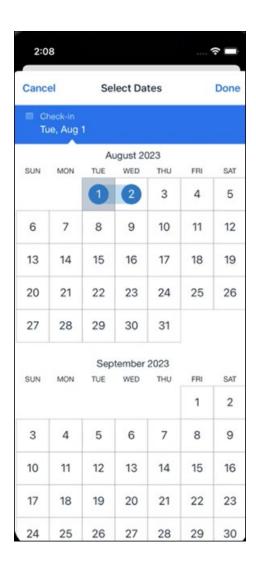

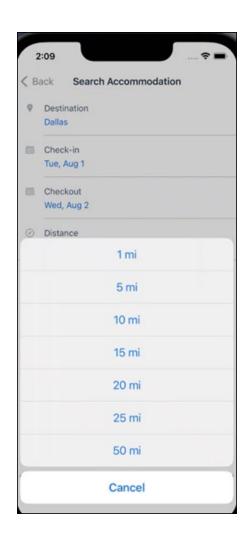

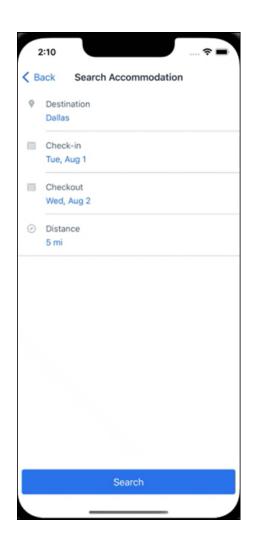

#### **ANDROID:**

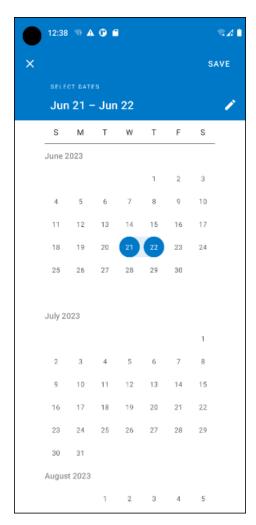

## End-User Experience: Hotel Search results

Once the user has entered their search criteria and clicked **Search**, the search results will display. On top of the page, Concur Travel presents the entered search data and an icon to view the map.

Custom text appears at the top of the search results page where applicable.

The **Number of Hotels to Shop** setting no longer applies as Concur Travel will support up to 200 properties with a lead rate in the **Search** response. Users can select **View More** at the bottom of the screen to add properties to the results. The user can then scroll down to see these.

The focus of the **Search** page is to provide details of the property together with the room rates. The lead rate is the lowest average nightly rate which could be inclusive or exclusive of taxes and fees depending on the location of the user (this is determined by the content provider). The currency the rate is displayed in is the currency that is stored in **Configuration** (currently **Agency Ticketing** country/currency setting).

Any property that supports e-receipts will have an **E-receipts enabled** label underneath the **Preferred** label.

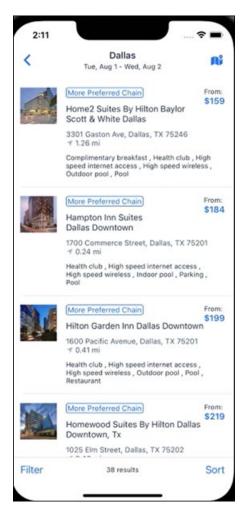

Preferred properties are labelled as either **Most Preferred**, **More Preferred** or **Preferred**. The preference levels returned by the content source provider always take precedence over levels defined in Concur Travel.

SAP Concur Release Notes Page 30 Version 10.4 - Associated web release: September 2023 Initial Post: Thursday, October 12, 2023

The Manage Corporate Discount preference levels in Concur Travel configuration and policy rules that use Preferred List options for this release remain as Most Preferred, Preferred, Less Preferred and Not Preferred. These are mapped as follows:

- Most Preferred to Most Preferred
- Preferred to More Preferred
- Less Preferred to Preferred
- Not Preferred will not be mapped and will be ignored

An image of the property will display next to the property details. If no image is provided by the Custom Hotel source supplier and no image is stored in SAP Concur, a placeholder image will display.

If a property violates a policy rule, it is marked with a triangle in top right-hand corner above each property.

#### **EDIT SEARCH**

At the top of the page, Concur Travel presents the entered search data and provides a back arrow for user to return to Search page.

#### **FILTER OPTIONS**

The user can filter or sort the results using the **Filter** and **Sort** options at the bottom of the screen for iOS. For Android, these options can be found by selecting the menu icon at the top of the screen. The offered filter sections are Star Rating, Hotel Amenities, Brand and Sustainability.

Once **Filter** is selected, a list of options will be presented, and they simply select whichever option(s) they wish to filter on and then select **Done** at the top of the page. Filters can also be cleared using **Clear** at the top of the screen.

SAP Concur Release Notes Page 31 SAP Concur Mobile App Version 10.4 - Associated web release: September 2023 SAP Concur Client FINAL Initial Post: Thursday, October 12, 2023

## **ANDROID:**

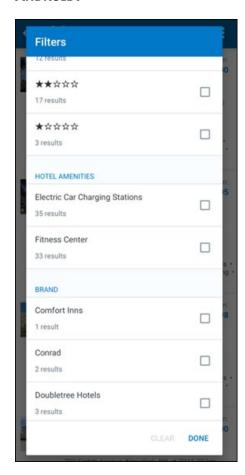

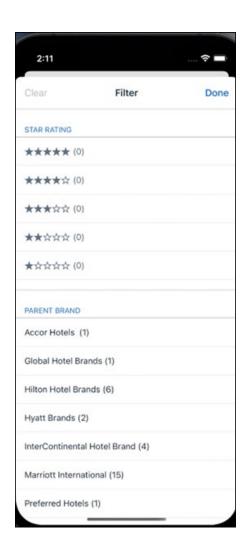

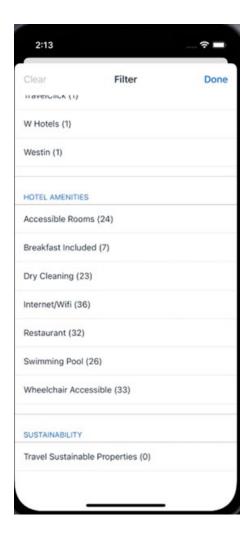

#### **SORTING OPTIONS**

The sorting options include **Default**, **Distance**, **Preferred Level**, **Price Low to High**, **Price High to Low and Star Rating**.

The **Default** option is the order in which the CHS provider returns the results and is always used to display the first **Search** results. The user can go back to this order at any time by selecting **Default** in the dropdown.

## **Sort by Distance**

To determine the **Distance**, the latitude and longtitude will be as the starting point. If more than one property is equal distance from this point then those properties will display in the original sort order returned by the CHS provider.

## **Sort by Preferred Level**

Will show properties that are **Most Preferred**, followed by **More Preferred**, followed by **Preferred**. If more than one property has the same preference level, then they will display in the original sort order returned by the CHS provider.

SAP Concur Release Notes Page 34 Version 10.4 - Associated web release: September 2023 Initial Post: Thursday, October 12, 2023

## Sort by Price Low to High

Show property with the lowest price first. If more than one property has the same price, then they will be displayed in the original sort order returned by the CHS provider.

## Sort by Price High to Low

Show property with the highest price first. If more than one property has the same price, then they will be displayed in the original sort order returned by the CHS provider.

## **Sort by Star Rating**

Show property with the highest star rating first and then in descending order. If more than one property has the same star rating, then they will be displayed in the original sort order returned by the CHS provider.

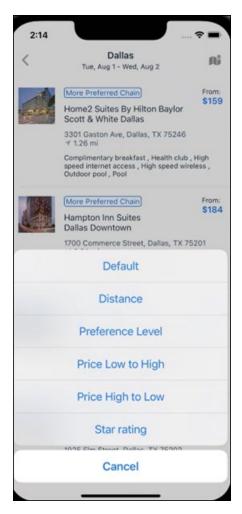

To view all the rates and rooms for a specific property the user selects that property to navigate to the property details screen.

SAP Concur Release Notes Page 35 Version 10.4 - Associated web release: September 2023 Initial Post: Thursday, October 12, 2023

#### **HOTEL DETAILS PAGE**

Once a property is selected, the details of the property, including the room rates will display.

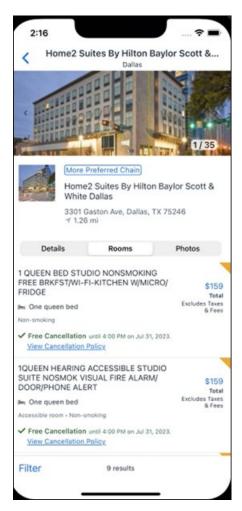

At the top of the page there will be a back arrow, tapping it will return to the property list.

The property name and address, together with an image gallery will display at the top of the page. A **Details** and **Photos** option is shown underneath to allow the user to navigate to the details and image screens.

If the hotel is a preferred property, the **Preferred** label will be displayed above the hotel name. Any property that supports e-receipts will have an **E-receipts enabled** label.

SAP Concur Release Notes Page 36 Version 10.4 - Associated web release: September 2023 Initial Post: Thursday, October 12, 2023 The rate displayed is a total rate and may be inclusive or exclusive of taxes, depending on the location of the user (this is determined by the Custom Hotel Source provider). Under each rate it will state if it either includes or excludes taxes and fees.

There will be high level details of the cancellation policy, for example "Free Cancellation until 20 September" and there is also a link for the user to view full **Cancellation Policy** details.

The rate source will display above the price when returned by the provider. This can be a logo or a name.

The user can select anywhere on the property details (except for the cancellation policy link) to take them to the **Review and Book** page where they can book the selected room.

#### **PROPERTY AMENITIES**

The **Details** screen will list popular amenities at the top with all the hotel amenities, policies and services listed in groups under their corresponding heading underneath. Star ratings of the property will also display on this screen.

The phone number and the email for the property will display and can be tapped by the user to either call or email the property directly.

Where applicable, there are details of the sustainability certification of the property, together with a link for the user to view more details of the certification.

SAP Concur Release Notes Page 37 Version 10.4 - Associated web release: September 2023 Initial Post: Thursday, October 12, 2023 A map view is also available from the **Details** page see Map View section.

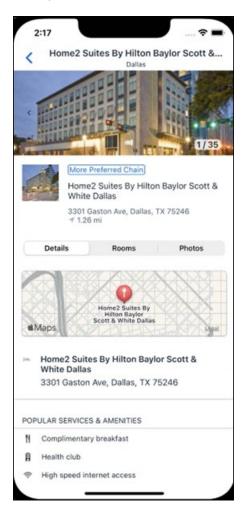

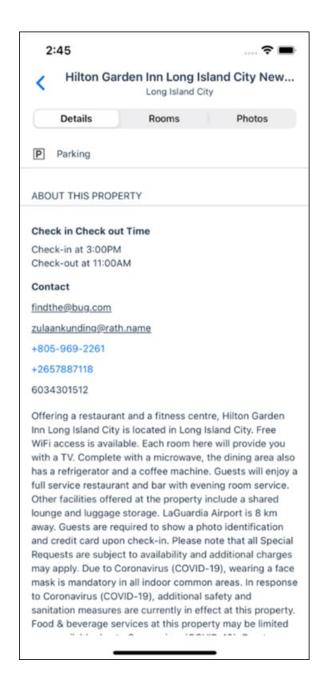

#### **PROPERTY IMAGES**

The **Photos** screen will display all the images of the property. The user can swipe left or right on the top image to scroll through all the images. Tapping any image will allow the user to view in more detail. Any description that exists will display underneath the image.

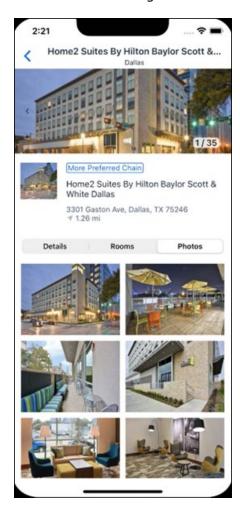

#### **FILTERS**

Rates that are non-refundable or require pre-payment, can be filtered as well as accessible rooms using the **Filter** button in the **Rooms** tab for iOS and using the **Menu** icon at the top of the page in Android.

SAP Concur Release Notes Page 40 Version 10.4 - Associated web release: September 2023 SAP Concur Mobile App SAP Concur Client FINAL

#### ANDROID:

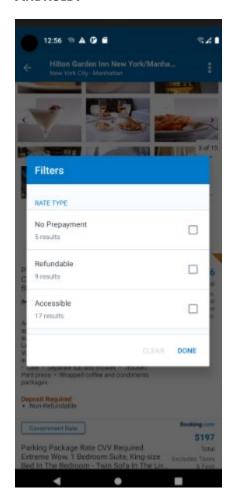

#### iOS:

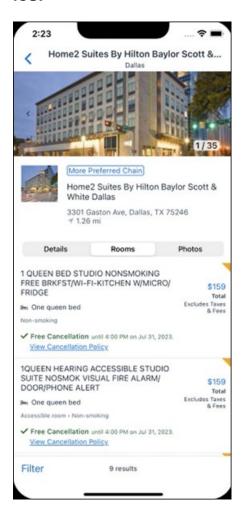

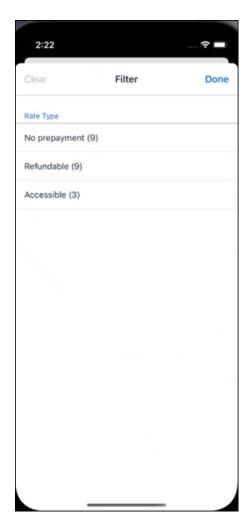

#### **RATE TYPE CATEGORIES**

Rate types selected in the **User Profile**, such as AAA or GOV, are sent in the request to the content provider. If no rate types are selected in the user profile, they are filtered out of any response from the provider.

#### **ROOM AMENITIES**

Listed next to each rate on the **Rooms** page are the room details, amenities, bed type, and any meal plan type.

#### **TOTAL PRICE**

The total price displayed may be inclusive or exclusive of taxes, depending on the location of the user. This is determined by the content provider. Text below each price indicates whether taxes and fees are included or excluded.

The booking source will display above the price when returned by the provider. This can be a logo or a name.

#### **TRAVEL POLICY**

When a hotel rate violates a policy rule, the rate will display with a warning icon. Click the icon to see more information on the policy rules that apply. When the **Hide Results** rule is applied to a specific property, that hotel property will not appear in the search results.

**Show but do not allow** and **Hide results** are not supported for Itinerary rules, as these enforcement levels are result-dependent. Itinerary rules are applied during checkout.

#### **CANCELLATION POLICY**

Cancellation policy details will display, for example "Free Cancellation until September 20". For more information, the user may click **View Cancellation Policy**.

#### **ANDROID:**

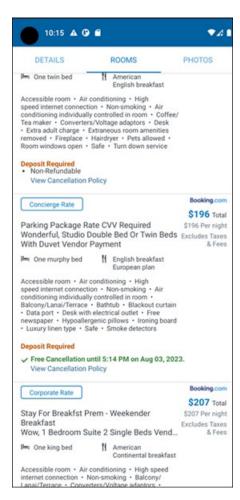

SAP Concur Release Notes Page 44 Version 10.4 - Associated web release: September 2023 Initial Post: Thursday, October 12, 2023

#### MAP VIEW - SEARCH RESULTS

To view the map from the search results page, the user selects the icon on the top right-hand side of the page.

The new map view on the search results page will provide information and an additional filter. When the user clicks a pin, they are directed to that property in the search results. The pins contain the lead rate for the property. Company locations will display in the map via a small red icon.

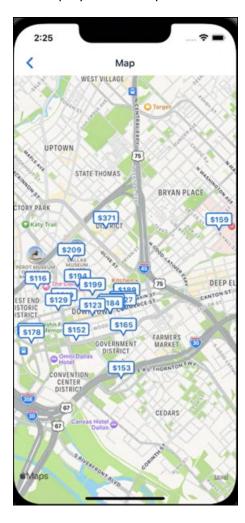

#### MAP VIEW - DETAILS PAGE

To view more details of the property using the map on the **Details** page, the user taps the red pin on the map.

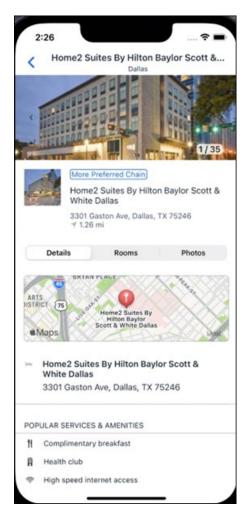

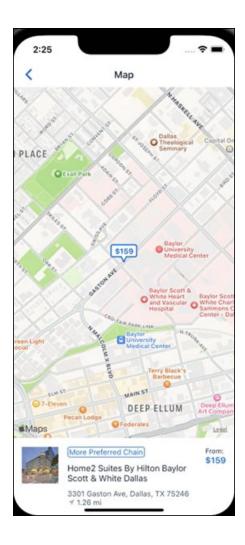

## \*\*Planned Changes\*\* New Hotel Experience: Review and Book

#### End-User Experience: Review and Book

The **Review and Book** page combines all relevant information for the user to review before completing the booking. All hotel selection related information is presented on the page, including the property details, the room and rate information and the guest details.

#### **COST SECTION**

Within the cost section, the estimated total amount after nightly rate breakdown, taxes, and fees will display in the configured currency of the traveler. There is also a **Due Now** amount, which will be zero for postpaid rates; the total rate less any fees for prepaid rates, or the deposit amount where a deposit is required for the booking.

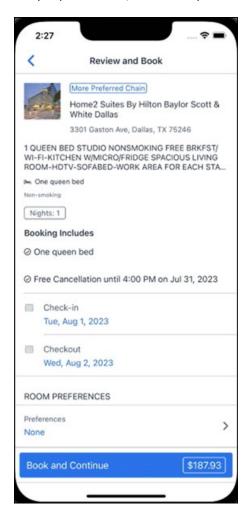

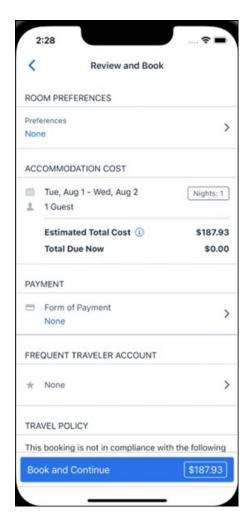

#### **PAYMENT**

The payment selection will display in the **Payment** section on the **Review and Book** page. Here, the form of payment can be selected. The payment selection is a required field. The payment selection will not have a default option selected, and the user will be prompted to **Select a payment**.

The payment selection list may display available Corporate Ghost Cards, personal credit cards and virtual payments. The specific payments list items are determined by:

- A corporate ghost card with the Required for Hotel admin setting will display for the user, but the user will not be able to make a selection.
- The Travel Configuration setting Allow users to choose a personal credit card even if they have a custom corporate card. When enabled, any corporate ghost card will Allow for Hotel will display for the user.
- When offered by the CHS provider, a Vendor Provided Virtual Payment may be available, if there is not also a corporate ghost card set as **Required for Hotel**.

- When a credit card with CVV code is required by the CHS provider, only credit cards with CVV codes can be selected. Corporate ghost cards will be excluded because they do not have CVV
- Personal credit cards saved in their Concur Travel profile credit cards section may be selected. Vendor-provided virtual payments may be selected.

When a hotel requires a credit card with a CVV number to make the booking, users must select a personal credit card from their profile. A CVV entry field is shown for the user to provide the CVV, and is a mandatory field.

**NOTE:** The CVV entry does not apply when the user has selected the provider's virtual card option. No CVV is needed when using the provider's virtual payment option.

**NOTE:** If a corporate ghost card is configured as **Required for Hotel** and a CVV number is required by the property, then an error message will display to the user, as this represents misconfiguration.

**NOTE:** The travel configuration setting **Force users to choose a credit card** is no longer used. When a user has more than one card, the user will be required to choose from **Select form of payment dropdown.** 

The travel configuration setting **Agency Processing Fee Form of Payment for Land Only/Non-GDS Reservations** determines the credit card account written to the form of payment line in the GDS Passenger Name Record for this booking. The default setting is **always write the user selected card,** which will select the last card used during a booking.

To change settings for Allow users to choose a personal credit card even if they have a custom corporate card, Require for Hotel, Agency Processing Fee Form of Payment for Land Only/Non-GDS Reservations, or to change how corporate ghost cards are assigned, refer to the Form of Payment Travel Service Guide. To change Allow users to add new personal credit cards to their Concur Travel profile settings, refer to the Module Properties Guide.

SAP Concur Release Notes Page 50 Version 10.4 - Associated web release: September 2023 Initial Post: Thursday, October 12, 2023

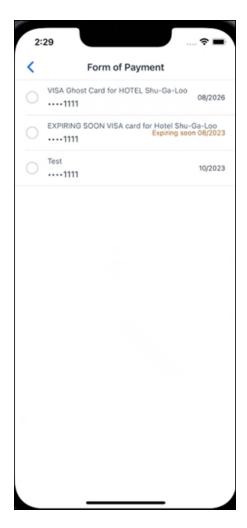

#### **ROOM PREFERENCES**

The **Hotel Preferences** section provides an opportunity to transfer comments to the hotel property as part of the booking. Only alpha numeric entries will be accepted in this field.

#### **TRAVELER INFORMATION**

Traveler Information section reflects the traveler data that is necessary to complete the booking and that is transferred to the suppliers. If the traveler has loyalty cards stored in their user profile, these are pre-populated in the dropdown menu for the traveler to select if they apply to the property being booked.

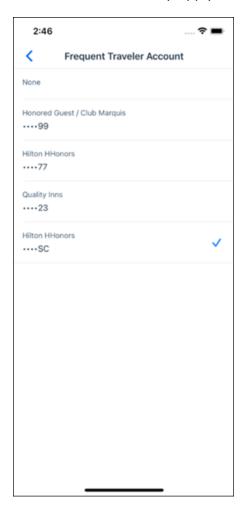

#### **TRAVEL POLICY**

This section appears if the user has selected an offer which violates their company travel policy. The rules that have been violated are shown and a travel policy violation reason can then be selected from the dropdown, and/or provide additional justification via the **Comments** box.

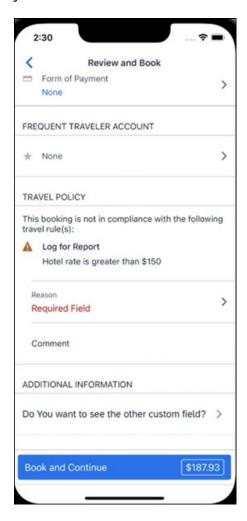

#### **PRE-BOOK CUSTOM FIELDS**

Trip custom fields in Concur Travel can be set up to collect information during the booking process. These fields are often used to collect information for the clients' internal accounting process or for reporting purposes. They can be configured to show at the beginning or end of the booking process. If added at the beginning of the booking process, they are located within the **Additional Information** section on the **Review and Book** page.

Image to be included in subsequent update.

SAP Concur Release Notes Page 53 Version 10.4 - Associated web release: September 2023 Initial Post: Thursday, October 12, 2023

#### **RATE RULES AND RESTRICTIONS**

The traveler is required click the **Rules and Restrictions** hyperlink and read the supplier's conditions. Then they can click the **I have read and agree to the Rate Rules and Restrictions** checkbox.

Once the traveler has completed all the necessary information, they can click **Book** and **Continue**.

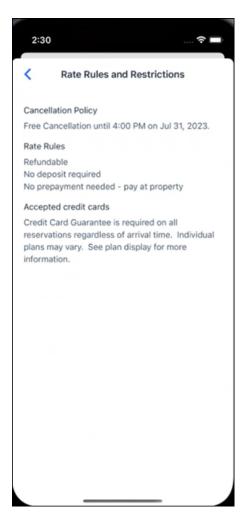

SAP Concur Release Notes Page 54 Version 10.4 - Associated web release: September 2023 Initial Post: Thursday, October 12, 2023

# \*\*Planned Changes\*\* New Hotel Experience: Finalize and Confirm Booking

#### End-User Experience: Finalize Trip

The **Finalize Trip** page in the hotel workflow allows the user to enter a different name for the trip and provide a description. When expanding the hotel segment, all details about the newly created reservation become visible again.

The purpose of this intermediate step is to present an overview of all reserved bookings, apply trip level policy rules, allow the user to enter trip-related custom fields, and use approval workflows after the user has added all required bookings to a trip. Currently supported booking types include rail and car.

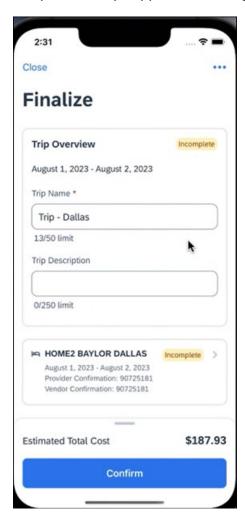

**TRAVEL POLICY** 

The **Travel Policy** section informs the travelers about violated policy rules and provides an opportunity to select a reason and/or add a comment.

Image to be included in subsequent update.

SAP Concur Release Notes Page 55 Version 10.4 - Associated web release: September 2023 Initial Post: Thursday, October 12, 2023

#### **TRIP CUSTOM FIELDS**

Trip custom fields in Concur Travel can be set up to collect information during the booking process. The fields are often used to collect information for the clients' internal accounting process or for reporting purposes. They can be configured to show at the start or towards the end of the booking process.

Trip custom fields configured to display towards the end of the booking workflow will be shown on the **Finalize Trip** page in the **Additional Information** section.

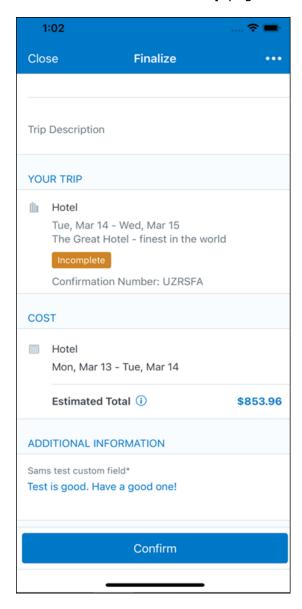

SAP Concur Release Notes Page 56 Version 10.4 - Associated web release: September 2023 Initial Post: Thursday, October 12, 2023

#### **CANCEL TRIP**

If a traveler wants to stop the booking, they can tap **Close** at the top of the page. This triggers an alert with two options for the user to either cancel the **Close** action or **Leave** the page (which will result in the trip being cancelled).

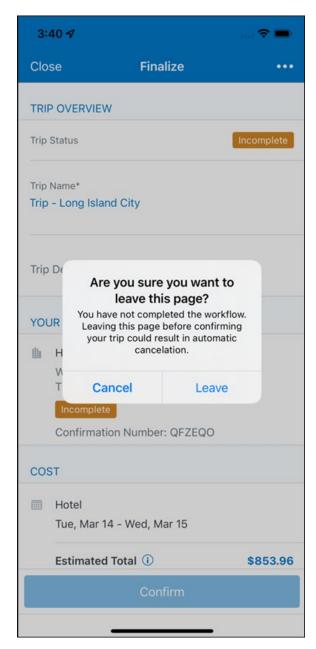

End User Experience: Confirmation

Click **Confirm** on the **Finalize Trip** page; the **Confirmation** page displays.

This page provides a link to the Trip Overview which has all existing bookings in a user's trip.

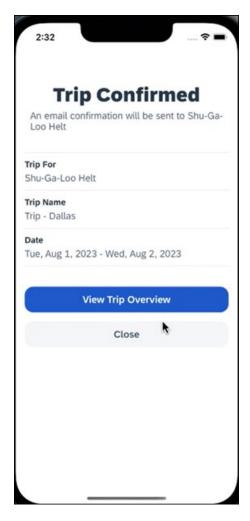

#### The **Confirmation** page includes:

- 1. A display of the current trip state, as part of the header section.
- 2. The email address of the confirmation recipient.
- 3. The name of the trip and the check-in and checkout dates. A link to the **Trip**Overview page

The user will be able to see the trip booked on the homepage under **Upcoming Trips**. At the same time, an email confirmation will be sent to the traveler.

#### **MANAGER NOTIFICATION**

If the booking violated policy such that the manager needs to be notified, an email is sent to the manager.

SAP Concur Release Notes Page 58 Version 10.4 - Associated web release: September 2023 Initial Post: Thursday, October 12, 2023

# \*\*Planned Changes\*\* New Hotel Experience: Completed Trip Overview

#### End-User Experience: View Hotel booking (Trip Overview)

The **Trip Overview** page allows you to review and manage a booked trip at any time. Cancelled trips can be reviewed, but no longer managed.

Screenshot to be included in subsequent update

#### **HEADER SECTION**

Below the page header are the trip name and travel dates. The top section of the page displays:

- 1. Trip status
- 2. Record locator (if trip contains content booked through travel agency channels)
- 3. Traveler name
- 4. Booker name (if the booker is a different person than the traveler see Travel Arranger section below)
- 5. Trip description (if a description was added by the booker)

At the top right corner of the page, there is a link to cancel the trip and a button to edit details such as the default trip name and trip description.

#### **COST SECTION**

At the right of the **Trip Overview** page, there is a **Cost** section to review estimated total trip cost and detailed costs per booking.

#### **ITINERARY TAB**

The **Your Trip** section displays each booking with its confirmation numbers. Each booking in this section displays as expanded by default to review details such as number of nights and rate description.

At the bottom of the page, the **Support Contact** section displays support contact data; configuration is required by your SAP Concur admin.

#### **DETAILS TAB**

On this tab you can review additional trip-related information.

Screenshot to be included in subsequent update

SAP Concur Release Notes Page 59
Version 10.4 - Associated web release: September 2023
Initial Post: Thursday, October 12, 2023

#### This tab displays:

- 1. The trip name.
- 2. The traveler's name.
- 3. The traveler's email address to which the confirmation email is sent.
- 4. The trip description (if added).
- 5. Field names and values selected or entered during the booking workflow in the Additional Information section. Configuration is required by your SAP Concur administrator.

#### **CANCELLATION**

The Cancel Trip link will redirect users to the Confirm Cancellation page to start the trip cancellation.

#### **ADD A BOOKING**

The Add Accommodation or Add Car actions redirect users to the search and book flow for the respective service.

#### \*\*Planned Changes\*\* New Hotel Experience: Cancellation

#### End-User Experience: Cancellation

Depending on the place from which the trip cancellation starts and the trip content, the cancellation flows may vary as follows:

- 1. When users click Cancel Trip on the Finalize Trip page, the Trip Overview page will redirect them to the Confirm Cancellation page that contains a link to the Terms and Conditions for review. Confirmation of the cancel action on this page will redirect users to the Trip Overview page where the trip is indicated as Canceled.
- 2. When users click the **Cancel** link in the trip library (web app) or trip list (mobile app), on the **Upcoming Trips** tab or the **My Trips** section, both of which are available on the homepage in the Web app, a popup will display with a link to the **Terms and Conditions** for review.
  - a. For a trip that only contains content booked in the new Concur Travel experience, users will be redirected to the Trip Overview page where the trip is indicated as **Canceled**.
  - b. For a trip that contains other content than what was booked in the new Concur Travel experience, users will be redirected to the regular cancellation confirmation page.

Image to be included in subsequent update.

SAP Concur Release Notes Page 60 SAP Concur Mobile App Version 10.4 - Associated web release: September 2023 SAP Concur Client FINAL

For scenarios 1 and scenario 2a above, following is an example of where the user will be redirected to upon confirming cancellation:

Image to be included in subsequent update.

# \*\*Planned Changes\*\* New Hotel Experience: Configuration for Custom Hotel Sourcing

#### Configuration for Professional Travel

#### **CUSTOM HOTEL SOURCE PROVIDERS**

Hotel content will only be available from Custom Hotel Source providers. This requires re-enablement for customers who are interested in using these channels.

#### **To configure:**

1. Click **Administration > Travel** (on the sub-menu) **> Travel System Admin** and select the desired client travel configuration.

**NOTE:** Depending on your permissions, the page may appear immediately after you click **Administration** or **Travel**.

- There are now two different Hotel Connector sections of the travel configuration page. One is to support the new hotel connectors and is called Hotel Connectors – Hotel Service v4. The other is the existing hotel connector section.
- 3. When enabling a new connector in the new Concur Travel experience, it is essential that any current direct connect remains enabled otherwise customers will not be able to service bookings made in the current Travel experience. This means that a current HSv2 config needs to remain enabled on HSv2 and also on HSv4 once migrated. The HSv2 connection will not allow new bookings but will only provide access to previously booked reservations for servicing. Any servicing will be carried out as it is today using the OBT.
- 4. The administrator can select the default connection type within the new section. Although GDS is presented as an option, there is no GDS content available with this Release so checking this box will have no effect.

SAP Concur Release Notes Page 61
Version 10.4 - Associated web release: September 2023

Initial Post: Thursday, October 12, 2023

#### Example:

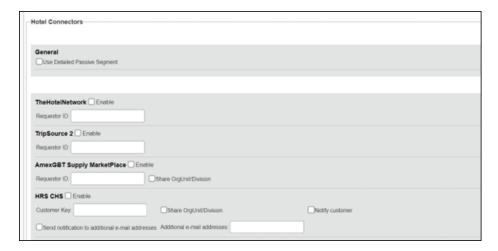

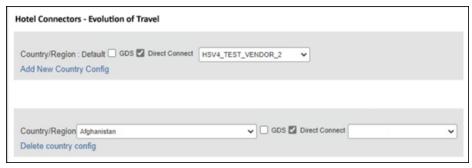

#### **PASSIVE PNR FOR DIRECT CONTENT**

#### To configure:

1. Go to **Administration > Travel** (on the sub-menu) **> Travel System Admin** and select the desired client travel configuration.

**NOTE:** Depending on your permissions, the page may appear immediately after you click **Administration** or **Travel**.

- 2. Under **GDS PNR Options** of the travel configuration page, go to the activation checkboxes.
- 3. Select New Custom Hotel Source in the list under Defaults for Specific non-GDS vendors. This defaults to Use the default specified above. Select Write passive segments for non-GDS content if I have not specified a default for the specific vendor in the table below.

#### TRAVEL ARRANGER FLOW

The **Travel Arranger** flow will be supported for Hotel. Full details of how to book a hotel as a **Travel Arranger** are in *Travel Arranger View Travel Service Guide*.

SAP Concur Release Notes Page 62 Version 10.4 - Associated web release: September 2023 Initial Post: Thursday, October 12, 2023 The **Travel Arranger Name** appears on the new **Trip Overview**.

Image to be included in subsequent update.

#### \*\*Planned Changes\*\* New Hotel Experience: Reduced Feature Set

The activation of the new hotel workflow though Concur Travel is not possible via a setting within Concur Travel. As a reduced set of features will be available in the first release, customers will be determined programmatically and informed when eligible for migration.

#### **Known Limitations**

The following items are not yet supported with the new hotel booking experience. Please monitor future release notes for changes relating to these limitations.

| Product<br>Area | Feature/Setting                               | Setting<br>Location                         | Setting/Feature<br>details                                                           | Additional<br>Information                   |
|-----------------|-----------------------------------------------|---------------------------------------------|--------------------------------------------------------------------------------------|---------------------------------------------|
| Content         | Hotel connectors                              | Agency<br>Configuration                     | Custom Hotel<br>Source Direct<br>Connects only                                       |                                             |
| Integrations    | Concur Request                                | Travel configuration                        | "Enable Request<br>Integration"<br>unchecked                                         |                                             |
| Travel Policy   | Hotel rule<br>Enforcement Levels              | Company<br>Administration<br>> Travel Admin | Display Message<br>not supported                                                     | No message is<br>displayed to the user      |
| Travel Policy   | Concur Travel's<br>Native Approval<br>Process | Company<br>Administration<br>> Travel Admin | Hotel rules cannot use:  Require Pre- Approval & Log  Require Pre- approval & Notify | These rules will not be enforced if set up. |

SAP Concur Release Notes Page 63 Version 10.4 - Associated web release: September 2023 Initial Post: Thursday, October 12, 2023

| Product<br>Area | Feature/Setting  | Setting<br>Location                                                     | Setting/Feature<br>details                                                                                    | Additional<br>Information                          |
|-----------------|------------------|-------------------------------------------------------------------------|----------------------------------------------------------------------------------------------------|----------------------------------------------------|
| Travel Policy   | Hotel Rule Parts | Company<br>Administration<br>> Travel Rule<br>Builder / Travel<br>Admin | Hotel Rate is [condition] the government hotel level per diem rate [plusMinus] [money] [currencyOrPercent]    | All other configured hotel rules will be supported |
|                 |                  |                                                                         | Hotel Rate is [condition] the government location based per diem rate [plusMinus] [money] [currencyOrPercent] |                                                    |
|                 |                  |                                                                         | Hotel Rate is<br>[condition] the<br>location rate or<br>[currency] [money]                                    |                                                    |
|                 |                  |                                                                         | Hotel Rate is [condition] the price-to-beat                                                                   |                                                    |
|                 |                  |                                                                         | Hotel Rate is from<br>the Reservation<br>System                                                               |                                                    |
|                 |                  |                                                                         | Hotel Rate is not from the Reservation System                                                                 |                                                    |
|                 |                  |                                                                         | Other rate<br>descriptions at this<br>hotel contain any of<br>the text<br>'[DescriptionList]'                 |                                                    |
|                 |                  |                                                                         | Hotel has rates from source [Source]                                                                          |                                                    |
|                 |                  |                                                                         | Hotel has no rates from source [Source]                                                                       |                                                    |
| Travel Policy   | Hotel rule Parts | Company<br>Administration<br>> Travel Rule<br>Builder / Travel<br>Admin | No Fedrooms or<br>FEMA policy rules<br>are supported                                                          | If these are set up they will not be applied       |

| _                |                                                              |                                                                                 |                                                                                  |                                                                                                    |
|------------------|--------------------------------------------------------------|---------------------------------------------------------------------------------|----------------------------------------------------------------------------------|----------------------------------------------------------------------------------------------------|
| Product<br>Area  | Feature/Setting                                              | Setting<br>Location                                                             | Setting/Feature details                                                          | Additional<br>Information                                                                                                    |
| Travel Policy    | Itinerary Rule Parts                                         | Company<br>Administration<br>> Travel Rule<br>Builder / Travel<br>Admin         | The following 3 Itinerary rules are the only ones supported for Hotel Release 1: | All other Itinerary rule parts will not be enforced.                                                                         |
|                  |                                                              |                                                                                 | Itinerary booked<br>[condition]<br>[DaysAdvance]<br>days in advance              |                                                                                                    |
|                  |                                                              |                                                                                 | Trip duration [condition] [DaysLong] days Itinerary has no Hotel segments        |                                                                                                    |
| Travel Policy    | Violation Reason<br>Types                                    | Company<br>Administration<br>> Travel Admin<br>> Policy<br>Violation<br>Reasons | General Air Train Car Hotel Itinerary                                            | Reasons from any other reason type categories will not be displayed.                                                         |
| Travel Policy    | Rule Class Selection<br>+ Force selection of<br>a rule class | Travel<br>Configuration                                                         | Only a user's<br>default rule class is<br>supported                              | If enabled, users will see the rule class selection field on the search, but any selection by the user would not be honored. |
| Custom<br>Fields | Custom Trip Fields                                           | Company<br>Administration<br>> Manage<br>Custom Fields                          | If/Then Settings cannot be enabled                                               |                                                                                                    |
| Custom<br>Fields | Custom Trip Fields                                           | Company<br>Administration<br>> Manage<br>Custom Fields                          | "Display for Edits" cannot be enabled                                            |                                                                                                    |
| Payments         | Use A.I.D.A if<br>Company Account<br>is not accepted         | Travel<br>Configuration                                                         |                                                                                  | AIDA cards not<br>supported for Release 1<br>Hotels                                                                          |
| Payments         | Virtual Payments                                             |                                                                                 |                                                                                  | Virtual cards generated through Concur/Conferma will not be an option for customers to use for hotel bookings                |
| Hotel-specific   | Hotel check in date prompt for arrival after midnight        | Travel configuration                                                            |                                                                                  | No prompt appears when searching for a hotel.                                                                                |
| Hotel-specific   | Government features                                          |                                                                                 | Hotel Per-Diems<br>and Fedrooms not<br>supported                                 | Any per diems set up will not be applied.                                                                                    |

| Product<br>Area    | Feature/Setting                                                        | Setting<br>Location                                    | Setting/Feature<br>details                                                                                                    | Additional<br>Information                                                                                                    |
|--------------------|------------------------------------------------------------------------|--------------------------------------------------------|----------------------------------------------------------------------------------------------------|----------------------------------------------------------------------------------------------------|
| Hotel-specific     | Direct Billing                                                         | Company<br>Admin ><br>Manage<br>Corporate<br>Discounts |                                                                                                    | Customers who use direct billing should not use the new hotel booking experience yet.                                                                                                    |
| Hotel-specific     | User supplied hotels                                                   | Travel<br>Admin>Travel<br>Policy>Edit<br>Classes       | Allows users to add<br>their own hotel<br>booked outside of<br>Concur                                                                                                    | Manual hotels cannot be booked. Config setting "I will book a hotel later as a user-supplied option" is not supported. If this is set, no pop up will appear to allow customer to add their own hotel. |
| Hotel-specific     | Book as guest                                                          | Top of search page                                     | Booking a hotel as<br>a guest (non-<br>profiled user)                                                                                                    | This option does not appear on the screen so cannot be selected.                                                                                                    |
| Hotel-specific     | Allow hotel<br>bookings using<br>cards that expire<br>before trip date | Module<br>Properties –<br>Module 310                   | Allowed users to<br>book hotels with<br>credit card that<br>expired before<br>check in date                                                                                                    | An error is received if user attempts to book a hotel with a credit card that expires before the check in date                                                                                         |
| Hotel-specific     | Enable Hotel<br>Streaming on<br>Mobile                                 | Module<br>Properties –<br>Module 292                   | With hotel streaming, users see the rates and hotel images as the information is retrieved. If True, hotel streaming is enabled for the mobile app. If False, results are presented all at once, after all search results are collected | There is no longer any rate streaming in Hotels. All results appear at once.                                                                                                    |
| Hotel-specific     | Auto-check Find a<br>Hotel for Air<br>Searches                         | Module<br>Properties –<br>Module 364                   | If True, the Find a<br>Hotel check box on<br>the Flight Search<br>tab of the Travel<br>Wizard is<br>automatically<br>selected.                                                                                                    | The check box is not automatically selected.                                                                                                    |
| Hotel-specific     | Hotel Sort Default                                                     | Travel<br>Configuration                                | Allows Admin to<br>determine the<br>default sort order of<br>properties returned<br>in Search results                                                                                                    | The sort order is always the order in which the provider returns it.                                                                                                    |
| Trip<br>Management | Show Add Air On<br>Existing Itineraries                                | Travel<br>Configuration                                |                                                                                                    | When a user makes a hotel booking using the new experience, the "Add Air" link will not be shown yet.                                                                                                  |

| Product<br>Area    | Feature/Setting   | Setting<br>Location | Setting/Feature details | Additional<br>Information                                                    |
|--------------------|-------------------|---------------------|-------------------------|------------------------------------------------------------------------------|
| Trip<br>Management | Change of booking | N/A                 | N/A                     | Change of booking is not yet supported for the new hotel booking experience. |

#### Changes in Product Behavior

While the following items are supported for the new hotel booking experience, behavior has changed for the following items.

#### **CONFIRMATION EMAILS**

While confirmation emails will be sent for bookings made via the new hotel experience, these emails will not include an .ics calendar attachment yet.

#### CUSTOM TRIP FIELDS - DISPLAY ON ITINERARY

All trip custom fields and values entered/selected during the booking workflow will be displayed by default on the **Details** tab of the **Trip Overview** page, regardless of the setting **Display on Itinerary** for trip custom fields. Trip custom fields and values entered or selected during the workflow will not be included in confirmation or cancellation emails, regardless of the setting **Display on Itinerary**.

#### TRIP SHARING/CLONING

For customers who have trip sharing/cloning enabled, Concur Travel will utilize the current hotel booking logic and content sources.

SAP Concur Release Notes Page 67 Version 10.4 - Associated web release: September 2023 Initial Post: Thursday, October 12, 2023

#### © 2023 SAP SE or an SAP affiliate company. All rights reserved.

No part of this publication may be reproduced or transmitted in any form or for any purpose without the express permission of SAP SE or an SAP affiliate company.

SAP and other SAP products and services mentioned herein as well as their respective logos are trademarks or registered trademarks of SAP SE (or an SAP affiliate company) in Germany and other countries. Please see <a href="http://global12.sap.com/corporate-en/legal/copyright/index.epx">http://global12.sap.com/corporate-en/legal/copyright/index.epx</a> for additional trademark information and notices.

Some software products marketed by SAP SE and its distributors contain proprietary software components of other software vendors.

National product specifications may vary.

These materials are provided by SAP SE or an SAP affiliate company for informational purposes only, without representation or warranty of any kind, and SAP SE or its affiliated companies shall not be liable for errors or omissions with respect to the materials. The only warranties for SAP SE or SAP affiliate company products and services are those that are set forth in the express warranty statements accompanying such products and services, if any. Nothing herein should be construed as constituting an additional warranty.

In particular, SAP SE or its affiliated companies have no obligation to pursue any course of business outlined in this document or any related presentation, or to develop or release any functionality mentioned therein. This document, or any related presentation, and SAP SE's or its affiliated companies' strategy and possible future developments, products, and/or platform directions and functionality are all subject to change and may be changed by SAP SE or its affiliated companies at any time for any reason without notice. The information in this document is not a commitment, promise, or legal obligation to deliver any material, code, or functionality. All forward-looking statements are subject to various risks and uncertainties that could cause actual results to differ materially from expectations. Readers are cautioned not to place undue reliance on these forward-looking statements, which speak only as of their dates, and they should not be relied upon in making purchasing decisions.

SAP Concur Release Notes Page 68
Version 10.4 - Associated web release: September 2023
Initial Post: Thursday, October 12, 2023

# SAP Concur Release Notes SAP Concur mobile app Month Audience Version 10.5 - Associated web release: November 2023 Initial Post: Thursday, November 16, 2023 SAP Concur Client FINAL

## **Contents**

| Version Information                                                                                                    | 3          |
|----------------------------------------------------------------------------------------------------|------------|
| Supported Phone OS                                                                                                    | 3          |
| Supported Mobile Versions                                                                                                    | 3          |
| Deprecating Mobile Versions                                                                                                    | 3          |
| Latest Supported Mobile Versions                                                                                                    | 3          |
| Bug Fixes                                                                                                    | 5          |
| Additions                                                                                                    | 5          |
| Release Notes                                                                                                    | 1          |
| Mandatory Multi-Factor Authentication for SAP Concur Sign In                                                                                                    |            |
| Ability to Move and Duplicate Expenses on Mobile                                                                                                    |            |
| New Concur Travel Experience: User Satisfaction Survey (October 28)                                                                                                    |            |
| New Flight Experience (October 17)                                                                                                    |            |
| New Hotel Experience (Custom Hotel Source and Sabre GDS): Overview (Control of the Control of the Control of th | October    |
| New Hotel Experience: Search for a Hotel (October 17)                                                                                                    |            |
| New Hotel Experience: Review and Book (October 17)                                                                                                    |            |
| New Hotel Experience: Finalize and Confirm Booking (October 17)                                                                                                    |            |
| New Hotel Experience: Completed Trip Overview (October 17)                                                                                                    |            |
| New Hotel Experience: Cancellation (October 17)                                                                                                    |            |
| New Hotel Experience: Reduced Feature Set (October 17)                                                                                                    | 59         |
| Planned Changes                                                                                                    | 64         |
| **Planned Changes** New Hotel Experience                                                                                                    | 64         |
| **Planned Changes** New Hotel Experience: Configuration for Custom Hotel S                                                                                                    | Sourcing64 |

## **Legal Disclaimer**

The information in this presentation is confidential and proprietary to SAP SE or an SAP affiliate company and may not be disclosed without the permission of SAP SE or the respective SAP affiliate company. This presentation is not subject to your license agreement or any other service or subscription agreement with SAP SE or its affiliated companies. SAP SE and its affiliated companies have no obligation to pursue any course of business outlined in this document or any related presentation, or to develop or release any functionality mentioned therein. This document, or any related presentation and SAP SE or an SAP affiliate company's strategy and possible future developments, products and or platforms directions and functionality are all subject to change and may be changed by SAP SE and its affiliated companies at any time for any reason without notice. The information in this document is not a commitment, promise or legal obligation to deliver any material, code or functionality. This document is provided without a warranty of any kind, either express or implied, including but not limited to, the implied warranties of merchantability, fitness for a particular purpose, or non-infringement. This document is for informational purposes and may not be incorporated into a contract. SAP SE and its affiliated companies assume no responsibility for errors or omissions in this document, except if such damages were caused by SAP SE or an SAP affiliate company's willful misconduct or gross negligence.

All forward-looking statements are subject to various risks and uncertainties that could cause actual results to differ materially from expectations. Readers are cautioned not to place undue reliance on these forward-looking statements, which speak only as of their dates, and they should not be relied upon in making purchasing decisions.

## **Version Information**

**Supported Phone OS** 

| Device         | Operating System                                                               |
|----------------|--------------------------------------------------------------------------------|
| Apple iPhone   | Version 15.0 or greater – users will be able to upgrade to the current version |
| Apple iPad     | Version 15.0 or greater – users will be able to upgrade to the current version |
| Google Android | Version 8.0 or greater – users will be able to upgrade to the current version  |

## **Supported Mobile Versions**

Note the following:

- Applicable for 9.114(10) and newer: If the current mobile app on your mobile device is older than the two latest versions, you will be notified - through a Message Center message and push notifications - that you should update the app to the latest version.
- If you have a version of the app older than the last 3 versions on your mobile device, you will see an upgrade notice on the login page and will need to update the app to the latest version or you will no longer be able to access the SAP Concur mobile app on your device.

**NOTE:** The SAP Concur mobile app will not be removed from mobile devices that have a version of the app older than the last 3 versions.

For more information on the retention policy, refer to this <u>FAQ</u>.

**Deprecating Mobile Versions** 

| Platform    | Deprecating Version   |
|-------------|-----------------------|
| iPhone/iPad | 9.114(10), 10.1, 10.2 |
| Android     | 9.114(10), 10.1, 10.2 |

**Latest Supported Mobile Versions** 

| Platform    | <b>Latest Version</b> | Available             | How to Update          |
|-------------|-----------------------|-----------------------|------------------------|
| iPhone/iPad | 10.5                  | Thursday, November 16 | Update via App Store   |
| Android     | 10.5                  | Thursday, November 16 | Update via Google Play |

SAP Concur Release Notes Page 3 Version 10.5 - Associated web release: November 2023

Initial Post: Thursday, November 16, 2023

#### Locate Version Information on the iPhone

To check the version number on the iPhone:

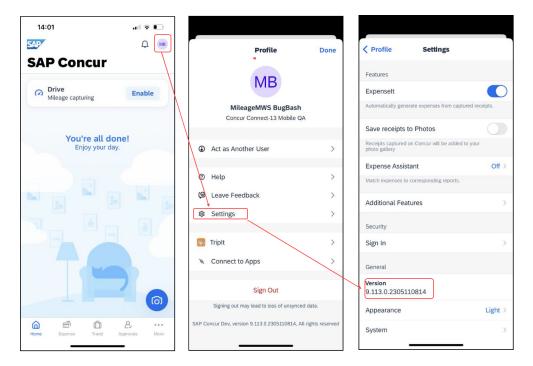

#### Locate Version Information on the Android

To check the version number on the Android:

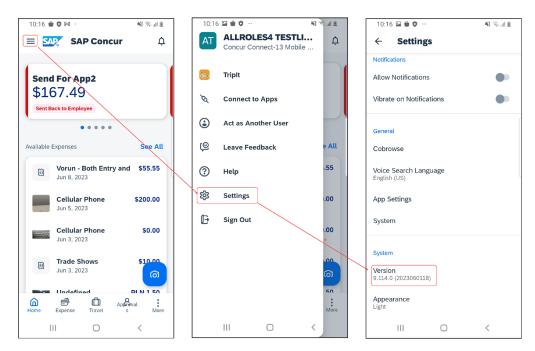

SAP Concur Release Notes Page 4 Version 10.5 - Associated web release: November 2023 Initial Post: Thursday, November 16, 2023

# **Bug Fixes**

| Platform | os | Highlights |
|----------|----|------------|
|          |    |            |
|          |    |            |
|          |    |            |
|          |    |            |
|          |    |            |
|          |    |            |

# **Additions**

## **Release Notes**

# Mandatory Multi-Factor Authentication for SAP Concur Sign In

#### **Overview**

SAP Concur plans to implement multi-factor authentication for users who sign in to SAP Concur solutions with a Concur username and password.

## **BUSINESS PURPOSE / CLIENT BENEFIT**

Multi-factor authentication provides improved security for SAP Concur clients.

### End-User and Admin Experience

When this change is implemented, users will be required to enroll in multi-factor authentication during the sign in process and they might need to download an authenticator app if they do not already have one.

After multi-factor authentication is implemented for SAP Concur solutions, users must use multi-factor authentication when they sign in to SAP Concur solutions. This typically means that the user will be prompted to enter a one-time 6-digit code generated by the authenticator app each time they sign in to SAP Concur solutions.

**NOTE:** Single Sign On (SSO) users are not affected by this change.

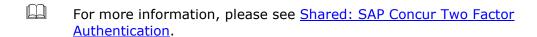

#### Configuration / Feature Activation

Multi-factor authentication will be automatically implemented; there are no steps to enable multi-factor authentication for SAP Concur solutions.

After it is implemented, users will be prompted to enroll in multi-factor authentication during the sign in process and, once enrolled, users will be required to perform multi-factor authentication when signing in to SAP concur solutions.

SAP Concur Release Notes Page 1 Version 10.5 - Associated web release: November 2023 Initial Post: Thursday, November 16, 2023

## **Ability to Move and Duplicate Expenses on Mobile**

#### Overview

With this release, SAP Concur is adding the ability to **Duplicate** and **Move** an Expense transaction, from one report to another.

## **BUSINESS PURPOSE / CLIENT BENEFIT**

Before this change, both copying and moving expenses was only supported on the web. Now, users will no longer need to access SAP Concur on their desktop to move transactions from one report to another. The result is time savings for the customer, especially for correctly filling attendees.

## **End-User and Admin Experience**

#### **MOVE EXPENSES**

To move an expense from one report to another, select the menu button in the top right-hand corner of the expense and from the menu, select **Move**.

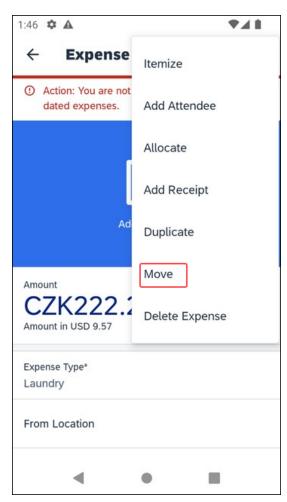

SAP Concur Release Notes Page 2 Version 10.5 - Associated web release: November 2023 Initial Post: Thursday, November 16, 2023 Select the report that it should be moved to.

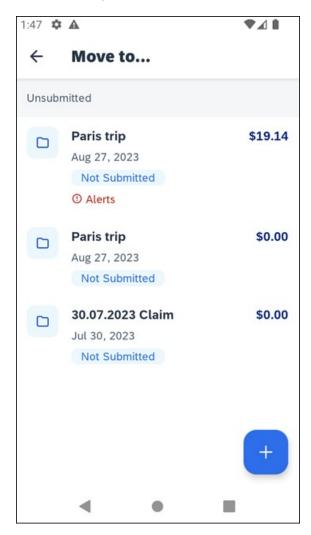

The following screens will then appear:

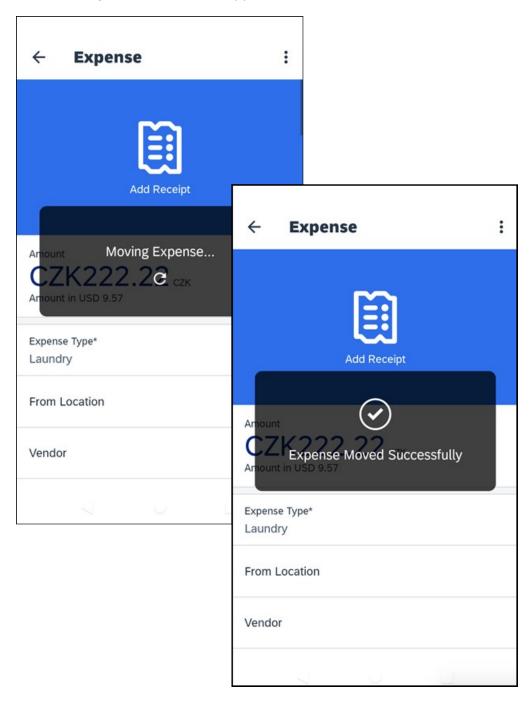

The selected expense will then be moved to the desired report.

The following cases are excluded from the **Move** function:

- Any Fixed Travel Allowance Expense (Expense types: 'FXMLS', 'FXLDG', 'FXINC', 'OVRNT', 'FXMLG', 'PVMLS', 'TXMLS')
- Any Expense inside Statement reports
- Expense can be moved only to unsubmitted reports

SAP Concur Release Notes Page 4 Version 10.5 - Associated web release: November 2023 Initial Post: Thursday, November 16, 2023

#### **DUPLICATE EXPENSES**

To copy an expense from one report to another, select the menu button in the top right-hand corner of the expense and from the menu, select **Duplicate**.

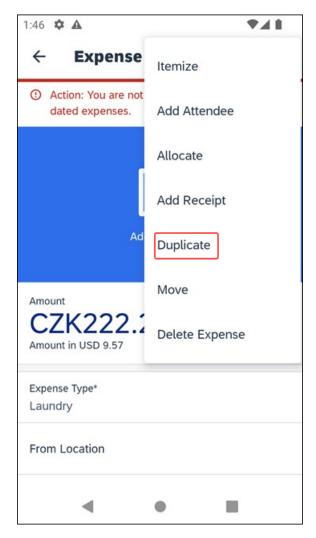

Select the report that it should be copied to.

The following screens will appear and the expense will be successfully duplicated.

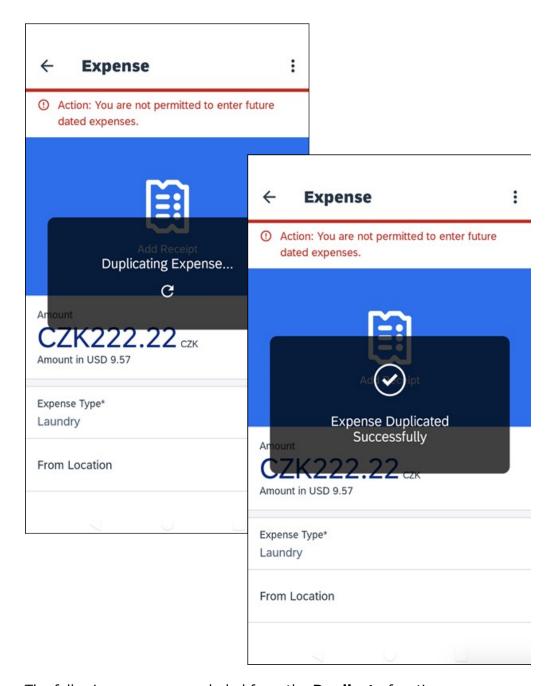

The following cases are excluded from the **Duplicate** function:

- Expense with itemizations(itemizations can be copied)
- Any Fixed Travel Allowance Expense (Expense types: 'FXMLS', 'FXLDG', 'FXINC', 'OVRNT', 'FXMLG', 'PVMLS', 'TXMLS')
- Any JPT Expense (Expense type: 'JTRAN')
- Any Expense inside Statement reports

SAP Concur Release Notes Page 6 Version 10.5 - Associated web release: November 2023 Initial Post: Thursday, November 16, 2023

## Configuration / Feature Activation

This feature is enabled by default. There are no configuration steps.

# **New Concur Travel Experience: User Satisfaction Survey** (October 28)

#### **Overview**

From October 28, 2023, SAP Concur is introducing a user satisfaction survey on Mobile, which is powered by Apptentive. When the user finalizes their trip and reaches the **Trip Confirmation** page, a popup displays that provides access to the survey.

## **USER/CUSTOMER BENEFIT**

This survey is being introduced to allow users the opportunity to provide feedback on the new Concur Travel experience. The data from the survey will be used internally by SAP Concur for product improvement.

## End-User Experience

Once a trip is finalized, the user is redirected to the **Trip Confirmation** page. Here, a popup displays.

Clicking **Provide Feedback** launches the survey. The survey contains one question where users can express their level of satisfaction with SAP Concur Travel. There is a free text field allowing for open feedback. There are 3 different questions that the user can be asked (only 1 per survey).

SAP Concur Release Notes Page 7 Version 10.5 - Associated web release: November 2023 Initial Post: Thursday, November 16, 2023

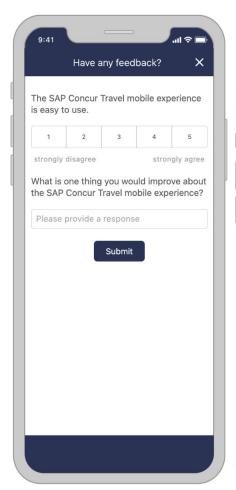

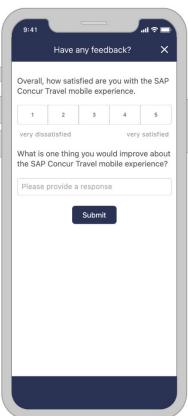

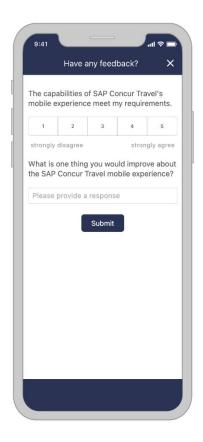

## Configuration for Professional Travel

This feature is enabled by default but can be disabled on company level. If you are interested in opting your company out of the survey, please open a support case with Concur.

**NOTE:** Settings related to the end-user survey in the classic experience of Concur Travel are respected for the survey in the new experience. If you already opted out of the end-user survey in the past, your company will be automatically opted out of the survey in the new experience.

# **New Flight Experience (October 17)**

#### Overview

To provide an enhanced user experience in the Online Booking Tool, Concur Travel will introduce a new Flight search and booking experience for customers connected to a Sabre GDS PCC with a US point of sale. This will include a new search and selection experience with combined results (for schedule and fares) and the ability for the user to create their itinerary for various travel dates.

**NOTE:** The new experience will be made available on web and mobile in the same release. More details on any differences between the web and mobile experiences will be shared in the next release note publication.

Some features will not be available in the new Concur Travel experience and the user will be given the option to be directed to the previous experience. These features are indicated in End User Experience as "redirects to original Concur Travel experience." If additional features are added, Release Notes will be updated.

### **USER/CUSTOMER BENEFIT**

The new Concur Travel flight booking experience will offer improvements in the following areas:

- **Improved search capabilities**: Once the user enters the first few characters of their search criteria, the system will update to provide a list of suggested options that includes airports, cities, points of interest, addresses, custom hubs, and more.
- **Time Savings**: The booking workflow will have fewer required steps to complete a booking.
- **Improved result set**: Search results are presented with multiple fares per itinerary with the ability to select from itineraries for each date of travel.
- **Focus on Sustainability**: Itinerary and product information will include new sustainability measures to help users make environmentally friendly choices.

## End-User Experience: Search for a Flight

The flight search has been unified into a single more streamlined search query with the following parameters:

#### Trip type:

- Round trip (default selection)
- One-way
- Multi-city (redirects to original Concur Travel experience)

SAP Concur Release Notes Page 10 Version 10.5 - Associated web release: November 2023 Initial Post: Thursday, November 16, 2023 **Origin and Destination Selection**: As the user begins to type the location, the "omni search" feature will suggest matching options for airports, multi-airport city codes (such as NYC or LON), custom hubs, and some rail stations. Icons will indicate the different types of location. For example, airports will display an airplane icon, while rail stations will display a train icon.

**NOTE:** Rail stations in the flight search are limited to stations identified by IATA as participating in inter-modal airline travel.

**Date Selection**: The date selection feature will allow the user to pick a range within a single calendar popup. The user will have the option to type a date in the **From** and **To** fields or select the calendar icon to select dates. Date defaults or limitations are:

- Outbound date default minimum: current date with a maximum of 330 days from current date.
- If **Round trip**, Return date default minimum: plus 1 day with a maximum of 330 days from current date.
- The user interface will prevent any selection from journeys in the past, beyond 330 days, or an end date prior to the start date.

**Time Selection**: Users will be able to access time preferences via the **Time Preferences** link beneath the search query. The link will bring up a dialog that lets the user select their time preferences.

Company configuration options will determine which experience is offered including:

- Users can select from a list of hourly times and list of time ranges.
- In addition to times, the user can select from the following time windows, **Morning**, **Afternoon**, **Evening**, **Anytime**.

Users will be able to select either departure or arrival time for the inbound and outbound flight. The selection of departure time and arrival time as options is exclusive - the user cannot select both. This selection impacts both the date and the time of arrival or departure. For example, if the user selects **Arriving**, this means arriving on that date during that time.

**Number of Passengers**: If configured, the user can select the number of passengers from a dropdown. If more than one passenger is selected, the user will be given the option to be directed to the original Concur Travel experience or stay in the new experience which is limited to a single passenger.

**Custom Text:** Any custom text that has been set up for the **Search** page will appear below the travel icons at the top of the page.

SAP Concur Release Notes Page 11 Version 10.5 - Associated web release: November 2023 Initial Post: Thursday, November 16, 2023

## Example:

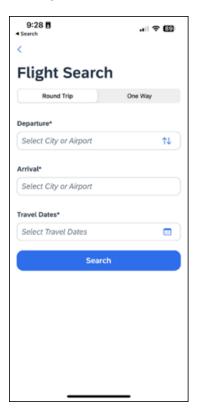

## Configuration for Professional Travel

There are no new configuration parameters introduced specifically for the search query. However, the following travel configuration parameters are not supported:

- Default search type
- Refundable only. This option will no longer be a checkbox. Search results can be filtered for refundability, but it will no longer be available by default.
- Use domestic default search window for intra-region flights.
- Allow departure time to be specified to the nearest quarter hour.

## End User Experience: Search Results

The new Concur Travel experience provides a single set of search results for flights, rather than separate tabs for schedule and price. Results will be presented for each travel date with a list of itineraries and the price of the lowest priced product that has not been evaluated as **Show but Do Not Allow** displays.

SAP Concur Release Notes Page 12 Version 10.5 - Associated web release: November 2023 Initial Post: Thursday, November 16, 2023

## Example:

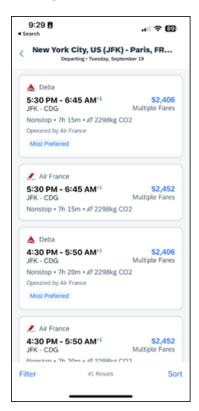

Labels for Least Cost Logical Fare (LLF) and/or Preferred vendor labels may appear on the itinerary if applicable. In addition, the ability to **Sort** and **Filter** results is included.

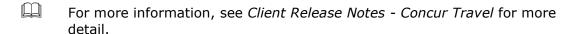

Additional fares and further detail are presented after the user selects the itinerary.

When an itinerary is selected, additional products will display, which may also include out of policy products that have been marked as **Show but Do Not Allow**. Any product that has been evaluated as **Show but Do Not Allow** is not bookable by the user.

## Example:

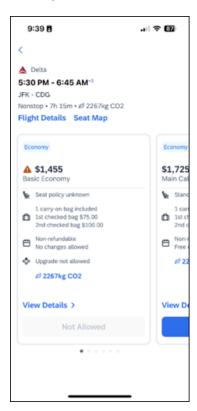

#### VIEW DETAILS

When selected, more detail is displayed about the product including:

- Fare brand name
- Summary information for each flight
- Onboard experience and Product experience for each flight

## FLIGHT DETAILS

When selected, more detail is displayed for each flight in the itinerary including:

- Origin and destination of the flight
- Operating Carrier name (including DBA carriers)
- Marketing Carrier flight number
- Duration of the flight
- Aircraft model
- On time performance indicator (dependent on Content Source of products)
- Layover time (if applicable)

#### **SEAT MAP**

Tapping the **Seat Map** link will display a preview of the seat maps of all cabins in a flight.

The user's Frequent Flyer Program saved in user profile for the flight's marketing airline will be used to retrieve seat map with seat availability based on the frequent flyer status.

Further functionality for seat selection and changes will become available once an itinerary and product has been selected.

In a Round Trip search, once an outbound itinerary has been selected, the user is presented with inbound selections. Once the inbound selection has been made, the **Review and Book** screen is displayed.

## End-User Experience: Review and Book

The **Review and Book** page combines all relevant information for the user to review before completing the booking and includes the following sections:

#### FLIGHT DETAIL

A summary of the flight and fare selection is displayed along with the ability to select seats and view more details.

#### **BAGGAGE ALLOWANCE**

Carryon and checked bag allowances are displayed if provided by the vendor.

#### **TRAVELER INFORMATION**

Traveler Information section reflects the traveler data that is necessary to complete the booking and that is transferred to the suppliers. If the traveler has loyalty cards stored in their user profile, these are pre-populated in the dropdown menu for the traveler to select if they apply to the itinerary being booked.

#### **TSA SECURE FLIGHT INFORMATION**

| For more information, see Client Release Notes - Concur Travel for more |
|-------------------------------------------------------------------------|
| detail.                                                                 |

SAP Concur Release Notes Page 15 Version 10.5 - Associated web release: November 2023 Initial Post: Thursday, November 16, 2023

#### **PAYMENT**

Payment options will be determined by the required or acceptable forms of payment as configured for the user. The following options are possible:

- Agency Form of Payment
   – the user is not given an option to select form of payment but will instead see a message that indicates the FOP has been already set for the booking.
- A corporate ghost card with the **Required for Air** admin setting will display to the user, but the user will not be able to select any other option.
- A corporate ghost card with the Allow for Air setting enabled allows users to choose between a personal credit card or the configured corporate ghost card.
- Personal credit cards saved in the user's Concur Travel profile may be selected.

#### TRAVELER INFORMATION

Traveler Information section reflects the traveler data that is necessary to complete the booking and that is transferred to the suppliers. If the traveler has loyalty cards stored in their user profile, these are pre-populated in the dropdown menu for the traveler to select if they apply to the property being booked.

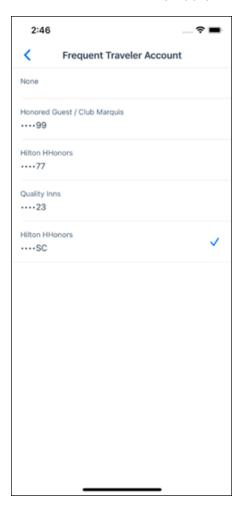

SAP Concur Release Notes Page 16 Version 10.5 - Associated web release: November 2023 Initial Post: Thursday, November 16, 2023

#### **TRAVEL POLICY**

This section appears if the user has selected an offer which violates their company travel policy. The rules that have been violated are shown and a travel policy violation reason can then be selected from the dropdown, and/or provide additional justification via the **Comments** box.

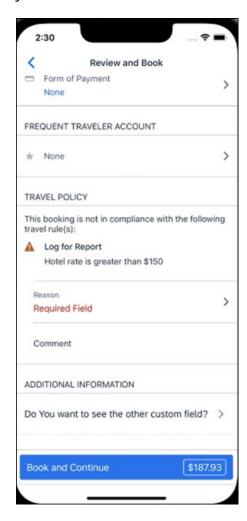

## **PRE-BOOK CUSTOM FIELDS**

Trip custom fields in Concur Travel can be set up to collect information during the booking process. These fields are often used to collect information for the clients' internal accounting process or for reporting purposes. They can be configured to show at the beginning or end of the booking process. If added at the beginning of the booking process, they are located within the **Additional Information** section on the **Review and Book** page.

## **TOTAL FARE DETAIL**

To see more detail about the total fare, the user can select the **Estimated Total** in the **Book and Continue** section.

SAP Concur Release Notes Page 17 Version 10.5 - Associated web release: November 2023 Initial Post: Thursday, November 16, 2023

#### **RATE RULES AND RESTRICTIONS**

The traveler is required click the **Rules and Restrictions** hyperlink and read the supplier's conditions, and if applicable for the region of travel, the Hazardous Materials policy. Then they can click the **I have read and accept the rules and restrictions and policies** checkbox.

Once the traveler has completed all the necessary information, they can click **Book** and **Continue**.

# New Hotel Experience (Custom Hotel Source and Sabre GDS): Overview (October 17)

#### **Overview**

Targeted for Q4 of 2023, Concur Travel will introduce a new hotel booking experience. This first release is limited to customers connected to Sabre GDS or one of our participating Custom Hotel Source (CHS) providers. With this integration, customers can experience:

- An intuitive and personalized design, with an easy-to-use experience.
- Seamless GDS and non-GDS content normalization, aggregation and servicing.
- Mobile and Web content parity.

#### **USER/CUSTOMER BENEFIT**

The new Concur Travel hotel booking experience is available with a specific feature set for customers open to explore the changes.

- 1. **Time Savings**: The booking workflow has been streamlined so the user has less pages to complete.
- 2. **Omnisearch**: The user simply types in the first few characters of their search criteria and selects their location option from the dropdown list of suggestions.
- Sustainability: Allows end users to see what sustainability certifications or
  programs the property belongs to. Additional filter options on properties that
  have electric car charging stations and sustainability certifications to help
  promote more sustainable choices.
- 4. **Search results with lead rate**: The property search results are presented with one lead rate so user can quickly compare the lowest rate available at multiple properties.
- 5. **Hotel Details**: User can see a list of the rates available at a specific property together with cancellation policy details, room amenities and images.

SAP Concur Release Notes Page 18
Version 10.5 - Associated web release: November 2023
Initial Post: Thursday, November 16, 2023

## **New Hotel Experience: Search for a Hotel (October 17)**

## End-User Experience: Search for a Hotel

The search options include a free text field for the property location. As the user begins to type the preferred location, the "omni search" will suggest matching options for cities, airports, hotels, etc. Search results will display icons to signify the different types of location, for example hotels display with a bed icon.

**Check In** date will pre-populate with today's date. **Check Out** date will pre-populate with tomorrow's date. To change these dates, the user clicks the calendar icon.

A default radius of five miles or five kilometers is applied, depending on the units configured in the user profile. Users can change the radius in increments of 1-5 up to 5 and then in increments of 5 up to a maximum of 100. The travel configuration settings for **Default Search Radius** and **Search radius for corporate (preferred) hotels** will determine the area in which to search for properties.

Any custom text that has been set up for the **Search** page appears just underneath the travel icons at the top of the page.

SAP Concur Release Notes Page 19 Version 10.5 - Associated web release: November 2023 Initial Post: Thursday, November 16, 2023

#### **EXAMPLE OF HOTEL SEARCH**

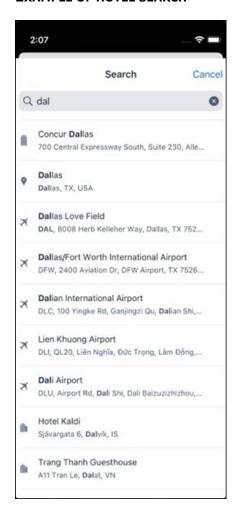

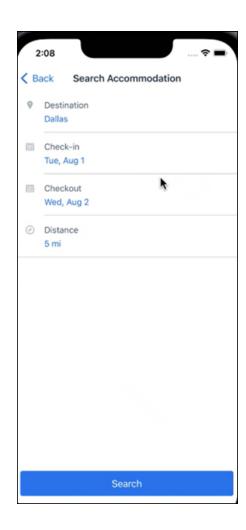

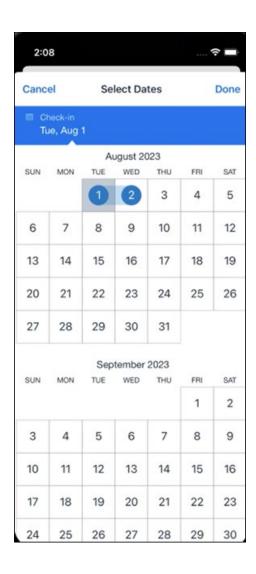

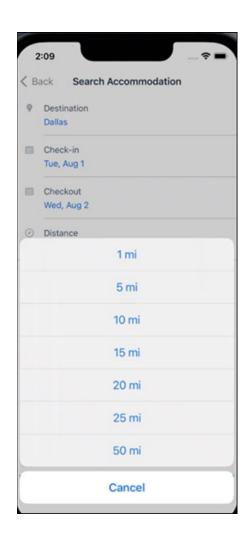

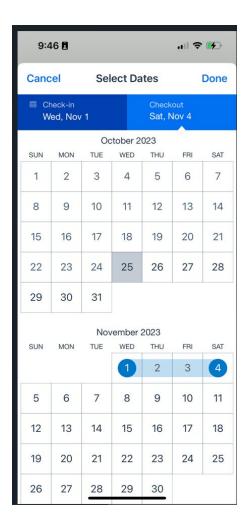

## End-User Experience: Hotel Search results

Once the user has entered their search criteria and clicked **Search**, the search results will display. On top of the page, Concur Travel presents the entered search data and an icon to view the map.

Custom text appears at the top of the search results page where applicable.

The **Number of Hotels to Shop** setting no longer applies as Concur Travel will support up to 200 properties with a lead rate in the **Search** response. Users can select **View More** at the bottom of the screen to add properties to the results. The user can then scroll down to see these.

The focus of the **Search** page is to provide details of the property together with the room rates. The lead rate is the lowest average nightly rate which could be inclusive or exclusive of taxes and fees depending on the location of the user (this is determined by the content provider). The currency the rate is displayed in is the currency that is stored in **Configuration** (currently **Agency Ticketing** country/currency setting).

Any property that supports e-receipts will have an **E-receipts enabled** label underneath the **Preferred** label.

SAP Concur Release Notes Page 24 Version 10.5 - Associated web release: November 2023 Initial Post: Thursday, November 16, 2023

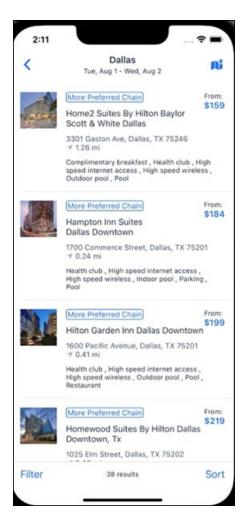

Preferred properties are labelled as either **Most Preferred**, **More Preferred** or **Preferred**. The preference levels returned by the content source provider always take precedence over levels defined in Concur Travel.

The Manage Corporate Discount preference levels in Concur Travel configuration and policy rules that use **Preferred List** options for this release remain as **Most Preferred**, **Preferred**, **Less Preferred** and **Not Preferred**. These are mapped as follows:

- Most Preferred to Most Preferred
- Preferred to More Preferred
- Less Preferred to Preferred
- Not Preferred will not be mapped and will be ignored

An image of the property will display next to the property details. If no image is provided by the Custom Hotel source supplier and no image is stored in SAP Concur, a placeholder image will display.

If a property violates a policy rule, it is marked with a triangle in top right-hand corner above each property.

SAP Concur Release Notes Page 25 Version 10.5 - Associated web release: November 2023 Initial Post: Thursday, November 16, 2023

#### **EDIT SEARCH**

At the top of the page, Concur Travel presents the entered search data and provides a back arrow for user to return to Search page.

#### **FILTER OPTIONS**

The user can filter or sort the results using the **Filter** and **Sort** options at the bottom of the screen for iOS. For Android, these options can be found by selecting the menu icon at the top of the screen. The offered filter sections are **Star Rating**, **Hotel Amenities**, **Brand** and **Sustainability**.

Once **Filter** is selected, a list of options will be presented, and they simply select whichever option(s) they wish to filter on and then select **Done** at the top of the page. Filters can also be cleared using **Clear** at the top of the screen.

SAP Concur Release Notes Page 26
Version 10.5 - Associated web release: November 2023

SAP Concur Mobile App SAP Concur Client FINAL

## **ANDROID:**

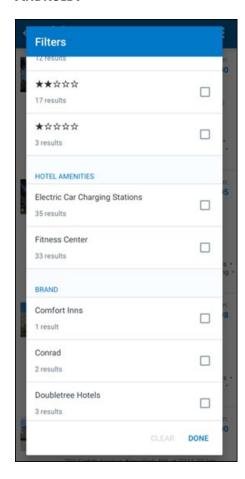

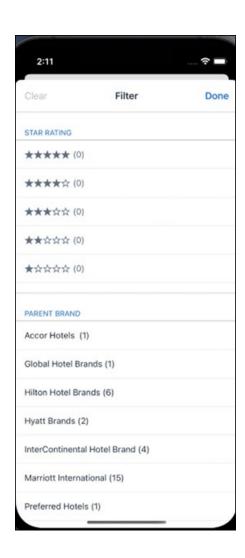

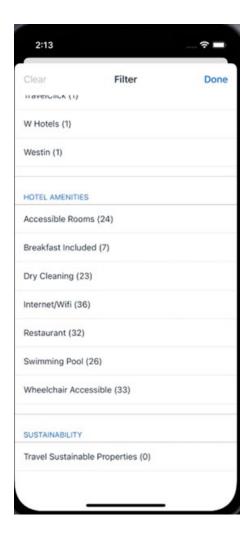

#### **SORTING OPTIONS**

The sorting options include **Default**, **Distance**, **Preferred Level**, **Price Low to High**, **Price High to Low and Star Rating**.

The **Default** option is the order in which the CHS provider returns the results and is always used to display the first **Search** results. The user can go back to this order at any time by selecting **Default** in the dropdown.

## **Sort by Distance**

To determine the **Distance**, the latitude and longitude will be as the starting point. If more than one property is equal distance from this point then those properties will display in the original sort order returned by the CHS provider.

## **Sort by Preferred Level**

Will show properties that are **Most Preferred**, followed by **More Preferred**, followed by **Preferred**. If more than one property has the same preference level, then they will display in the original sort order returned by the CHS provider.

SAP Concur Release Notes Page 29 Version 10.5 - Associated web release: November 2023 Initial Post: Thursday, November 16, 2023

## Sort by Price Low to High

Show property with the lowest price first. If more than one property has the same price, then they will be displayed in the original sort order returned by the CHS provider.

## Sort by Price High to Low

Show property with the highest price first. If more than one property has the same price, then they will be displayed in the original sort order returned by the CHS provider.

## **Sort by Star Rating**

Show property with the highest star rating first and then in descending order. If more than one property has the same star rating, then they will be displayed in the original sort order returned by the CHS provider.

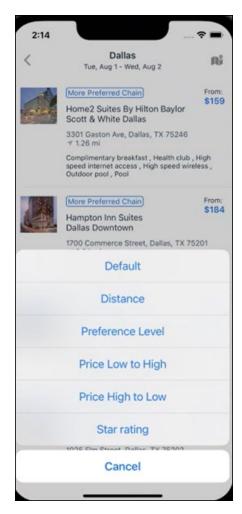

To view all the rates and rooms for a specific property the user selects that property to navigate to the property details screen.

SAP Concur Release Notes Page 30 Version 10.5 - Associated web release: November 2023 Initial Post: Thursday, November 16, 2023

#### **HOTEL DETAILS PAGE**

Once a property is selected, the details of the property, including the room rates will display.

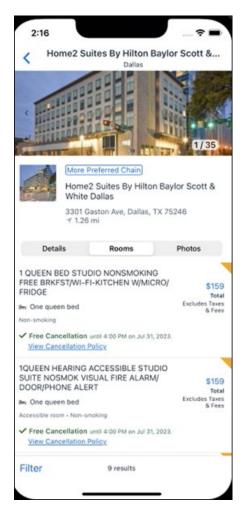

At the top of the page there will be a back arrow, tapping it will return to the property list.

The property name and address, together with an image gallery will display at the top of the page. A **Details** and **Photos** option is shown underneath to allow the user to navigate to the details and image screens.

If the hotel is a preferred property, the **Preferred** label will be displayed above the hotel name. Any property that supports e-receipts will have an **E-receipts enabled** label.

The rate displayed is a total rate and may be inclusive or exclusive of taxes, depending on the location of the user (this is determined by the Custom Hotel Source provider). Under each rate it will state if it either includes or excludes taxes and fees.

There will be high level details of the cancellation policy, for example "Free Cancellation until 20 September" and there is also a link for the user to view full **Cancellation Policy** details.

The rate source will display above the price when returned by the provider. This can be a logo or a name.

The user can select anywhere on the property details (except for the cancellation policy link) to take them to the **Review and Book** page where they can book the selected room.

#### **PROPERTY AMENITIES**

The **Details** screen will list popular amenities at the top with all the hotel amenities, policies and services listed in groups under their corresponding heading underneath. Star ratings of the property will also display on this screen.

The phone number and the email for the property will display and can be tapped by the user to either call or email the property directly.

Where applicable, there are details of the sustainability certification of the property, together with a link for the user to view more details of the certification.

SAP Concur Release Notes Page 32 Version 10.5 - Associated web release: November 2023 Initial Post: Thursday, November 16, 2023 A map view is also available from the **Details** page see Map View section.

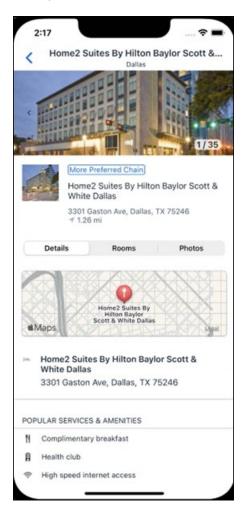

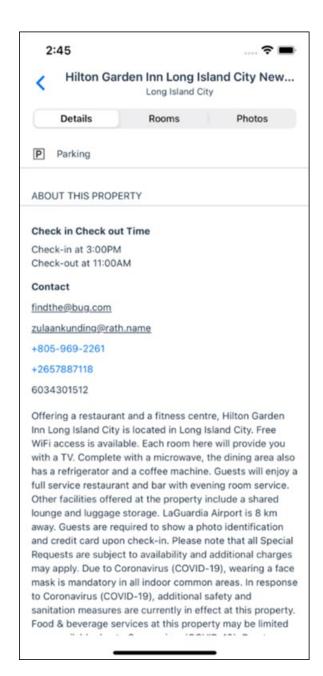

## **PROPERTY IMAGES**

The **Photos** screen will display all the images of the property. The user can swipe left or right on the top image to scroll through all the images. Tapping any image will allow the user to view in more detail. Any description that exists will display underneath the image.

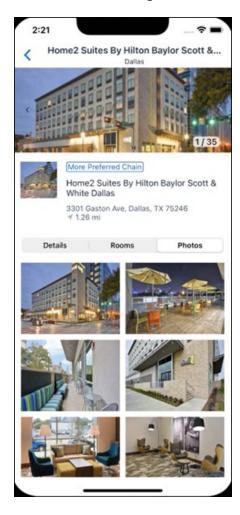

## **FILTERS**

Rates that are non-refundable or require pre-payment, can be filtered as well as accessible rooms using the **Filter** button in the **Rooms** tab for iOS and using the **Menu** icon at the top of the page in Android.

SAP Concur Release Notes Page 35 Version 10.5 - Associated web release: November 2023 Initial Post: Thursday, November 16, 2023

## **Android:**

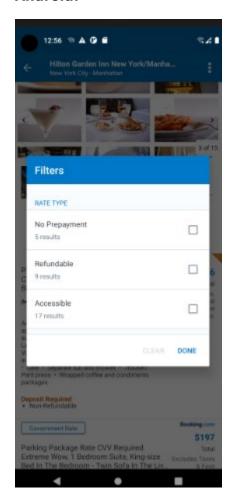

## iOS:

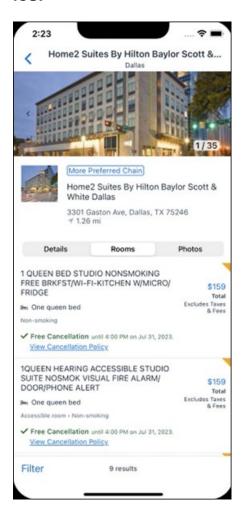

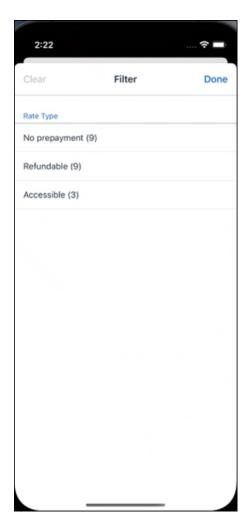

## **RATE TYPE CATEGORIES**

Rate types selected in the **User Profile**, such as AAA or GOV, are sent in the request to the content provider. If no rate types are selected in the user profile, they are filtered out of any response from the provider.

## **ROOM AMENITIES**

Listed next to each rate on the **Rooms** page are the room details, amenities, bed type, and any meal plan type.

## **TOTAL PRICE**

The total price displayed may be inclusive or exclusive of taxes, depending on the location of the user. This is determined by the content provider. Text below each price indicates whether taxes and fees are included or excluded.

The booking source will display above the price when returned by the provider. This can be a logo or a name.

#### **TRAVEL POLICY**

When a hotel rate violates a policy rule, the rate will display with a warning icon. Click the icon to see more information on the policy rules that apply. When the **Hide Results** rule is applied to a specific property, that hotel property will not appear in the search results.

**Show but do not allow** and **Hide results** are not supported for Itinerary rules, as these enforcement levels are result-dependent. Itinerary rules are applied during checkout.

#### **CANCELLATION POLICY**

Cancellation policy details will display, for example "Free Cancellation until September 20". For more information, the user may click **View Cancellation Policy**.

#### Android:

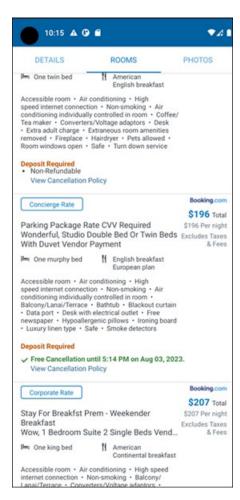

SAP Concur Release Notes Page 39 Version 10.5 - Associated web release: November 2023 Initial Post: Thursday, November 16, 2023

## MAP VIEW - SEARCH RESULTS

To view the map from the search results page, the user selects the icon on the top right-hand side of the page.

The new map view on the search results page will provide information and an additional filter. When the user clicks a pin, they are directed to that property in the search results. The pins contain the lead rate for the property. Company locations will display in the map via a small red icon.

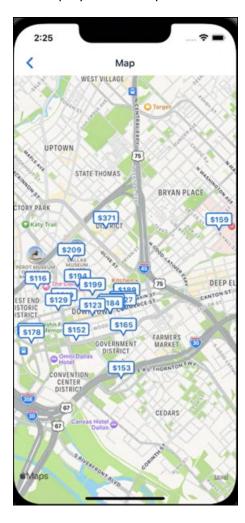

## MAP VIEW - DETAILS PAGE

To view more details of the property using the map on the **Details** page, the user taps the red pin on the map.

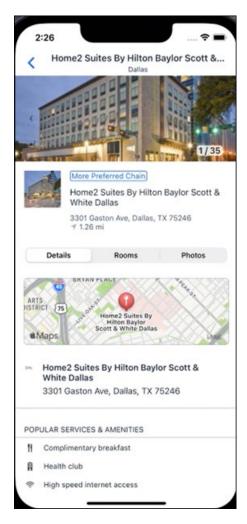

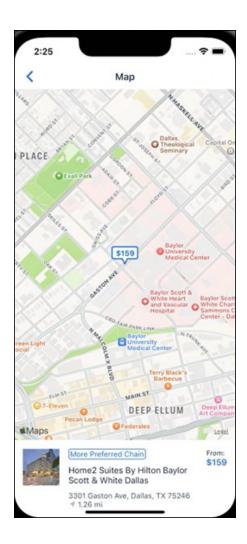

## **New Hotel Experience: Review and Book (October 17)**

## End-User Experience: Review and Book

The **Review and Book** page combines all relevant information for the user to review before completing the booking. All hotel selection related information is presented on the page, including the property details, the room and rate information and the guest details.

## **COST SECTION**

Within the cost section, the estimated total amount after nightly rate breakdown, taxes, and fees will display in the configured currency of the traveler. There is also a **Due Now** amount, which will be zero for postpaid rates; the total rate less any fees for prepaid rates, or the deposit amount where a deposit is required for the booking.

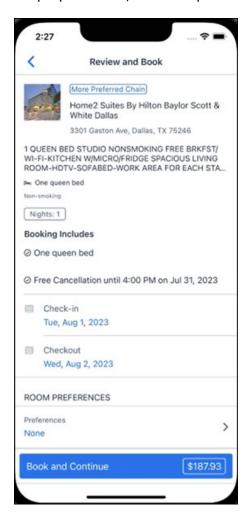

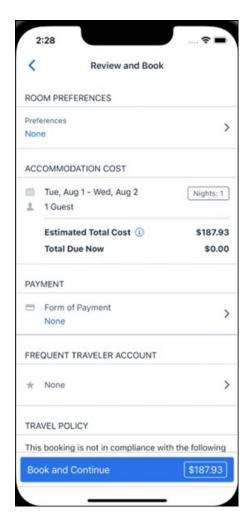

#### **PAYMENT**

The payment selection will display in the **Payment** section on the **Review and Book** page. Here, the form of payment can be selected. The payment selection is a required field. The payment selection will not have a default option selected, and the user will be prompted to **Select a payment**.

The payment selection list may display available Corporate Ghost Cards, personal credit cards and virtual payments. The specific payments list items are determined by:

- A corporate ghost card with the **Required for Hotel** admin setting will display for the user, but the user will not be able to make a selection.
- The Travel Configuration setting Allow users to choose a personal credit card even if they have a custom corporate card. When enabled, any corporate ghost card will Allow for Hotel will display for the user.
- When offered by the CHS provider, a Vendor Provided Virtual Payment may be available, if there is not also a corporate ghost card set as **Required for Hotel**.

- When a credit card with CVV code is required by the CHS provider, only credit cards with CVV codes can be selected. Corporate ghost cards will be excluded because they do not have CVV
- Personal credit cards saved in their Concur Travel profile credit cards section may be selected. Vendor-provided virtual payments may be selected.

When a hotel requires a credit card with a CVV number to make the booking, users must select a personal credit card from their profile. A CVV entry field is shown for the user to provide the CVV, and is a mandatory field.

**NOTE:** The CVV entry does not apply when the user has selected the provider's virtual card option. No CVV is needed when using the provider's virtual payment option.

**NOTE:** If a corporate ghost card is configured as **Required for Hotel** and a CVV number is required by the property, then an error message will display to the user, as this represents misconfiguration.

**NOTE:** The travel configuration setting **Force users to choose a credit card** is no longer used. When a user has more than one card, the user will be required to choose from **Select form of payment dropdown.** 

The travel configuration setting **Agency Processing Fee Form of Payment for Land Only/Non-GDS Reservations** determines the credit card account written to the form of payment line in the GDS Passenger Name Record for this booking. The default setting is **always write the user selected card,** which will select the last card used during a booking.

To change settings for Allow users to choose a personal credit card even if they have a custom corporate card, Require for Hotel, Agency Processing Fee Form of Payment for Land Only/Non-GDS Reservations, or to change how corporate ghost cards are assigned, refer to the Form of Payment Travel Service Guide. To change Allow users to add new personal credit cards to their Concur Travel profile settings, refer to the Module Properties Guide.

SAP Concur Release Notes Page 45 Version 10.5 - Associated web release: November 2023 Initial Post: Thursday, November 16, 2023

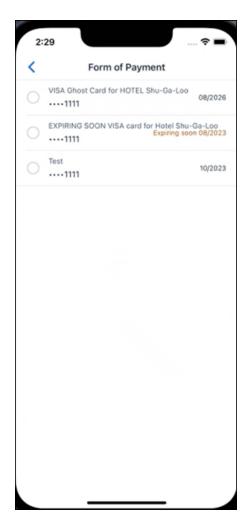

## **ROOM PREFERENCES**

The **Hotel Preferences** section provides an opportunity to transfer comments to the hotel property as part of the booking. Only alpha numeric entries will be accepted in this field.

## **TRAVELER INFORMATION**

Traveler Information section reflects the traveler data that is necessary to complete the booking and that is transferred to the suppliers. If the traveler has loyalty cards stored in their user profile, these are pre-populated in the dropdown menu for the traveler to select if they apply to the property being booked.

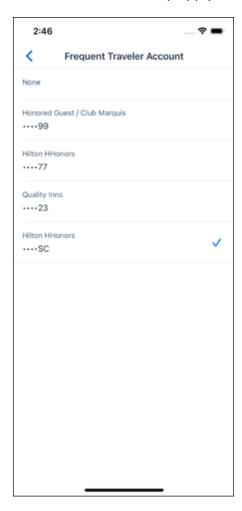

#### **TRAVEL POLICY**

This section appears if the user has selected an offer which violates their company travel policy. The rules that have been violated are shown and a travel policy violation reason can then be selected from the dropdown, and/or provide additional justification via the **Comments** box.

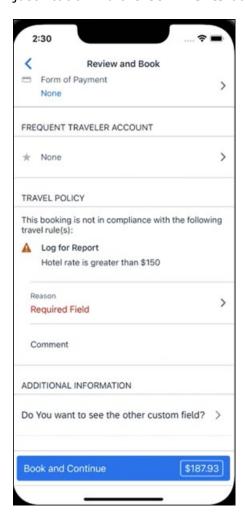

## **PRE-BOOK CUSTOM FIELDS**

Trip custom fields in Concur Travel can be set up to collect information during the booking process. These fields are often used to collect information for the clients' internal accounting process or for reporting purposes. They can be configured to show at the beginning or end of the booking process. If added at the beginning of the booking process, they are located within the **Additional Information** section on the **Review and Book** page.

SAP Concur Release Notes Page 48 Version 10.5 - Associated web release: November 2023 Initial Post: Thursday, November 16, 2023

## **RATE RULES AND RESTRICTIONS**

The traveler is required click the **Rules and Restrictions** hyperlink and read the supplier's conditions. Then they can click the **I have read and agree to the Rate Rules and Restrictions** checkbox.

Once the traveler has completed all the necessary information, they can click **Book** and **Continue**.

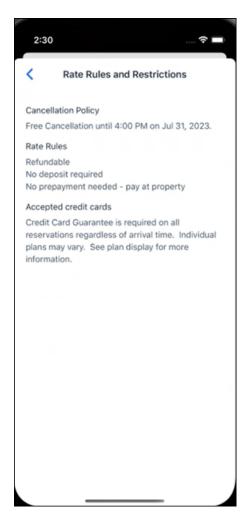

SAP Concur Release Notes Page 49 Version 10.5 - Associated web release: November 2023 Initial Post: Thursday, November 16, 2023

# New Hotel Experience: Finalize and Confirm Booking (October 17)

## End-User Experience: Finalize Trip

The **Finalize Trip** page in the hotel workflow allows the user to enter a different name for the trip and provide a description. When expanding the hotel segment, all details about the newly created reservation become visible again.

The purpose of this intermediate step is to present an overview of all reserved bookings, apply trip level policy rules, allow the user to enter trip-related custom fields, add another booking to their Trip, and use approval workflows after the user has added all required bookings to a trip. Currently supported booking types include air, accommodation and car.

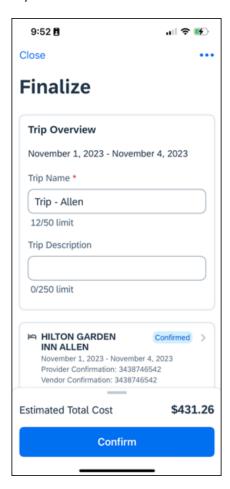

SAP Concur Release Notes Page 50 Version 10.5 - Associated web release: November 2023 Initial Post: Thursday, November 16, 2023

#### **TRAVEL POLICY**

The **Travel Policy** section informs the travelers about violated policy rules and provides an opportunity to select a reason and/or add a comment.

## **TRIP CUSTOM FIELDS**

Trip custom fields in Concur Travel can be set up to collect information during the booking process. The fields are often used to collect information for the clients' internal accounting process or for reporting purposes. They can be configured to show at the start or towards the end of the booking process.

Trip custom fields configured to display towards the end of the booking workflow will be shown on the **Finalize Trip** page in the **Additional Information** section.

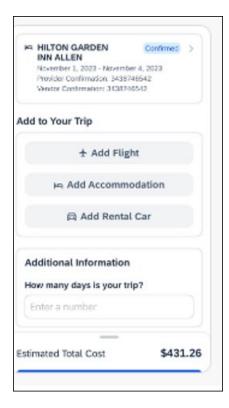

SAP Concur Release Notes Page 51 Version 10.5 - Associated web release: November 2023 Initial Post: Thursday, November 16, 2023

## **CANCEL TRIP**

If a traveler wants to stop the booking, they can tap **Close** at the top of the page. This triggers an alert with two options for the user to either cancel the **Close** action or **Leave** the page (which will result in the trip being cancelled).

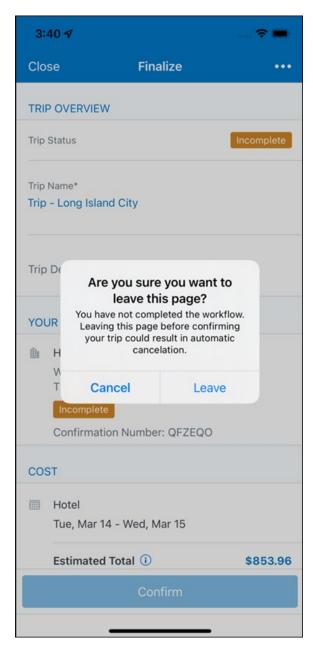

End User Experience: Confirmation

Click **Confirm** on the **Finalize Trip** page; the **Confirmation** page displays.

This page provides a link to the Trip Overview which has all existing bookings in a user's trip.

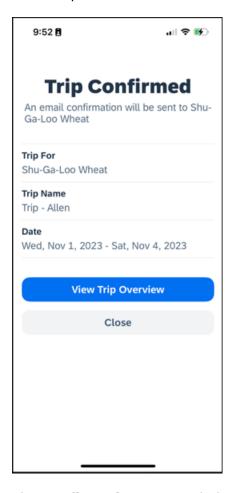

## The **Confirmation** page includes:

- 1. A display of the current trip state, as part of the header section.
- 2. The email address of the confirmation recipient.
- 3. The name of the trip and the check-in and checkout dates. A link to the **Trip**Overview page

The user will be able to see the trip booked on the homepage under **Upcoming Trips**. At the same time, an email confirmation will be sent to the traveler.

#### MANAGER NOTIFICATION

If the booking violated policy such that the manager needs to be notified, an email is sent to the manager.

SAP Concur Release Notes Page 53 Version 10.5 - Associated web release: November 2023 Initial Post: Thursday, November 16, 2023

# **New Hotel Experience: Completed Trip Overview (October 17)**

## End-User Experience: View Hotel booking (Trip Overview)

The **Trip Overview** page allows you to review and manage a booked trip at any time. Cancelled trips can be reviewed, but no longer managed.

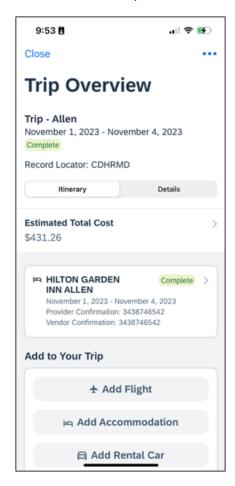

## **HEADER SECTION**

Below the page header are the trip name and travel dates. The top section of the page displays:

- 1. Trip status
- 2. Check in and Check out dates
- 3. Record locator (if trip contains content booked through travel agency channels)

SAP Concur Release Notes Page 54 Version 10.5 - Associated web release: November 2023 Initial Post: Thursday, November 16, 2023

## **ITINERARY TAB**

The **Itinerary** section displays each booking with a cost section and its confirmation numbers. Each booking in this section displays as expanded by default to review details such as number of nights and rate description.

#### **ADD TO YOUR TRIP**

The **Add Flight, Add Accommodation** or **Add Rental Car** actions redirect users to the search and book flow for the respective service.

At the bottom of the page, the **Support Contact** section displays support contact data; configuration is required by your SAP Concur admin.

## **DETAILS TAB**

On this tab you can review additional trip-related information.

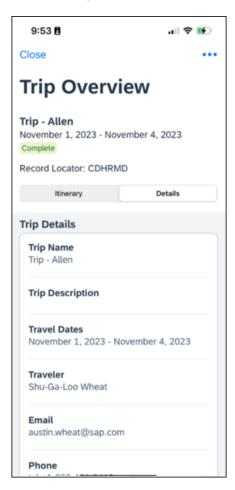

SAP Concur Release Notes Page 55 Version 10.5 - Associated web release: November 2023 Initial Post: Thursday, November 16, 2023

## This tab displays:

- 1. The trip name.
- 2. The trip description (if added)
- 3. The Travel Dates
- 4. The traveler's name.
- 5. The traveler's email address to which the confirmation email is sent.
- 6. The traveler's phone number
- 7. Field names and values selected or entered during the booking workflow in the **Additional Information** section. Configuration is required by your SAP Concur administrator.

## **CANCELLATION**

The **Cancel Trip** link will redirect users to the Confirm **Cancellation** page to start the trip cancellation.

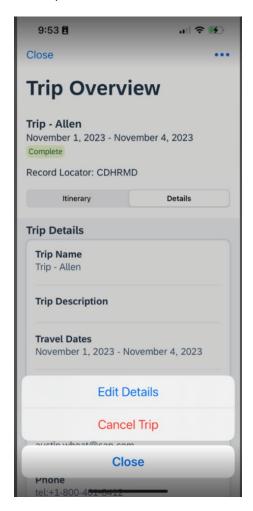

SAP Concur Release Notes Page 56 Version 10.5 - Associated web release: November 2023 Initial Post: Thursday, November 16, 2023

## **New Hotel Experience: Cancellation (October 17)**

## End-User Experience: Cancellation

Depending on the place from which the trip cancellation starts and the trip content, the cancellation flows may vary as follows:

- When users click Cancel Trip on the Finalize Trip page, the Trip Overview
  page will redirect them to the Confirm Cancellation page that contains a
  link to the Terms and Conditions for review. Confirmation of the cancel action
  on this page will redirect users to the Trip Overview page where the trip is
  indicated as Canceled.
- 2. When users click the **Cancel** link in the trip library (web app) or trip list (mobile app), on the **Upcoming Trips** tab or the **My Trips** section, both of which are available on the homepage in the Web app, a popup will display with a link to the **Terms and Conditions** for review.
  - a. For a trip that only contains content booked in the new Concur Travel experience, users will be redirected to the Trip Overview page where the trip is indicated as **Canceled**.
  - b. For a trip that contains other content than what was booked in the new Concur Travel experience, users will be redirected to the regular cancellation confirmation page.

SAP Concur Release Notes Page 57 Version 10.5 - Associated web release: November 2023 Initial Post: Thursday, November 16, 2023

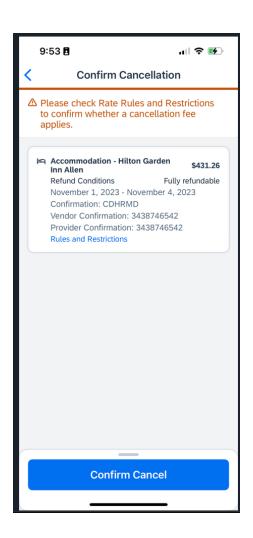

For scenarios 1 and scenario 2a above, following is an example of where the user will be redirected to upon confirming cancellation:

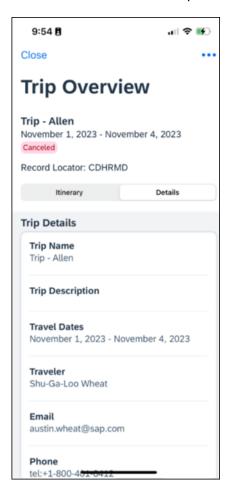

## **New Hotel Experience: Reduced Feature Set (October 17)**

The activation of the new hotel workflow though Concur Travel is not possible via a setting within Concur Travel. As a reduced set of features will be available in the first release, customers will be determined programmatically and informed when eligible for migration.

## **Known Limitations**

Initial Post: Thursday, November 16, 2023

The following items are not yet supported with the new hotel booking experience. Please monitor future release notes for changes relating to these limitations.

| Product<br>Area | Feature/Setting  | Setting<br>Location     | Setting/Feature details                        | Additional<br>Information |
|-----------------|------------------|-------------------------|------------------------------------------------|---------------------------|
| Content         | Hotel connectors | Agency<br>Configuration | Custom Hotel<br>Source Direct<br>Connects only |                           |

SAP Concur Release Notes Page 59 Version 10.5 - Associated web release: November 2023

| Product<br>Area | Feature/Setting                               | Setting<br>Location                                                     | Setting/Feature<br>details                                                                                                    | Additional<br>Information                                |
|-----------------|-----------------------------------------------|-------------------------------------------------------------------------|----------------------------------------------------------------------------------------------------|----------------------------------------------------------|
| Integrations    | Concur Request                                | Travel configuration                                                    | "Enable Request<br>Integration"<br>unchecked                                                                                                    |                                                          |
| Travel Policy   | Hotel rule<br>Enforcement Levels              | Company<br>Administration<br>> Travel Admin                             | Display Message<br>not supported                                                                                                    | No message is<br>displayed to the user                   |
| Travel Policy   | Concur Travel's<br>Native Approval<br>Process | Company<br>Administration<br>> Travel Admin                             | Hotel rules cannot use:  Require Pre- Approval & Log  Require Pre- approval & Notify                                                                                   | These rules will not be enforced if set up.              |
| Travel Policy   | Hotel Rule Parts                              | Company<br>Administration<br>> Travel Rule<br>Builder / Travel<br>Admin | Hotel Rate is [condition] the government hotel level per diem rate [plusMinus] [money] [currencyOrPercent] Hotel Rate is [condition] the government location based per | All other configured<br>hotel rules will be<br>supported |
|                 |                                               |                                                                         | diem rate [plusMinus] [money] [currencyOrPercent]                                                                                                    |                                                          |
|                 |                                               |                                                                         | Hotel Rate is [condition] the location rate or [currency] [money]                                                                                                    |                                                          |
|                 |                                               |                                                                         | Hotel Rate is [condition] the price-to-beat                                                                                                    |                                                          |
|                 |                                               |                                                                         | Hotel Rate is from<br>the Reservation<br>System                                                                                                    |                                                          |
|                 |                                               |                                                                         | Hotel Rate is not<br>from the<br>Reservation System                                                                                                    |                                                          |
|                 |                                               |                                                                         | Other rate<br>descriptions at this<br>hotel contain any of<br>the text<br>'[DescriptionList]'                                                                          |                                                          |
|                 |                                               |                                                                         | Hotel has rates<br>from source<br>[Source]                                                                                                    |                                                          |
|                 |                                               |                                                                         | Hotel has no rates from source [Source]                                                                                                    |                                                          |

| Product<br>Area  | Feature/Setting                                              | Setting<br>Location                                                             | Setting/Feature<br>details                                                                                          | Additional<br>Information                                                                                                    |
|------------------|--------------------------------------------------------------|---------------------------------------------------------------------------------|----------------------------------------------------------------------------------------------------|----------------------------------------------------------------------------------------------------|
| Travel Policy    | Hotel rule Parts                                             | Company<br>Administration<br>> Travel Rule<br>Builder / Travel<br>Admin         | No Fedrooms or<br>FEMA policy rules<br>are supported                                                                | If these are set up they will not be applied                                                                                 |
| Travel Policy    | Itinerary Rule Parts                                         | Company<br>Administration<br>> Travel Rule<br>Builder / Travel<br>Admin         | The following 3 Itinerary rules are the only ones supported for Hotel Release 1: Itinerary booked                   | All other Itinerary rule parts will not be enforced.                                                                         |
|                  |                                                              |                                                                                 | [condition] [DaysAdvance] days in advance Trip duration [condition] [DaysLong] days Itinerary has no Hotel segments |                                                                                                    |
| Travel Policy    | Violation Reason<br>Types                                    | Company<br>Administration<br>> Travel Admin<br>> Policy<br>Violation<br>Reasons | General Air Train Car Hotel Itinerary                                                                               | Reasons from any other reason type categories will not be displayed.                                                         |
| Travel Policy    | Rule Class Selection<br>+ Force selection of<br>a rule class | Travel<br>Configuration                                                         | Only a user's<br>default rule class is<br>supported                                                                 | If enabled, users will see the rule class selection field on the search, but any selection by the user would not be honored. |
| Custom<br>Fields | Custom Trip Fields                                           | Company<br>Administration<br>> Manage<br>Custom Fields                          | If/Then Settings<br>cannot be enabled                                                                               |                                                                                                    |
| Custom<br>Fields | Custom Trip Fields                                           | Company<br>Administration<br>> Manage<br>Custom Fields                          | "Display for Edits" cannot be enabled                                                                               |                                                                                                    |
| Payments         | Use A.I.D.A if<br>Company Account<br>is not accepted         | Travel<br>Configuration                                                         |                                                                                                    | AIDA cards not<br>supported for Release 1<br>Hotels                                                                          |
| Payments         | Virtual Payments                                             |                                                                                 |                                                                                                    | Virtual cards generated through Concur/Conferma will not be an option for customers to use for hotel bookings                |

| Product<br>Area | Feature/Setting                                                        | Setting<br>Location                              | Setting/Feature<br>details                                                                                                    | Additional<br>Information                                                                                                    |
|-----------------|------------------------------------------------------------------------|--------------------------------------------------|----------------------------------------------------------------------------------------------------|----------------------------------------------------------------------------------------------------|
| Hotel-specific  | Hotel check in date<br>prompt for arrival<br>after midnight            | Travel configuration                             |                                                                                                    | No prompt appears when searching for a hotel.                                                                                                    |
| Hotel-specific  | Government<br>features                                                 |                                                  | Hotel Per-Diems<br>and Fedrooms not<br>supported                                                                                                    | Any per diems set up will not be applied.                                                                                                    |
| Hotel-specific  | Direct Billing                                                         | Company Admin > Manage Corporate Discounts       |                                                                                                    | Customers who use direct billing should not use the new hotel booking experience yet.                                                                                                    |
| Hotel-specific  | User supplied hotels                                                   | Travel<br>Admin>Travel<br>Policy>Edit<br>Classes | Allows users to add<br>their own hotel<br>booked outside of<br>Concur                                                                                                    | Manual hotels cannot be booked. Config setting "I will book a hotel later as a user-supplied option" is not supported. If this is set, no pop up will appear to allow customer to add their own hotel. |
| Hotel-specific  | Book as guest                                                          | Top of search page                               | Booking a hotel as<br>a guest (non-<br>profiled user)                                                                                                    | This option does not appear on the screen so cannot be selected.                                                                                                    |
| Hotel-specific  | Allow hotel<br>bookings using<br>cards that expire<br>before trip date | Module<br>Properties –<br>Module 310             | Allowed users to<br>book hotels with<br>credit card that<br>expired before<br>check in date                                                                                                    | An error is received if user attempts to book a hotel with a credit card that expires before the check in date                                                                                         |
| Hotel-specific  | Enable Hotel<br>Streaming on<br>Mobile                                 | Module<br>Properties –<br>Module 292             | With hotel streaming, users see the rates and hotel images as the information is retrieved. If True, hotel streaming is enabled for the mobile app. If False, results are presented all at once, after all search results are collected | There is no longer any rate streaming in Hotels. All results appear at once.                                                                                                    |
| Hotel-specific  | Auto-check Find a<br>Hotel for Air<br>Searches                         | Module<br>Properties –<br>Module 364             | If True, the Find a<br>Hotel check box on<br>the Flight Search<br>tab of the Travel<br>Wizard is<br>automatically<br>selected.                                                                                                    | The check box is not automatically selected.                                                                                                    |

| Product<br>Area    | Feature/Setting                         | Setting<br>Location     | Setting/Feature<br>details                                                                            | Additional Information                                                                                |
|--------------------|-----------------------------------------|-------------------------|----------------------------------------------------------------------------------------------------|----------------------------------------------------------------------------------------------------|
| Hotel-specific     | Hotel Sort Default                      | Travel<br>Configuration | Allows Admin to<br>determine the<br>default sort order of<br>properties returned<br>in Search results | The sort order is always the order in which the provider returns it.                                  |
| Trip<br>Management | Show Add Air On<br>Existing Itineraries | Travel<br>Configuration |                                                                                                    | When a user makes a hotel booking using the new experience, the "Add Air" link will not be shown yet. |
| Trip<br>Management | Change of booking                       | N/A                     | N/A                                                                                                   | Change of booking is not yet supported for the new hotel booking experience.                          |

## Changes in Product Behavior

While the following items are supported for the new hotel booking experience, behavior has changed for the following items.

#### **CONFIRMATION EMAILS**

While confirmation emails will be sent for bookings made via the new hotel experience, these emails will not include an .ics calendar attachment yet.

#### CUSTOM TRIP FIELDS - DISPLAY ON ITINERARY

All trip custom fields and values entered/selected during the booking workflow will be displayed by default on the **Details** tab of the **Trip Overview** page, regardless of the setting **Display on Itinerary** for trip custom fields. Trip custom fields and values entered or selected during the workflow will not be included in confirmation or cancellation emails, regardless of the setting **Display on Itinerary**.

## TRIP SHARING/CLONING

For customers who have trip sharing/cloning enabled, Concur Travel will utilize the current hotel booking logic and content sources.

SAP Concur Release Notes Page 63 Version 10.5 - Associated web release: November 2023 Initial Post: Thursday, November 16, 2023

## **Planned Changes**

## \*\*Planned Changes\*\* New Hotel Experience

## \*\*Planned Changes\*\* New Hotel Experience: Configuration for Custom Hotel Sourcing

## Configuration for Professional Travel

#### **CUSTOM HOTEL SOURCE PROVIDERS**

Hotel content will only be available from Custom Hotel Source providers. This requires re-enablement for customers who are interested in using these channels.

## To configure:

1. Click **Administration > Travel** (on the sub-menu) **> Travel System Admin** and select the desired client travel configuration.

**NOTE:** Depending on your permissions, the page may appear immediately after you click **Administration** or **Travel**.

- 2. There are now two different Hotel Connector sections of the travel configuration page. One is to support the new hotel connectors and is called Hotel Connectors Hotel Service v4. The other is the existing hotel connector section.
- 3. When enabling a new connector in the new Concur Travel experience, it is essential that any current direct connect remains enabled otherwise customers will not be able to service bookings made in the current Travel experience. This means that a current HSv2 config needs to remain enabled on HSv2 and also on HSv4 once migrated. The HSv2 connection will not allow new bookings but will only provide access to previously booked reservations for servicing. Any servicing will be carried out as it is today using the OBT.
- 4. The administrator can select the default connection type within the new section. Although GDS is presented as an option, there is no GDS content available with this Release so checking this box will have no effect.

SAP Concur Release Notes Page 64
Version 10.5 - Associated web release: November 2023

SAP Concur Mobile App SAP Concur Client FINAL

## Example:

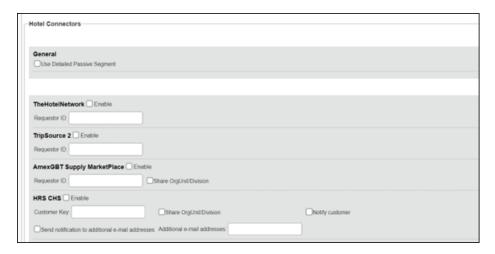

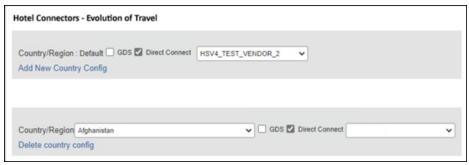

## **PASSIVE PNR FOR DIRECT CONTENT**

## To configure:

1. Go to **Administration > Travel** (on the sub-menu) **> Travel System Admin** and select the desired client travel configuration.

**NOTE:** Depending on your permissions, the page may appear immediately after you click **Administration** or **Travel**.

- 2. Under **GDS PNR Options** of the travel configuration page, go to the activation checkboxes.
- 3. Select New Custom Hotel Source in the list under Defaults for Specific non-GDS vendors. This defaults to Use the default specified above. Select Write passive segments for non-GDS content if I have not specified a default for the specific vendor in the table below.

#### TRAVEL ARRANGER FLOW

The **Travel Arranger** flow will be supported for Hotel. Full details of how to book a hotel as a **Travel Arranger** are in *Travel Arranger View Travel Service Guide*.

The **Travel Arranger Name** appears on the new **Trip Overview**.

SAP Concur Release Notes Page 65 Version 10.5 - Associated web release: November 2023 Initial Post: Thursday, November 16, 2023

## © 2023 SAP SE or an SAP affiliate company. All rights reserved.

No part of this publication may be reproduced or transmitted in any form or for any purpose without the express permission of SAP SE or an SAP affiliate company.

SAP and other SAP products and services mentioned herein as well as their respective logos are trademarks or registered trademarks of SAP SE (or an SAP affiliate company) in Germany and other countries. Please see <a href="http://global12.sap.com/corporate-en/legal/copyright/index.epx">http://global12.sap.com/corporate-en/legal/copyright/index.epx</a> for additional trademark information and notices.

Some software products marketed by SAP SE and its distributors contain proprietary software components of other software vendors.

National product specifications may vary.

These materials are provided by SAP SE or an SAP affiliate company for informational purposes only, without representation or warranty of any kind, and SAP SE or its affiliated companies shall not be liable for errors or omissions with respect to the materials. The only warranties for SAP SE or SAP affiliate company products and services are those that are set forth in the express warranty statements accompanying such products and services, if any. Nothing herein should be construed as constituting an additional warranty.

In particular, SAP SE or its affiliated companies have no obligation to pursue any course of business outlined in this document or any related presentation, or to develop or release any functionality mentioned therein. This document, or any related presentation, and SAP SE's or its affiliated companies' strategy and possible future developments, products, and/or platform directions and functionality are all subject to change and may be changed by SAP SE or its affiliated companies at any time for any reason without notice. The information in this document is not a commitment, promise, or legal obligation to deliver any material, code, or functionality. All forward-looking statements are subject to various risks and uncertainties that could cause actual results to differ materially from expectations. Readers are cautioned not to place undue reliance on these forward-looking statements, which speak only as of their dates, and they should not be relied upon in making purchasing decisions.

SAP Concur Release Notes Page 66 Version 10.5 - Associated web release: November 2023

# SAP Concur Release Notes SAP Concur mobile app Month Audience Version 10.6 - Associated web release: December 2023 Initial Post: Friday, December 8, 2023 SAP Concur Client FINAL

## **Contents**

| /ersion Information                                                                                                    | . 3 |
|----------------------------------------------------------------------------------------------------|-----|
| Supported Phone OS                                                                                                    | 3   |
| Supported Mobile Versions                                                                                                    |     |
| Concur Mobile Version Status for Android and iOS                                                                                                    |     |
| Latest Supported Mobile Versions                                                                                                    |     |
| Bug Fixes                                                                                                    | . 6 |
| Additions                                                                                                    | . 6 |
| There are no new additions with this release.                                                                                                    | 6   |
| Release Notes                                                                                                    | . 1 |
| There are no new features this month                                                                                                    | 1   |
| Planned Changes                                                                                                    | . 2 |
| **Planned Changes** New Flight Experience: Preferred Airport Configuration  **Planned Changes** New Hotel Experience: Configuration for Custom Hotel Sourcing |     |
| Sourcing                                                                                                    | 3   |

## **Legal Disclaimer**

The information in this presentation is confidential and proprietary to SAP SE or an SAP affiliate company and may not be disclosed without the permission of SAP SE or the respective SAP affiliate company. This presentation is not subject to your license agreement or any other service or subscription agreement with SAP SE or its affiliated companies. SAP SE and its affiliated companies have no obligation to pursue any course of business outlined in this document or any related presentation, or to develop or release any functionality mentioned therein. This document, or any related presentation and SAP SE or an SAP affiliate company's strategy and possible future developments, products and or platforms directions and functionality are all subject to change and may be changed by SAP SE and its affiliated companies at any time for any reason without notice. The information in this document is not a commitment, promise or legal obligation to deliver any material, code or functionality. This document is provided without a warranty of any kind, either express or implied, including but not limited to, the implied warranties of merchantability, fitness for a particular purpose, or non-infringement. This document is for informational purposes and may not be incorporated into a contract. SAP SE and its affiliated companies assume no responsibility for errors or omissions in this document, except if such damages were caused by SAP SE or an SAP affiliate company's willful misconduct or gross negligence.

All forward-looking statements are subject to various risks and uncertainties that could cause actual results to differ materially from expectations. Readers are cautioned not to place undue reliance on these forward-looking statements, which speak only as of their dates, and they should not be relied upon in making purchasing decisions.

## **Version Information**

**Supported Phone OS** 

| Device             | Operating System                                                               |
|--------------------|--------------------------------------------------------------------------------|
| iOS (iPhone, iPad) | Version 15.0 or greater – users will be able to upgrade to the current version |
| Google Android     | Version 8.0 or greater – users will be able to upgrade to the current version  |

## **Supported Mobile Versions**

Note the following:

- Applicable for 10.1 and newer: If the current mobile app on your mobile
  device is older than the two latest versions, you will be notified through a
  Message Center message and push notifications that you should update the
  app to the latest version.
- If you have a version of the app older than the last 2 versions on your mobile device, you will see an upgrade notice on the login page. If you have a version of the app older that the last 3 versions you will no longer be able to access the SAP Concur mobile app on your device and will need to update to login.

**NOTE:** The SAP Concur mobile app will not be removed from mobile devices that have a version of the app older than the last 3 versions.

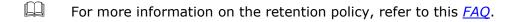

SAP Concur Release Notes Page 3 Version 10.6 - Associated web release: December 2023

Initial Post: Friday, December 8, 2023

## **Concur Mobile Version Status for Android and iOS**

| Version | Status     | Action                              |
|---------|------------|-------------------------------------|
| 10.1    | Disabled   | Update via App Store or Google Play |
| 10.2    | Disabled   | Update via App Store or Google Play |
| 10.3    | Disabled   | Update via App Store or Google Play |
| 10.4    | Deprecated | Update via App Store or Google Play |
| 10.5    | Supported  |                                     |
| 10.6    | Supported  |                                     |

## **Latest Supported Mobile Versions**

| Platform    | <b>Latest Version</b> | Available          | How to Update          |
|-------------|-----------------------|--------------------|------------------------|
| iPhone/iPad | 10.6                  | Friday, December 8 | Update via App Store   |
| Android     | 10.6                  | Friday, December 8 | Update via Google Play |

## Locate Version Information on the iPhone

To check the version number on the iPhone:

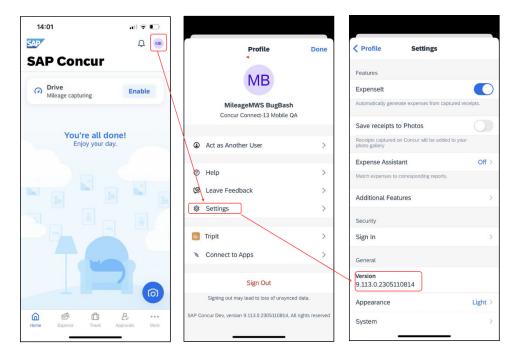

## Locate Version Information on the Android

To check the version number on the Android:

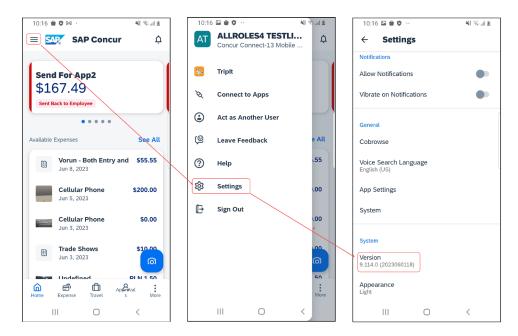

SAP Concur Release Notes Page 5 Version 10.6 - Associated web release: December 2023 Initial Post: Friday, December 8, 2023

## **Bug Fixes**

| Platform | os | Highlights |
|----------|----|------------|
|          |    |            |
|          |    |            |
|          |    |            |
|          |    |            |
|          |    |            |
|          |    |            |

## **Additions**

There are no new additions with this release.

## **Release Notes**

There are no new features this month.

SAP Concur Release Notes Page 1 SAP Concur Mobile App Version 10.6 - Associated web release: December 2023 SAP Concur Client FINAL Initial Post: Friday, December 8, 2023

## **Planned Changes**

# \*\*Planned Changes\*\* New Flight Experience: Preferred Airport Configuration

| <b>Information First Published</b>                                                             | <b>Information Last Modified</b> | Feature Target Release Date |  |  |
|------------------------------------------------------------------------------------------------|----------------------------------|-----------------------------|--|--|
| November 2023                                                                                  | October 6, 2023                  | TBD                         |  |  |
| Any changes since the previous monthly release are highlighted in yellow in this release note. |                                  |                             |  |  |

## **Overview**

To provide an enhanced user experience in the Online Booking Tool, Concur Travel is introducing a new function that allows the user to set their preferred airport in their user profile.

## **USER/CUSTOMER BENEFIT**

This is being introduced to promote feature parity between the new Concur Travel experience and the original Concur Travel experience.

## **End-User Experience**

Once the user has selected a preferred airport, this airport will be auto filled in the **Departure** field while searching for flights.

To set the preferred airport in the user profile:

- Select Profile
- Navigate to Travel Preferences
- Select a Preferred Airport

## Configuration for Professional Travel

There are no new configuration steps. The feature is available by default.

SAP Concur Release Notes Page 2 Version 10.6 - Associated web release: December 2023 Initial Post: Friday, December 8, 2023

# \*\*Planned Changes\*\* New Hotel Experience: Configuration for Custom Hotel Sourcing

| Information First Published                                                                    | Information Last Modified | Feature Target Release Date |  |  |
|------------------------------------------------------------------------------------------------|---------------------------|-----------------------------|--|--|
| March 2023                                                                                     | October 6, 2023           | January 2024                |  |  |
| Any changes since the previous monthly release are highlighted in yellow in this release note. |                           |                             |  |  |

## Configuration for Professional Travel

#### **CUSTOM HOTEL SOURCE PROVIDERS**

Hotel content will only be available from Custom Hotel Source providers. This requires re-enablement for customers who are interested in using these channels.

## To configure:

1. Click **Administration > Travel** (on the sub-menu) **> Travel System Admin** and select the desired client travel configuration.

**NOTE:** Depending on your permissions, the page may appear immediately after you click **Administration** or **Travel**.

- There are now two different Hotel Connector sections of the travel configuration page. One is to support the new hotel connectors and is called Hotel Connectors – Hotel Service v4. The other is the existing hotel connector section.
- 3. When enabling a new connector in the new Concur Travel experience, it is essential that any current direct connect remains enabled otherwise customers will not be able to service bookings made in the current Travel experience. This means that a current HSv2 config needs to remain enabled on HSv2 and also on HSv4 once migrated. The HSv2 connection will not allow new bookings but will only provide access to previously booked reservations for servicing. Any servicing will be carried out as it is today using the OBT.
- 4. The administrator can select the default connection type within the new section. Although GDS is presented as an option, there is no GDS content available with this Release so checking this box will have no effect.

SAP Concur Release Notes Page 3 Version 10.6 - Associated web release: December 2023 Initial Post: Friday, December 8, 2023

## Example:

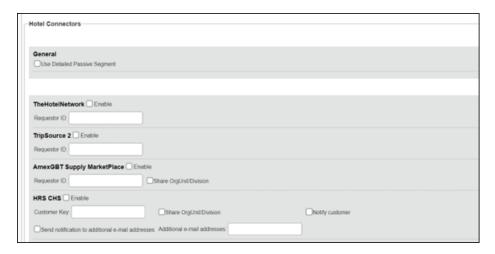

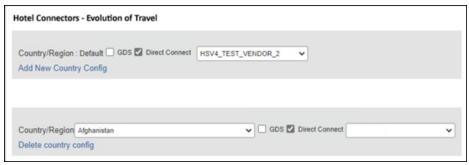

## **PASSIVE PNR FOR DIRECT CONTENT**

## To configure:

1. Go to **Administration > Travel** (on the sub-menu) **> Travel System Admin** and select the desired client travel configuration.

**NOTE:** Depending on your permissions, the page may appear immediately after you click **Administration** or **Travel**.

- 2. Under **GDS PNR Options** of the travel configuration page, go to the activation checkboxes.
- 3. Select New Custom Hotel Source in the list under Defaults for Specific non-GDS vendors. This defaults to Use the default specified above. Select Write passive segments for non-GDS content if I have not specified a default for the specific vendor in the table below.

#### TRAVEL ARRANGER FLOW

The **Travel Arranger** flow will be supported for Hotel. Full details of how to book a hotel as a **Travel Arranger** are in *Travel Arranger View Travel Service Guide*.

SAP Concur Release Notes Page 4
Version 10.6 - Associated web release: December 2023
Initial Post: Friday, December 8, 2023

The **Travel Arranger Name** appears on the new **Trip Overview**. *Image to be included in subsequent update.* 

SAP Concur Release Notes Page 5 SAP Concur Mobile App Version 10.6 - Associated web release: December 2023 SAP Concur Client FINAL Initial Post: Friday, December 8, 2023

## © 2023 SAP SE or an SAP affiliate company. All rights reserved.

No part of this publication may be reproduced or transmitted in any form or for any purpose without the express permission of SAP SE or an SAP affiliate company.

SAP and other SAP products and services mentioned herein as well as their respective logos are trademarks or registered trademarks of SAP SE (or an SAP affiliate company) in Germany and other countries. Please see <a href="http://global12.sap.com/corporate-en/legal/copyright/index.epx">http://global12.sap.com/corporate-en/legal/copyright/index.epx</a> for additional trademark information and notices.

Some software products marketed by SAP SE and its distributors contain proprietary software components of other software vendors.

National product specifications may vary.

These materials are provided by SAP SE or an SAP affiliate company for informational purposes only, without representation or warranty of any kind, and SAP SE or its affiliated companies shall not be liable for errors or omissions with respect to the materials. The only warranties for SAP SE or SAP affiliate company products and services are those that are set forth in the express warranty statements accompanying such products and services, if any. Nothing herein should be construed as constituting an additional warranty.

In particular, SAP SE or its affiliated companies have no obligation to pursue any course of business outlined in this document or any related presentation, or to develop or release any functionality mentioned therein. This document, or any related presentation, and SAP SE's or its affiliated companies' strategy and possible future developments, products, and/or platform directions and functionality are all subject to change and may be changed by SAP SE or its affiliated companies at any time for any reason without notice. The information in this document is not a commitment, promise, or legal obligation to deliver any material, code, or functionality. All forward-looking statements are subject to various risks and uncertainties that could cause actual results to differ materially from expectations. Readers are cautioned not to place undue reliance on these forward-looking statements, which speak only as of their dates, and they should not be relied upon in making purchasing decisions.

SAP Concur Release Notes Page 6 Version 10.6 - Associated web release: December 2023 Initial Post: Friday, December 8, 2023